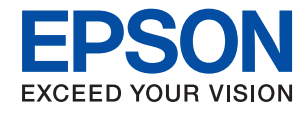

## WorkForce Enterprise

# WF-C20590 Series/WF-C17590 Series

# **Guida per amministratore**

## *Sommario*

## *[Copyright](#page-4-0)*

## *[Marchi](#page-5-0)*

## *[Informazioni su questo manuale](#page-6-0)*

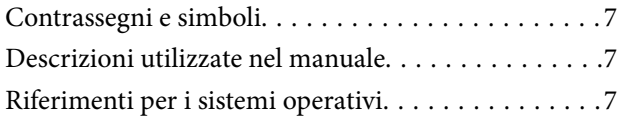

## *[Introduzione](#page-8-0)*

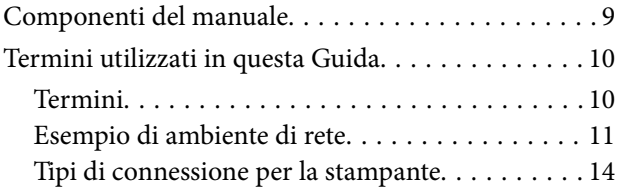

## *[Impostazioni della stampante e sua](#page-15-0)  [gestione](#page-15-0)*

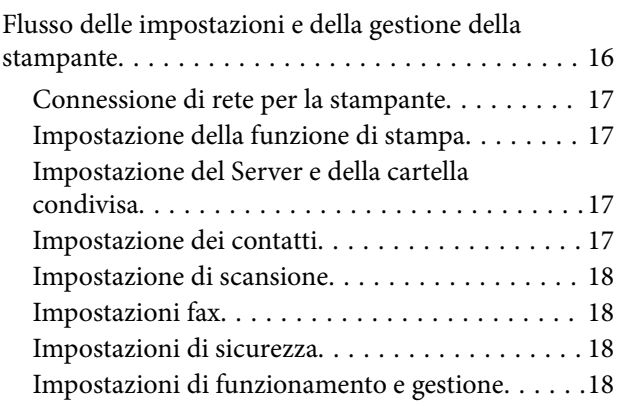

## *[Connessione di rete](#page-18-0)*

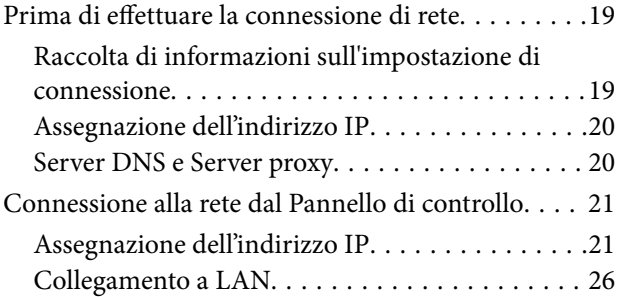

## *[Impostazioni delle funzioni](#page-30-0)*

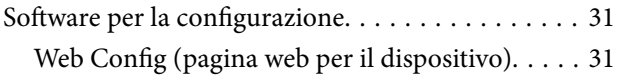

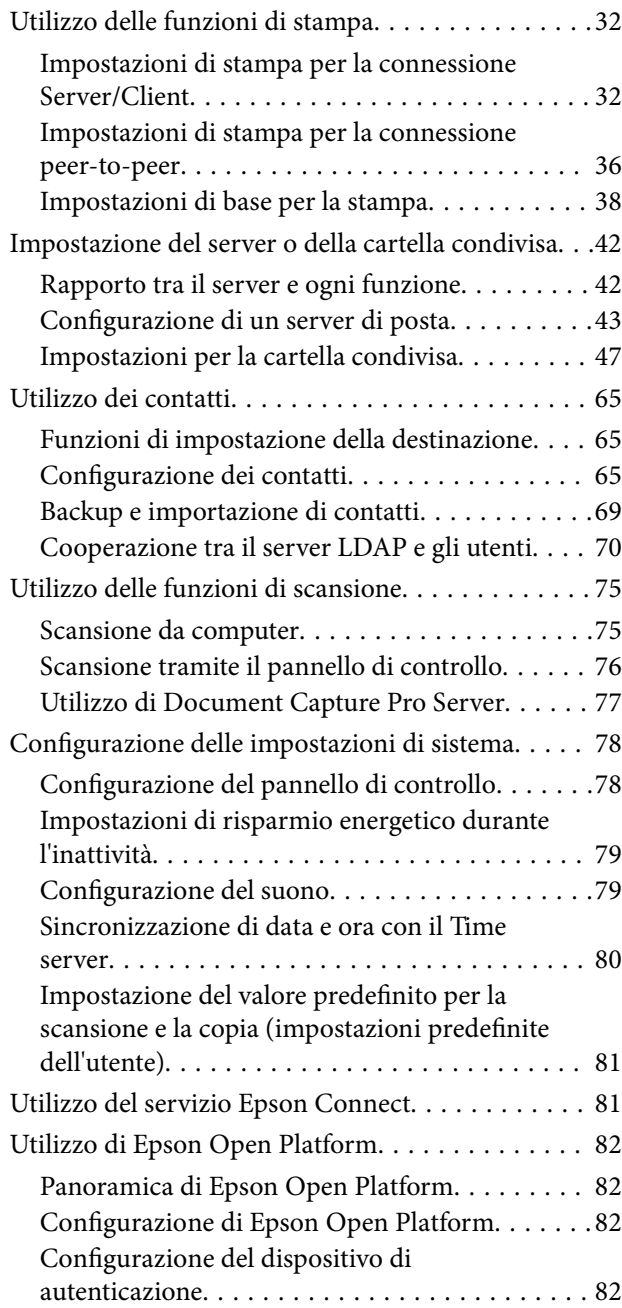

## *[Impostazioni di sicurezza del](#page-82-0)  [prodotto](#page-82-0)*

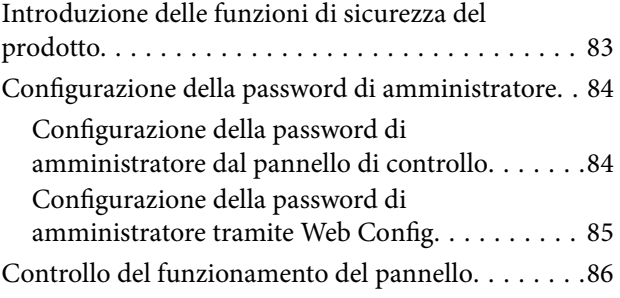

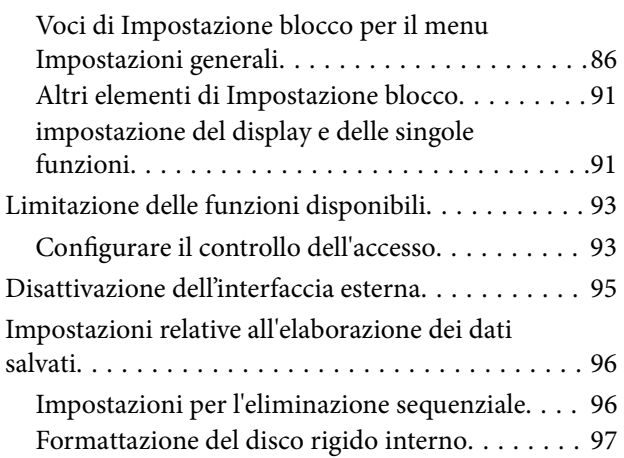

## *[Impostazioni di funzionamento e](#page-97-0)  [gestione](#page-97-0)*

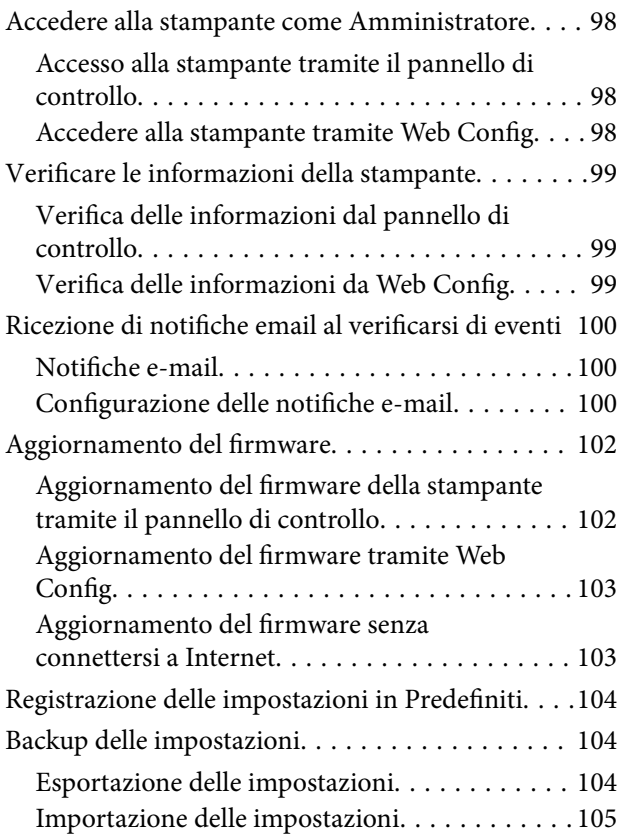

## *[Risoluzione dei problemi](#page-105-0)*

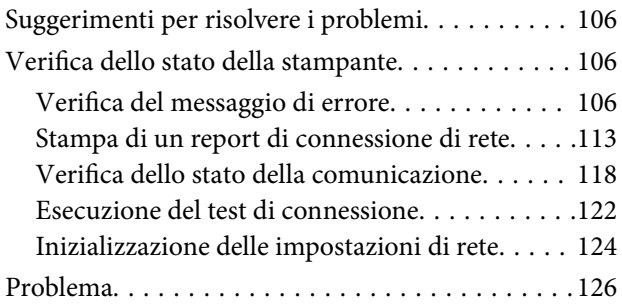

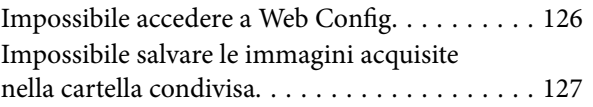

## *[Appendice](#page-128-0)*

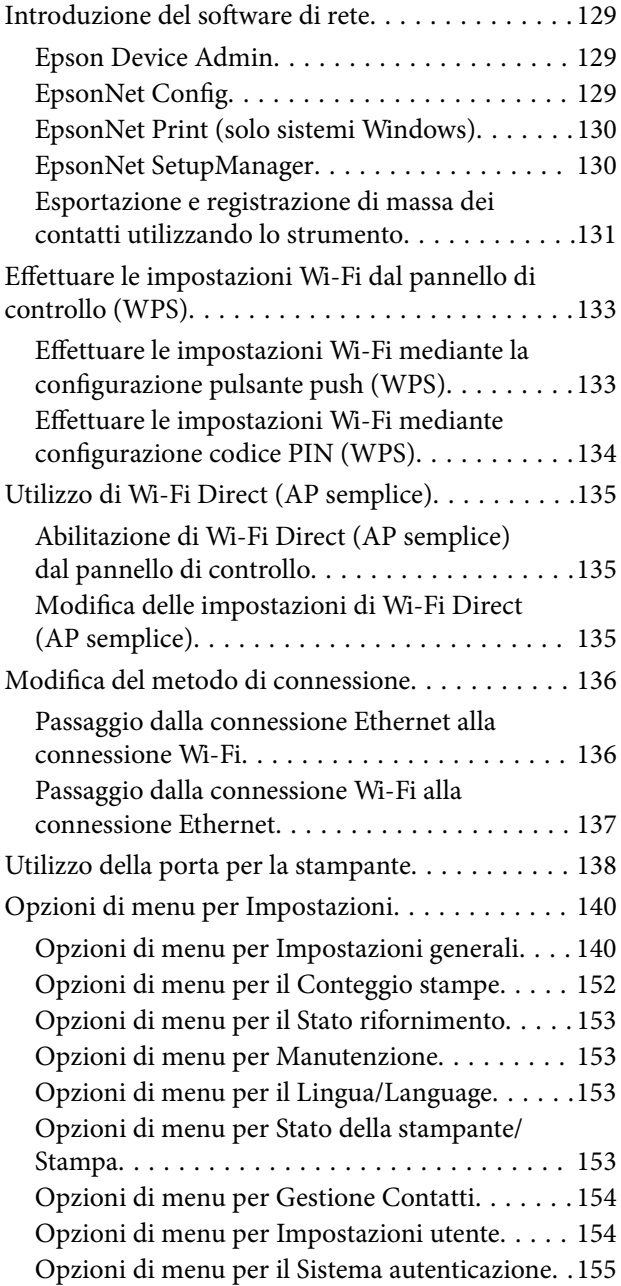

## *[Impostazioni fax](#page-155-0)*

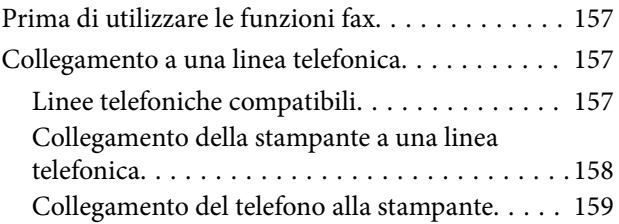

## **Sommario**

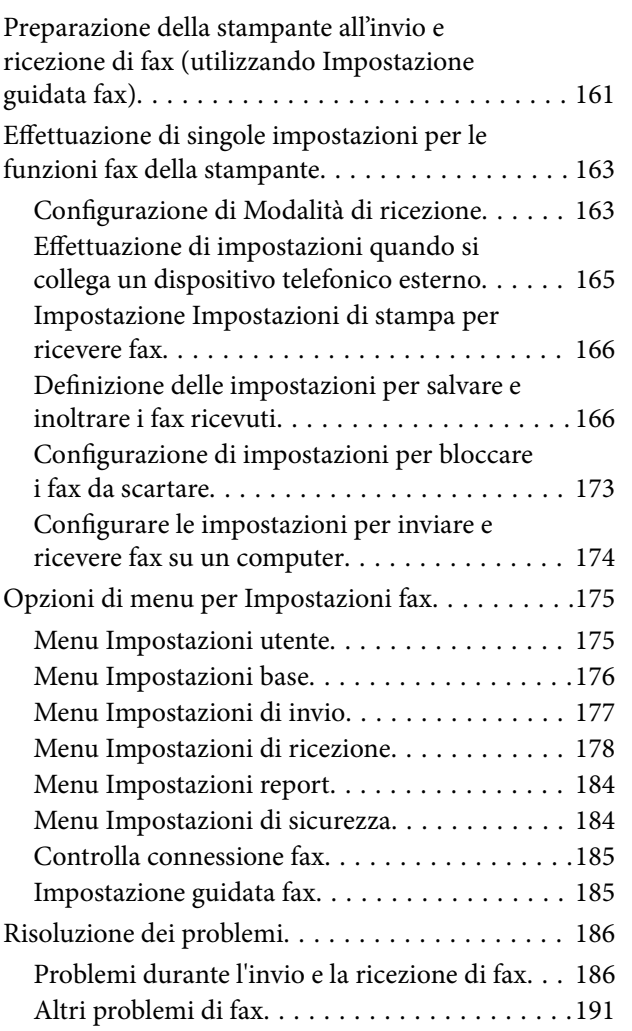

## *[Impostazioni di sicurezza avanzate](#page-192-0)  [per Enterprise](#page-192-0)*

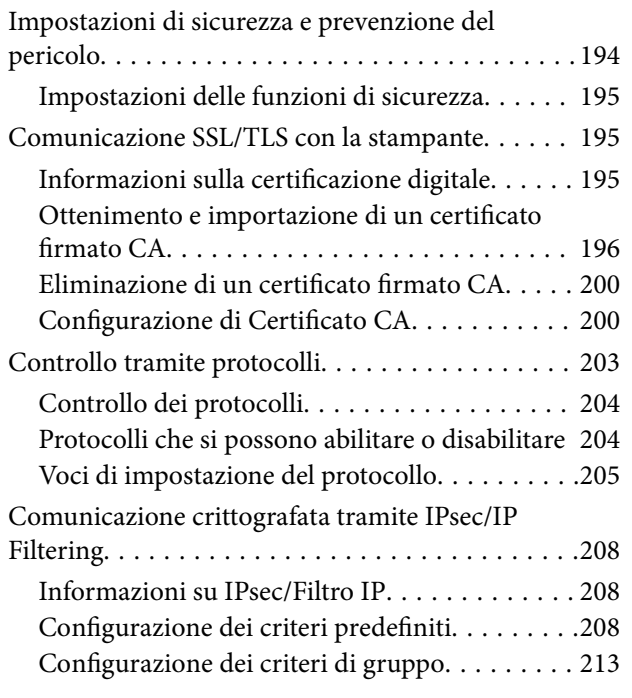

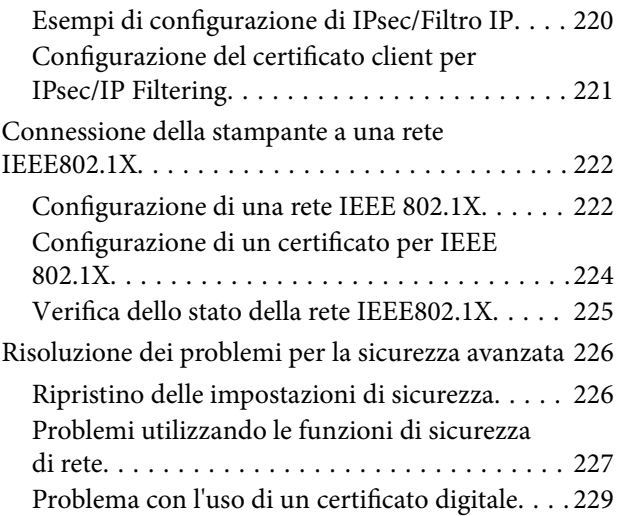

# <span id="page-4-0"></span>**Copyright**

Nessuna parte di questa pubblicazione può essere riprodotta, memorizzata in un sistema di recupero, trasmessa in qualsiasi forma e con qualsiasi mezzo, elettronico, meccanico, di fotocopiatura, registrazione o altro, senza il previo consenso scritto di Seiko Epson Corporation. Nessuna responsabilità viene assunta in relazione all'uso delle informazioni in essa contenute. Né ci si assume alcuna responsabilità per eventuali danni derivanti dall'uso delle informazioni qui contenute. Le informazioni qui contenute sono state progettate solo per l'uso con questo prodotto Epson. Epson non è responsabile per l'utilizzo di queste informazioni con altri prodotti.

Né Seiko Epson Corporation né le sue affiliate sono responsabili verso l'acquirente di questo prodotto o verso terzi per danni, perdite, costi o spese sostenute dall'acquirente o da terzi a seguito di incidente, cattivo uso o abuso di questo prodotto oppure modifiche non autorizzate, riparazioni o alterazioni questo prodotto, oooure (esclusi gli Stati Uniti) la mancata stretta osservanza delle istruzioni operative e di manutenzione di Seiko Epson Corporation.

Seiko Epson Corporation e le sue affiliate non sono responsabili per eventuali danni o problemi derivanti dall'uso di opzioni o materiali di consumo diversi da quelli designati come prodotti originali Epson oppure prodotti approvati Epson da Seiko Epson Corporation.

Seiko Epson Corporation non potrà essere ritenuta responsabile per eventuali danni derivanti da interferenze elettromagnetiche che avvengono per l'uso di cavi di interfaccia diversi da quelli designati come prodotti approvati Epson da Seiko Epson Corporation.

© 2018 Seiko Epson Corporation

Il contenuto di questo manuale e le specifiche di questo prodotto sono soggette a modifiche senza preavviso.

# <span id="page-5-0"></span>**Marchi**

- ❏ EPSON® è un marchio registrato mentre EPSON EXCEED YOUR VISION o EXCEED YOUR VISION sono marchi di Seiko Epson Corporation.
- ❏ Epson Scan 2 software is based in part on the work of the Independent JPEG Group.
- ❏ Google Cloud Print, Chrome, Chrome OS, and Android are trademarks of Google Inc.
- ❏ Microsoft®, Windows®, Windows Server®, and Windows Vista® are registered trademarks of Microsoft Corporation.
- ❏ Mac OS, OS X, Bonjour are trademarks of Apple Inc., registered in the U.S. and other countries.
- ❏ Avviso generale: gli altri nomi di prodotto qui riportati sono utilizzati solo a scopo identificativo e possono essere marchi dei rispettivi proprietari.Epson non rivendica alcun diritto su tali marchi.

# <span id="page-6-0"></span>**Informazioni su questo manuale**

## **Contrassegni e simboli**

## !*Attenzione:*

Istruzioni da seguire attentamente per evitare lesioni personali.

#### c*Importante:*

Istruzioni da osservare per evitare danni alle apparecchiature.

#### *Nota:*

Istruzioni contenenti suggerimenti utili e limitazioni sull'uso della stampante.

#### **Informazioni correlate**

& Facendo clic su questa icona, si passa alle informazioni correlate.

## **Descrizioni utilizzate nel manuale**

- ❏ Le schermate del driver della stampante e di Epson Scan 2 (driver dello scanner) incluse nel presente manuale provengono da sistemi Windows 10 o OS X El Capitan. Il contenuto visualizzato nelle schermate varia a seconda del modello in uso e del contesto.
- ❏ Le illustrazioni utilizzate nel presente manuale sono solo esempi. È possibile che non corrispondano esattamente al modello in uso, ma il funzionamento è identico.
- ❏ Alcune voci di menu nella schermata del display LCD variano a seconda del modello in uso e delle impostazioni configurate.
- ❏ È possibile leggere il codice QR utilizzando l'app dedicata.

## **Riferimenti per i sistemi operativi**

#### **Windows**

In questo manuale, termini quali "Windows 10", "Windows 8.1", "Windows 8", "Windows 7", "Windows Vista", "Windows XP", Windows Server 2016, "Windows Server 2012 R2", "Windows Server 2012", "Windows Server 2008 R2", "Windows Server 2008", "Windows Server 2003 R2" e "Windows Server 2003" fanno riferimento ai seguenti sistemi operativi. Inoltre, il termine "Windows" viene utilizzato per tutte le versioni del sistema operativo.

- ❏ Sistema operativo Microsoft® Windows® 10
- ❏ Sistema operativo Microsoft® Windows® 8.1
- ❏ Sistema operativo Microsoft® Windows® 8
- ❏ Sistema operativo Microsoft® Windows® 7
- ❏ Sistema operativo Microsoft® Windows Vista®
- ❏ Sistema operativo Microsoft® Windows® XP
- ❏ Sistema operativo Microsoft® Windows® XP Professional x64 Edition
- ❏ Sistema operativo Microsoft® Windows Server® 2016
- ❏ Sistema operativo Microsoft® Windows Server® 2012 R2
- ❏ Sistema operativo Microsoft® Windows Server® 2012
- ❏ Sistema operativo Microsoft® Windows Server® 2008 R2
- ❏ Sistema operativo Microsoft® Windows Server® 2008
- ❏ Sistema operativo Microsoft® Windows Server® 2003 R2
- ❏ Sistema operativo Microsoft® Windows Server® 2003

#### **Mac OS**

In questo manuale, il termine "Mac OS" viene utilizzato per fare riferimento a macOS Sierra, OS X El Capitan, OS X Yosemite, OS X Mavericks, OS X Mountain Lion, Mac OS X v10.7.x e Mac OS X v10.6.8.

# <span id="page-8-0"></span>**Introduzione**

Questo è un manuale comune per l'amministratore, per l'utilizzo e la gestione della stampante multifunzione.

Ci sono funzioni non disponibili e menu non mostrati perché questo è un manuale comune. Pertanto le informazioni vengono fornite vicino alle voci o menu da impostare.

Per informazioni sull'utilizzo della funzione, consultare la Guida utente.

## **Componenti del manuale**

## **Impostazioni della stampante e sua gestione**

Illustra il flusso fin dalla connessione alla rete, per l'impostazione di ciascuna funzione e per gestire la stampante.

## **Connessione**

Spiega come collegare un dispositivo alla rete. Spiega inoltre la porta da usare per la stampante, il server DNS e il server proxy.

## **Impostazioni delle funzioni**

Spiega le impostazioni per ogni funzione, come la stampa, la scansione e l'invio di fax.

## **Impostazioni di sicurezza del prodotto**

Spiega le impostazioni di sicurezza di base, come le impostazioni relative alla password di amministratore e il controllo dell'accesso.

## **Impostazioni di funzionamento e gestione**

Spiega il funzionamento e la gestione dopo l'uso iniziale della stampante, come il controllo delle informazioni della stampante e delle impostazioni di notifica quando si verifica un evento.

## **Risoluzione dei problemi**

Spiega l'inizializzazione delle impostazioni e la risoluzione dei problemi della rete.

## **Impostazioni fax**

Spiega come collegare una stampante alla linea telefonica ed effettuare le impostazioni di invio/ricezione e trasmissione per utilizzare le funzioni fax della stampante.

## **Impostazioni di sicurezza avanzate per Enterprise**

Spiega le impostazioni avanzate di sicurezza utilizzate sulla rete, ad esempio la comunicazione SSL/TLS e l'IPsec/IP filtering.

## <span id="page-9-0"></span>**Termini utilizzati in questa Guida**

## **Termini**

Nella presente guida vengono utilizzati i seguenti termini.

## **Amministratore**

Persona incaricata di installare e configurare il dispositivo o la rete in un ufficio o un'organizzazione. Per le organizzazioni di piccole dimensioni, questa persona può essere responsabile dell'amministrazione del dispositivo e della rete. Per le organizzazioni di grandi dimensioni, gli amministratori hanno autorità sulla rete o sui dispositivi sull'unità di gruppo di un dipartimento o una divisione, mentre gli amministratori di rete sono responsabili delle impostazioni di comunicazione al di fuori dell'organizzazione, come Internet.

## **Amministratore di rete**

Persona incaricata di controllare la comunicazione di rete. È la persona che ha configurato il router, il server proxy, il server DNS e il server di posta elettronica per controllare la comunicazione attraverso Internet o la rete.

## **Utente**

Persona che utilizza dispositivi quali stampanti o scanner.

#### **Connessione server/client (condivisione della stampante tramite il server Windows)**

Connessione che indica che la stampante è collegata al server Windows attraverso la rete o mediante cavo USB e che è possibile condividere la coda di stampa impostata sul server. La comunicazione tra la stampante e il computer passa attraverso il server e la stampante viene controllata sul server.

## **Connessione peer to peer (stampa diretta)**

Connessione che indica che la stampante e il computer sono collegati alla rete tramite l'hub o l'access point e che il lavoro di stampa può essere eseguito direttamente dal computer.

## **Web Config (pagina web del dispositivo)**

Server web integrato nel dispositivo. È denominato Web Config. Qui è possibile verificare e modificare lo stato del dispositivo tramite il browser.

## **Coda di stampa**

Per Windows, è l'icona per ciascuna porta visualizzata su **Dispositivo e stampante**, quale appunto una stampante. Vengono create due o più icone anche per un singolo dispositivo se il dispositivo è collegato alla rete tramite due o più porte, come la rete standard TCP/IP e WSD.

## **Strumento**

Termine generico che indica il software Epson di configurazione o gestione di un dispositivo, come per esempio Epson Device Admin, EpsonNet Config, EpsonNet SetupManager, ecc.

## **Scansione Push**

Termine generico che indica la scansione dal pannello di controllo del dispositivo. Utilizzando questa funzione, il risultato della scansione viene salvato in una cartella, allegato a un'e-mail o salvato in un servizio cloud.

## <span id="page-10-0"></span>**ASCII (American Standard Code for Information Interchange)**

Uno dei codici di carattere standard. Vengono definiti 128 caratteri, tra cui lettere dell'alfabeto (a–z, A–Z), numeri arabi (0–9), simboli, caratteri di spazio e caratteri di controllo. Quando in questa guida viene fatto riferimento ad "ASCII", si indica 0x20–0x7E (numero esadecimale) elencato di seguito e non si includono i caratteri di controllo.

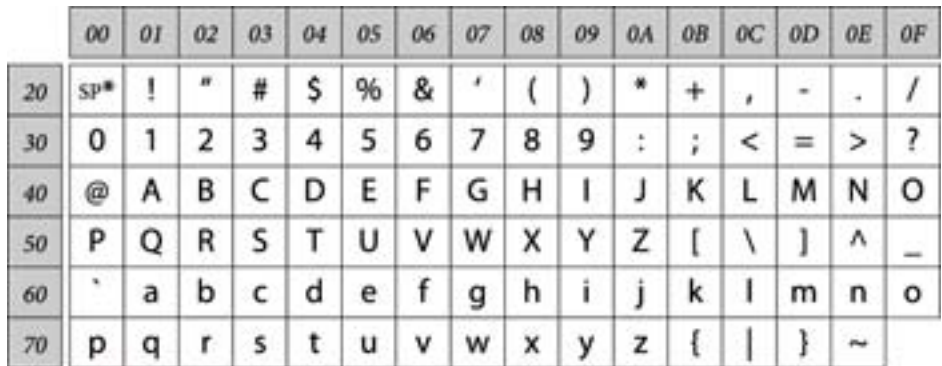

\* Carattere di spazio.

## **Unicode (UTF-8)**

Un codice standard internazionale, che copre le principali lingue mondiali. Quando in questa guida viene fatto riferimento a "UTF-8", si indica la codifica dei caratteri in formato UTF-8.

## **Esempio di ambiente di rete**

Questo è un esempio dei prodotti di connessione all'ambiente di rete. Potrebbero essere inclusi funzioni e servizi non disponibili per questo prodotto.

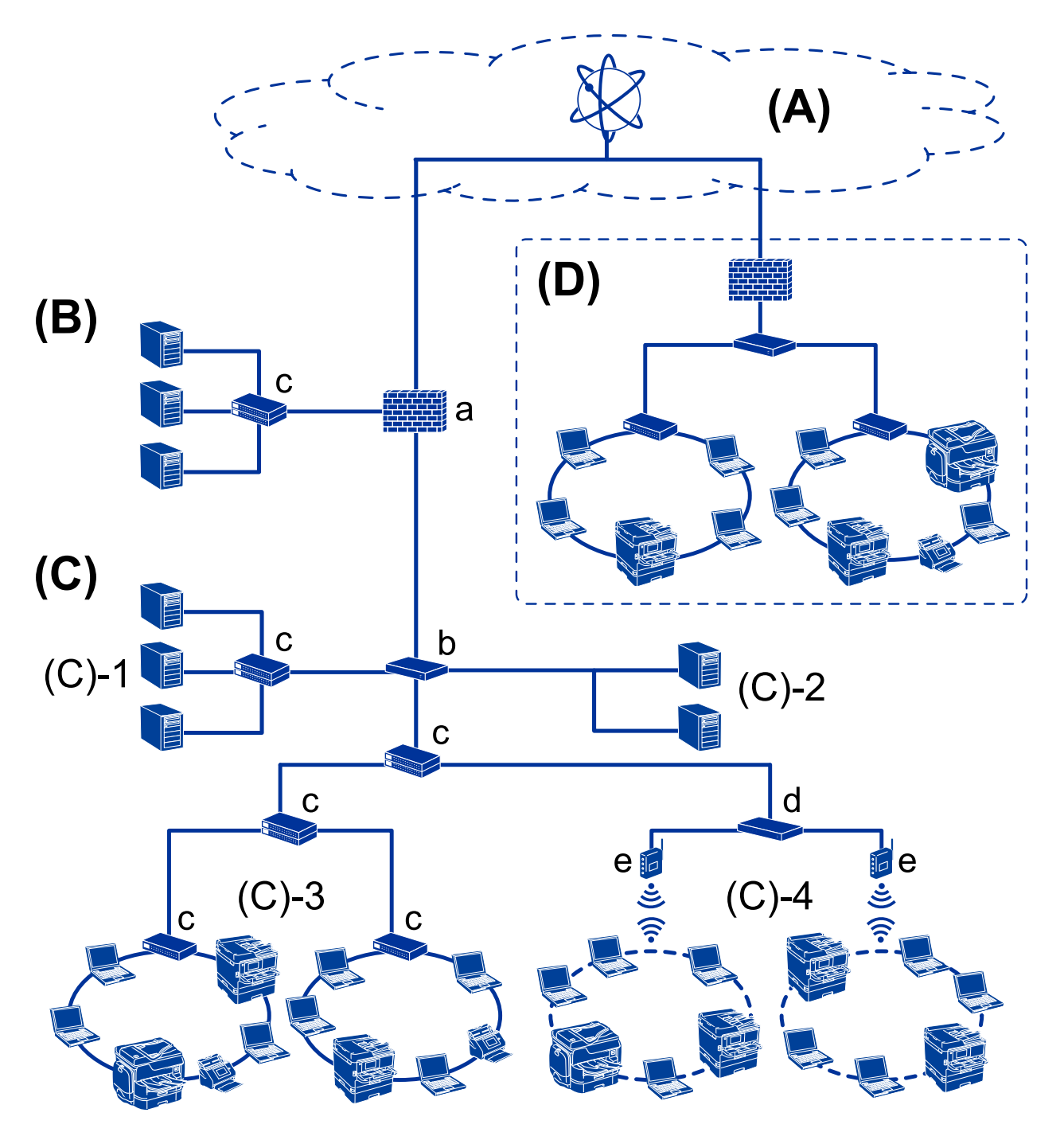

## **Esempio di ambiente di rete Office medio-grande**

## **(A): Internet**

I seguenti servizi sono disponibili se la stampante è in grado di connettersi a Internet.

❏ Epson Connect

Stampa e-mail, Stampa remota, ecc.

❏ Servizi cloud

Google Cloud Print, Evernote ecc.

❏ Sito di Epson

Scaricamento si driver e software e aggiornamento del firmware della stampante, ecc.

## **Introduzione**

## **(B): DMZ (zona demilitarizzata)**

Questa zona viene posta tra la rete interna (intranet) e la rete esterna (internet) ed entrambe le reti sono segmenti isolati dal firewall. È comune mettere in DMZ il server aperto per la rete esterna. Essa è in grado di proteggere la diffusione di una minaccia esterna nella rete interna. Inoltre, è in grado di proteggere da accessi non autorizzati da parte della rete interna al server aperto.

- ❏ Server DNS
- ❏ Server proxy
- ❏ Server di trasferimento e-mail
- ❏ Server web
- ❏ Server FTP

## **(C): Zona affidabile (Intranet)**

- Si tratta di una rete affidabile protetta dal firewall o da UTM (Unified Threat Management).
- ❏ (C)-1: Server all'interno dell'intranet

Questo server fornisce ogni servizio ai computer dell'organizzazione.

- ❏ Server DNS
- ❏ Server DHCP
- ❏ Server e-mail
- ❏ Server Active Directory/server LDAP
- ❏ File server
- ❏ (C)-2: Server applicazioni

Questo server svolge la funzione di server per le applicazioni come segue.

- ❏ Epson Print Admin
- ❏ Server per Document Capture Pro
- ❏ (C)-3: LAN cablato (Ethernet), (C)-4: LAN wireless (Wi-Fi)

Collega stampanti, scanner, computer, ecc. alla LAN utilizzando un cavo LAN o un'onda radio.

## **(D): Altro ramo**

Si tratta dell'altro ramo della rete. È collegato tramite Internet, linea affittata, ecc.

## **Dispositivi di rete**

- ❏ a: Firewall, UTM
- ❏ b: Router
- ❏ c: Switch LAN
- ❏ d: Controller wireless LAN
- ❏ e: Punto di accesso

## <span id="page-13-0"></span>**Esempio di rete per piccoli uffici**

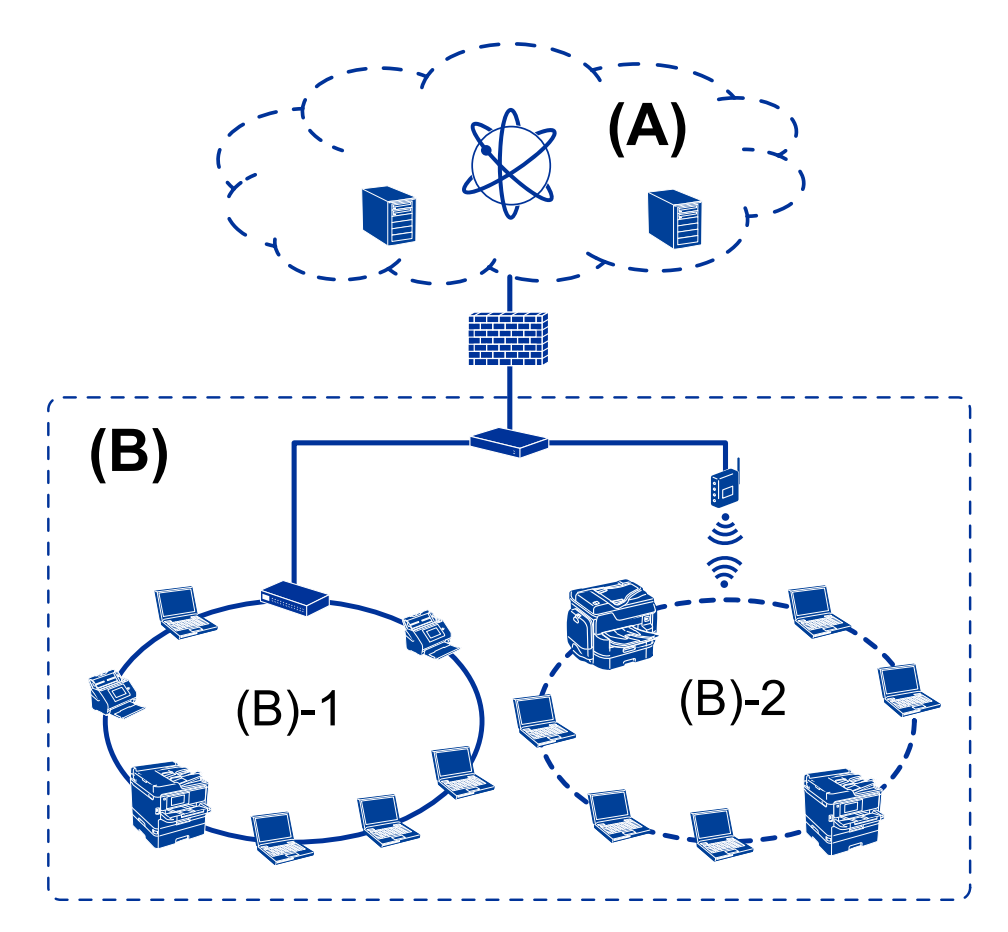

## **(A): Internet**

- ❏ Epson Connect
- ❏ Servizi cloud
- ❏ Server e-mail, server FTP

## **(B): Zona affidabile (Intranet)**

- ❏ (B)-1: LAN cablata (Ethernet)
- ❏ (B)-2: LAN wireless (Wi-Fi)

## **Tipi di connessione per la stampante**

Per la connessione della stampante alla rete sono disponibili i seguenti due metodi.

- ❏ Connessione server/client (condivisione della stampante tramite il server Windows)
- ❏ Connessione peer to peer (stampa diretta)

## **Impostazioni di connessione server/client**

Questa è la connessione che il computer server condivide con la stampante. Per impedire la connessione senza passare dal computer server, è possibile aumentare la sicurezza.

#### **Introduzione**

Quando si utilizza USB, è possibile condividere anche una stampante priva della funzione di rete.

#### **Metodo di connessione:**

Collegare la stampante alla rete tramite uno switch LAN o un access point.

È inoltre possibile collegare la stampante al server direttamente tramite un cavo USB.

#### **Driver della stampante:**

Installare il driver della stampante sul server Windows a seconda del sistema operativo dei computer client.

Accedendo al server Windows e collegando la stampante, il driver della stampante viene installato sul computer client e può essere utilizzato.

#### **Funzioni:**

- ❏ Gestire la stampante e il driver della stampante in batch.
- ❏ A seconda delle specifiche del server, l'avvio del lavoro di stampa può richiedere del tempo perché tutti i lavori di stampa passano attraverso il server di stampa.
- ❏ Non è possibile stampare quando il server Windows è disattivato.

## **Informazioni correlate**

◆ ["Termini" a pagina 10](#page-9-0)

## **Impostazioni di connessione peer to peer**

Questa è la connessione per collegare direttamente la stampante alla rete e al computer. È possibile collegare solo un modello compatibile con la rete.

## **Metodo di connessione:**

Collegare la stampante direttamente alla rete tramite un hub o un access point.

## **Driver della stampante:**

Installare il driver della stampante su ogni computer client.

Quando si usa EpsonNet SetupManager, è possibile disporre del pacchetto di driver che include le impostazioni della stampante.

## **Funzioni:**

❏ Il lavoro di stampa inizia immediatamente, poiché viene inviato direttamente alla stampante.

❏ È possibile stampare fino all'esaurimento della stampante.

#### **Informazioni correlate**

◆ ["Termini" a pagina 10](#page-9-0)

# <span id="page-15-0"></span>**Impostazioni della stampante e sua gestione**

## **Flusso delle impostazioni e della gestione della stampante**

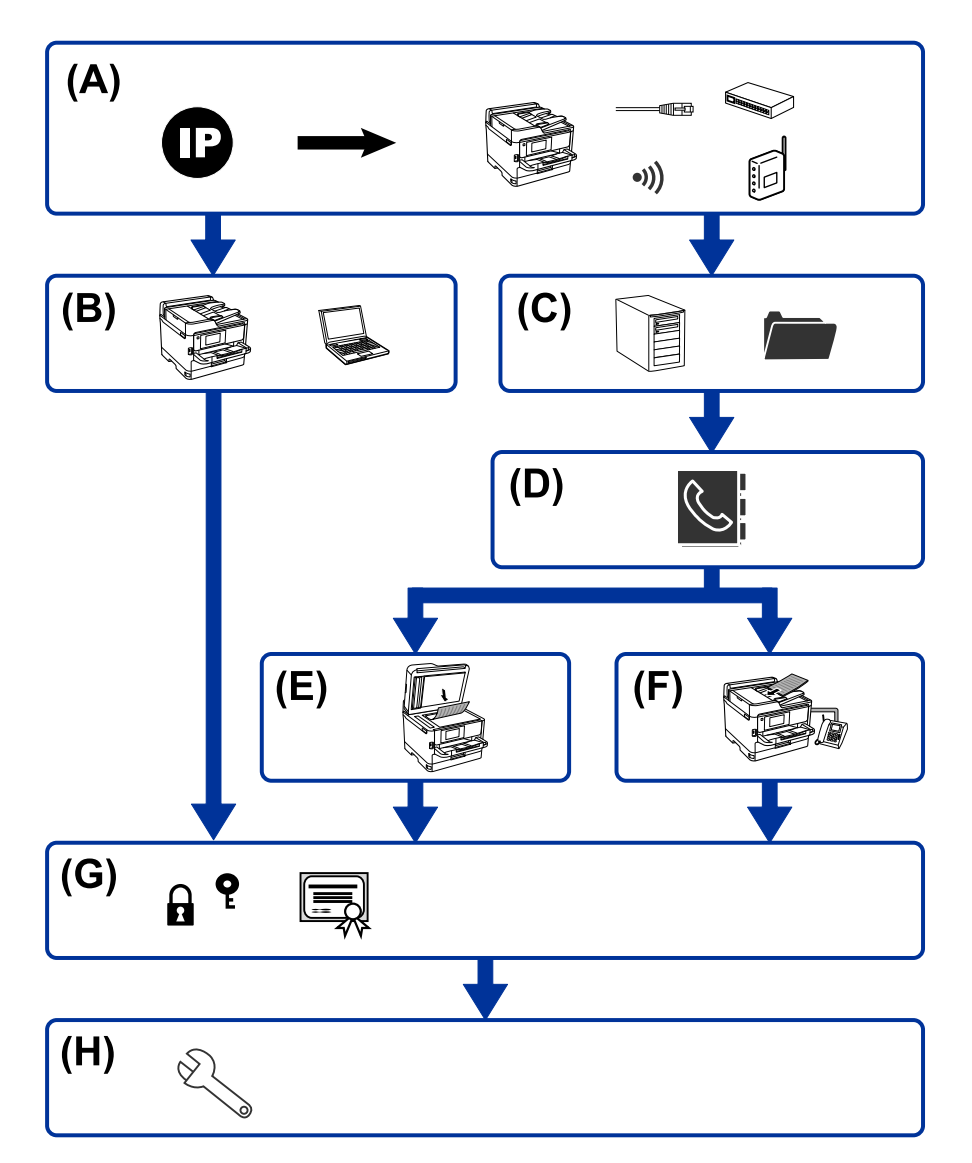

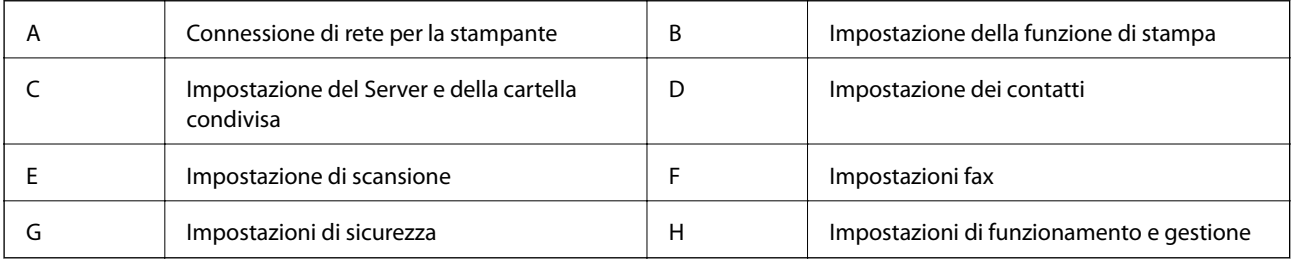

## <span id="page-16-0"></span>**Connessione di rete per la stampante**

Impostare l'indirizzo IP sulla stampante e collegarla alla rete.

- ❏ Impostazione indirizzo IP
- ❏ Connessione alla rete (Connessione via cavo LAN/Impostazioni Wi-Fi)

#### **Informazioni correlate**

◆ ["Connessione di rete" a pagina 19](#page-18-0)

## **Impostazione della funzione di stampa**

Effettuare le impostazioni per abilitare la funzione di stampa.

- ❏ Impostazioni di stampa per la connessione Server/Client
- ❏ Impostazioni di stampa per la connessione peer-to-peer

#### **Informazioni correlate**

& ["Utilizzo delle funzioni di stampa" a pagina 32](#page-31-0)

## **Impostazione del Server e della cartella condivisa**

Effettuare l'impostazione del server e-mail per l'inoltro della posta elettronica o la notifica via e-mail e definire le impostazioni del server FTP e della cartella condivisa per la condivisione di cartelle o il trasferimento FTP.

Inoltre, quando si desidera sincronizzare i contatti con il server LDAP, effettuare l'impostazione del server LDAP.

- ❏ Impostazione server e-mail
- ❏ Impostazione file server (cartella condivisa)
- ❏ Impostazione server FTP
- ❏ Impostazione server LDAP

#### **Informazioni correlate**

& ["Impostazione del server o della cartella condivisa" a pagina 42](#page-41-0)

## **Impostazione dei contatti**

Definire l'impostazione di destinazione per la scansione o il fax.

- ❏ Importare
- ❏ Registrare i contatti

## **Informazioni correlate**

 $\blacktriangleright$  ["Utilizzo dei contatti" a pagina 65](#page-64-0)

## <span id="page-17-0"></span>**Impostazione di scansione**

Effettuare le impostazioni per abilitare la funzione di scansione.

- ❏ Impostazione del driver
- ❏ Impostazione di rete

#### **Informazioni correlate**

& ["Utilizzo delle funzioni di scansione" a pagina 75](#page-74-0)

## **Impostazioni fax**

Effettuare le impostazioni per abilitare la funzione fax.

- ❏ Collegarsi alla linea telefonica
- ❏ Impostazioni avanzate per il fax

## **Informazioni correlate**

 $\blacktriangleright$  ["Impostazioni fax" a pagina 156](#page-155-0)

## **Impostazioni di sicurezza**

- ❏ Impostazione della password di amministratore
- ❏ Impostazione di controllo dell'accesso
- ❏ Controllo tramite protocolli
- ❏ Impostazione di sicurezza avanzata

## **Informazioni correlate**

- & ["Impostazioni di sicurezza del prodotto" a pagina 83](#page-82-0)
- & ["Impostazioni di sicurezza avanzate per Enterprise" a pagina 193](#page-192-0)

## **Impostazioni di funzionamento e gestione**

- ❏ Controllo dello stato del dispositivo
- ❏ Rispondere alla verifica di un evento
- ❏ Backup delle impostazioni del dispositivo

## **Informazioni correlate**

 $\rightarrow$  ["Impostazioni di funzionamento e gestione" a pagina 98](#page-97-0)

# <span id="page-18-0"></span>**Connessione di rete**

Questo capitolo illustra la procedura per collegare la stampante alla rete.

# **Prima di effettuare la connessione di rete**

Per connettersi alla rete, controllare in precedenza il metodo di connessione e impostare le informazioni relative alla connessione.

## **Raccolta di informazioni sull'impostazione di connessione**

Preparare le informazioni di impostazione necessarie per la connessione. Controllare in anticipo quanto segue.

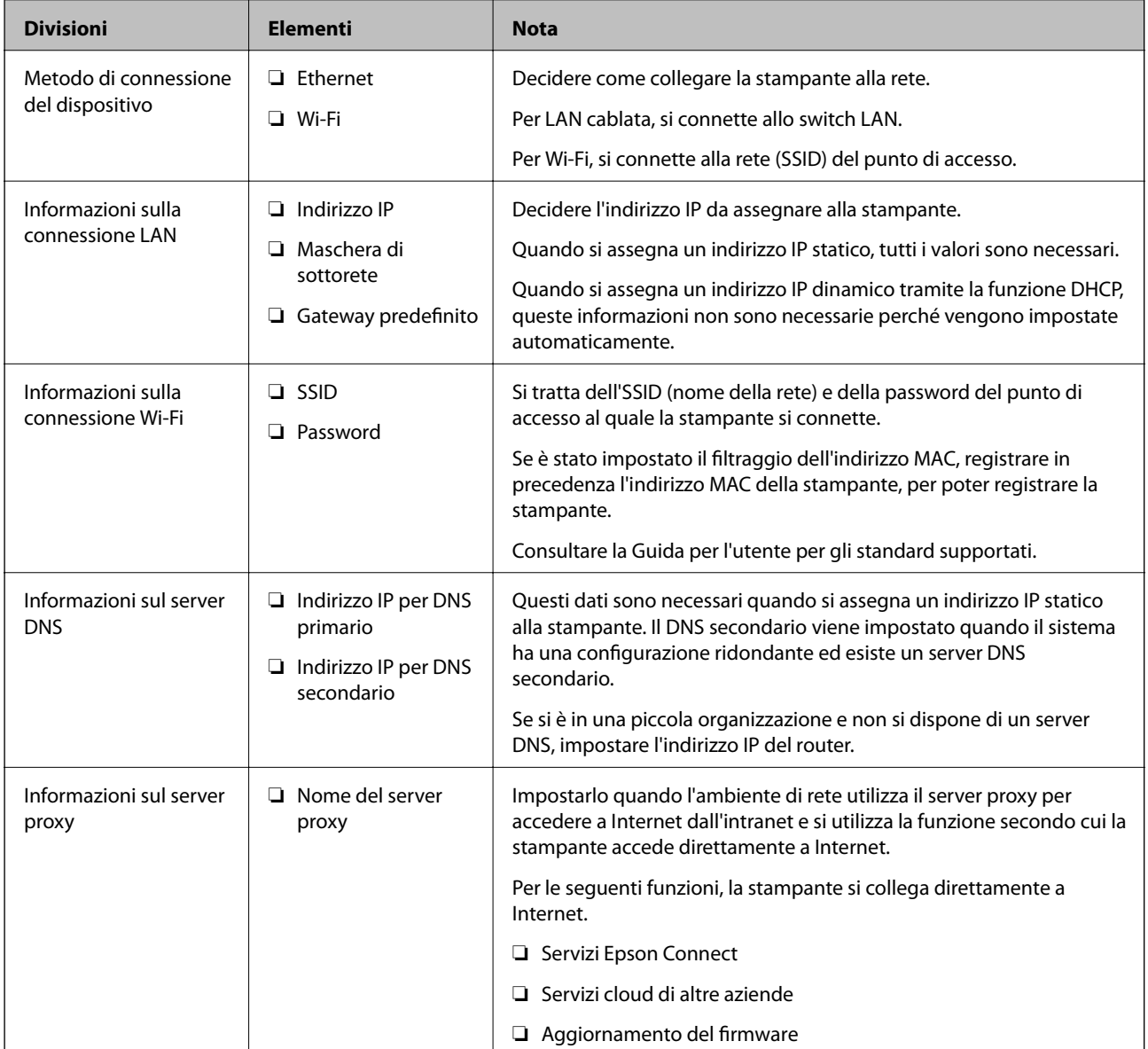

<span id="page-19-0"></span>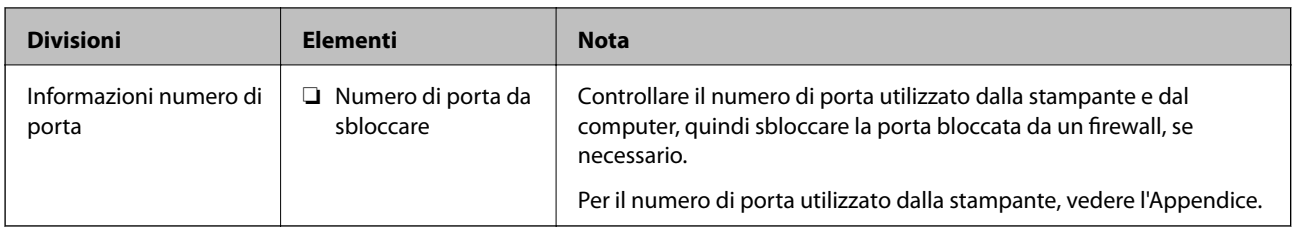

## **Assegnazione dell'indirizzo IP**

Esistono i seguenti tipi di assegnazione di indirizzi IP.

## **Indirizzo IP statico:**

Assegnare manualmente l'indirizzo IP predeterminato alla stampante (host).

Le informazioni per connettersi alla rete (maschera di sottorete, gateway predefinito, server DNS e così via) devono essere impostate manualmente.

L'indirizzo IP non cambia anche quando il dispositivo è disattivato, quindi è utile quando si desidera gestire i dispositivi con un ambiente in cui non è possibile modificare l'indirizzo IP o si desidera gestire i dispositivi utilizzando l'indirizzo IP. Si consiglia di impostarlo per la stampante, il server, ecc., cui accedono molti computer. Inoltre, quando si utilizzano funzionalità di sicurezza come il filtro IPsec/IP, assegnare un indirizzo IP fisso in modo che l'indirizzo IP non cambi.

## **Assegnazione automatica tramite funzione DHCP (indirizzo IP dinamico):**

Assegnare automaticamente l'indirizzo IP alla stampante (host) utilizzando la funzione DHCP del server DHCP o del router.

Le informazioni per connettersi alla rete (maschera di sottorete, gateway predefinito, server DNS e così via) vengono impostate automaticamente, in modo da poter connettere facilmente il dispositivo alla rete.

Se il dispositivo o il router sono spenti o in base alle impostazioni del server DHCP, l'indirizzo IP potrebbe cambiare quando ci si riconnette.

Si consiglia di gestire i dispositivi con modi diversi dall'indirizzo IP e di comunicare con i protocolli che possono seguire l'indirizzo IP.

## *Nota:*

Quando si utilizza la funzione di riserva dell'indirizzo IP del DHCP, è possibile assegnare inqualsiasi momento lo stesso indirizzo IP ai dispositivi.

## **Server DNS e Server proxy**

Il server DNS dispone di un nome host, nome di dominio dell'indirizzo e-mail, ecc., associato alle informazioni sull'indirizzo IP.

La comunicazione è impossibile se l'altra parte è descritta da nome host, nome di dominio, ecc. quando il computer o la stampante eseguono la comunicazione IP.

Richiede queste informazioni al server DNS e ottiene l'indirizzo IP dell'altra parte. Questo processo è chiamato risoluzione del nome.

Pertanto, i dispositivi come computer e stampanti possono comunicare utilizzando l'indirizzo IP.

La risoluzione dei nome è necessaria per la comunicazione della stampante utilizzando la funzione di posta elettronica o la funzione di connessione a Internet.

<span id="page-20-0"></span>Quando si utilizzano tali funzioni, eseguire le impostazioni del server DNS.

Quando si assegna l'indirizzo IP della stampante utilizzando la funzione DHCP del server DHCP o del router, tali impostazioni hanno luogo automaticamente.

Il server proxy è posizionato in corrispondenza del gateway tra la rete e Internet e comunica con il computer, la stampante e Internet (server opposto) per conto di ciascuno di essi. Il server opposto comunica solo con il server proxy. Pertanto, le informazioni sulla stampante quali l'indirizzo IP e il numero di porta sono illeggibili e ciò dovrebbe comportare una maggiore sicurezza.

Quando ci si connette a Internet tramite un server proxy, configurare il server proxy sulla stampante.

## **Connessione alla rete dal Pannello di controllo**

Collegare la stampante alla rete tramite il pannello di controllo della stampante.

Per ulteriori dettagli relativi al pannello di controllo della stampante, consultare la Guida utente.

## **Assegnazione dell'indirizzo IP**

Impostare le voci di base come Indirizzo host, Subnet Mask e Gateway predefinito.

Questa sezione spiega la procedura per impostare un indirizzo IP statico.

- 1. Accendere la stampante.
- 2. Selezionare **Impostazioni** nella schermata iniziale del pannello di controllo della stampante.

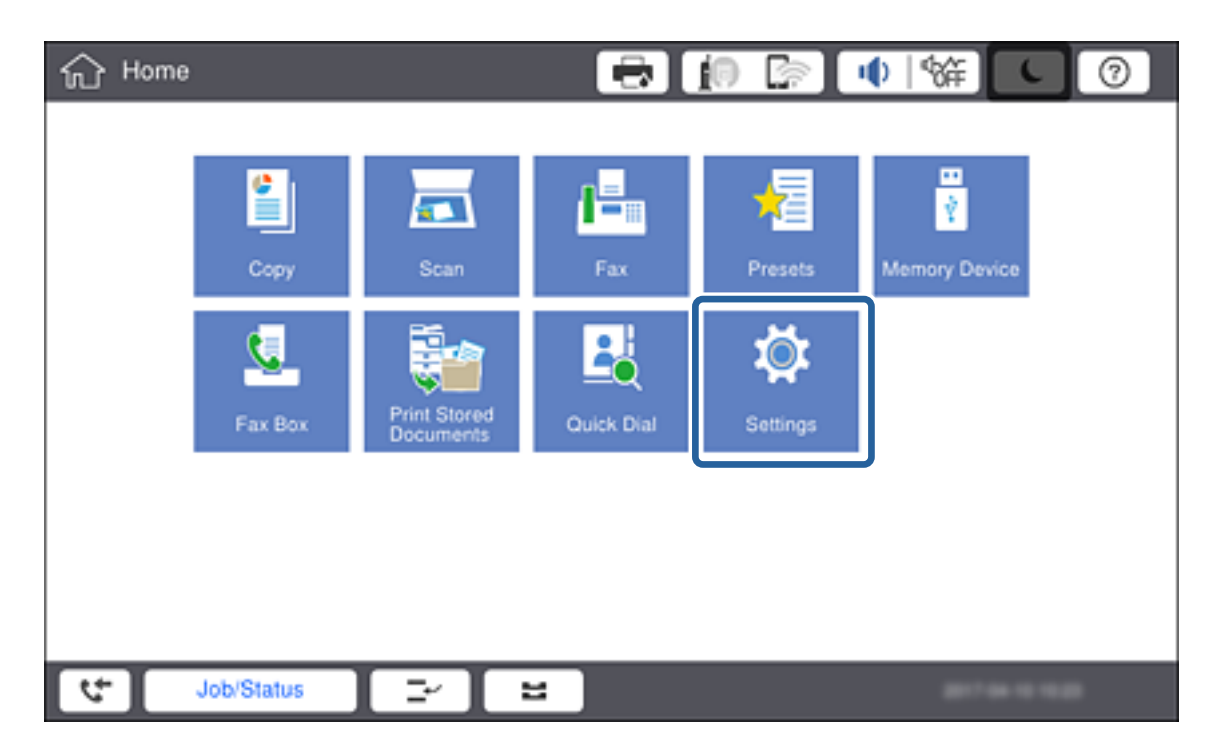

3. Selezionare **Impostazioni generali** > **Impostazioni di rete** > **Avanzate**.

4. Selezionare **TCP/IP**.

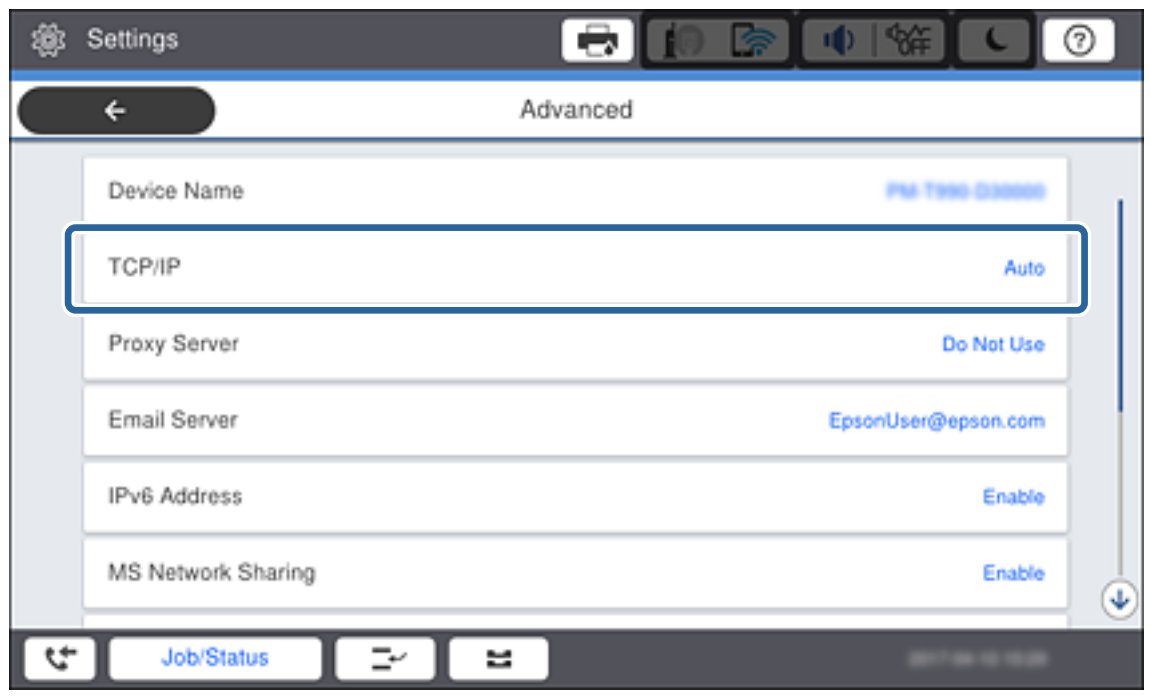

5. Selezionare **Manuale** per **Ottieni indirizzo IP**.

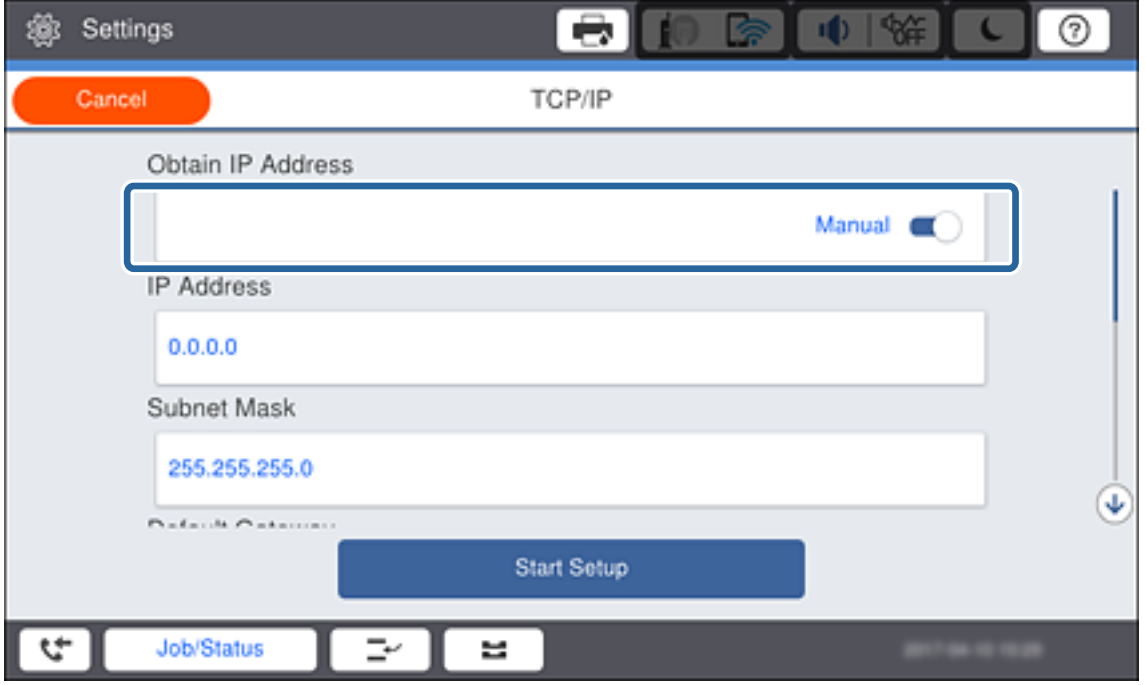

#### *Nota:*

Quando si imposta l'indirizzo IP automaticamente tramite la funzione DHCP del router, selezionare *Automatico*. In tal caso, vengono impostati automaticamente anche *Indirizzo IP*, *Subnet Mask* e *Gateway predefinito* nei passaggi da 6 a 7, quindi andare al passaggio 8.

## 6. Immettere l'indirizzo IP.

Quando si inserisce un indirizzo IP, inserire gli zeri (0) necessari per ottenere tre cifre come mostrato nell'esempio seguente.

Esempio:

❏ Se l'indirizzo IP è 192.0.2.111, digitare 192.000.002.111.

❏ Se l'indirizzo IP è 192.0.12.10, digitare 192.000.012.010.

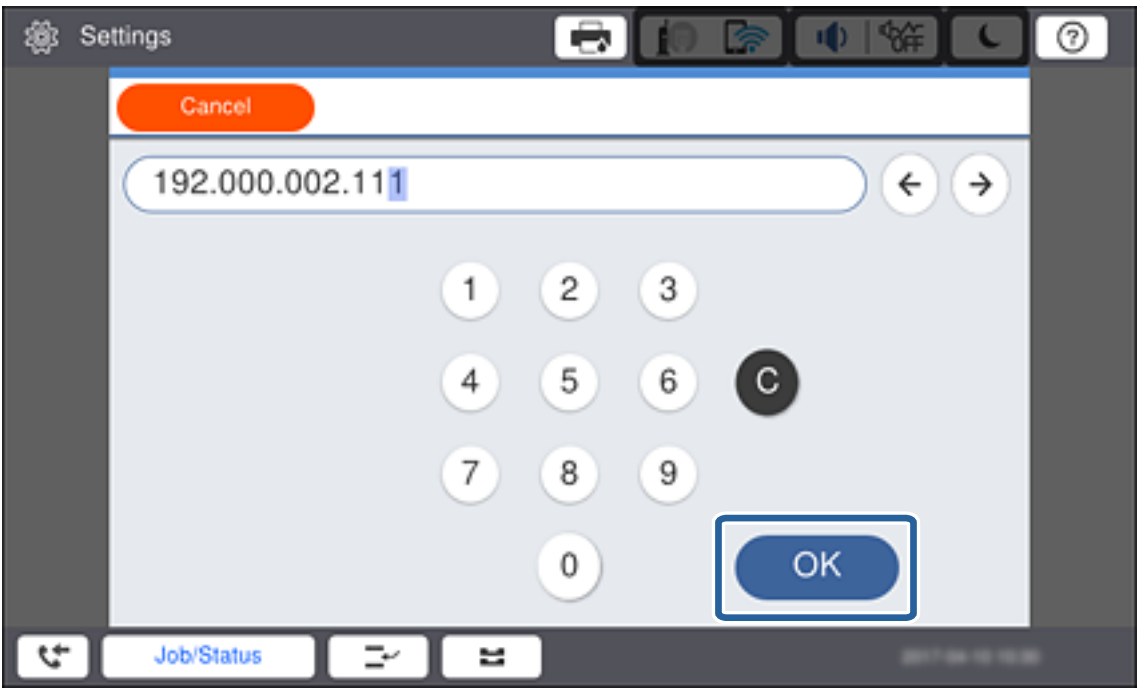

Confermare il valore visualizzato sulla schermata precedente. Dopo aver inserito l'indirizzo IP, gli zeri inseriti per ottenere tre cifre vengono omessi.

#### 7. Impostare i valori per **Subnet Mask** e **Gateway predefinito**.

Confermare il valore visualizzato sulla schermata precedente.

#### *Nota:*

Se la combinazione di Indirizzo IP, Subnet Mask e Gateway predefinito non è corretta, *Avvia configuraz.* è inattivo e non può effettuare le impostazioni. Verificare che non vi sia alcun errore nella voce inserita.

8. Immettere l'indirizzo IP per il server DNS primario.

Confermare il valore visualizzato sulla schermata precedente.

#### *Nota:*

Quando si seleziona *Auto* per le impostazioni di assegnazione dell'indirizzo IP, è possibile selezionare le impostazioni del server DNS da *Manuale* o *Automatico*. Se non è possibile ottenere automaticamente l'indirizzo del server DNS, selezionare *Manuale* e inserire l'indirizzo del server DNS. Quindi, inserire direttamente l'indirizzo del server DNS secondario. Se si seleziona *Automatico*, andare al passaggio 10.

9. Immettere l'indirizzo IP per il server DNS secondario.

Confermare il valore visualizzato sulla schermata precedente.

10. Toccare **Avvia configuraz.**.

11. Chiudere la schermata di conferma.

## **Configurazione del server proxy**

Impostare il server proxy se entrambe le seguenti condizioni sono vere.

- ❏ Il server proxy è stato creato per la connessione a Internet.
- ❏ Quando si utilizza la funzione secondo cui una stampante si collega direttamente a Internet, quale il servizio Epson Connect o servizi cloud di altre aziende.
- 1. Selezionare **Impostazioni** nella schermata iniziale.

#### *Nota:*

Se si effettuano le impostazioni dopo aver configurato l'indirizzo IP, viene visualizzata la schermata *Avanzate*. Andare al passaggio 3.

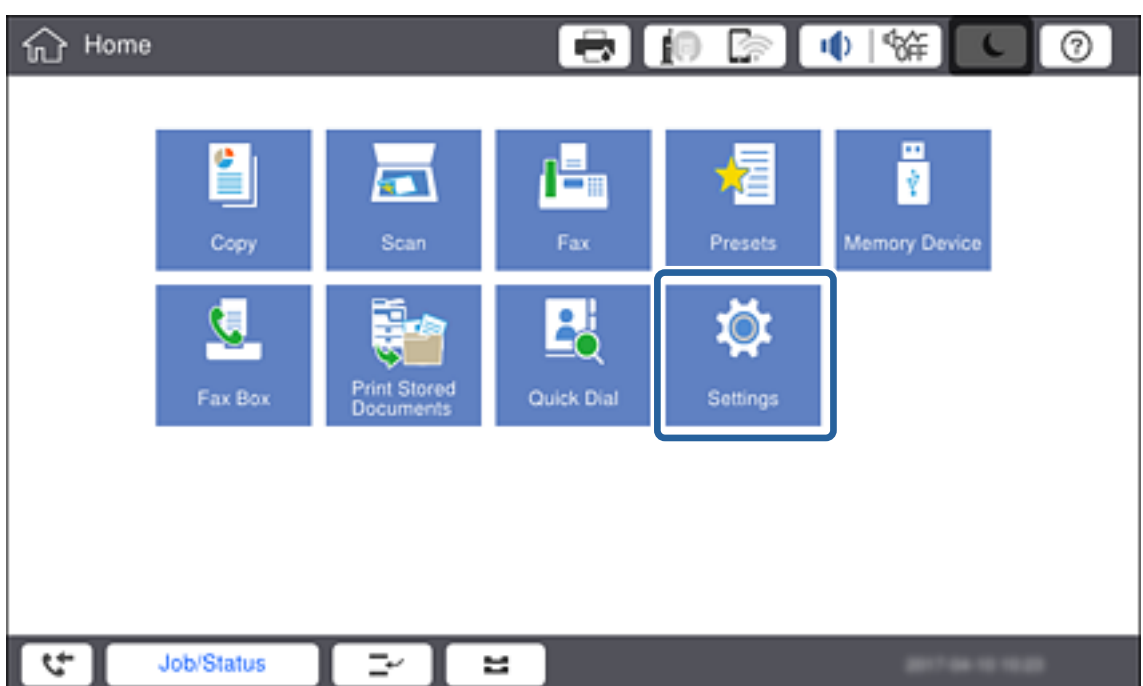

2. Selezionare **Impostazioni generali** > **Impostazioni di rete** > **Avanzate**.

3. Selezionare **Server Proxy**.

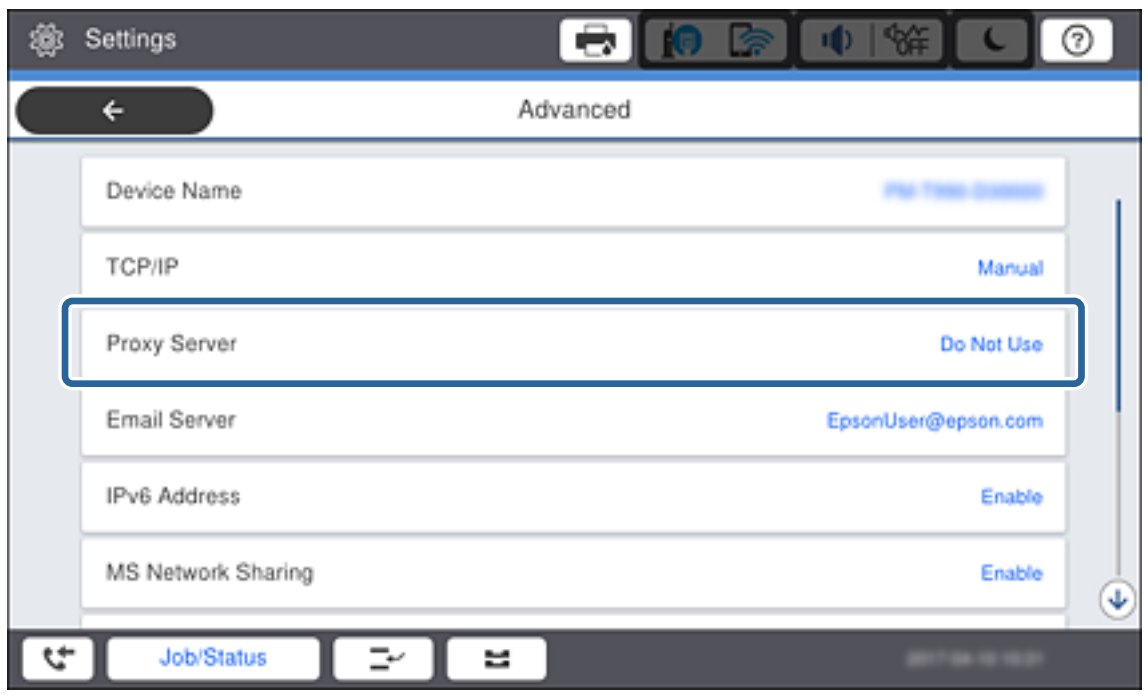

4. Selezionare **Usa** per **Impostazioni server Proxy**.

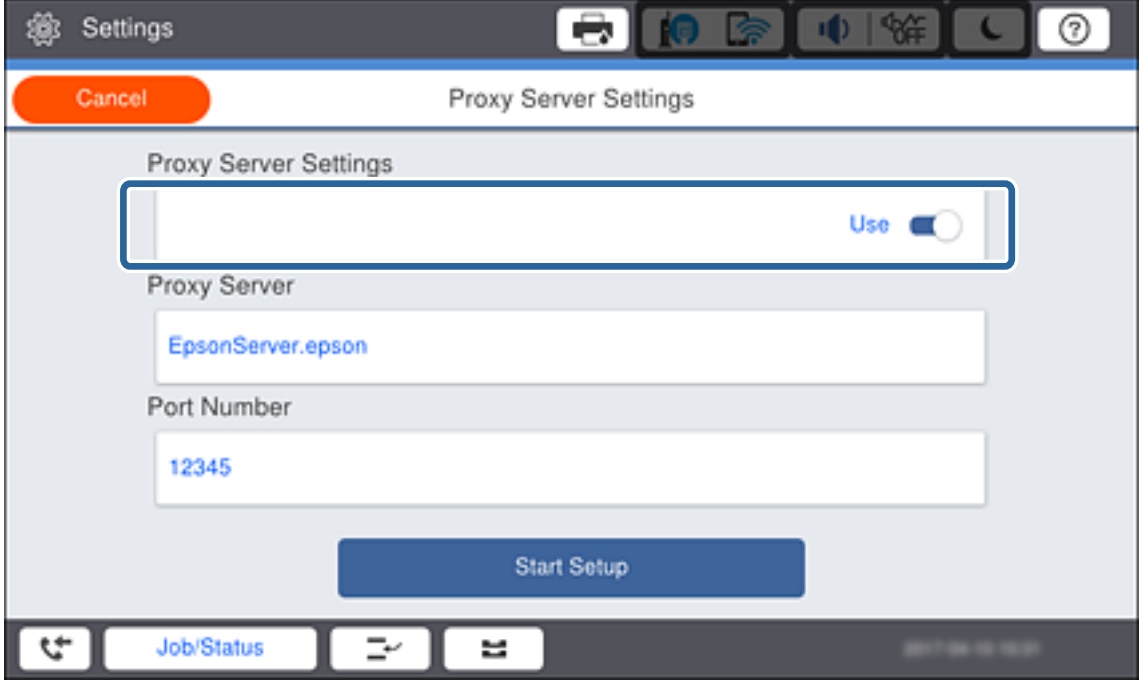

<span id="page-25-0"></span>5. Immettere l'indirizzo per il server proxy in formato IPv4 o FQDN.

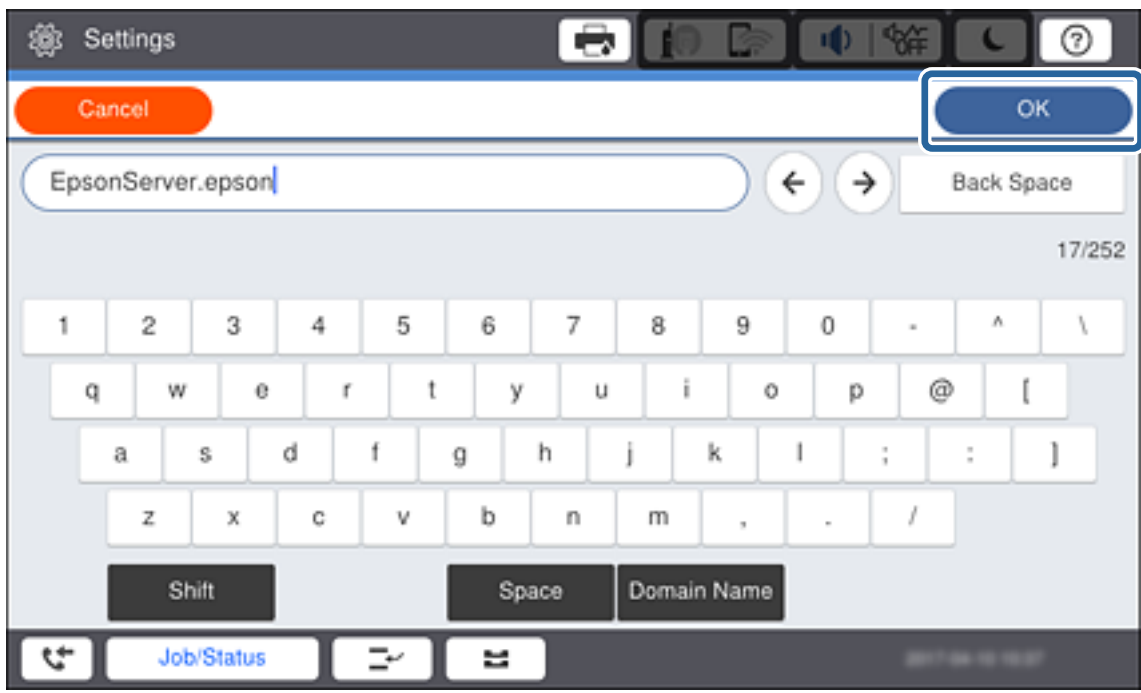

Confermare il valore visualizzato sulla schermata precedente.

- 6. Immettere il numero di porta per il server proxy. Confermare il valore visualizzato sulla schermata precedente.
- 7. Toccare **Avvia configuraz.**.
- 8. Chiudere la schermata di conferma.

## **Collegamento a LAN**

Collegare la stampante alla rete tramite Ethernet o Wi-Fi.

## **Informazioni correlate**

- & "Connessione a Ethernet" a pagina 26
- & ["Effettuare le impostazioni Wi-Fi manualmente dal pannello di controllo" a pagina 27](#page-26-0)

## **Connessione a Ethernet**

Collegare la stampante alla rete utilizzando il cavo Ethernet e verificare la connessione.

1. Collegare la stampante e l'hub (interruttore LAN) tramite un cavo Ethernet.

<span id="page-26-0"></span>2. Selezionare **Impostazioni** nella schermata iniziale.

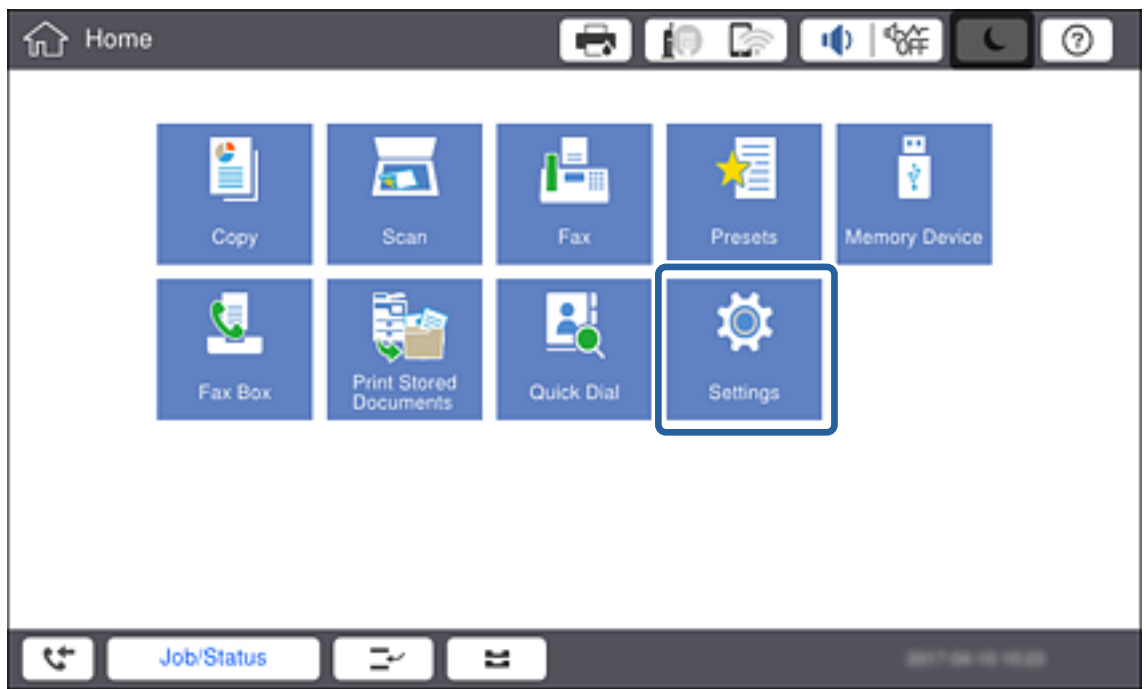

- 3. Selezionare **Impostazioni generali** > **Impostazioni di rete**.
- 4. Selezionare **Controllo connessione rete**.

Viene visualizzato il risultato della diagnosi della connessione. Verificare che la connessione sia corretta.

5. Toccare **OK** per terminare.

Selezionando **Stampa rapporto di verifica** è possibile stampare il risultato della diagnosi. Per stamparlo, seguire le istruzioni visualizzate sullo schermo.

#### **Informazioni correlate**

& ["Passaggio dalla connessione Ethernet alla connessione Wi-Fi" a pagina 136](#page-135-0)

## **Effettuare le impostazioni Wi-Fi manualmente dal pannello di controllo**

È possibile impostare manualmente le informazioni necessarie per la connessione a un punto di accesso dal pannello di controllo della stampante.Per impostare manualmente, occorrono l'SSID e la password per l'access point.

Quando l'access point supporta WPS, è possibile effettuare automaticamente le impostazioni di connessione Wi-Fi utilizzando il pulsante push o il codice PIN, senza usare l'SSID e la password.

## **Connessione di rete**

#### *Nota:*

Se si utilizza un punto di accesso con le relative impostazioni predefinite, l'SSID e la password sono presenti sull'etichetta.Se non si individuano l'SSID e la password, contattare il responsabile dell'impostazione del punto di accesso oppure consultare la relativa documentazione.

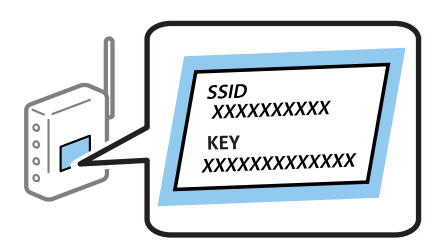

1. Toccare  $\left| \begin{matrix} 1 \\ 1 \end{matrix} \right|$   $\left| \begin{matrix} 2 \\ 3 \end{matrix} \right|$  sul pannello di controllo della stampante.

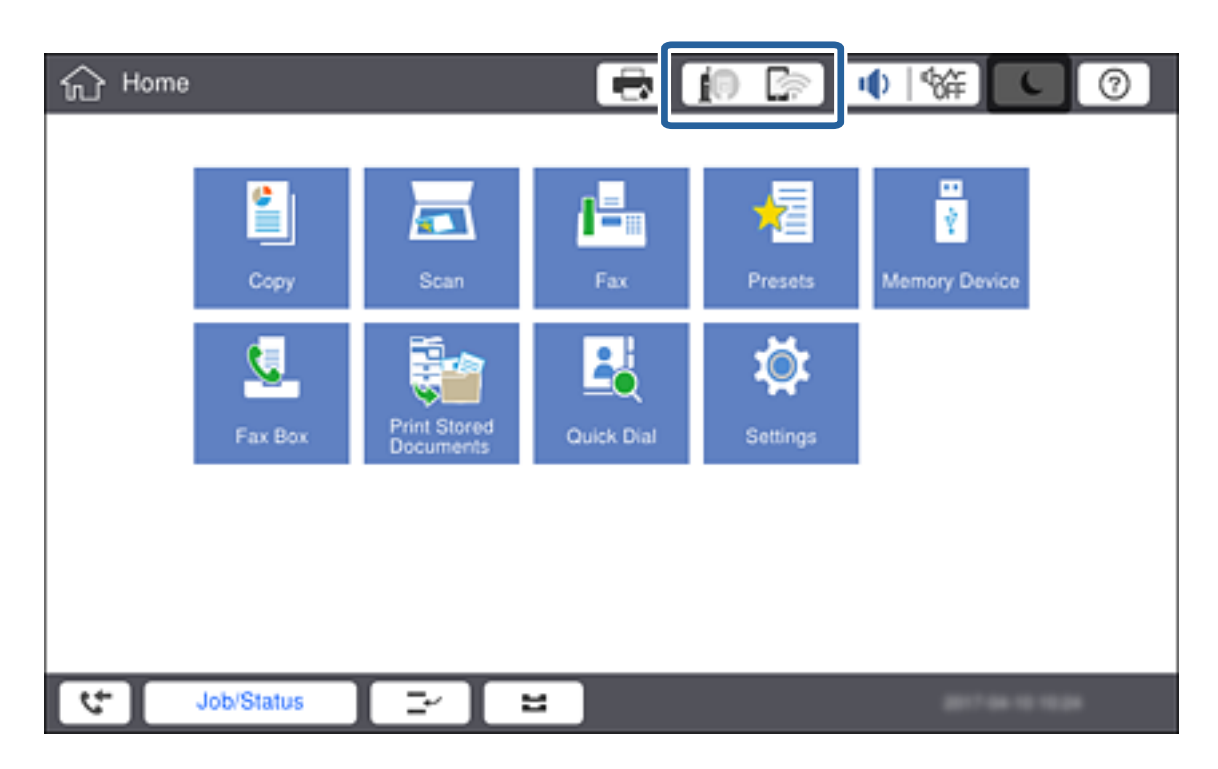

## 2. Toccare **Router**.

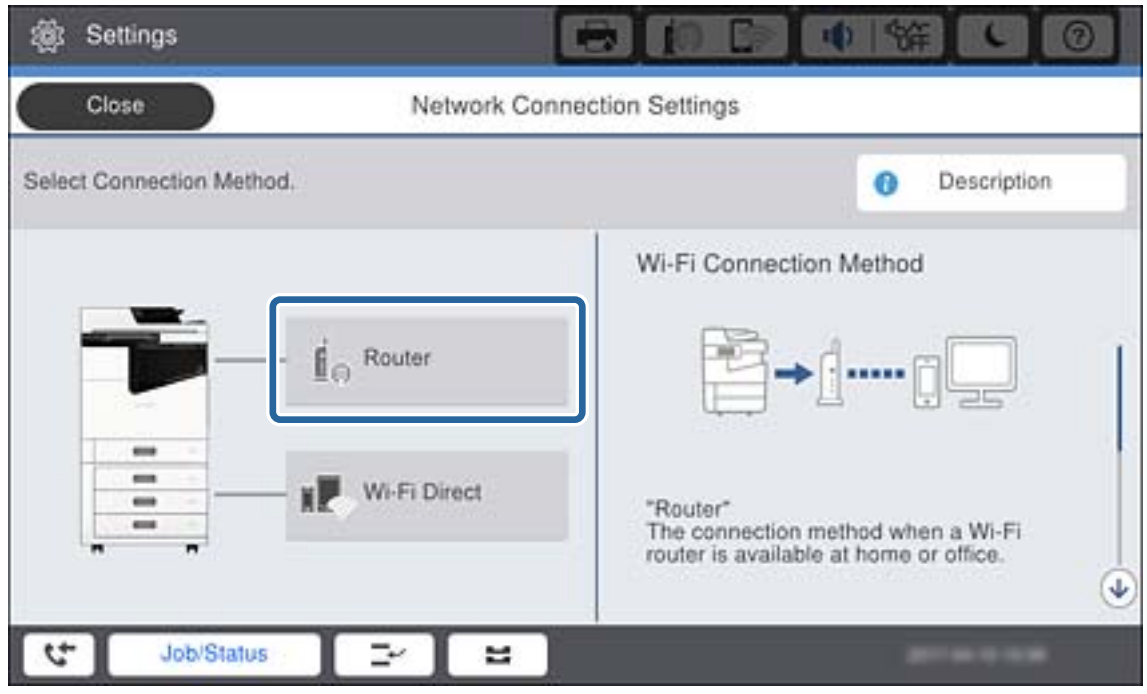

#### 3. Toccare **Avvia configurazione**.

#### 4. Toccare **Configurazione Wi-Fi**.

Se sono state effettuate impostazioni Ethernet, verificare il messaggio e toccare **Sì**.

## 5. Toccare **Procedura guidata configurazione Wi-Fi**.

6. Selezionare l'SSID per il punto di accesso.

#### *Nota:*

- ❏ Se l'SSID a cui connettersi non viene visualizzato nel pannello di controllo della stampante, toccare *Cerca di nuovo* per aggiornare l'elenco.Se non è ancora visualizzato, toccare *Inserisci manualmente*, quindi immettere direttamente l'SSID.
- ❏ Se non si conosce l'SSID, controllare se si trova sull'etichetta dell'access point.Se si utilizza l'access point con le relative impostazioni predefinite, usare l'SSID presente sull'etichetta.

#### 7. Toccare **Inserisci Password**, immettere la password, quindi toccare **OK**.

#### *Nota:*

❏ La password distingue tra maiuscole e minuscole.

- ❏ Se non si conosce la password, controllare se si trova sull'etichetta del punto di accesso.Se si utilizza il punto di accesso con le relative impostazioni predefinite, usare la password presente sull'etichetta.La password può essere denominata "Chiave", "Passphrase" e così via.
- ❏ Se si immette direttamente l'SSID, selezionare *Disponibile* per *Password*, quindi inserire la password.
- ❏ Se non si conosce la password del punto di accesso, consultare la relativa documentazione o contattare il responsabile della configurazione.
- 8. Al termine dell'inserimento, toccare **Avvia configuraz.**.

9. Toccare **OK**.

#### *Nota:*

In caso di errore di connessione, caricare carta comune di formato A4, quindi toccare *Stampa rapporto di verifica* per stampare un report di connessione di rete.

10. Toccare **Chiudi** nella schermata delle impostazioni della connessione di rete.

## **Informazioni correlate**

- & ["Messaggi e soluzioni sul report di connessione rete" a pagina 114](#page-113-0)
- & ["Effettuare le impostazioni Wi-Fi dal pannello di controllo \(WPS\)" a pagina 133](#page-132-0)
- & ["Passaggio dalla connessione Wi-Fi alla connessione Ethernet" a pagina 137](#page-136-0)

# <span id="page-30-0"></span>**Impostazioni delle funzioni**

In questo capitolo sono illustrate le prime impostazioni da effettuare per poter utilizzare il dispositivo in tutte le sue funzioni.

## **Software per la configurazione**

In questa sezione, viene illustrata la procedura per effettuare le impostazioni dal computer dell'amministratore tramite Web Config.

## **Web Config (pagina web per il dispositivo)**

## **Informazioni su Web Config**

Web Config è una pagina web incorporata nella stampante, per la configurazione delle sue impostazioni. È possibile azionare dal computer la stampante collegata alla rete.

Per accedere alla pagina di Web Config, è necessario innanzitutto assegnare un indirizzo IP alla stampante.

#### *Nota:*

È possibile bloccare le impostazioni configurando la password di amministratore per la stampante.

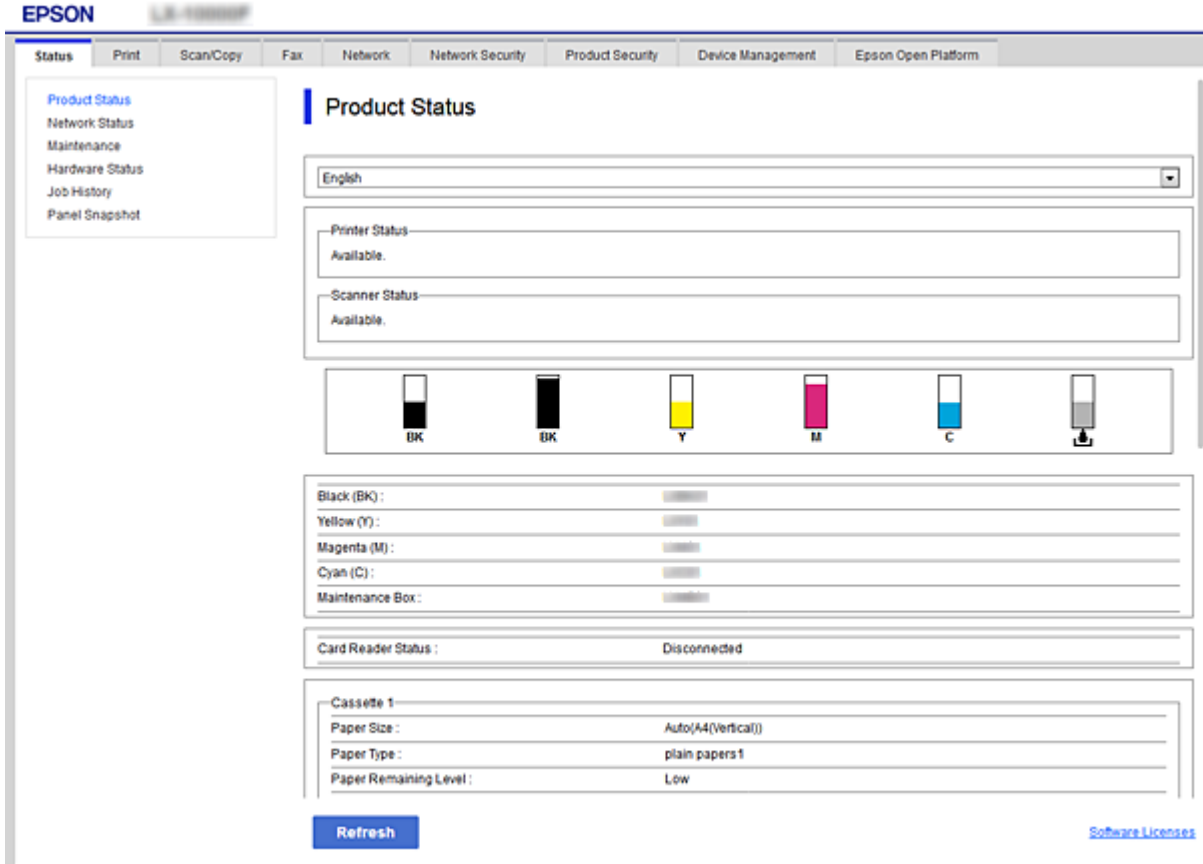

## <span id="page-31-0"></span>**Accesso a Web Config**

Immettere l'indirizzo IP della stampante in un browser web. JavaScript deve essere abilitato. Quando si accede a Web Config tramite HTTPS, nel browser appare un messaggio di avvertimento in quanto viene usato un certificato autofirmato, memorizzato nella stampante, ma non si tratta di un problema.

❏ Accesso tramite HTTPS

IPv4: https://<indirizzo IP stampante> (senza < >)

IPv6: https://[indirizzo IP stampante]/ (con [ ])

❏ Accesso tramite HTTP IPv4: http://<indirizzo IP stampante> (senza < >) IPv6: http://[indirizzo IP stampante]/ (con [ ])

## **Esempi**

```
❏ IPv4:
https://192.0.2.111/
```
http://192.0.2.111/

❏ IPv6:

https://[2001:db8::1000:1]/ http://[2001:db8::1000:1]/

## *Nota:*

Se il nome della stampante è registrato con il server DNS, è possibile utilizzare il nome della stampante al posto dell'indirizzo IP della stampante.

## **Informazioni correlate**

- & ["Comunicazione SSL/TLS con la stampante" a pagina 195](#page-194-0)
- $\blacktriangleright$  ["Informazioni sulla certificazione digitale" a pagina 195](#page-194-0)

## **Utilizzo delle funzioni di stampa**

Abilitare per utilizzare la funzione di stampa attraverso la rete.

Per utilizzare la stampante in rete, è necessario impostare la porta per la connessione di rete sul computer, nonché la connessione di rete della stampante.

❏ Connessione server/client: impostare la porta sul computer server

Per la connessione server/client, spiega come impostare manualmente la porta.

❏ Connessione peer-to-peer: impostare la porta su ciascun computer

Per la connessione peer-to-peer, spiega come impostare automaticamente la porta utilizzando il programma di installazione disponibile dal disco software o dal sito web di Epson.

## **Impostazioni di stampa per la connessione Server/Client**

Abilitare la stampa dalla stampante collegata come connessione server/client.

Per la connessione server/client, impostare prima il server di stampa e quindi condividere la stampante sulla rete.

Quando si utilizza il cavo USB per connettersi al server, impostare il server di stampa per primo, quindi condividere la stampante sulla rete.

## **Configurazione delle porte di rete**

Creare la coda di stampa per la stampa in rete sul server di stampa utilizzando i TCP/IP standard e quindi impostare la porta di rete.

Questo esempio vale se si utilizza Windows 2012 R2.

1. Aprire la schermata Dispositivi e stampanti.

**Desktop** > **Impostazioni** > **Pannello di controllo** > **Hardware e suoni** o **Hardware** > **Dispositivi e stampanti**.

2. Aggiungere una stampante.

Fare clic su **Aggiungi stampante**, quindi selezionare **La stampante desiderata non è elencata**.

3. Aggiungere una stampante locale.

Selezionare **Aggiungi stampante locale o di rete con impostazioni manuali**, quindi fare clic su **Avanti**.

4. Selezionare **Crea una nuova porta**, selezionare **Porta TCP/IP standard** come tipo di porta e quindi fare clic su **Avanti**.

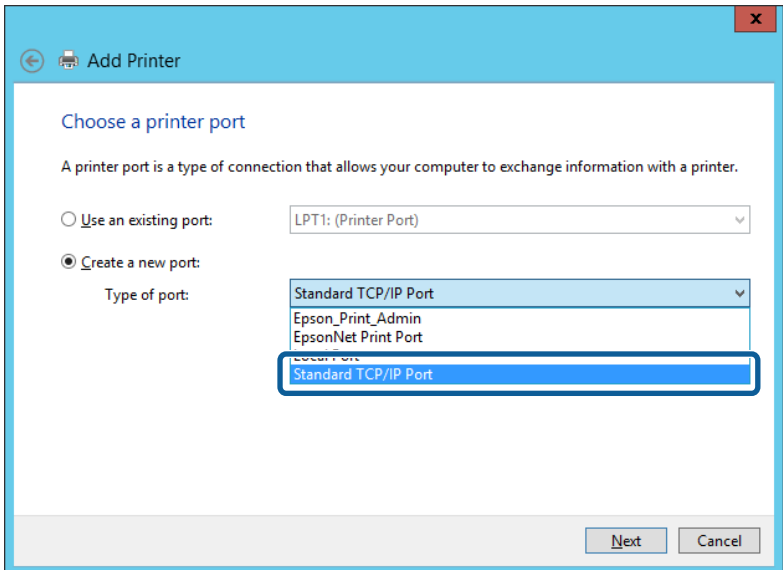

5. Immettere l'indirizzo IP o il nome della stampante in **Nome host o indirizzo IP** o **Nome o indirizzo IP stampante**, quindi fare clic su **Avanti**.

Esempio:

- ❏ Nome della stampante: EPSONA1A2B3C
- ❏ Indirizzo IP: 192.0.2.111

Non modificare il **Nome porta**.

Fare clic su **Continua** quando appare la schermata **Controllo dell'account utente**.

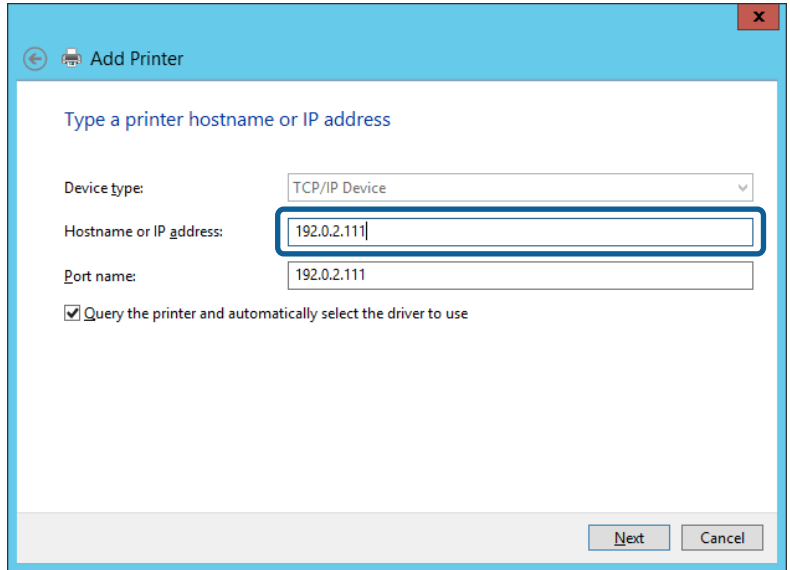

#### *Nota:*

Se si specifica il nome della stampante sulla rete in cui è disponibile la risoluzione dei nomi, l'indirizzo IP viene tracciato anche se l'indirizzo IP della stampante è stato modificato tramite DHCP. È possibile confermare il nome della stampante dalla schermata di stato della rete sul pannello di controllo della stampante o dal foglio di stato della rete.

6. Installare il driver della stampante.

❏ Se il driver della stampante è già installato:

Selezionare **Produttore** e **Stampanti**. Fare clic su **Avanti**.

❏ Se il driver della stampante non è installato:

Fare clic su **Disco driver** e inserire il disco del software fornito con la stampante. Fare clic su **Sfoglia**, quindi selezionare la cartella sul disco che contiene il driver della stampante. Assicurarsi di selezionare la cartella corretta. Il percorso della cartella può variare a seconda del sistema operativo in uso.

Versione a 32 bit di Windows: WINX86

Versione a 64 bit di Windows: WINX64

7. Seguire le istruzioni visualizzate sullo schermo.

Se si utilizza la stampante con la connessione server/client (condivisione della stampante tramite il server Windows), effettuare le impostazioni di condivisione indicate di seguito.

## **Informazioni correlate**

& ["Condivisione della stampante \(solo per Windows\)" a pagina 35](#page-34-0)

## *Verifica della configurazione della porta — Windows*

Verificare che sia impostata la porta corretta per la coda di stampa.

1. Aprire la schermata Dispositivi e stampanti.

**Desktop** > **Impostazioni** > **Pannello di controllo** > **Hardware e suoni** o **Hardware** > **Dispositivi e stampanti**.

<span id="page-34-0"></span>2. Aprire la schermata delle proprietà della stampante.

Fare clic con il pulsante destro del mouse sull'icona della stampante, quindi scegliere **Proprietà stampante**.

- 3. Fare clic sulla scheda **Porte**, selezionare **Porta TCP/IP standard**, quindi fare clic su **Configura porta**.
- 4. Verificare la configurazione della porta.
	- ❏ Per RAW

Verificare che **Raw** sia selezionato in **Protocollo**, quindi fare clic su **OK**.

❏ Per LPR

Verificare che **LPR** sia selezionato in **Protocollo**. Immettere "PASSTHRU" in **Nome coda** da **Impostazioni LPR**. Selezionare **Conteggio byte LPR abilitato**, quindi fare clic su **OK**.

## **Condivisione della stampante (solo per Windows)**

Se si utilizza la stampante con la connessione server/client (condivisione della stampante tramite il server Windows), configurare la condivisione della stampante dal server di stampa.

- 1. Selezionare **Pannello di controllo** > **Visualizza dispositivi e stampanti** sul server di stampa.
- 2. Fare clic con il pulsante destro del mouse sull'icona della stampante (coda di stampa) con la quale si desidera effettuare la condivisione, quindi selezionare **Proprietà stampante** > scheda **Condivisione**.
- 3. Selezionare **Condividi la stampante**, quindi immettere il **Nome condivisione**.

Per Windows Server 2012, fare clic su **Modifica opzioni condivisione**, quindi configurare le impostazioni.

## **Installazione di driver aggiuntivi (solo per Windows)**

Se le versioni di Windows per un server e i client sono diverse, si consiglia di installare driver aggiuntivi sul server di stampa.

- 1. Selezionare **Pannello di controllo** > **Visualizza dispositivi e stampanti** sul server di stampa.
- 2. Fare clic con il pulsante destro del mouse sull'icona della stampante da condividere con i client, quindi fare clic su **Proprietà stampante** > scheda **Condivisione**.
- 3. Fare clic su **Driver aggiuntivi**.

Per Windows Server 2012, fare clic su Change Sharing Options, quindi configurare le impostazioni.

- 4. Selezionare le versioni di Windows per i client, quindi fare clic su OK.
- 5. Selezionare il file di informazioni per il driver della stampante (\*.inf), quindi installare il driver.

## **Informazioni correlate**

& ["Uso della stampante condivisa - Windows" a pagina 36](#page-35-0)

## <span id="page-35-0"></span>**Uso della stampante condivisa - Windows**

L'amministratore deve informare i client sul nome di computer assegnato al server di stampa e sulle modalità per aggiungerlo a rispettivi computer. Se non sono ancora stati configurati driver aggiuntivi, informare i client sulla modalità d'uso di **Dispositivi e stampanti** per aggiungere la stampante condivisa.

Se sono già stati configurati driver aggiuntivi sul server di stampa, effettuare i passaggi che seguono:

- 1. Selezionare il nome assegnato al server di stampa in **Windows Explorer**.
- 2. Fare doppio clic sulla stampante da utilizzare.

#### **Informazioni correlate**

- & ["Condivisione della stampante \(solo per Windows\)" a pagina 35](#page-34-0)
- $\rightarrow$  ["Installazione di driver aggiuntivi \(solo per Windows\)" a pagina 35](#page-34-0)

## **Impostazioni di stampa per la connessione peer-to-peer**

Per la connessione peer-to-peer (stampa diretta), una stampante e un computer client hanno una relazione uno a  $\mathbf{u}$ 

Il driver di stampa deve essere installato su ogni computer client.

#### **Informazioni correlate**

- & "Configurazione del driver della stampante Windows" a pagina 36
- & ["Configurazione del driver della stampante Mac OS" a pagina 37](#page-36-0)

## **Configurazione del driver della stampante — Windows**

Per le organizzazioni di piccole dimensioni, si consiglia di installare il driver della stampante su ciascun computer client. Utilizzare il programma di installazione sul sito Epson o sul disco del software.

#### *Nota:*

Se la stampante viene utilizzata da molti computer client, utilizzando EpsonNet SetupManager e l'invio del driver tramite un pacchetto, è possibile ridurre drasticamente il tempo di esecuzione dell'installazione.

- 1. Eseguire il programma di installazione.
	- ❏ Esecuzione dal sito web

Accedere al seguente sito web, quindi immettere il nome del prodotto. Andare su **Impostazione**, scaricare il software ed eseguirlo.

[http://epson.sn](http://epson.sn/?q=2)

❏ Esecuzione dal disco del software (solo per i modelli dotati di un disco software e per gli utenti in possesso di computer con unità di lettura disco).

Inserire il disco del software nel computer.
2. Selezionare il metodo di connessione della stampante, quindi fare clic su **Avanti**.

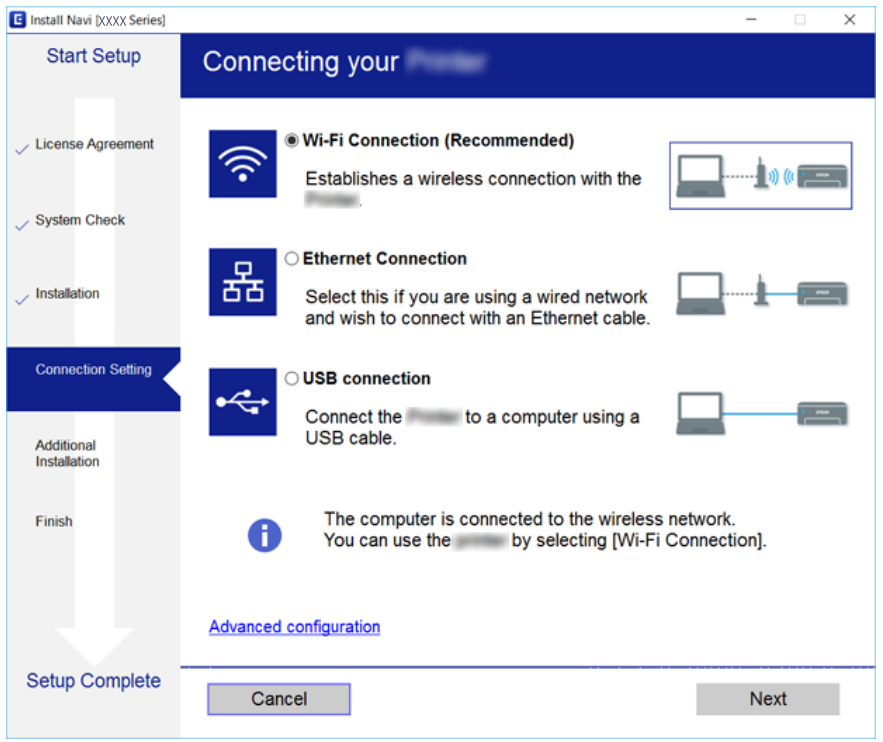

*Nota:*

Se appare *Installa software*, selezionare *Reimposta configurazione di Stampante (per un nuovo router di rete o il passaggio da USB a rete, ecc.)* quindi fare clic su *Avanti*.

3. Seguire le istruzioni visualizzate sullo schermo.

#### **Informazioni correlate**

& ["EpsonNet SetupManager" a pagina 130](#page-129-0)

## **Configurazione del driver della stampante — Mac OS**

Scaricare il software dal sito Web e quindi configurare le impostazioni di connessione per l'aggiunta di un computer.Avviare la configurazione nell'ambiente con accesso a Internet.

Se si desidera installare il driver della stampante Epson PostScript per una stampante PostScript supportata, consultare la Guida utente della stampante.

- 1. Accedere al seguente sito web dal computer che si desidera impostare, quindi immettere il nome del prodotto. [http://epson.sn](http://epson.sn/?q=2)
- 2. Andare su **Impostazione**, quindi scaricare il software.
- 3. Eseguire il software e quindi seguire le istruzioni sullo schermo.

4. Selezionare **Computer supplementare** nella schermata Tipo di connessione.

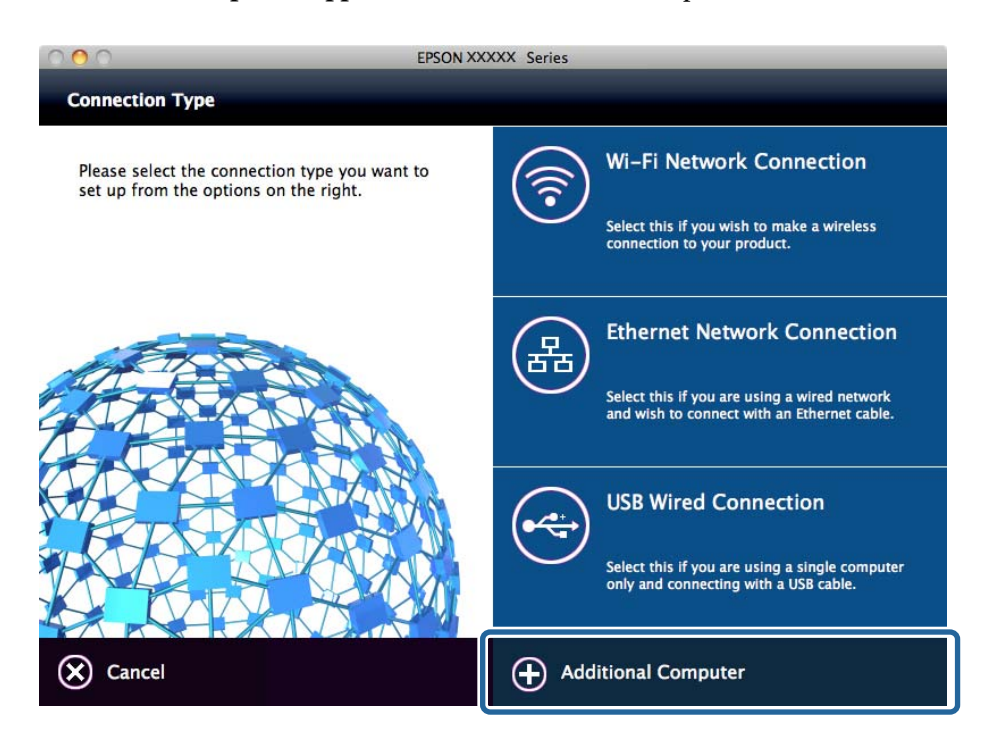

5. Seguire le istruzioni visualizzate sullo schermo.

# **Impostazioni di base per la stampa**

Definisce le impostazioni di stampa, ad esempio la dimensione della carta o l'errore di stampa.

## **Impostaz. di alimentazione**

Impostare il formato e il tipo di carta da caricare in ciascuna origine carta.

- 1. Accedere a Web Config e selezionare la scheda **Stampa** > **Impostaz. di alimentazione**.
- 2. Impostare ciascuna voce.

Gli elementi visualizzati possono variare a seconda della situazione.

❏ Nome dell'origine carta

Visualizzare il nome dell'origine carta di destinazione, ad esempio **Cassetto 1**.

❏ **Formato carta**

Selezionare il formato carta da impostare dal menu a discesa.

❏ **Unità**

Selezionare l'unità della dimensione definita dall'utente. È possibile selezionarla quando **Definito dall'utente** è selezionato in **Formato carta**.

#### ❏ **Larghezza**

Selezionare la larghezza orizzontale della dimensione definita dall'utente. L'intervallo da inserire qui dipende dall'origine della carta, indicata sul lato di **Larghezza**. Quando si seleziona **mm** in **Unità**, è possibile immettere fino a un punto decimale. Quando si seleziona **pollici** in **Unità**, è possibile immettere fino a due punti decimali.

#### ❏ **Altezza**

Selezionare la lunghezza verticale della dimensione definita dall'utente. L'intervallo da inserire qui dipende dall'origine della carta, indicata sul lato di **Altezza**. Quando si seleziona **mm** in **Unità**, è possibile immettere fino a un punto decimale. Quando si seleziona **pollici** in **Unità**, è possibile immettere fino a due punti decimali.

#### ❏ **Tipo di carta**

Selezionare il tipo di carta da impostare dal menu a discesa.

3. Verificare le impostazioni e fare clic su **OK**.

#### **Informazioni correlate**

◆ ["Accesso a Web Config" a pagina 32](#page-31-0)

## **Impostazioni interfaccia**

Impostare il timeout dei lavori di stampa o il linguaggio di stampa assegnato a ciascuna interfaccia. Tale voce è visualizzata su una stampante PCL o PostScript compatibile.

- 1. Accedere a Web Config, quindi selezionare la scheda **Stampa** > **Impostazioni interfaccia**.
- 2. Impostare ciascuna voce.

#### ❏ **Impostazioni timeout**

Impostare il timeout dei lavori di stampa inviati direttamente tramite USB. È possibile impostare tra 5 e 300 secondi a intervalli di un secondo. Se non si desidera un timeout, immettere 0.

❏ **Lingua stampa**

Selezionare il linguaggio di stampa da utilizzare per l'interfaccia USB e per quella di rete.

Quando si seleziona **Automatico**, il linguaggio di stampa viene rilevato automaticamente dai lavori di stampa inviati.

3. Verificare le impostazioni e fare clic su **OK**.

#### **Informazioni correlate**

◆ ["Accesso a Web Config" a pagina 32](#page-31-0)

## **Imp. di errore**

Impostare la visualizzazione degli errori per il dispositivo.

- 1. Accedere a Web Config, quindi selezionare la scheda **Stampa** > **Imp. di errore**.
- 2. Impostare ciascuna voce.
	- ❏ Avviso formato carta

Impostare se visualizzare un errore sul pannello di controllo quando il formato carta dell'origine carta specificata è diverso dal formato carta dei dati di stampa.

❏ Avviso tipo di carta

Impostare se visualizzare un errore sul pannello di controllo quando il tipo di carta dell'origine carta specificata è diverso dal tipo di carta dei dati di stampa.

❏ Risolutore aut. di errori

Impostare se eliminare automaticamente l'errore in caso di inattività sul pannello di controllo per 5 secondi dopo la visualizzazione dell'errore.

3. Verificare le impostazioni e fare clic su **OK**.

#### **Informazioni correlate**

& ["Accesso a Web Config" a pagina 32](#page-31-0)

## **Impostaz. stampa universali**

Impostare quando si stampa da dispositivi esterni senza usare il driver della stampante.

Alcune voci non vengono visualizzate a seconda del linguaggio di stampa della stampante.

- 1. Accedere a Web Config, quindi selezionare la scheda **Stampa** > **Impostaz. stampa universali**.
- 2. Impostare ciascuna voce.
- 3. Verificare le impostazioni e fare clic su **OK**.

#### **Informazioni correlate**

& ["Accesso a Web Config" a pagina 32](#page-31-0)

#### *Di base*

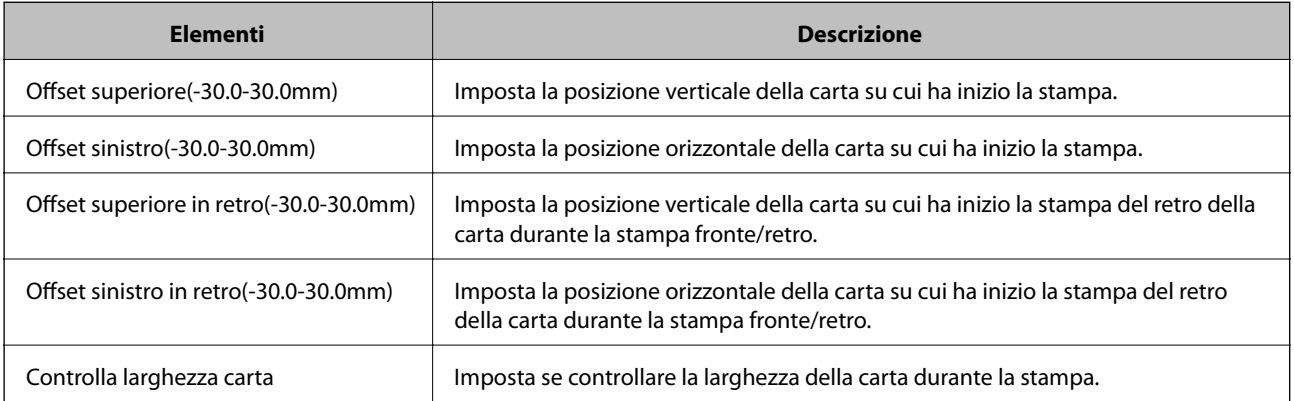

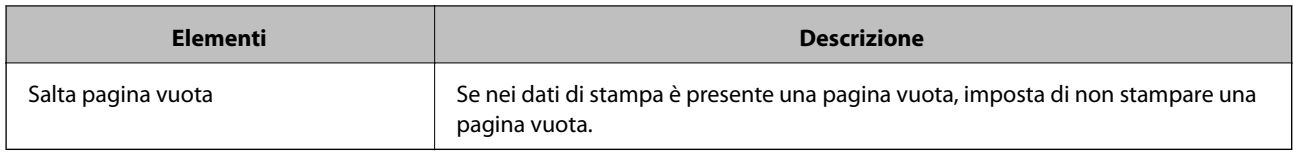

# *Configurazione stampa PDL*

È possibile specificare le impostazioni per la stampa PCL o PostScript.

Questa voce viene visualizzata su una stampante PCL o PostScript compatibile.

## **Impostazioni comuni**

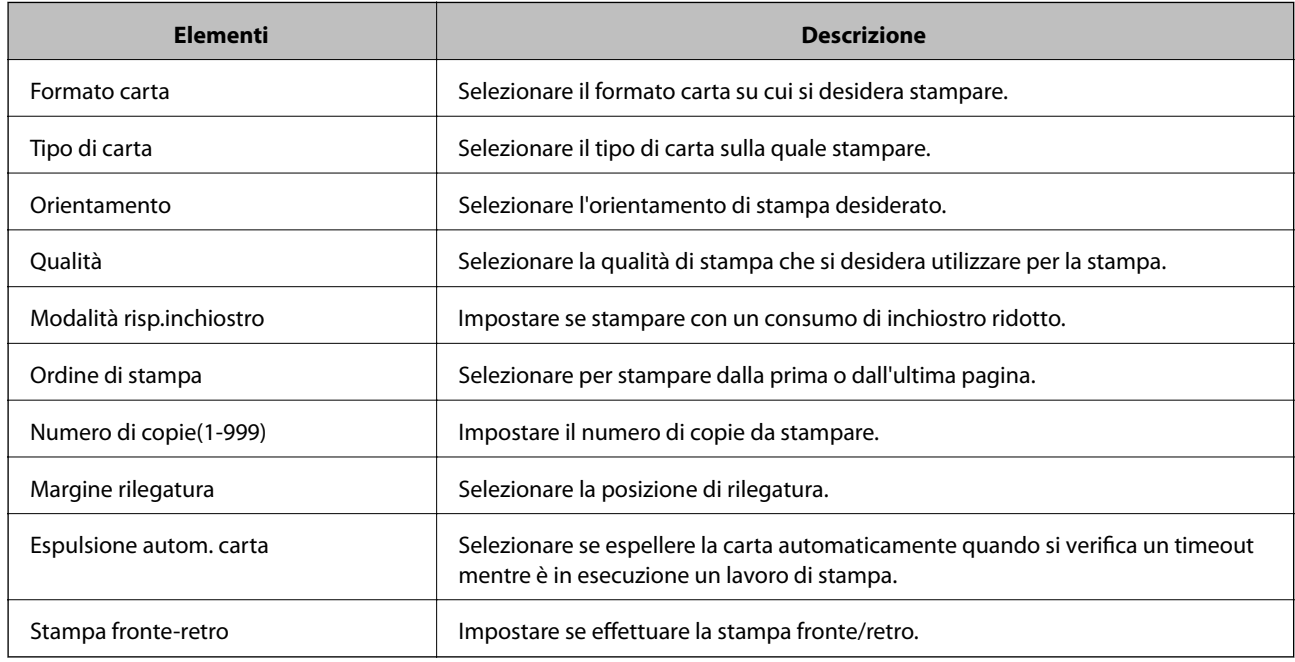

### **Menù PCL**

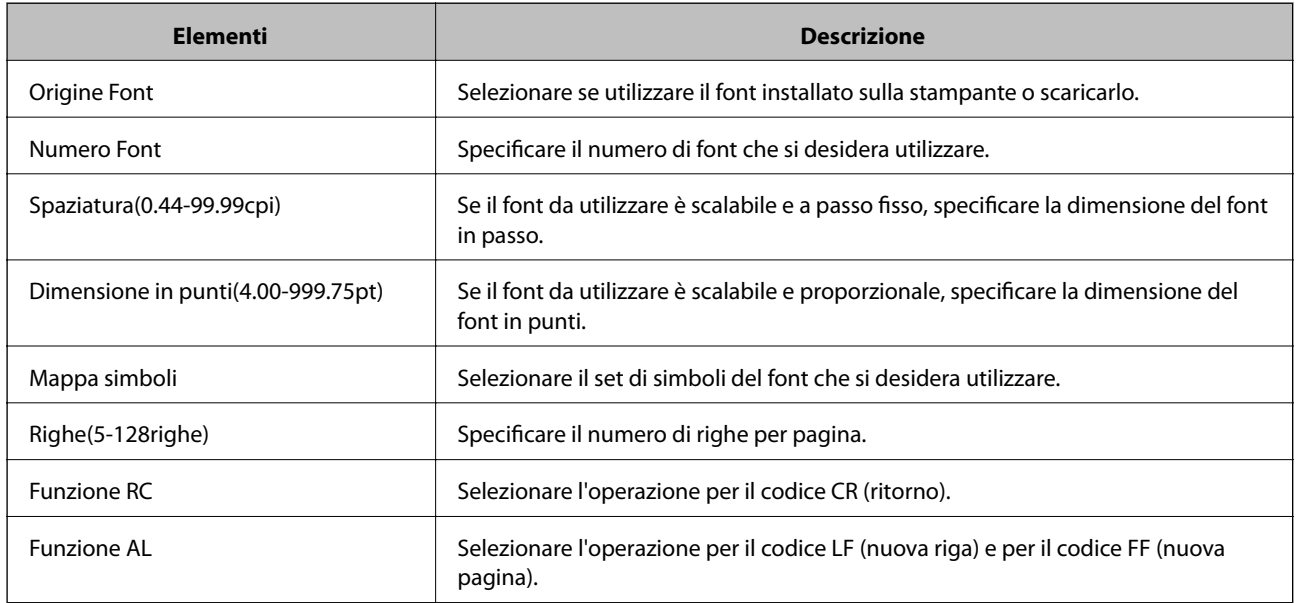

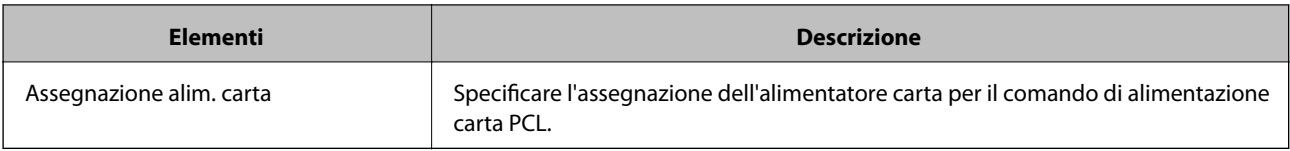

#### **Menù PS3**

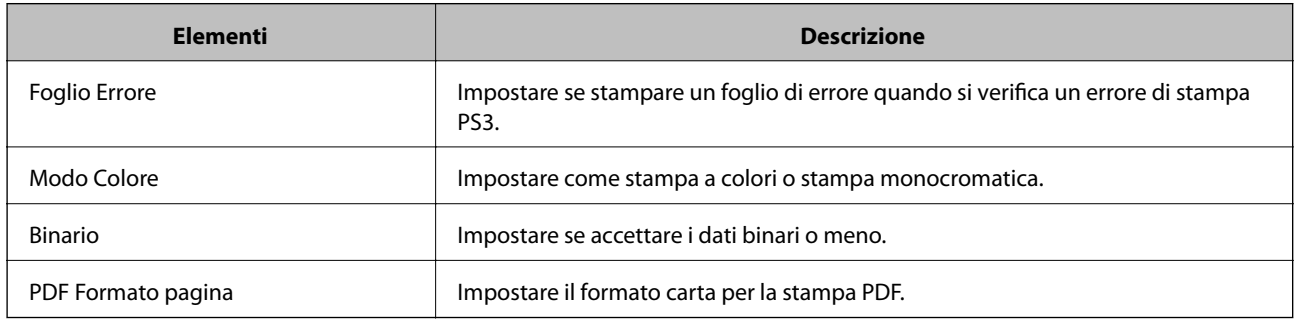

# **Impostazione del server o della cartella condivisa**

Impostare il server o la cartella condivisa necessaria quando si utilizza l'e-mail o la funzione di scansione.

#### **Informazioni correlate**

& "Rapporto tra il server e ogni funzione" a pagina 42

# **Rapporto tra il server e ogni funzione**

La relazione tra la funzione della stampante e il server o la cartella condivisa è la seguente.

Impostare il server o la cartella condivisa nel caso in cui si utilizzi ciascuna funzione.

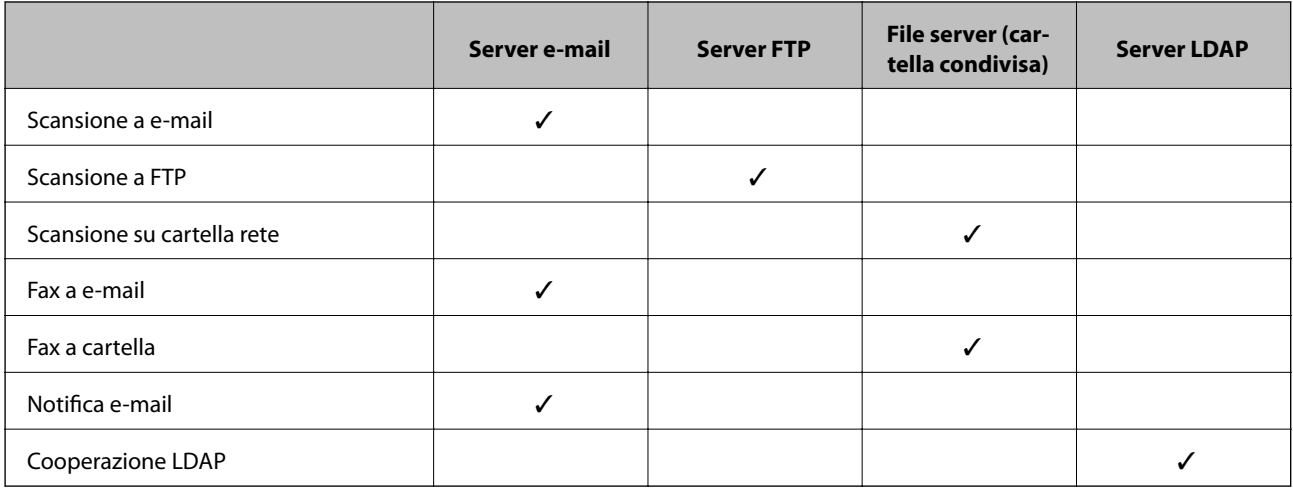

#### **Informazioni correlate**

- & ["Configurazione di un server di posta" a pagina 43](#page-42-0)
- & ["Impostazioni per la cartella condivisa" a pagina 47](#page-46-0)

<span id="page-42-0"></span>& ["Cooperazione tra il server LDAP e gli utenti" a pagina 70](#page-69-0)

# **Configurazione di un server di posta**

Impostare il server di posta elettronica da Web Config.

Quando la stampante può inviare delle e-mail impostando il server di posta elettronica, sono possibili le seguenti operazioni.

- ❏ Trasferimento dei risultati della scansione tramite e-mail
- ❏ Ricezione della notifica via e-mail dalla stampante

Controllare quando segue prima di impostare.

- ❏ La stampante è connessa alla rete che può accedere al server di posta.
- ❏ Informazioni di impostazione della posta elettronica del computer che utilizza lo stesso server di posta della stampante.

#### *Nota:*

- ❏ Quando si utilizza il server di posta su Internet, verificare le informazioni di impostazione fornite dal provider o dal sito web.
- ❏ È possibile configurare il server di posta anche dal pannello di controllo della stampante. Accesso come descritto di seguito.

*Impostazioni* > *Impostazioni generali* > *Impostazioni di rete* > *Avanzate* > *Server e-mail* > *Impostazioni server*

- 1. Accedere a Web Config e selezionare la scheda **Rete** > **Server e-mail** > **Di base**.
- 2. Inserire un valore per ciascuna voce.
- 3. Selezionare **OK**.

Vengono visualizzate le impostazioni selezionate.

Una volta completata l'installazione, eseguire il controllo della connessione.

#### **Informazioni correlate**

- & ["Verifica della connessione al server di posta" a pagina 45](#page-44-0)
- & ["Voci di impostazione del server di posta" a pagina 44](#page-43-0)
- & ["Accesso a Web Config" a pagina 32](#page-31-0)

# <span id="page-43-0"></span>**Voci di impostazione del server di posta**

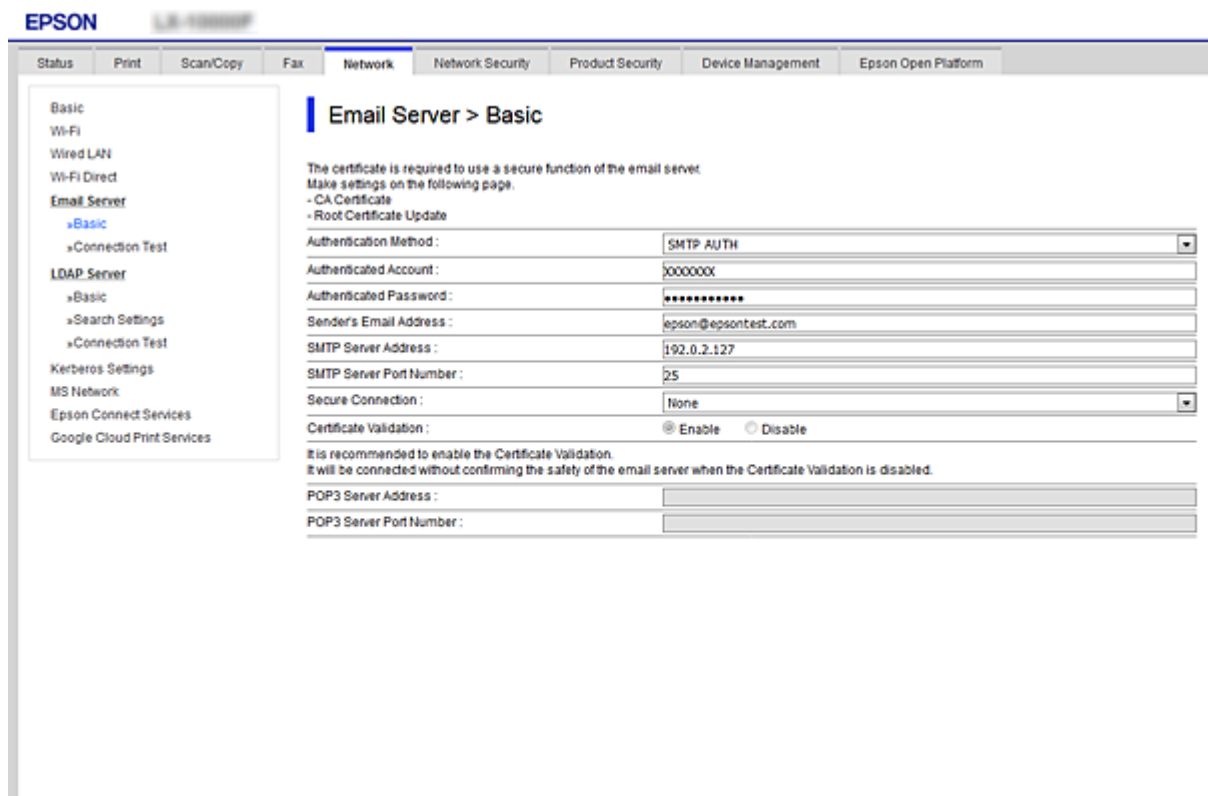

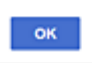

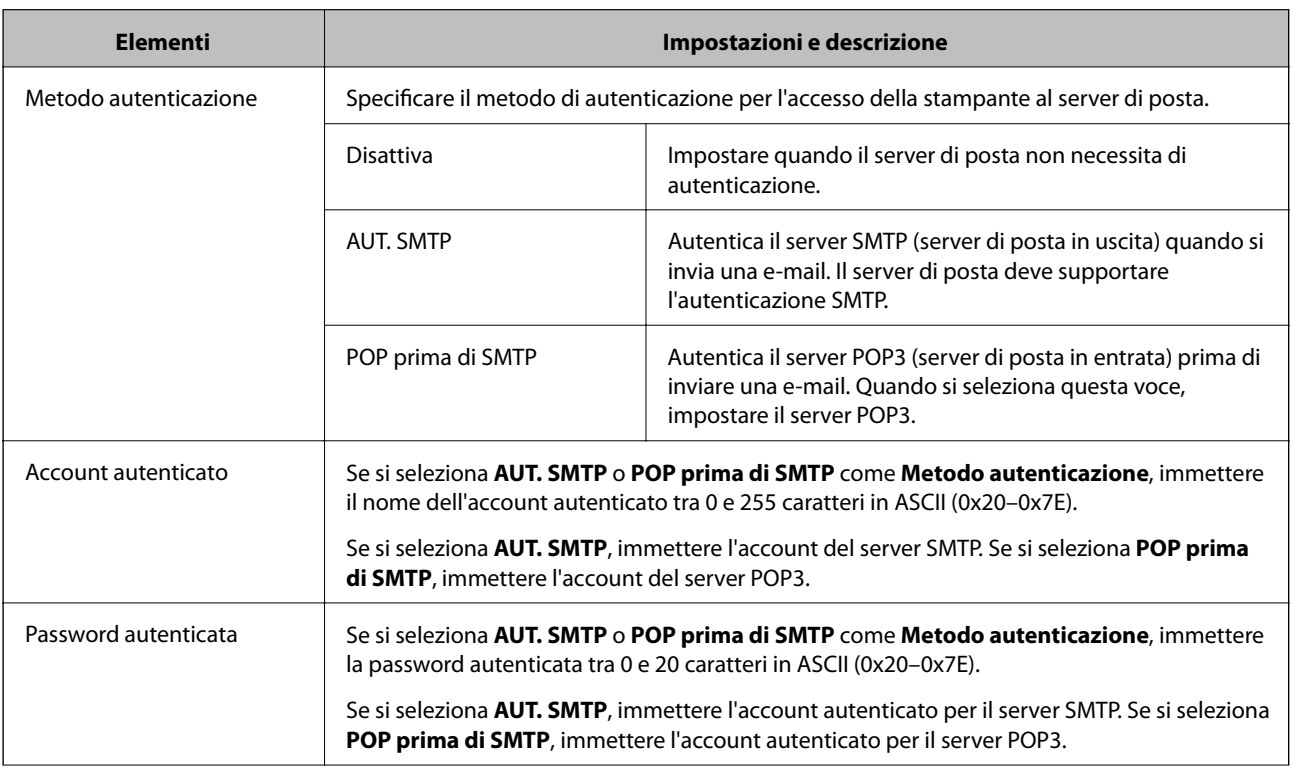

<span id="page-44-0"></span>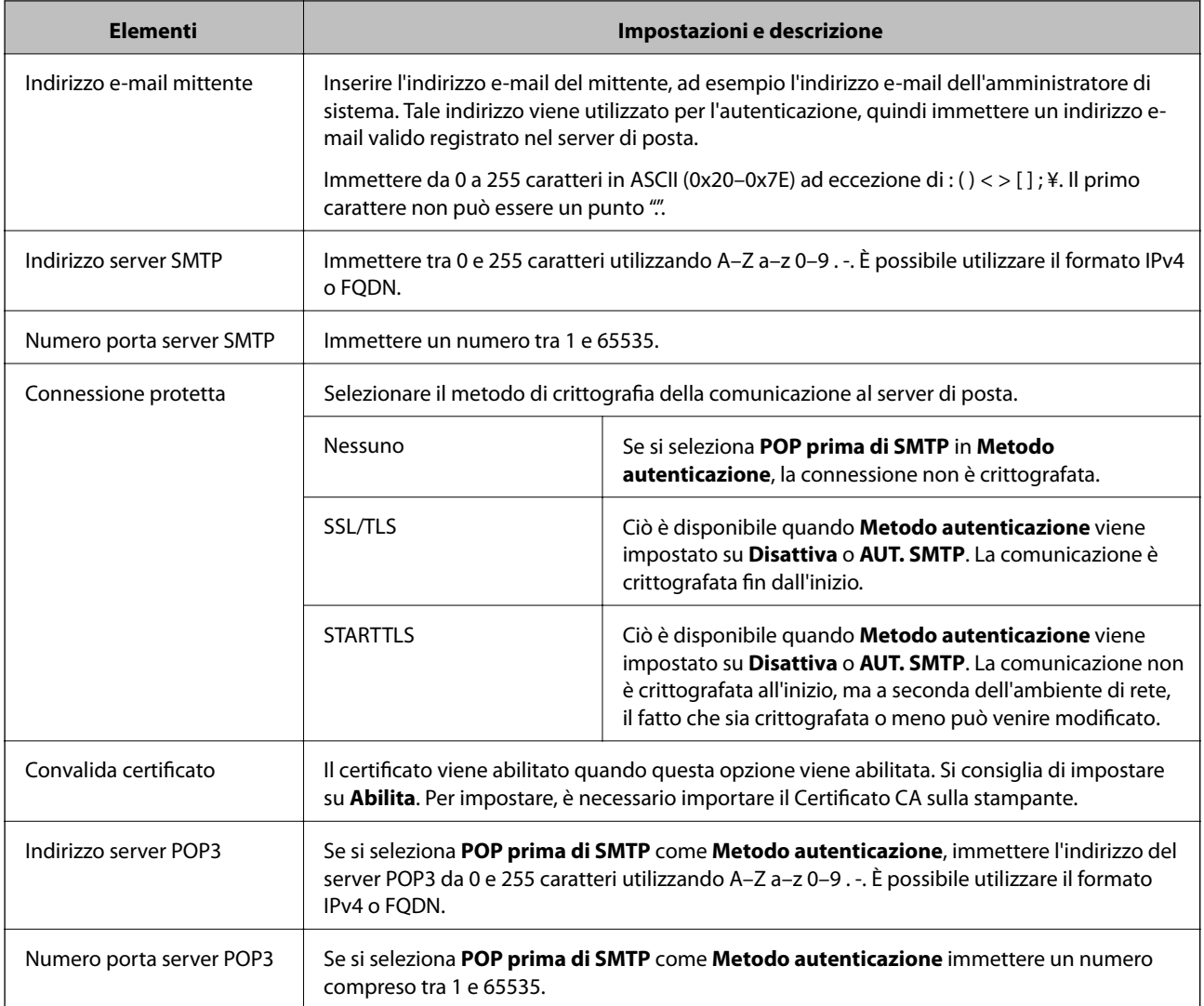

& ["Configurazione di un server di posta" a pagina 43](#page-42-0)

# **Verifica della connessione al server di posta**

È possibile controllare la connessione al server di posta eseguendo il controllo di connessione.

- 1. Accedere a Web Config e selezionare la scheda **Rete** > **Server e-mail** > **Test di conn.**.
- 2. Selezionare **Avvia**.

Viene avviato il test di connessione sul server e-mail. Dopo il test, viene visualizzato il report di controllo.

*Nota:*

È possibile verificare la connessione al server di posta anche dal pannello di controllo della stampante. Accesso come descritto di seguito.

*Impostazioni* > *Impostazioni generali* > *Impostazioni di rete* > *Avanzate* > *Server e-mail* > *Controllo connessione*

- & ["Accesso a Web Config" a pagina 32](#page-31-0)
- $\blacktriangleright$  "Riferimenti per test di connessione al server di posta" a pagina 46

## *Riferimenti per test di connessione al server di posta*

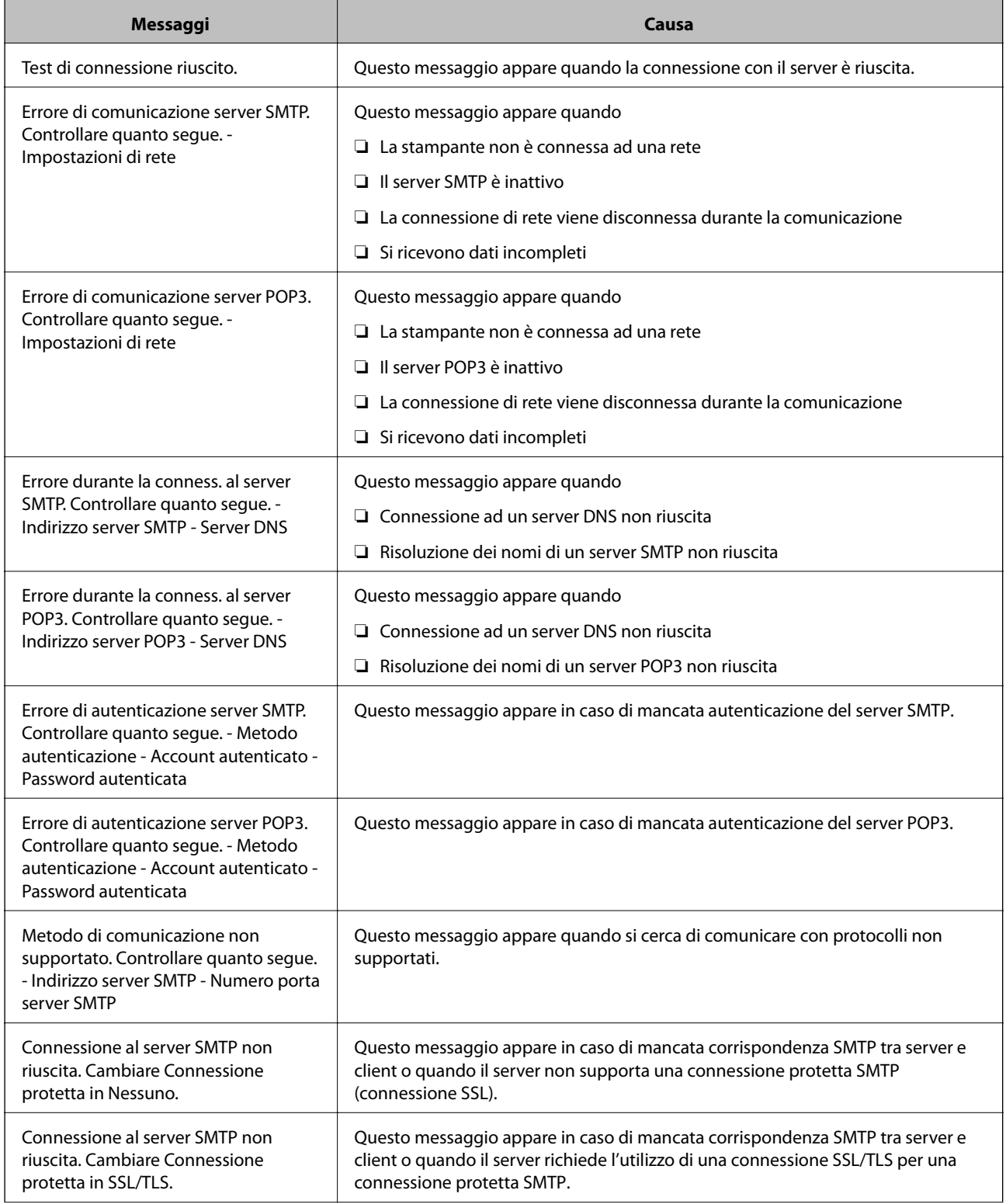

<span id="page-46-0"></span>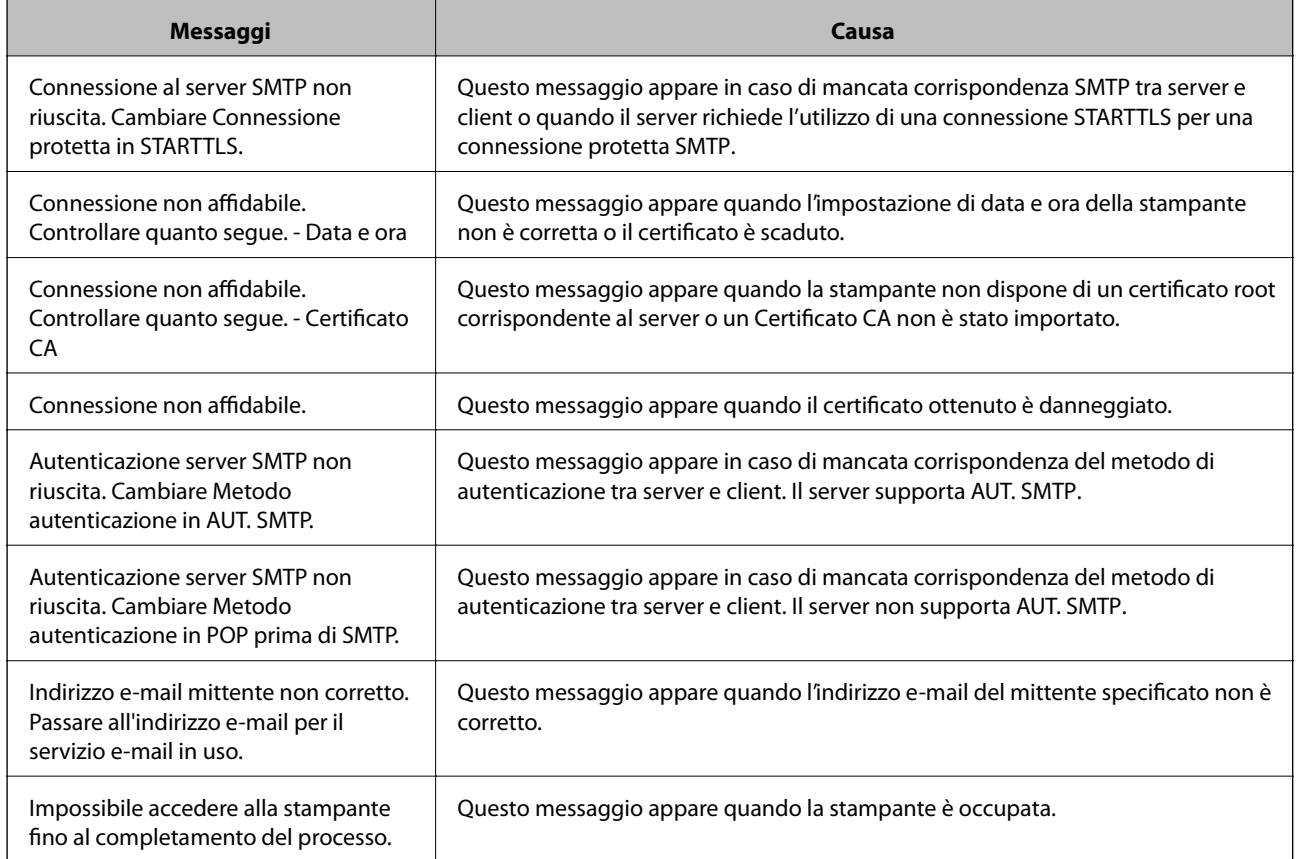

& ["Verifica della connessione al server di posta" a pagina 45](#page-44-0)

# **Impostazioni per la cartella condivisa**

Impostare la cartella condivisa in ci salvare il risultato della scansione o del fax.

La stampante scrive i dati nella cartella condivisa accedendo al computer come utente.

Impostare la rete MS insieme alla cartella condivisa.

La cartella condivisa impostata qui può essere specificata come destinazione di scansione o di fax.

# **Creazione della cartella condivisa**

### *Prima di creare la cartella condivisa*

Prima di creare la cartella condivisa, controllare quanto segue.

- ❏ La stampante è connessa alla rete in cui può accedere al computer in cui verrà creata la cartella condivisa.
- ❏ Nessun carattere multi-byte è presente nel nome del computer in cui verrà creata la cartella condivisa.

## c*Importante:*

Quando un carattere multi-byte è presente nel nome del computer, il salvataggio del file nella cartella condivisa potrebbe non riuscire.

In tal caso, passare a un computer che non comprenda un carattere multi-byte nel nome o modificare il nome del computer.

Quando si modifica il nome del computer, assicurarsi di confermare in precedenza tutto ciò con l'amministratore, poiché questo fatto potrebbe interessare alcune impostazioni, ad esempio la gestione del computer, l'accesso alle risorse, ecc.

#### *Verifica del profilo di rete*

Sul computer in cui verrà creata la cartella condivisa, controllare se è disponibile la condivisione di cartelle.

- 1. Accedere al computer in cui la cartella condivisa verrà creata dall'account utente con autorità di amministratore.
- 2. Selezionare **Panello di controllo** > **Rete e Internet** > **Centro connessioni di rete e condivisione**.
- 3. Fare clic su **Impostazioni condivisione avanzate**, quindi fare clic su **v** per il profilo con (**profilo corrente**) nei profili di rete visualizzati.
- 4. Controllare se **Attiva condivisione file e stampanti** è selezionata in **Condivisione file e stampanti**.

Se è già selezionata, fare clic su **Annulla** e chiudere la finestra.

Quando si modificano le impostazioni, fare clic su **Salva modifiche** e chiudere la finestra.

#### *Posizione in cui creare la cartella condivisa e esempio di sicurezza*

A seconda della posizione in cui viene creata la cartella condivisa, la sicurezza e la comodità variano.

Per utilizzare la cartella condivisa dalle stampanti o da altri computer, sono necessarie le seguenti autorizzazioni in lettura e modifica per la cartella.

#### ❏ Scheda **Condivisione** > poi **Condivisione avanzata** > **Autorizzazioni**

Controlla il permesso di accesso della rete alla cartella condivisa.

❏ Autorizzazione di accesso della scheda **Sicurezza**

Controlla il permesso di accesso della rete e l'accesso locale alla cartella condivisa.

Quando si imposta **Tutti** per la cartella condivisa creata sul desktop, come esempio di creazione di una cartella condivisa, sarà consentito l'accesso a tutti gli utenti che possono accedere al computer.

Tuttavia, l'utente che non dispone di autorità non può accedervi perché il desktop (cartella) è sotto il controllo della cartella utente, quindi al desktop vengono assegnate le impostazioni di sicurezza della cartella utente. L'utente cui è consentito l'accesso nella scheda **Sicurezza** (utente connesso e amministratore in questo caso) può utilizzare la cartella.

Vedere di seguito per la creazione della posizione corretta.

Questo esempio vale per quando si crea la cartella "cartella\_scansione".

#### **Esempio di configurazione per un i file server**

La presente spiegazione fornisce un esempio per la creazione di una cartella condivisa sulla radice dell'unità del computer condiviso, quale il file server nell'esempio seguente.

Gli utenti con accesso controllabile, quali coloro che hanno lo stesso dominio del computer su cui creare una cartella condivisa, possono accedere alla cartella condivisa.

Impostare questa configurazione quando si consente a qualsiasi utente di leggere e scrivere nella cartella condivisa del computer, ad esempio il file server e il computer condiviso.

- ❏ Luogo per la creazione della cartella condivisa: radice dell'unità
- ❏ Percorso cartella: C:\cartella\_scansione
- ❏ Autorizzazione di accesso tramite rete (Permessi di condivisione): Tutti
- ❏ Autorizzazione di accesso al file system (Sicurezza): Utenti autenticati
- 1. Accedere al computer in cui la cartella condivisa verrà creata dall'account utente con autorità di amministratore.
- 2. Avviare Esplora risorse.
- 3. Creare la cartella sulla radice dell'unità, quindi denominarla "cartella\_scansione".

Per il nome della cartella, immettere tra 1 e 12 caratteri alfanumerici. Se si supera il limite dei caratteri per il nome della cartella, potrebbe non essere possibile accedervi normalmente a seconda dell'ambiente.

4. Fare clic con il pulsante destro del mouse sulla cartella, quindi selezionare **Proprietà**.

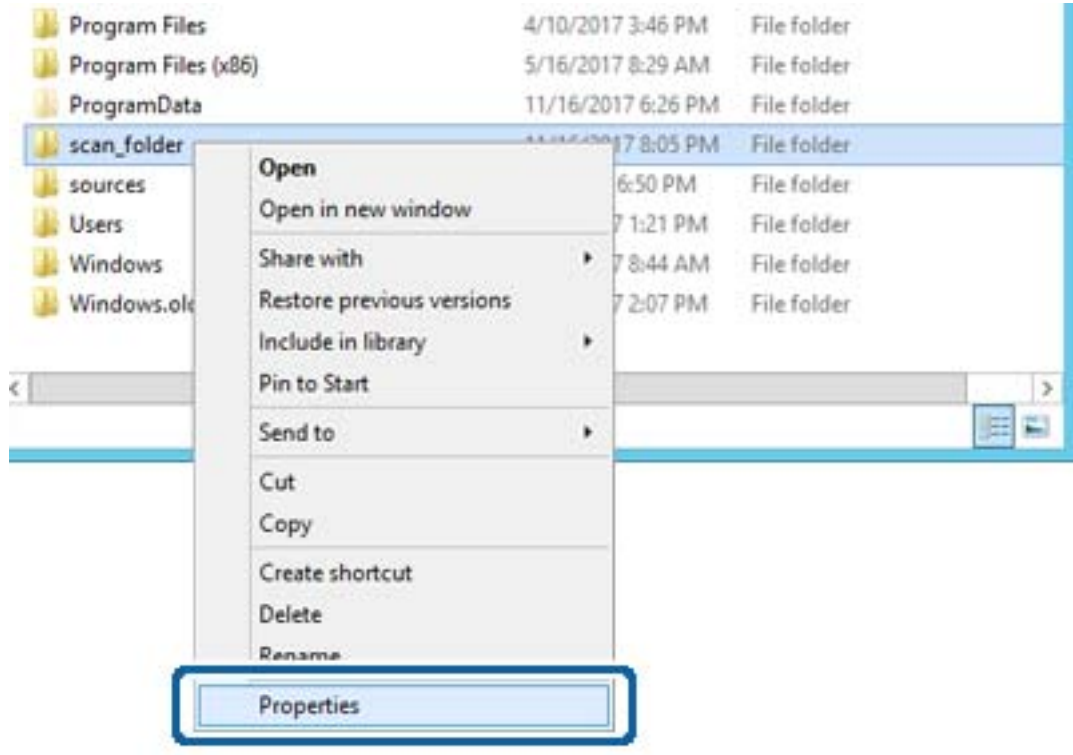

5. Fare clic su **Condivisione avanzata** nella scheda **Condivisione**.

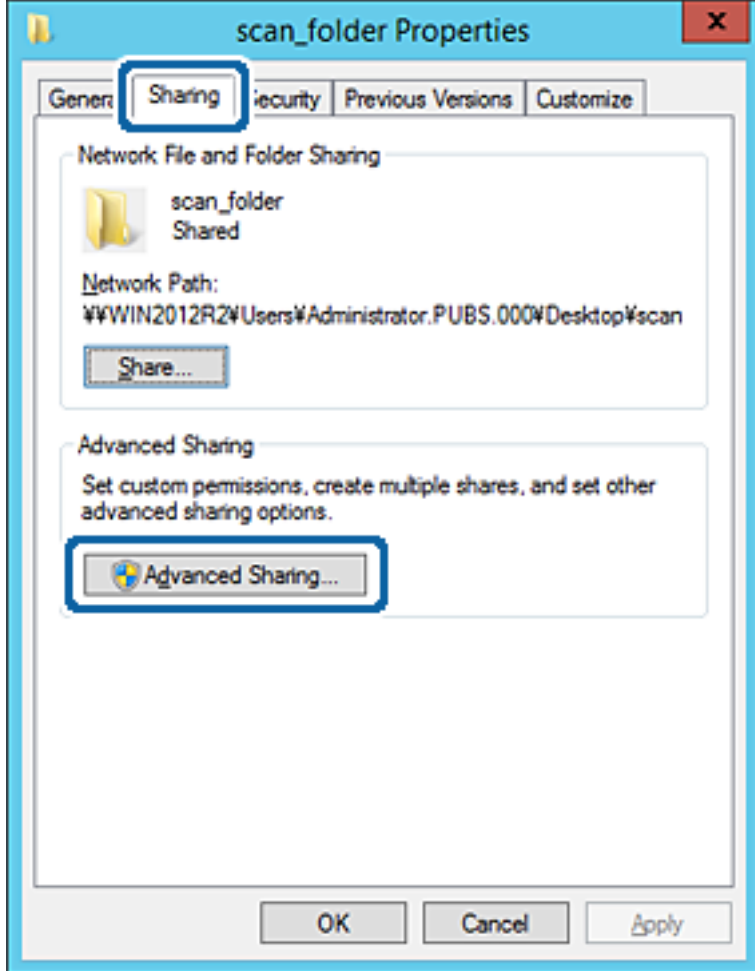

6. Selezionare **Condividi questa cartella** e fare clic su **Autorizzazioni**.

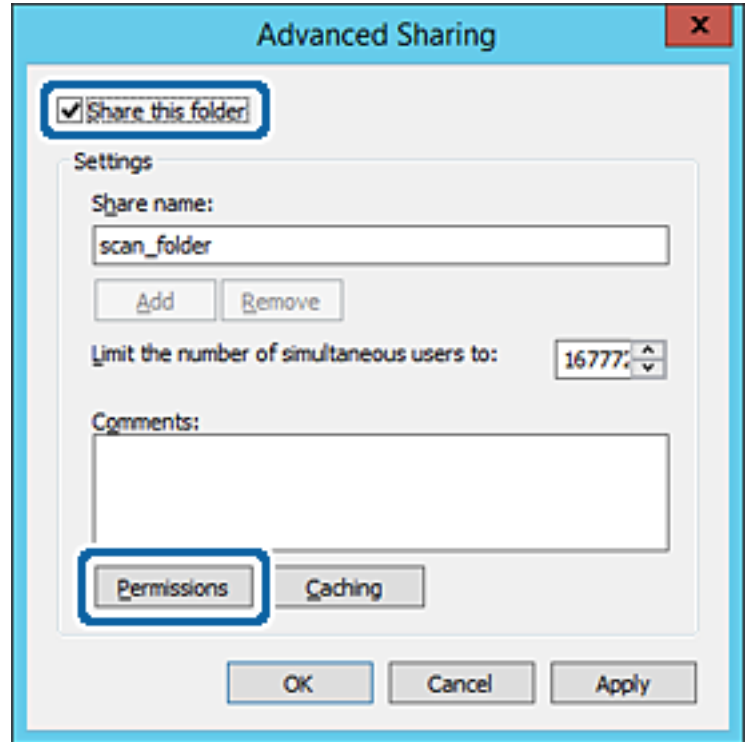

7. Selezionare il gruppo **Tutti** in **Utenti e gruppi**, selezionare **Consenti** in **Modifica** e quindi fare clic su **OK**.

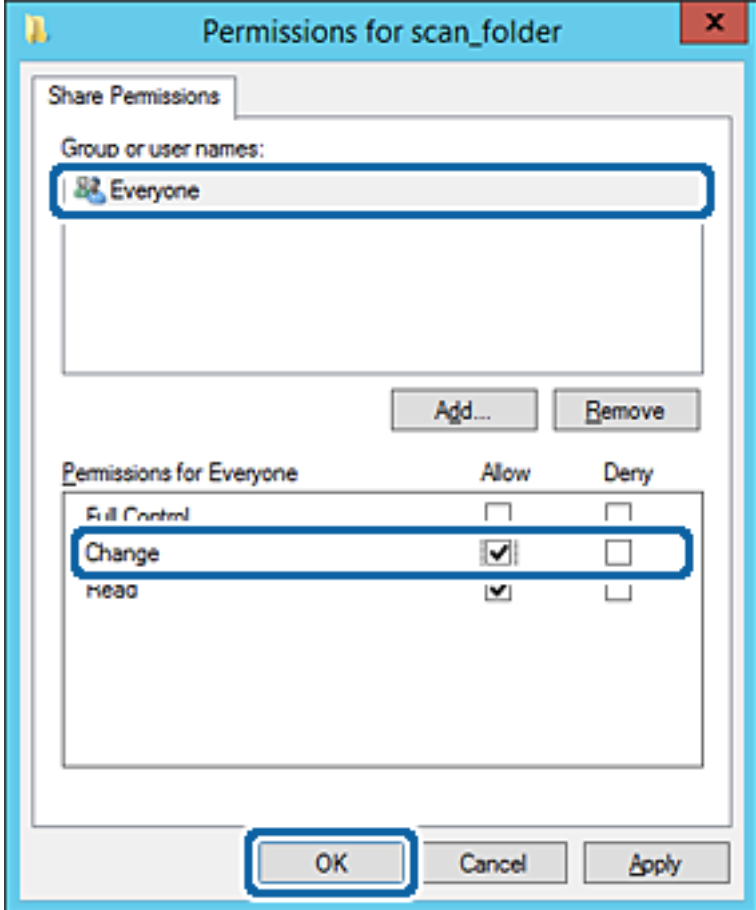

- 8. Fare clic su **OK**.
- 9. Selezionare la scheda **Sicurezza**, poi selezionare **Utenti autenticati** in **Utenti e gruppi**.

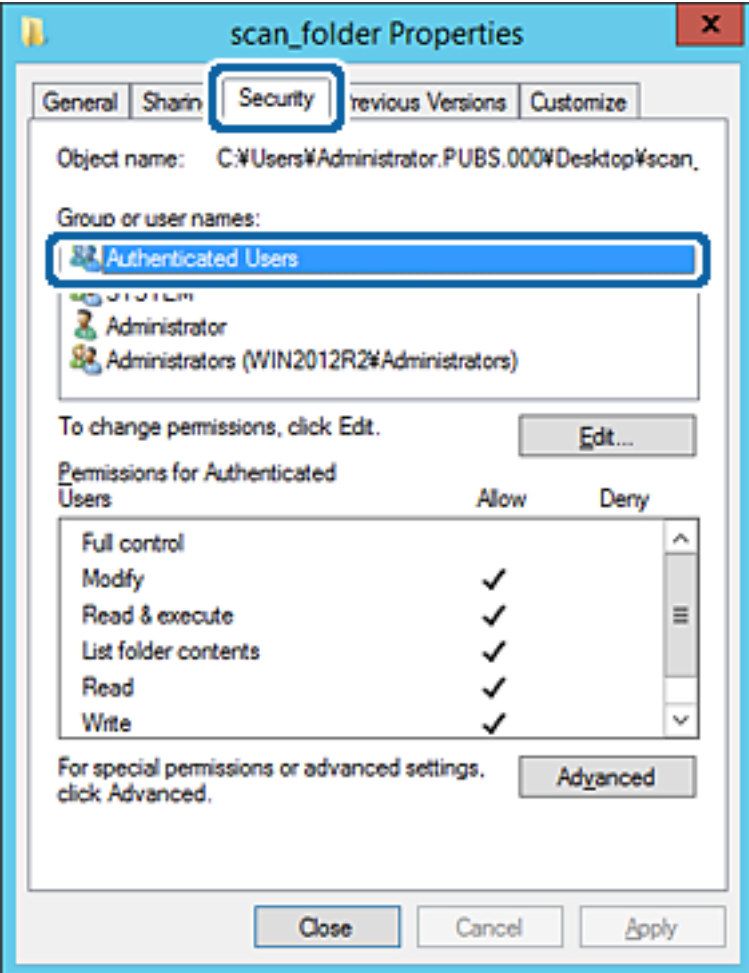

"Utenti autenticati" è il gruppo speciale che comprende tutti gli utenti che possono accedere al dominio o al computer. Il gruppo viene visualizzato solo se la cartella viene creata appena sotto la cartella principale.

Se non appare, è possibile aggiungerle facendo clic su **Modifica**. Per ulteriori informazioni, vedere Informazioni correlate.

10. Verificare che **Consenti** in **Modifica** sia selezionato sotto **Autorizzazioni per utenti autenticati**.

Se non è selezionato, selezionare **Utenti autenticati**, fare clic su **Modifica**, selezionare **Consenti** in **Modifica** sotto **Autorizzazioni per utenti autenticati**, quindi fare clic su **OK**.

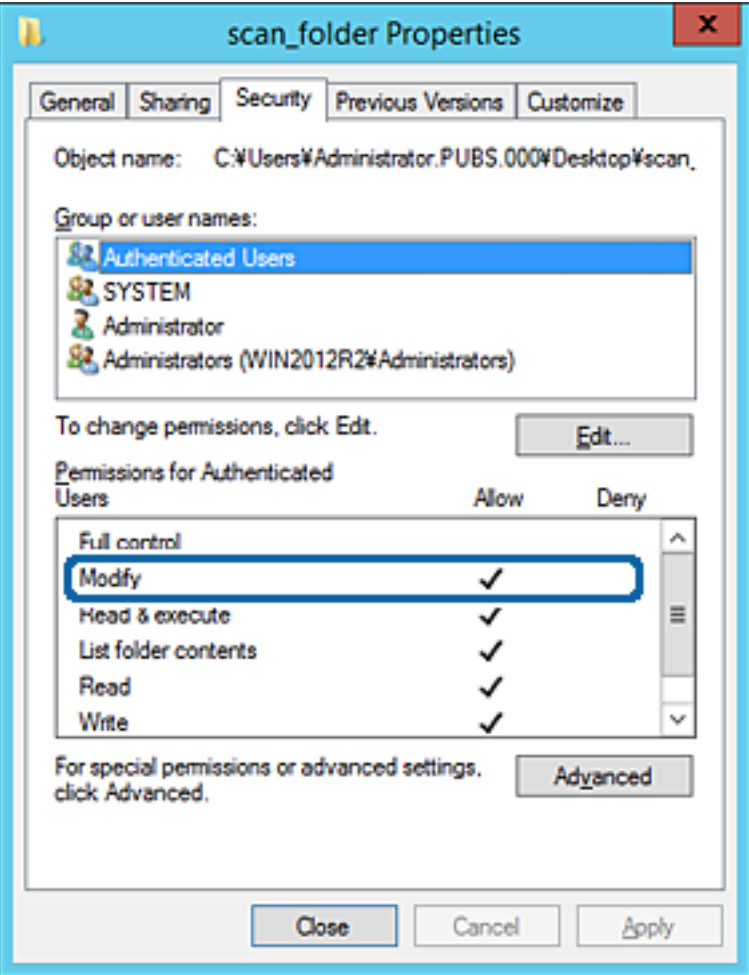

11. Selezionare la scheda **Condivisione**.

Il percorso di rete della cartella condivisa viene visualizzato. Esso viene utilizzato quando ci si registra ai contatti della stampante. È consigliabile prenderne nota.

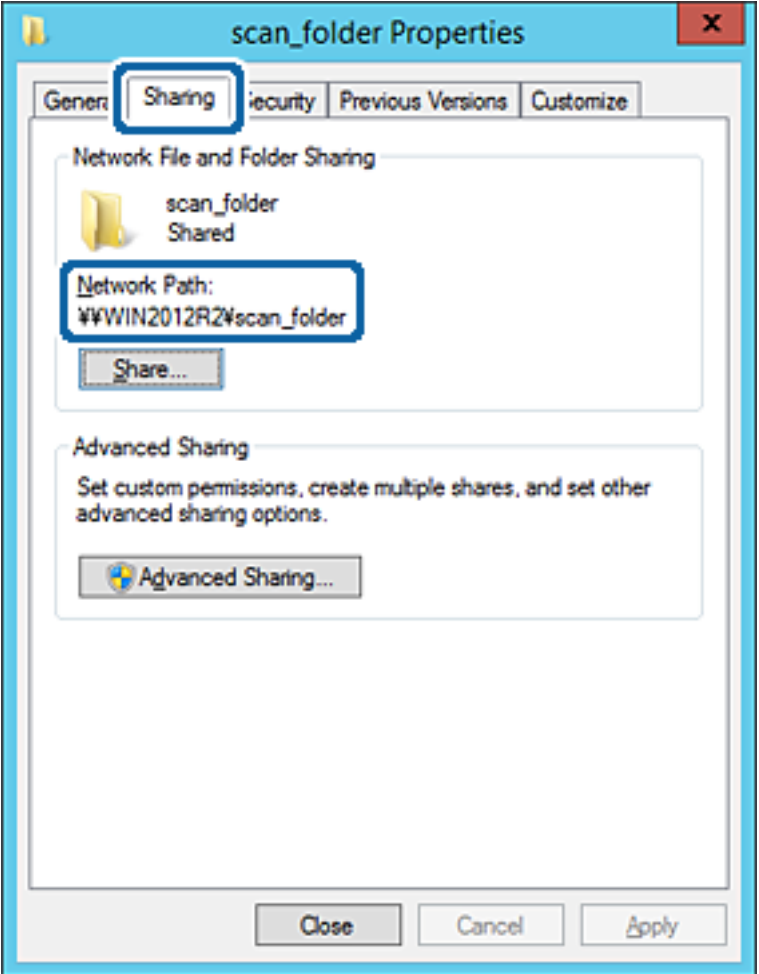

12. Fare clic su **OK** o **Chiudi** per chiudere la schermata.

Controllare se il file può essere scritto o letto sulla cartella condivisa dai computer dello stesso dominio.

#### **Informazioni correlate**

& ["Aggiunta di un gruppo o di un utente cui consentire l'accesso" a pagina 59](#page-58-0)

#### **Esempio di configurazione per un personal computer**

Questa spiegazione è un esempio per la creazione della cartella condivisa sul desktop dell'utente che ha attualmente accesso al computer.

L'utente che accede al computer e che dispone di autorità amministrativa può accedere alla cartella desktop e alla cartella dei documenti che si trovano nella cartella Utente.

Impostare questa configurazione quando NON si desidera autorizzare la lettura e la scrittura da parte di un altro utente alla cartella condivisa su un personal computer.

- ❏ Luogo per la creazione della cartella condivisa: Desktop
- ❏ Percorso cartella: C:\Users\xxxx\Desktop\cartella\_scansione
- ❏ Autorizzazione di accesso tramite rete (Permessi di condivisione): Tutti
- ❏ Autorizzazione di accesso al file system (Sicurezza): togliere o aggiungere nomi utente/gruppo cui consentire l'accesso
- 1. Accedere al computer in cui la cartella condivisa verrà creata dall'account utente con autorità di amministratore.
- 2. Avviare Esplora risorse.
- 3. Creare la cartella sul desktop quindi denominarla "cartella\_scansione".

Per il nome della cartella, immettere tra 1 e 12 caratteri alfanumerici. Se si supera il limite dei caratteri per il nome della cartella, potrebbe non essere possibile accedervi normalmente a seconda dell'ambiente.

4. Fare clic con il pulsante destro del mouse sulla cartella, quindi selezionare **Proprietà**.

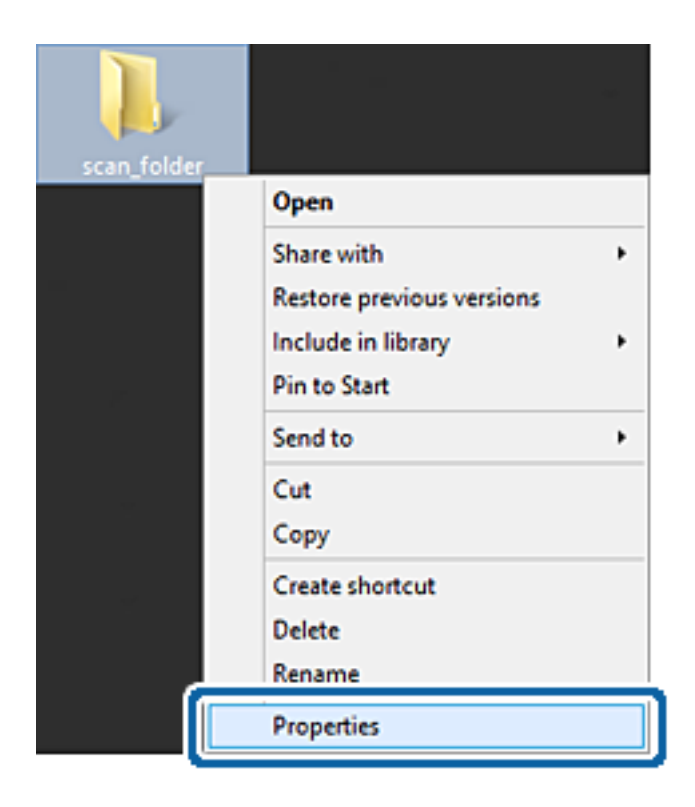

5. Fare clic su **Condivisione avanzata** nella scheda **Condivisione**.

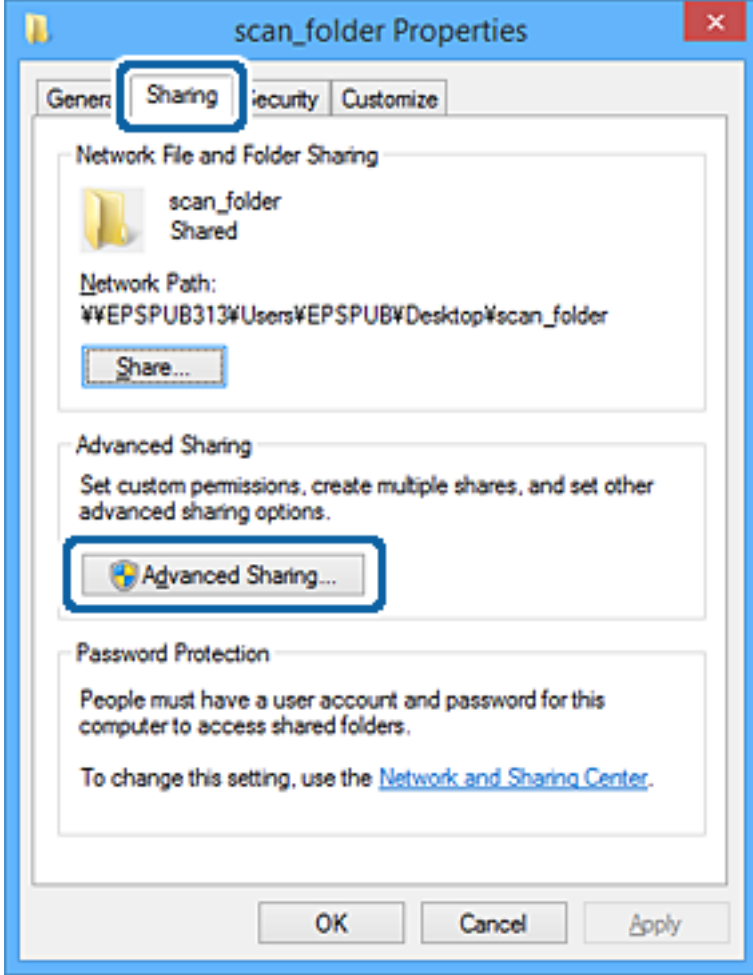

6. Selezionare **Condividi questa cartella** e fare clic su **Autorizzazioni**.

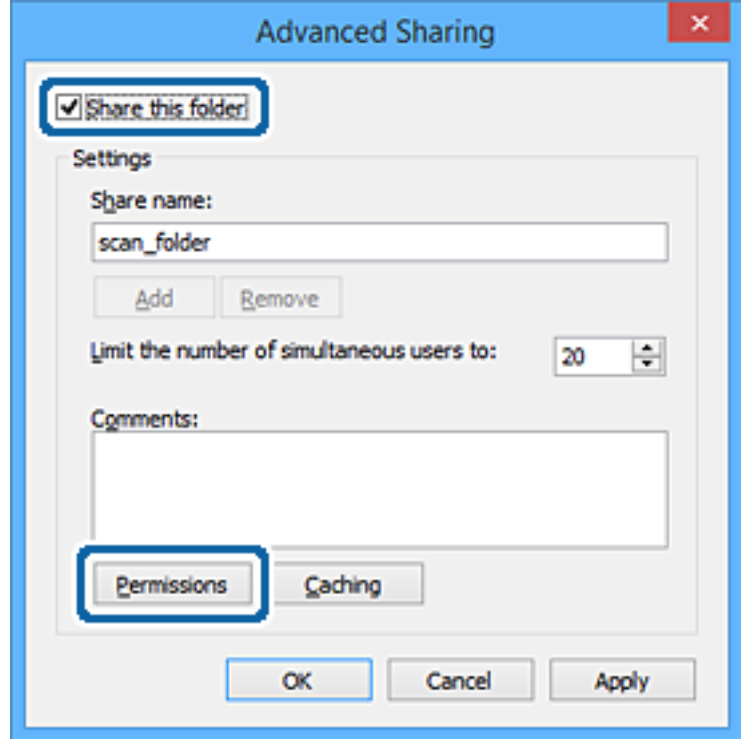

7. Selezionare il gruppo **Tutti** in **Utenti e gruppi**, selezionare **Consenti** in **Modifica** e quindi fare clic su **OK**.

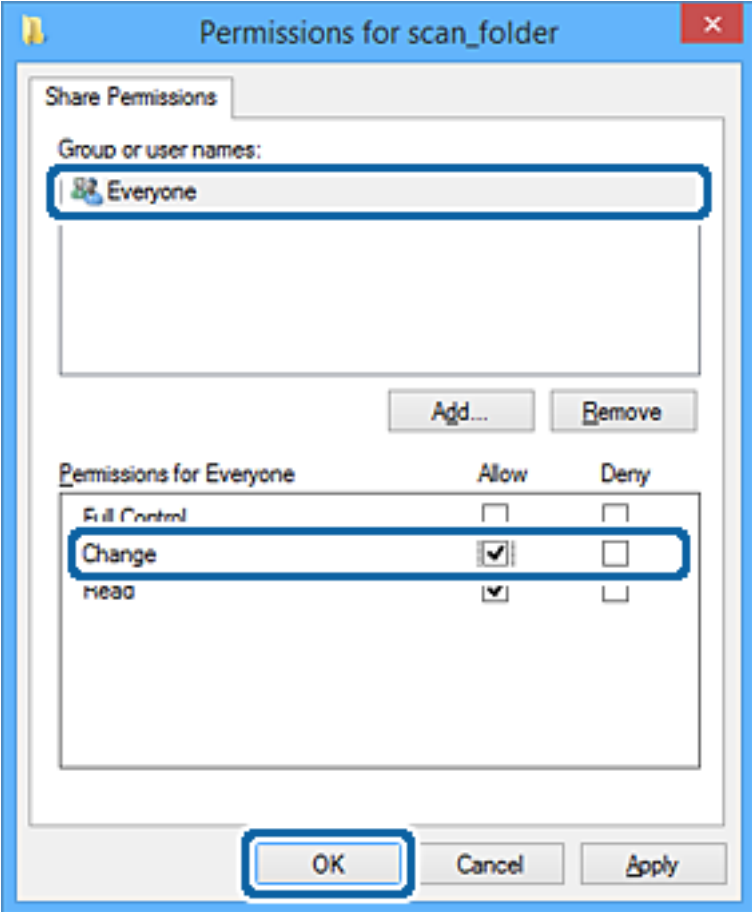

- 8. Fare clic su **OK**.
- 9. Selezionare la scheda **Sicurezza**.
- 10. Selezionare il gruppo o l'utente in **Utenti e gruppi**.

Il gruppo o l'utente visualizzato qui può accedere alla cartella condivisa.

In questo caso, l'utente che accede a questo computer e l'amministratore possono accedere alla cartella condivisa.

Se necessario, aggiungere altre autorizzazioni di accesso. È possibile aggiungerle facendo clic su **Modifica**. Per ulteriori informazioni, vedere Informazioni correlate.

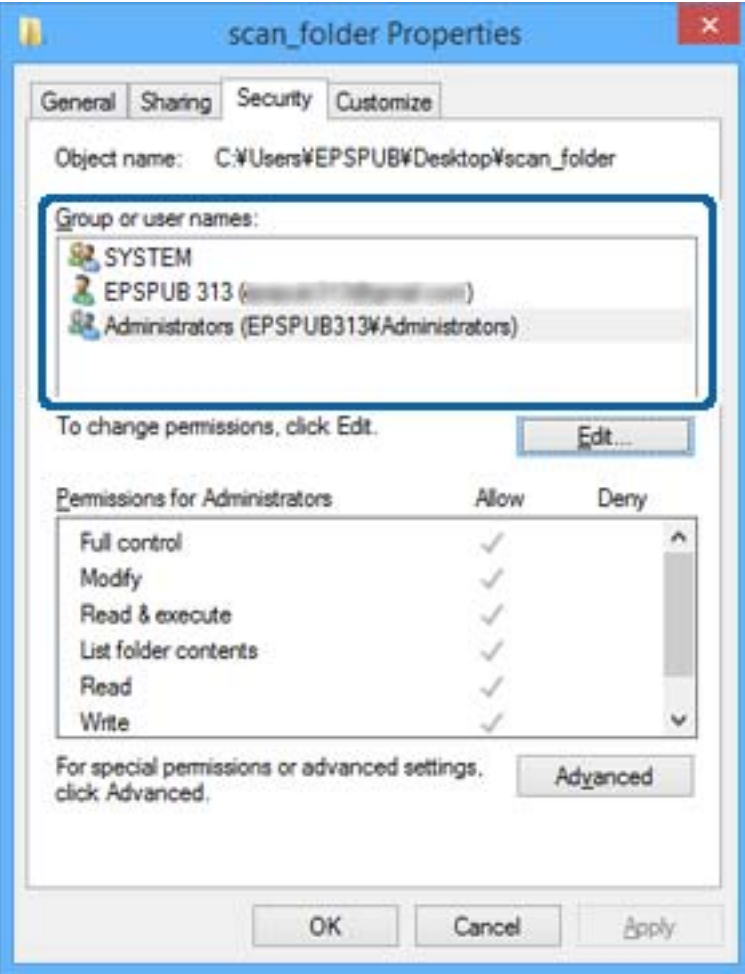

<span id="page-58-0"></span>11. Selezionare la scheda **Condivisione**.

Il percorso di rete della cartella condivisa viene visualizzato. Esso viene utilizzato quando ci si registra ai contatti della stampante. È consigliabile prenderne nota.

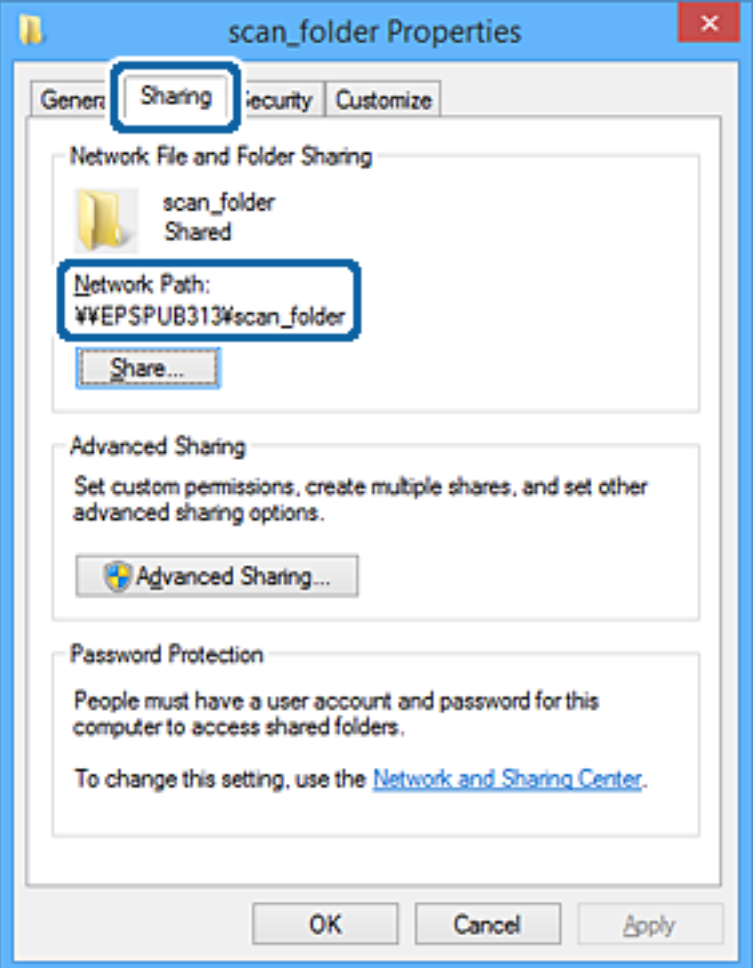

12. Fare clic su **OK** o **Chiudi** per chiudere la schermata.

Controllare se il file può essere scritto o letto sulla cartella condivisa dai computer degli utenti o dei gruppi con l'autorizzazione di accesso.

#### **Informazioni correlate**

& "Aggiunta di un gruppo o di un utente cui consentire l'accesso" a pagina 59

#### *Aggiunta di un gruppo o di un utente cui consentire l'accesso*

È possibile aggiungere un gruppo o un utente cui consentire l'accesso.

- 1. Fare clic con il pulsante destro del mouse sulla cartella e selezionare **Proprietà**.
- 2. Selezionare la scheda **Sicurezza**.

3. Fare clic su **Modifica**.

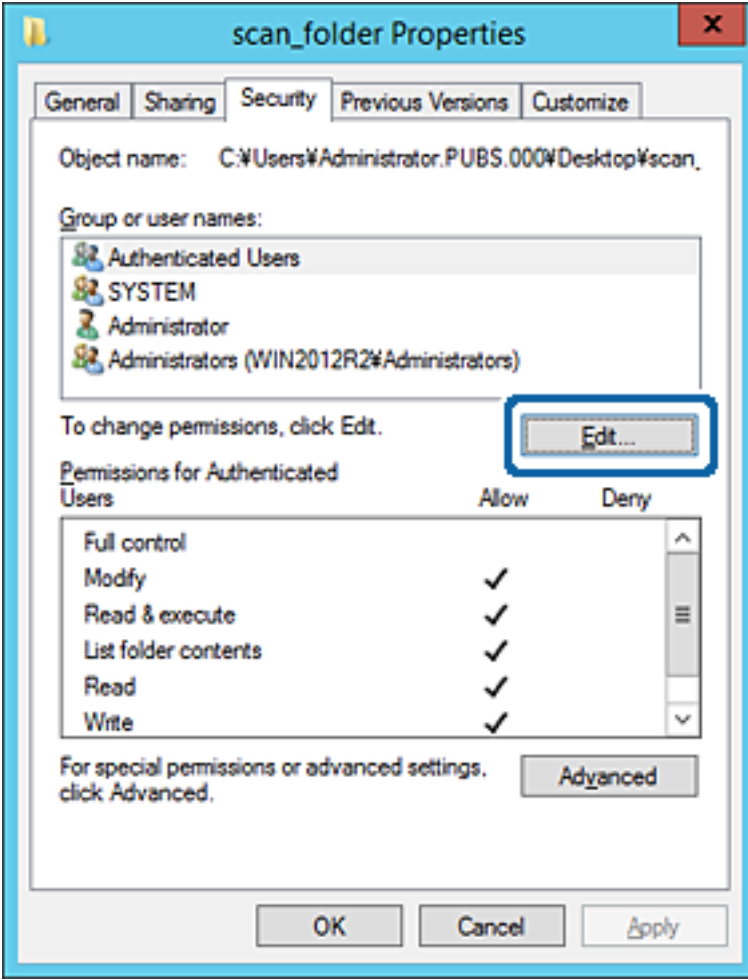

4. Fare clic su **Aggiungi** sotto **Utenti e gruppi**.

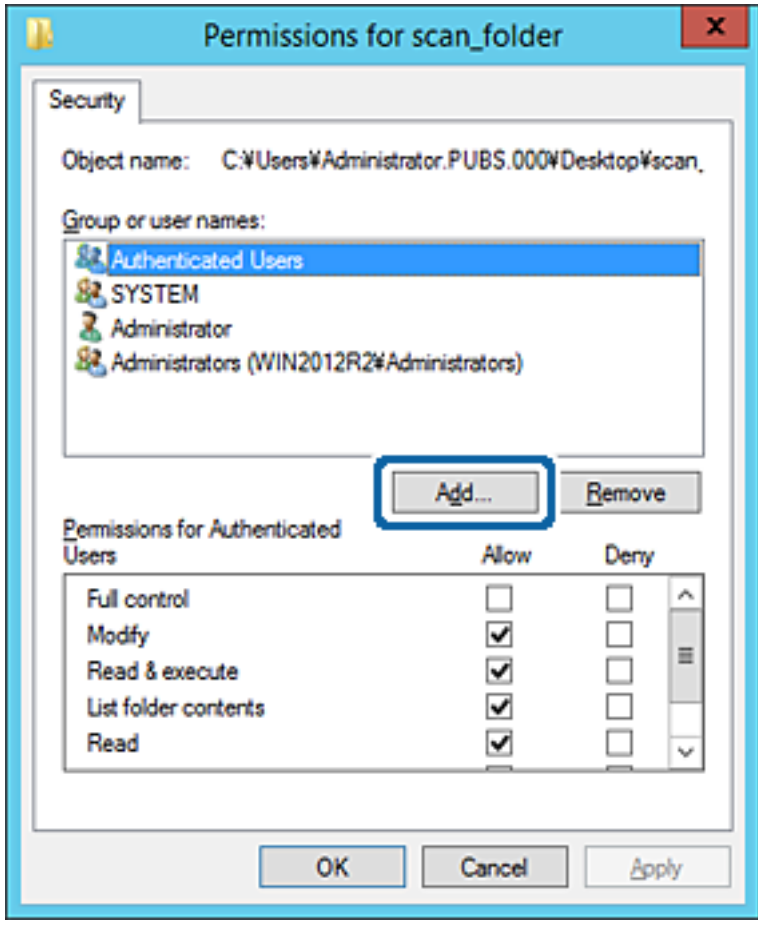

5. Immettere il nome del gruppo o dell'utente cui si desidera consentire l'accesso, quindi fare clic su **Controlla nomi**.

Viene aggiunta una sottolineatura al nome.

*Nota:*

Se non si conosce il nome completo del gruppo o dell'utente, immettere parte del nome e quindi fare clic su *Controlla nomi*. Vengono elencati i nomi dei gruppo o degli utenti che corrispondono a una parte del nome, quindi è possibile selezionare il nome completo dall'elenco.

Se un solo nome corrisponde, il nome completo con sottolineatura viene visualizzato in *Immettere il nome dell'oggetto da selezionare*.

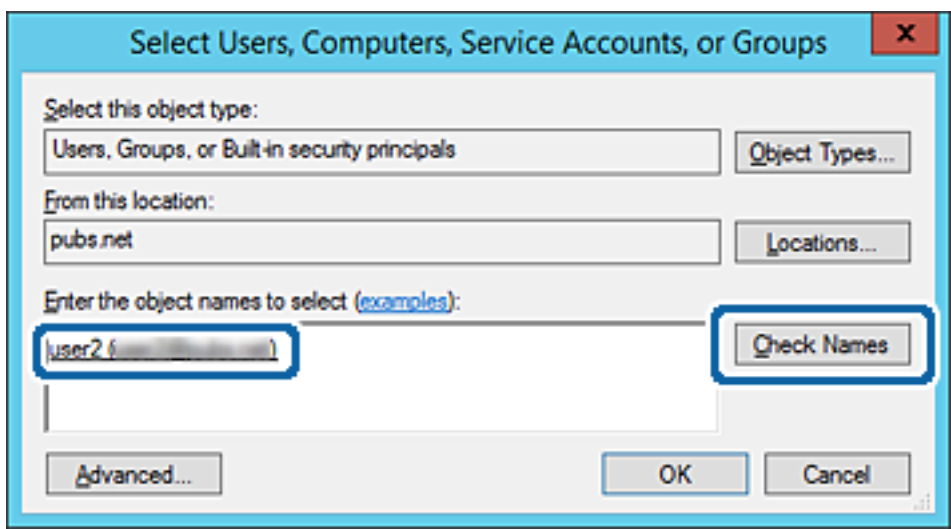

6. Fare clic su **OK**.

7. Nella scheda Autorizzazioni, selezionare il nome utente inserito in **Utenti e gruppi**, selezionare il permesso di accesso in **Modifica**, quindi fare clic su **OK**.

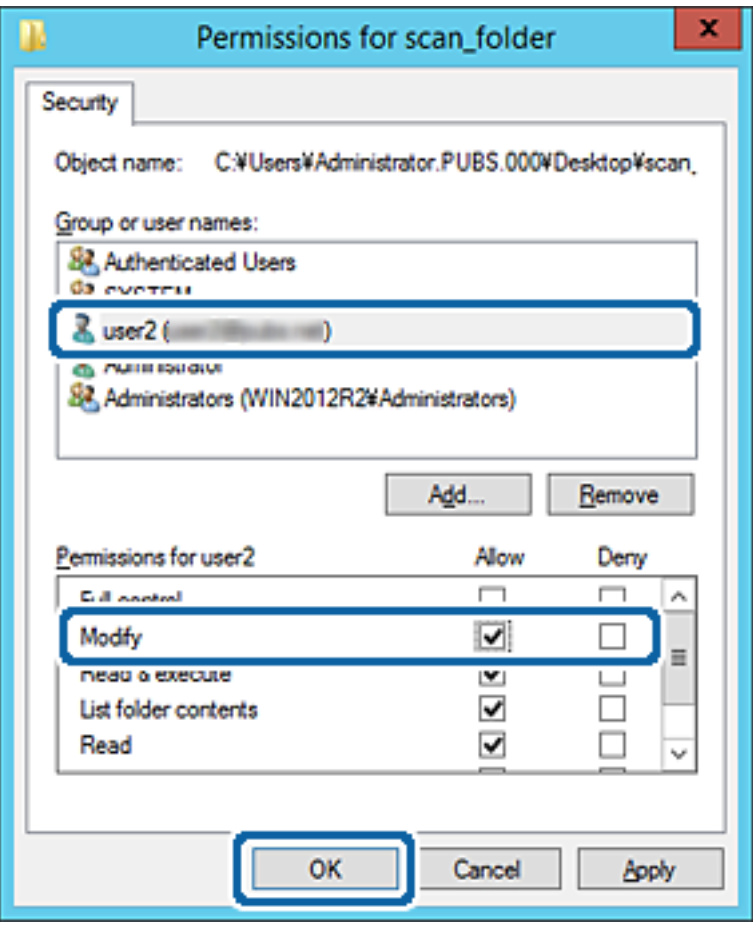

8. Fare clic su **OK** o **Chiudi** per chiudere la schermata.

Controllare se il file può essere scritto o letto sulla cartella condivisa dai computer degli utenti o dei gruppi con l'autorizzazione di accesso.

#### **Informazioni correlate**

& ["Utilizzo dei contatti" a pagina 65](#page-64-0)

## **Utilizzo della condivisione di rete Microsoft**

Quando la si abilita, sono possibili le seguenti operazioni.

- ❏ Condividere l'archivio USB sulla rete collegata alla stampante.
- ❏ Inoltrare il risultato della scansione o il fax ricevuto nella cartella condivisa del computer.
- 1. Accedere a Web Config e selezionare la scheda **Rete** > **Rete MS**.
- 2. Selezionare **Usa condivisione di rete Microsoft**.
- 3. Impostare ciascuna voce.
- 4. Fare clic su **Avanti**.
- 5. Confermare le impostazioni, quindi fare clic su **OK**.
- 6. Immettere quanto segue in Esplora risorse del computer, quindi premere il tasto Invio. Controllare se vi è una cartella di rete e che sia possibile accedervi. \\Indirizzo IP della stampante

Esempio: \\192.0.2.111

#### **Informazioni correlate**

& ["Accesso a Web Config" a pagina 32](#page-31-0)

#### *Voci di impostazione di rete MS*

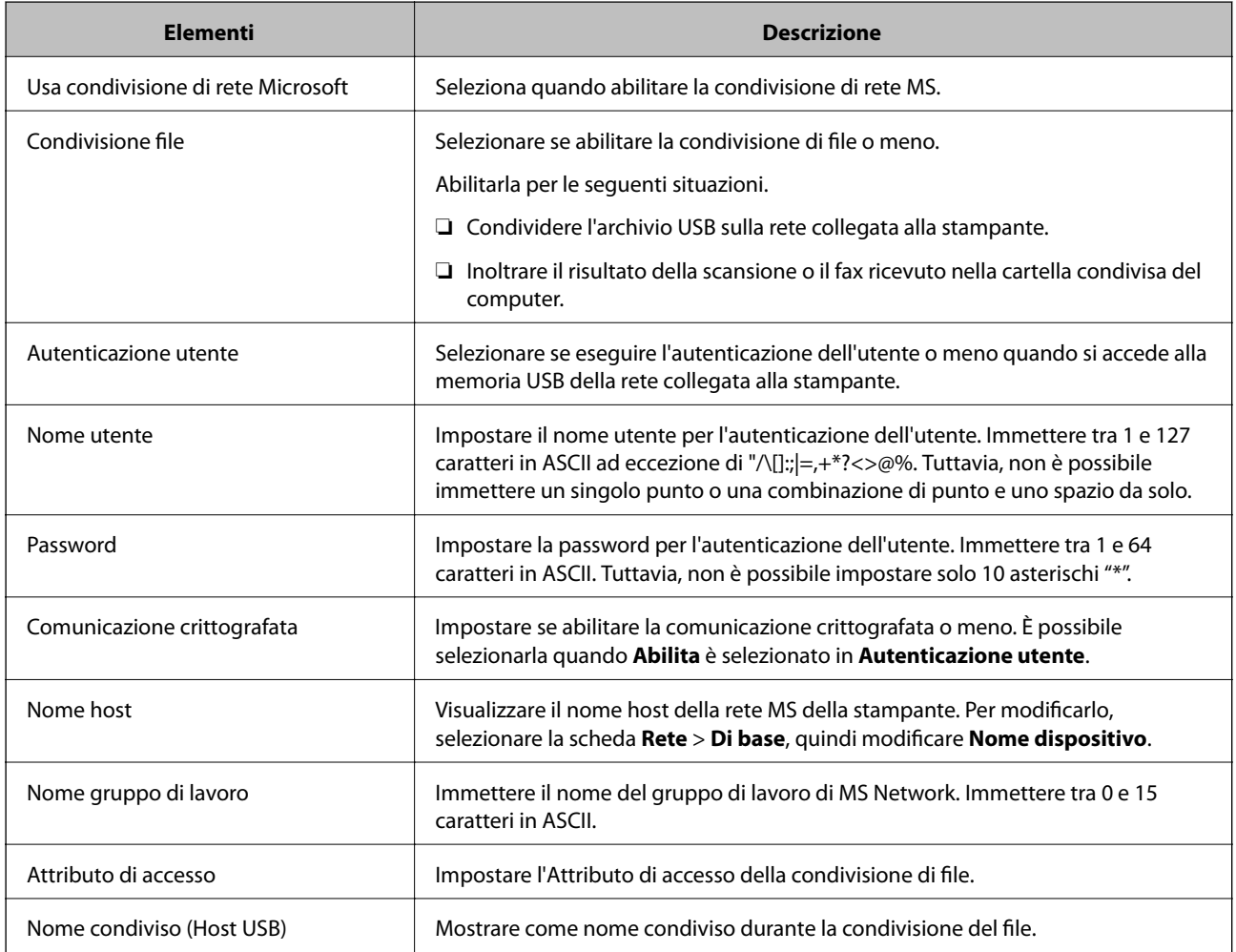

# <span id="page-64-0"></span>**Utilizzo dei contatti**

# **Funzioni di impostazione della destinazione**

È possibile utilizzare l'elenco contatti della stampante come destinazione per le funzioni di scansione e fax. Ed è possibile anche utilizzare le informazioni sul server LDAP.

#### *Nota:*

- ❏ È possibile commutare tra l'elenco contatti della stampante e il server LDAP tramite il pannello di controllo della stampante.
- ❏ Per utilizzare le funzioni di e-mail occorre configurare un server e-mail.

#### **Informazioni correlate**

- $\rightarrow$  "Configurazione dei contatti" a pagina 65
- $\blacktriangleright$  ["Cooperazione tra il server LDAP e gli utenti" a pagina 70](#page-69-0)
- & ["Configurazione di un server di posta" a pagina 43](#page-42-0)

# **Configurazione dei contatti**

L'elenco Contatti può includere i seguenti tipi di destinazioni:

- ❏ **Fax**: Destinazione per i fax
- ❏ **E-mail**: Destinazione per email
- ❏ **Rete cartella (SMB)**/**FTP**: Destinazione per dati di scansione e dati di inoltro fax

## **Comparazione della configurazione dei contatti**

Esistono tre strumenti per la configurazione dei contatti della stampante: Web Config, Epson Device Admin e il pannello di controllo della stampante. Le differenze tra i tre strumenti sono elencate nella tabella che segue.

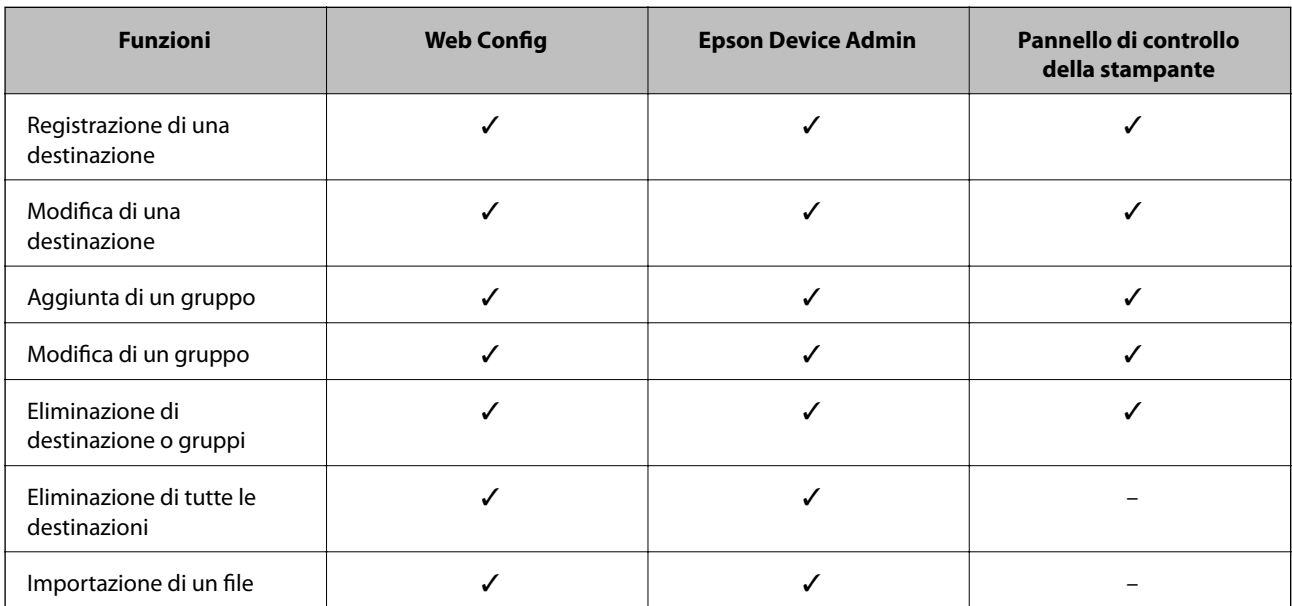

<span id="page-65-0"></span>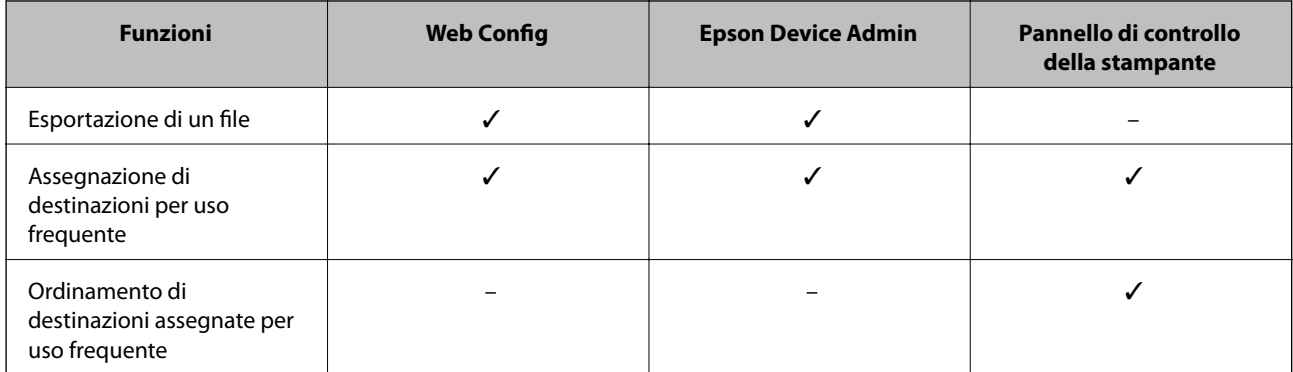

#### *Nota:*

È inoltre possibile configurare la destinazione fax tramite l'FAX Utility.

# **Registrazione di una destinazione sui Contatti con Web Config**

#### *Nota:*

È possibile registrare i contatti anche nel pannello di controllo della stampante.

- 1. Accedere a Web Config e selezionare la scheda **Scansione/Copia** o **Fax** > **Contatti**.
- 2. Selezionare il numero che si desidera registrare e fare clic su **Modifica**.
- 3. Immettere **Nome** e **Parola indice**.
- 4. Selezionare il tipo di destinazione come opzione di **Tipo**.

#### *Nota:*

Una volta completata la registrazione, non è possibile modificare l'opzione *Tipo*. Se si desidera modificare il tipo, eliminare la destinazione e registrarla nuovamente.

5. Immettere un valore per ciascuna voce, quindi fare clic su **Applica**.

### **Informazioni correlate**

- & ["Accesso a Web Config" a pagina 32](#page-31-0)
- & ["Voci di impostazione della destinazione" a pagina 67](#page-66-0)
- & ["Backup delle impostazioni" a pagina 104](#page-103-0)

## <span id="page-66-0"></span>*Voci di impostazione della destinazione*

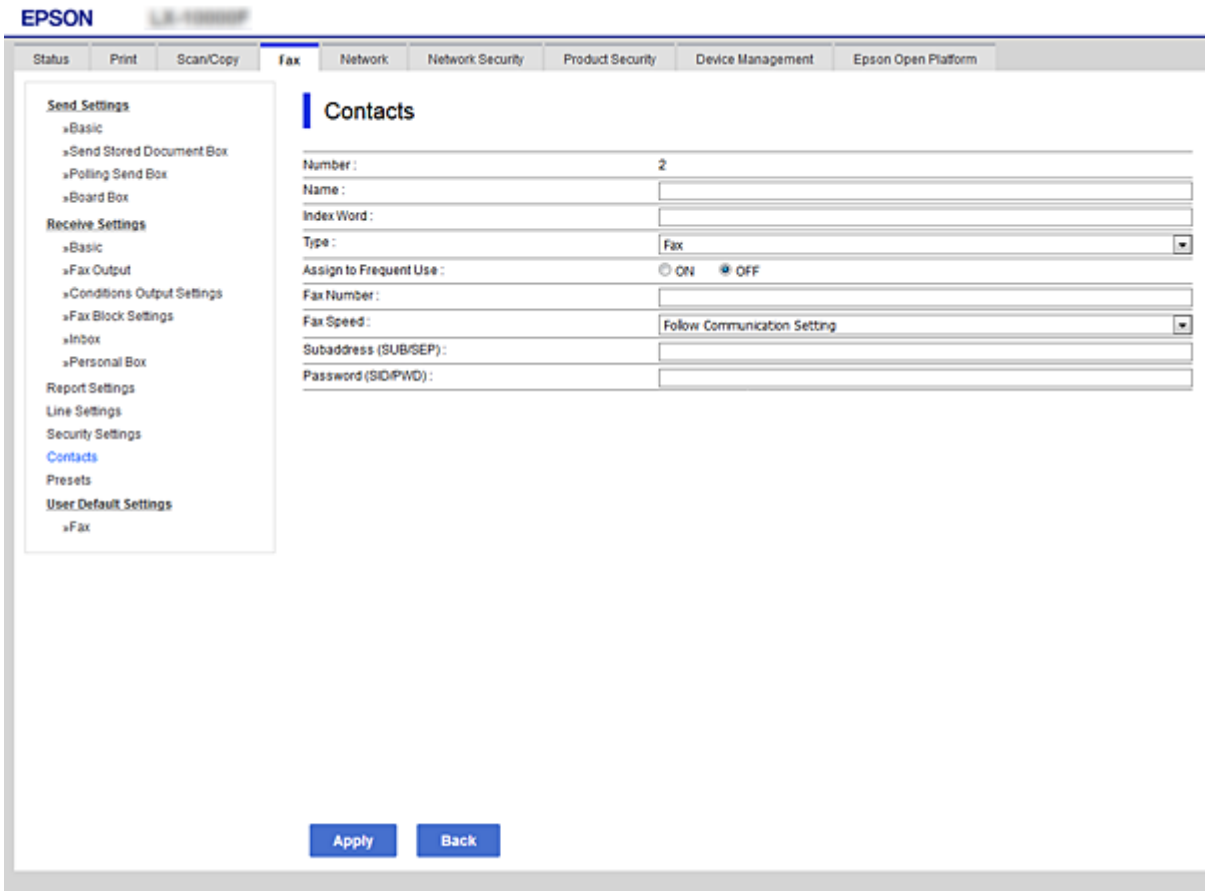

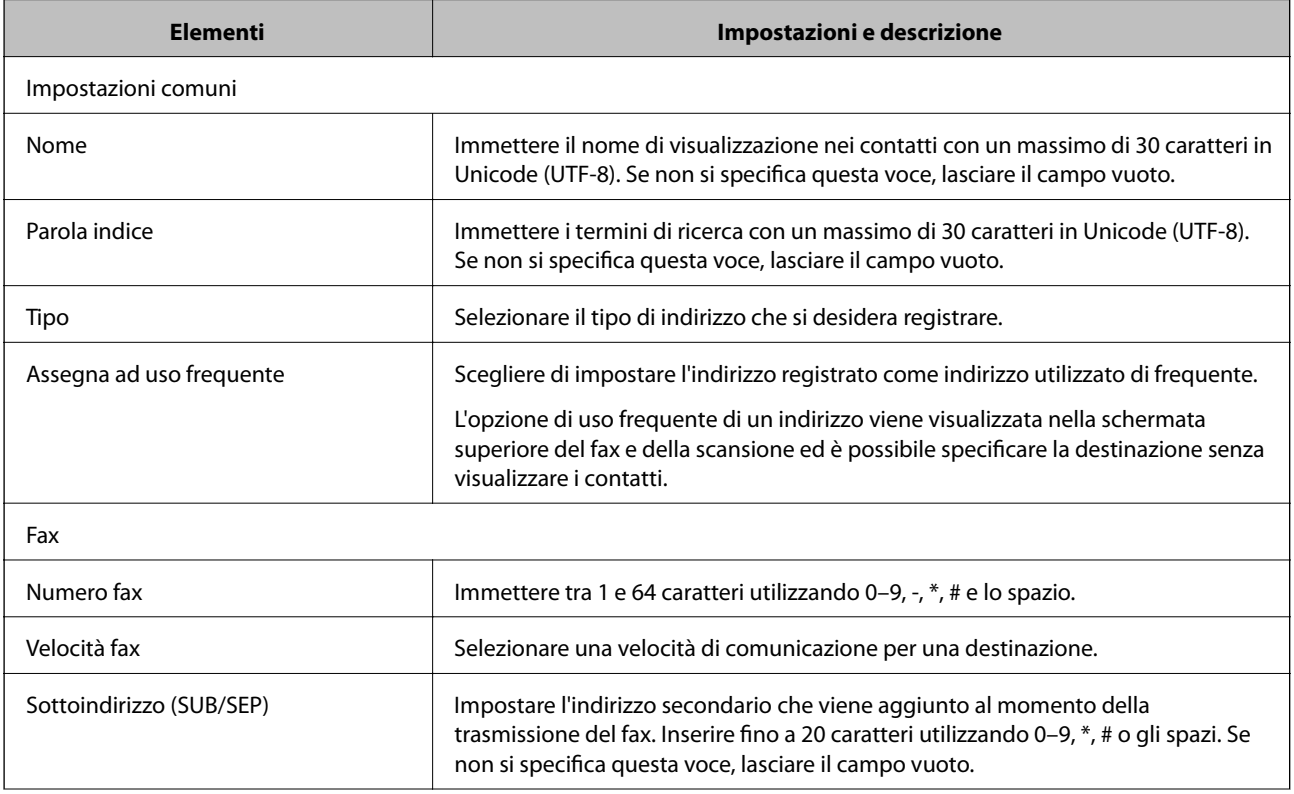

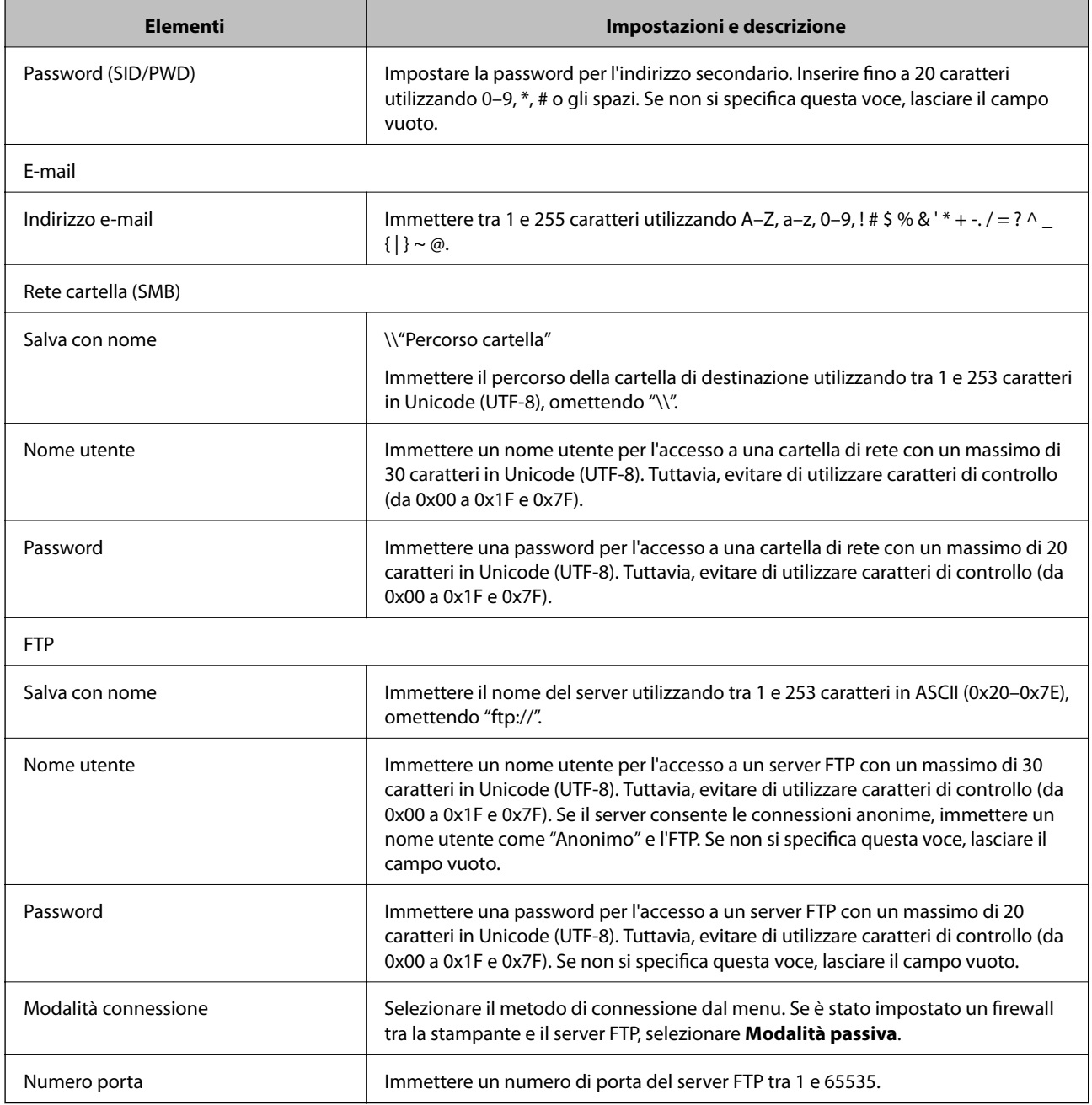

& ["Registrazione di una destinazione sui Contatti con Web Config" a pagina 66](#page-65-0)

# **Registrazione di destinazioni in un gruppo**

Se il tipo di destinazione è impostato su **Fax** o **E-mail**, è possibile registrare le destinazioni sotto forma di gruppo.

- 1. Accedere a Web Config e selezionare la scheda **Scansione/Copia** o **Fax** > **Contatti**.
- 2. Selezionare il numero che si desidera registrare, quindi fare clic su **Modifica**.
- 3. Selezionare un gruppo da **Tipo**.

4. Fare clic su **Seleziona** per **Contatti per Gruppo**.

Vengono visualizzate le destinazioni disponibili.

5. Selezionare la destinazione che si desidera registrare nel gruppo, quindi fare clic su **Seleziona**.

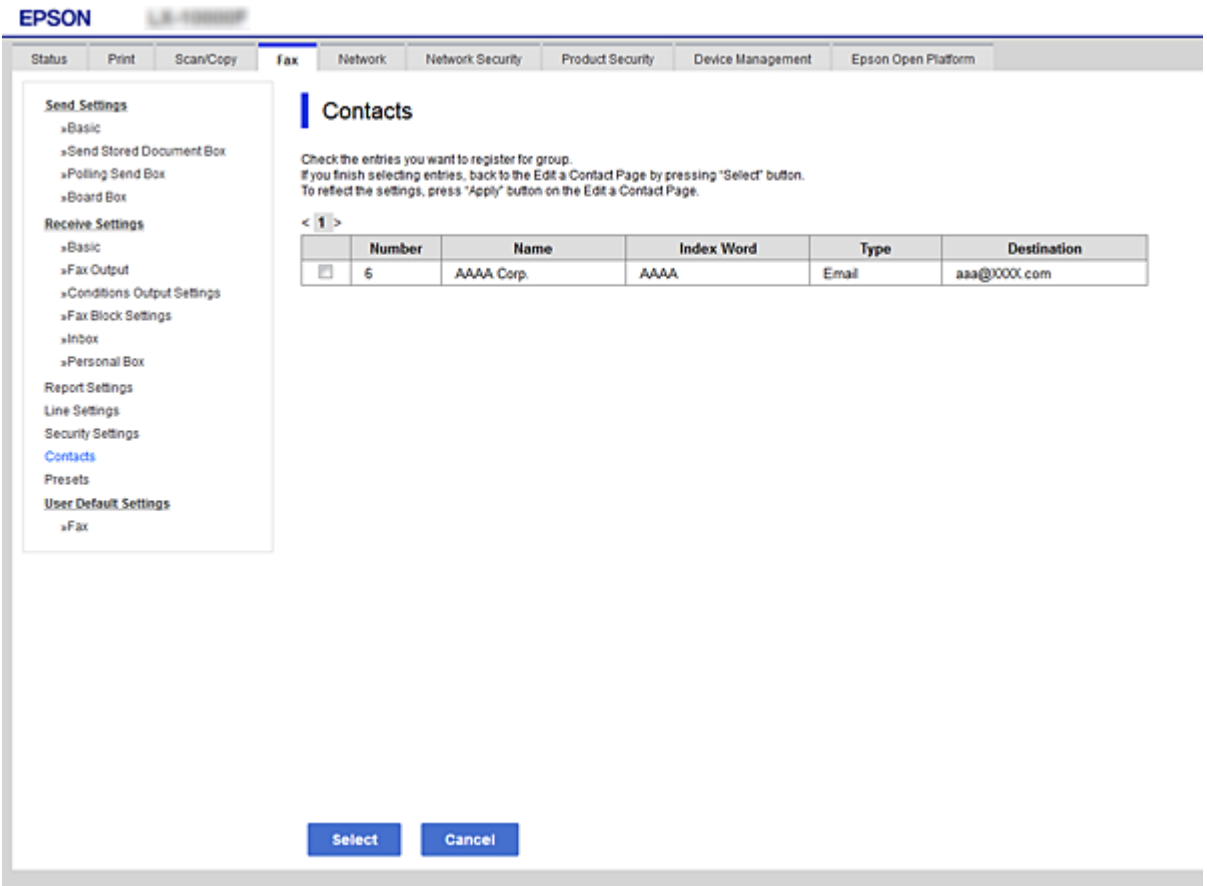

- 6. Immettere **Nome** e **Parola indice**.
- 7. Scegliere se assegnare o meno il gruppo registrato ai gruppi usati di frequente.

```
Nota:
Le destinazioni possono essere registrate su più gruppi.
```
8. Fare clic su **Applica**.

#### **Informazioni correlate**

- & ["Accesso a Web Config" a pagina 32](#page-31-0)
- & ["Backup delle impostazioni" a pagina 104](#page-103-0)

# **Backup e importazione di contatti**

utilizzando Web Config o altri strumenti, è possibile eseguire il backup e l'importazione di contatti.

Per Web Config, è possibile eseguire il backup dei contatti esportando le impostazioni della stampante che contengono i contatti. Il file esportato non può essere modificato perché viene esportato come file binario.

<span id="page-69-0"></span>Quando si importano le impostazioni della stampante sulla stampante, i contatti vengono sovrascritti.

Per Epson Device Admin, i contatti possono essere esportati solo dalla schermata di proprietà del dispositivo. Inoltre, se non si esportano gli elementi correlati alla sicurezza, è possibile modificare i contatti esportati e importarli poiché tale file può essere salvato come file SYLK o CSV.

# **Cooperazione tra il server LDAP e gli utenti**

Quando si coopera con il server LDAP, è possibile utilizzare le informazioni di indirizzo registrate al server LDAP come destinazione di una e-mail o di un fax.

#### **Informazioni correlate**

& "Configurazione del server LDAP" a pagina 70

# **Configurazione del server LDAP**

Per utilizzare le informazioni sul server LDAP, registrarlo sulla stampante.

- 1. Accedere a Web Config e selezionare la scheda **Rete** > **Server LDAP** > **Di base**.
- 2. Inserire un valore per ciascuna voce.
- 3. Selezionare **OK**.

Vengono visualizzate le impostazioni selezionate.

#### **Informazioni correlate**

- & ["Accesso a Web Config" a pagina 32](#page-31-0)
- & ["Voci di impostazione del server LDAP" a pagina 71](#page-70-0)

## <span id="page-70-0"></span>*Voci di impostazione del server LDAP*

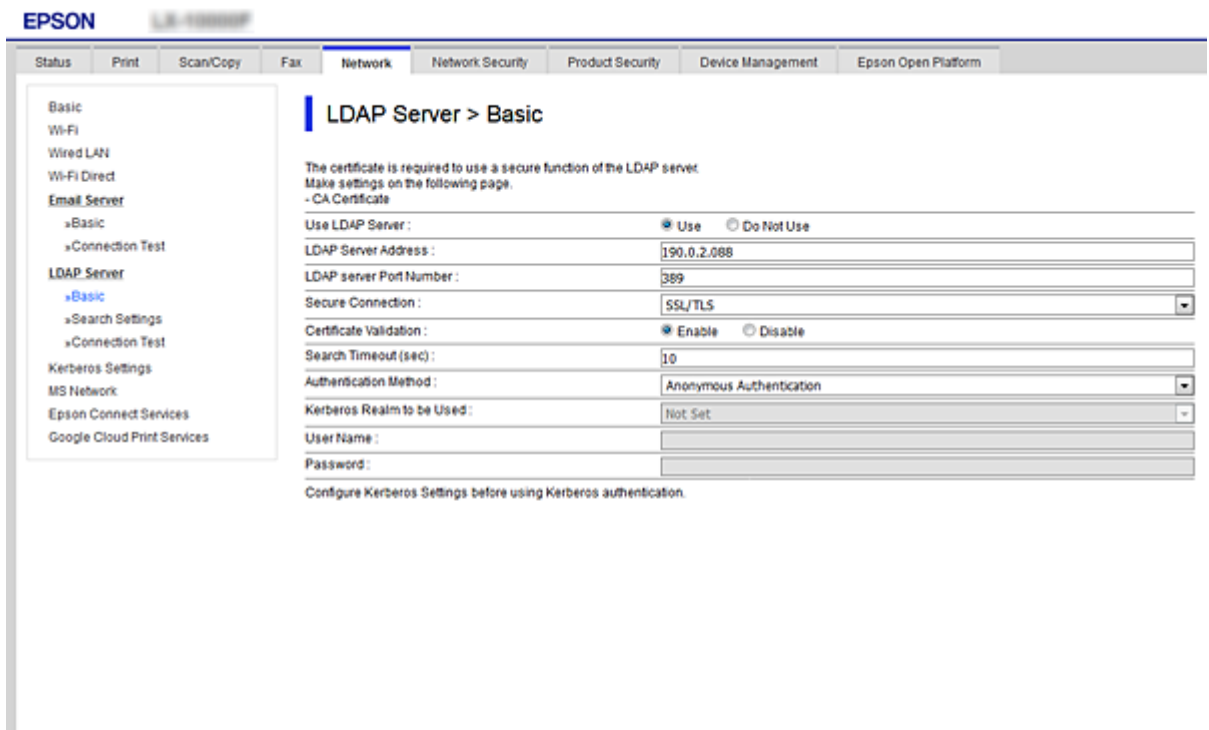

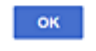

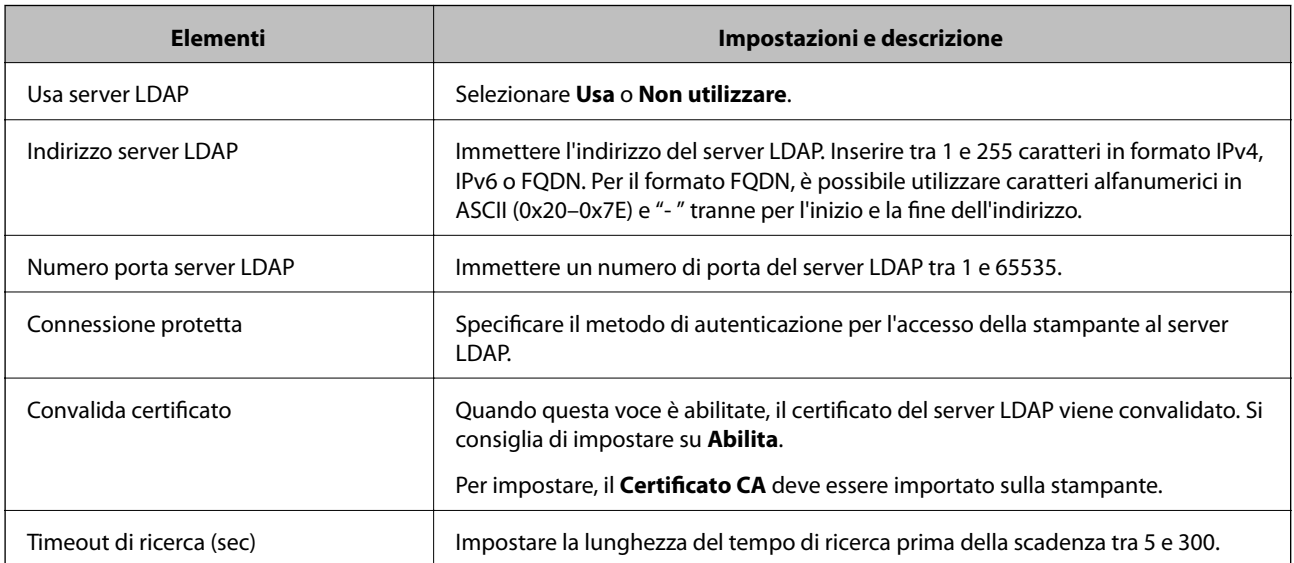

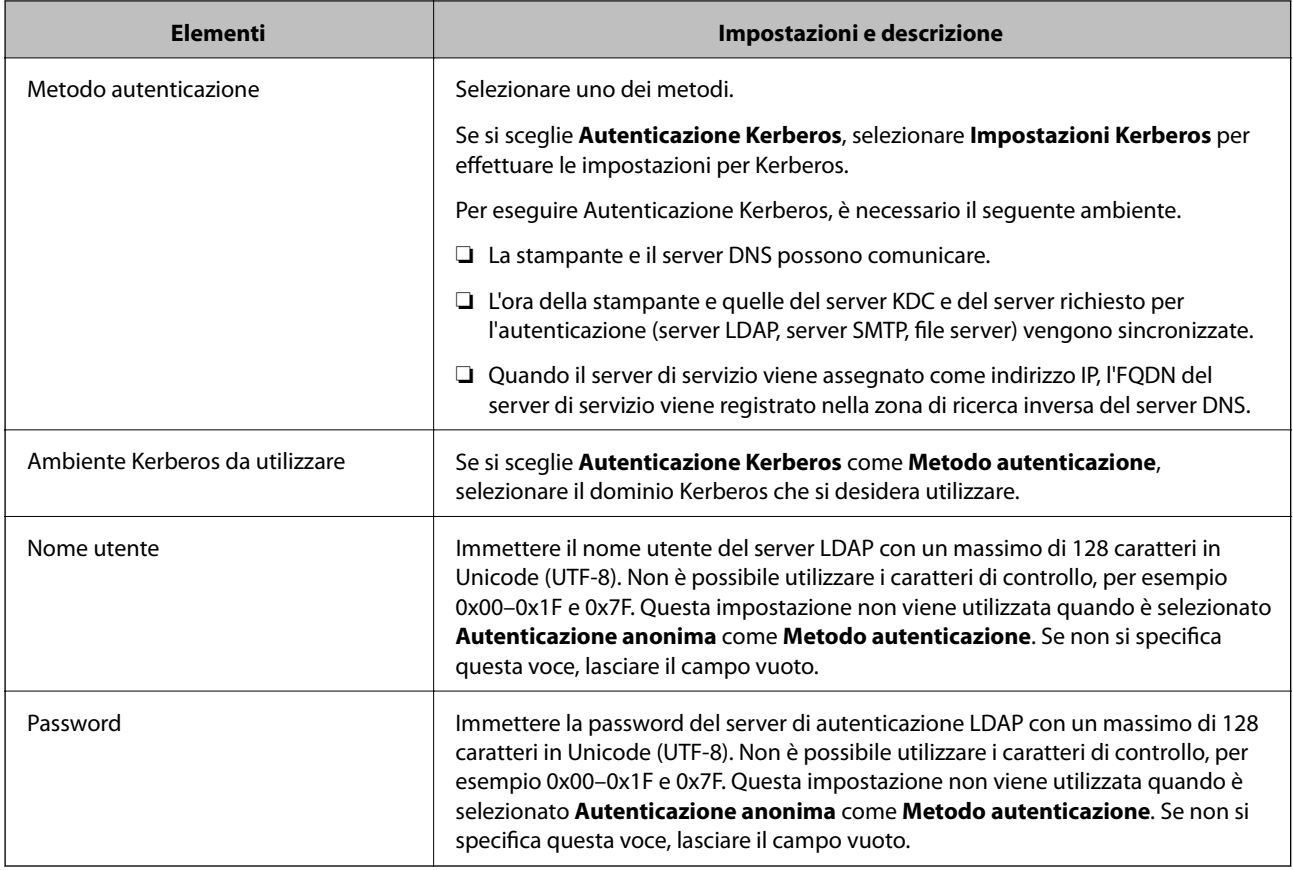

- & ["Configurazione del server LDAP" a pagina 70](#page-69-0)
- & "Impostazioni Kerberos" a pagina 72

#### *Impostazioni Kerberos*

Selezionando **Autenticazione Kerberos** come **Metodo autenticazione** del **Server LDAP** > **Di base**, effettuare le seguenti impostazioni Kerberos dalla scheda **Rete** > **Impostazioni Kerberos**. È possibile registrare fino a 10 impostazioni Kerberos.

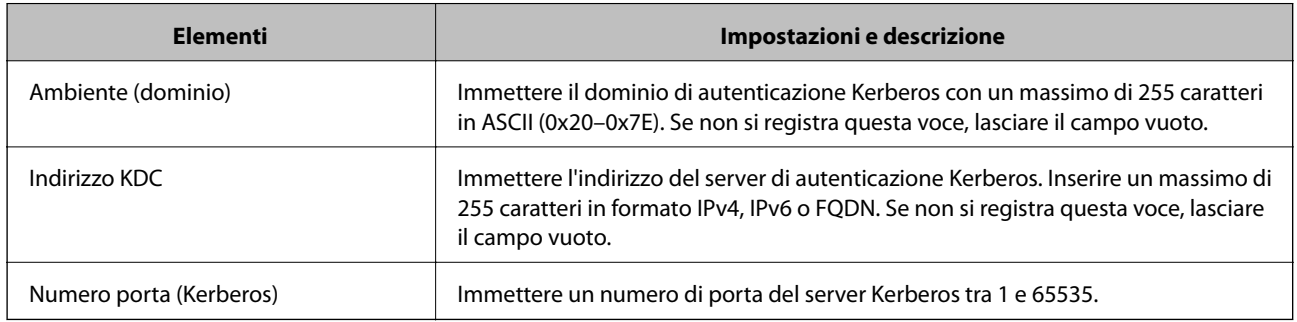

# **Configurazione delle impostazioni di ricerca del server LDAP**

Quando si definiscono le impostazioni di ricerca, è possibile utilizzare l'indirizzo e-mail e il numero di fax registrati nel server LDAP.
- 1. Accedere a Web Config e selezionare la scheda **Rete** > **Server LDAP** > **Imp. di ricerca**.
- 2. Inserire un valore per ciascuna voce.
- 3. Fare clic su **OK** per visualizzare il risultato dell'impostazione.

Vengono visualizzate le impostazioni selezionate.

#### **Informazioni correlate**

- & ["Accesso a Web Config" a pagina 32](#page-31-0)
- & "Voci di impostazione ricerca del server LDAP" a pagina 73

#### *Voci di impostazione ricerca del server LDAP*

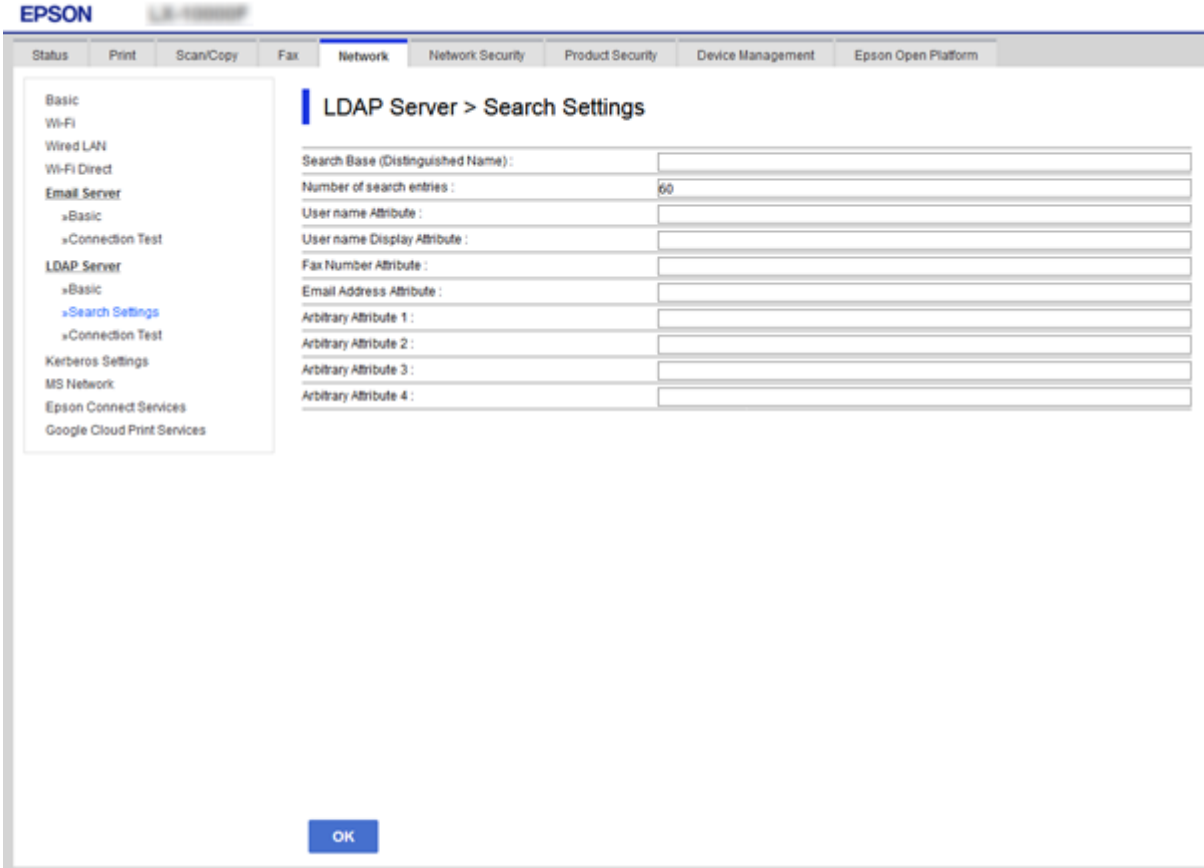

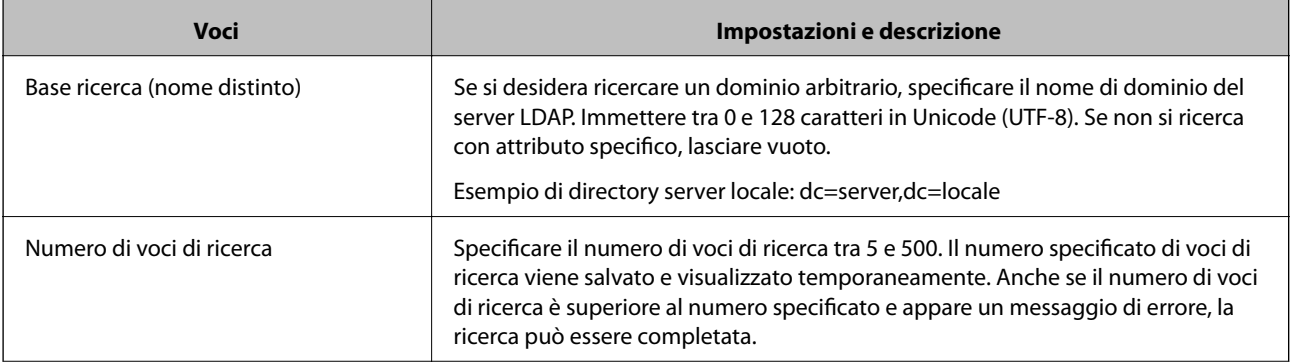

<span id="page-73-0"></span>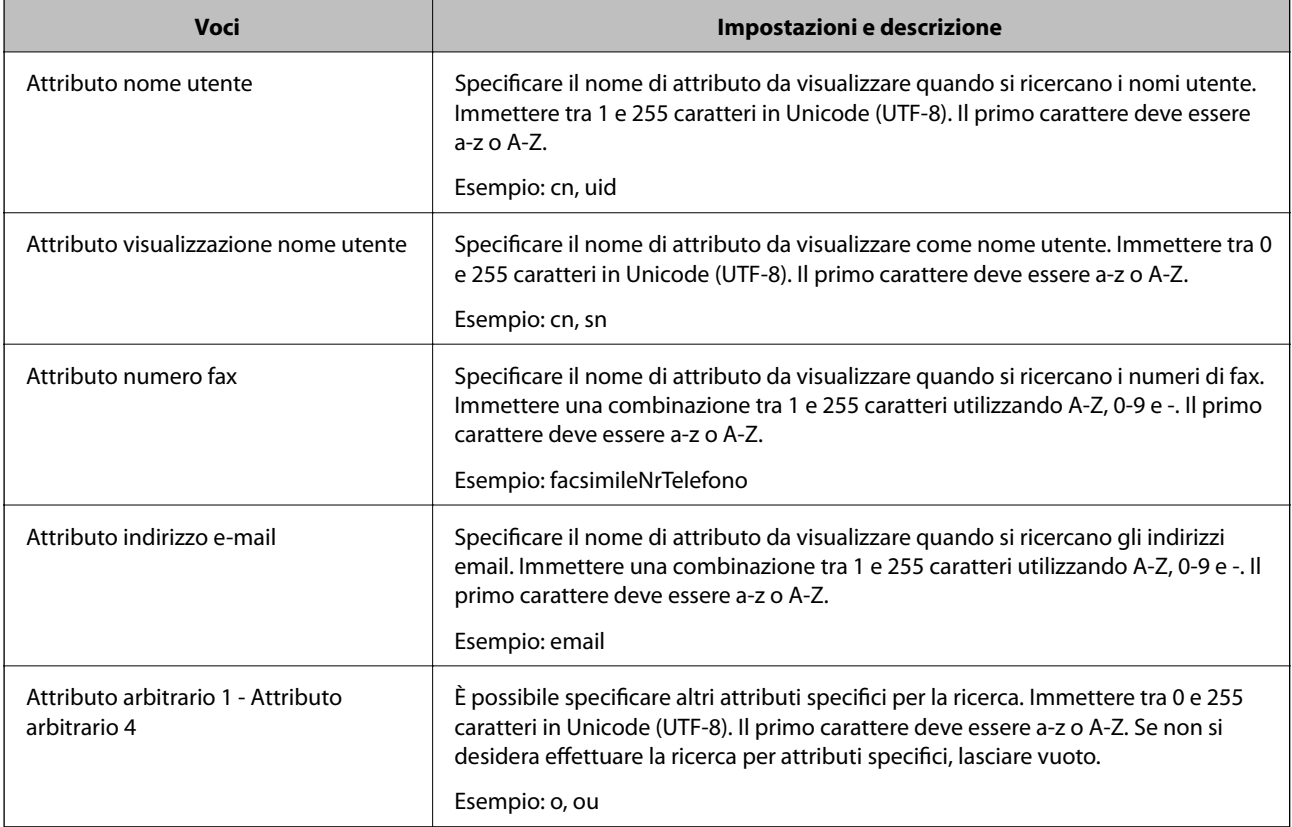

#### **Informazioni correlate**

& ["Configurazione delle impostazioni di ricerca del server LDAP" a pagina 72](#page-71-0)

### **Verifica della connessione al server LDAP**

Esegue il test di connessione al server LDAP utilizzando il parametro impostato in **Server LDAP** > **Imp. di ricerca**.

- 1. Accedere a Web Config e selezionare la scheda **Rete** > **Server LDAP** > **Test di conn.**.
- 2. Selezionare **Avvia**.

Il test di connessione viene avviato. Dopo il test, viene visualizzato il report di controllo.

#### **Informazioni correlate**

- & ["Accesso a Web Config" a pagina 32](#page-31-0)
- & "Riferimenti per test di connessione al server LDAP" a pagina 74

#### *Riferimenti per test di connessione al server LDAP*

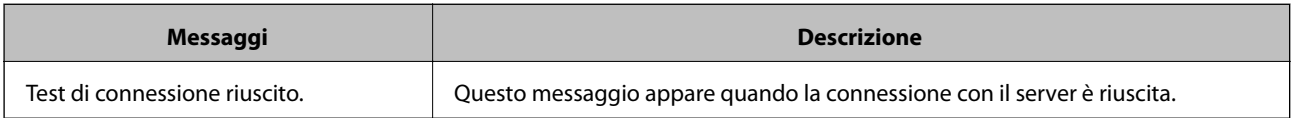

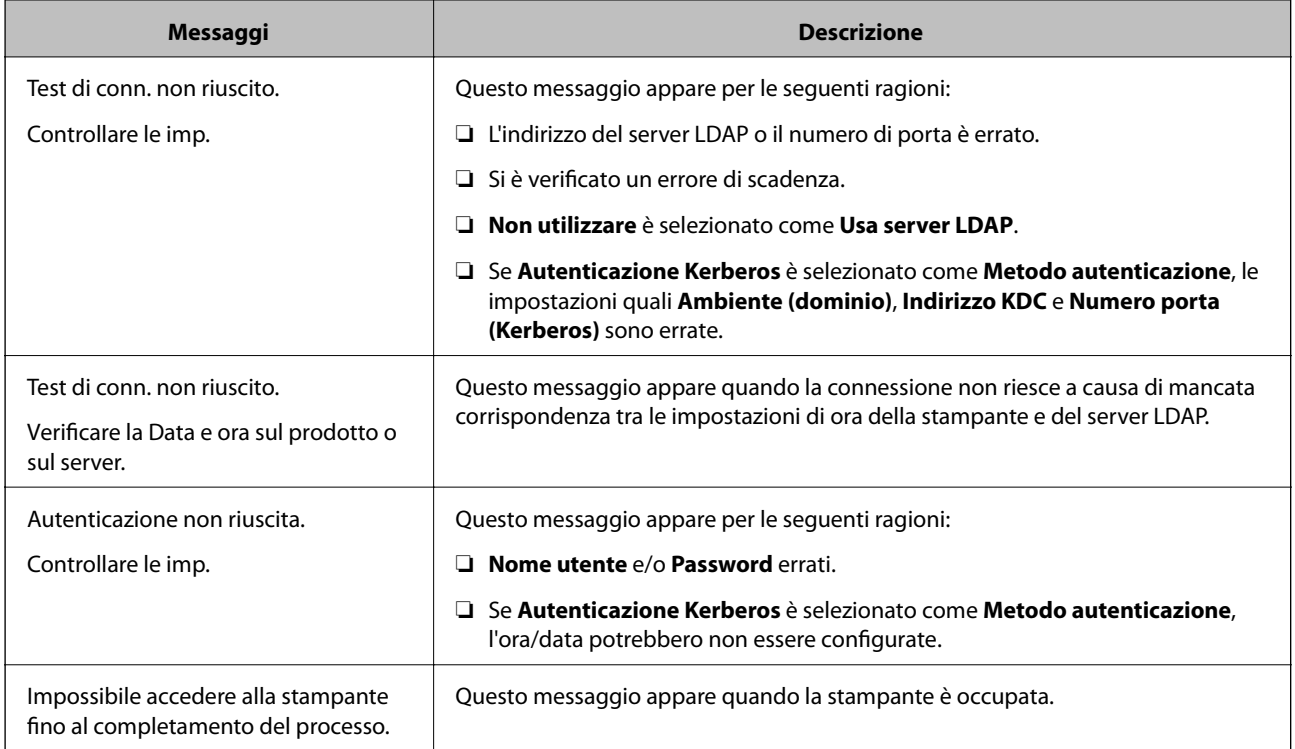

#### **Informazioni correlate**

& ["Verifica della connessione al server LDAP" a pagina 74](#page-73-0)

## **Utilizzo delle funzioni di scansione**

È possibile utilizzare le funzioni di scansione dal computer oppure tramite il pannello di controllo della stampante.

### **Scansione da computer**

Installare il software e verificare che il servizio di scansione di rete sia abilitato per eseguire la scansione tramite una rete dal computer.

#### **Informazioni correlate**

- & "Software da installare" a pagina 75
- & ["Verifica dell'attivazione della Scansione di rete" a pagina 76](#page-75-0)

### **Software da installare**

❏ Epson Scan 2

Questo è un driver dello scanner.Se si utilizza il dispositivo da un computer, installare il driver su ciascun computer client.Se è installato Document Capture Pro/Document Capture, è possibile eseguire le operazioni assegnate ai tasti del dispositivo.

Se si utilizza EpsonNet SetupManager, il driver della stampante viene distribuito anche tramite un pacchetto.

<span id="page-75-0"></span>❏ Document Capture Pro (Windows)/Document Capture (Mac OS)

Viene installato sul computer client.I lavori registrati su un computer di rete su cui è installato Document Capture Pro/Document Capture possono essere richiesti e gestiti dal pannello di controllo del dispositivo. È possibile eseguire la scansione in rete da un computer.Per eseguire la scansione è necessario Epson Scan 2.

#### **Informazioni correlate**

◆ ["EpsonNet SetupManager" a pagina 130](#page-129-0)

### **Verifica dell'attivazione della Scansione di rete**

È possibile impostare il servizio di scansione di rete quando si esegue la scansione da un computer client sulla rete.È attivata l'impostazione predefinita.

- 1. Accedere a Web Config, quindi selezionare la scheda **Scansione/Copia** > **Scansione di rete**.
- 2. Assicurarsi che sia selezionato **Attiva scansione** di **EPSON Scan**.

Se è selezionato, questa operazione è completata.Chiudere il Web Config.

Se è deselezionato, selezionarlo e andare al passaggio successivo.

- 3. Fare clic su **Avanti**.
- 4. Fare clic su **OK**.

Viene effettuato il nuovo collegamento alla rete, quindi le impostazioni vengono abilitate.

#### **Informazioni correlate**

◆ ["Accesso a Web Config" a pagina 32](#page-31-0)

### **Scansione tramite il pannello di controllo**

Le funzioni di scansione su cartella e a indirizzo e-mail tramite il pannello di controllo della stampante e il trasferimento dei risultati della scansione a e-mail, cartelle, ecc. vengono effettuate eseguendo un lavoro dal computer.

#### **Informazioni correlate**

& ["Configurazione di server e cartelle" a pagina 77](#page-76-0)

### <span id="page-76-0"></span>**Configurazione di server e cartelle**

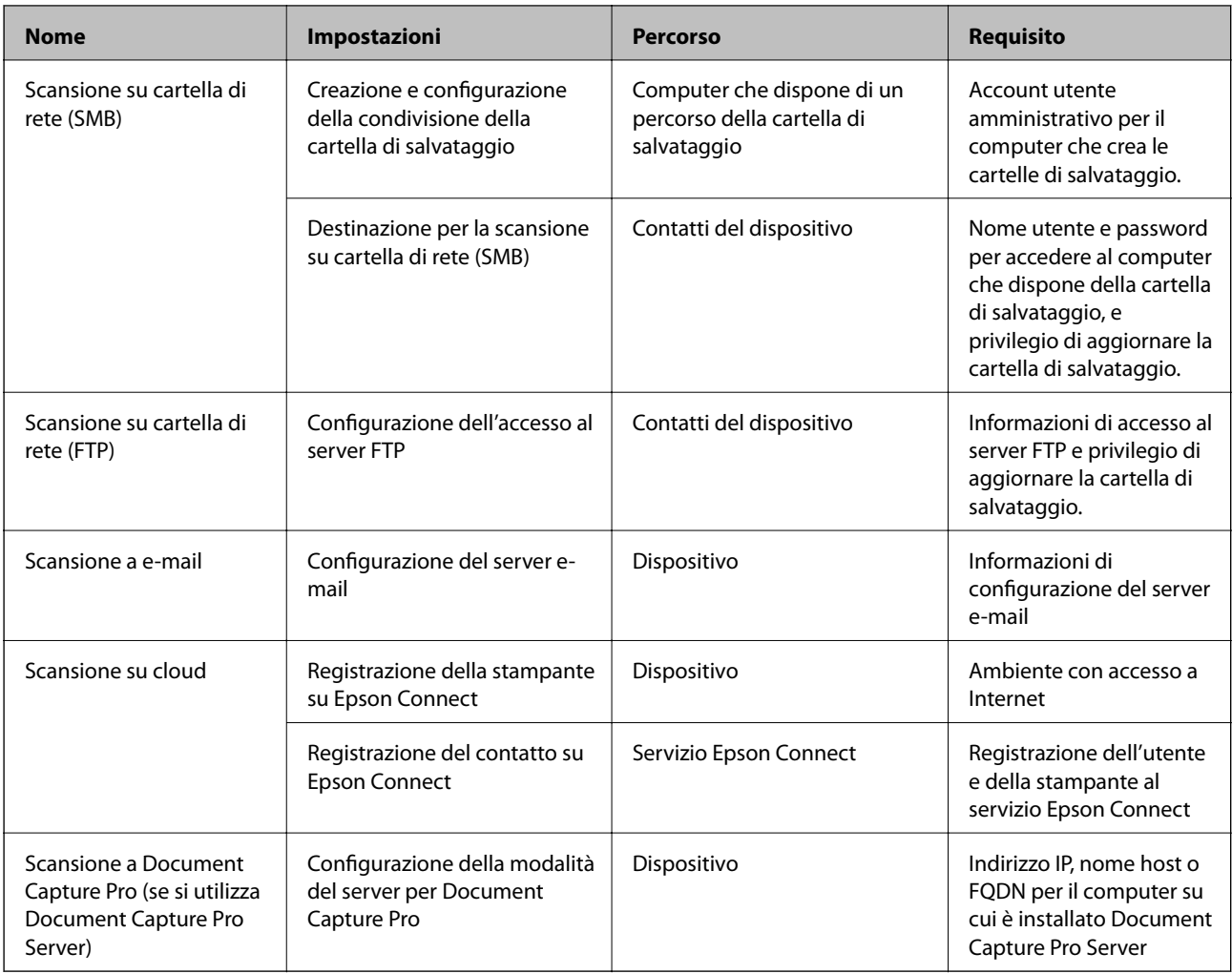

#### **Informazioni correlate**

- & ["Configurazione di un server di posta" a pagina 43](#page-42-0)
- & "Utilizzo di Document Capture Pro Server" a pagina 77

### **Utilizzo di Document Capture Pro Server**

Con Document Capture Pro Server è possibile gestire il metodo di ordinamento, il formato di salvataggio e la destinazione di inoltro di un risultato di scansione eseguito dal pannello di controllo della stampante. È possibile richiedere ed eseguire un lavoro precedentemente registrato sul server dal pannello di controllo della stampante.

Installarlo sul computer server.

Per ulteriori informazioni su Document Capture Pro Server, contattare il centro Epson locale.

#### **Informazioni correlate**

& ["Impostazione della modalità server" a pagina 78](#page-77-0)

#### <span id="page-77-0"></span>**Impostazione della modalità server**

Per usare Document Capture Pro Server, effettuare le seguenti impostazioni.

- 1. Accedere a Web Config e selezionare la scheda **Scansione/Copia** > **Document Capture Pro**.
- 2. Selezionare **Modalità server** per **Modalità**.
- 3. Inserire l'indirizzo del server su cui è installato Document Capture Pro Server come **Indirizzo server**.

Immettere tra 2 e 255 caratteri in formato IPv4, IPv6, nome host o FQDN. Per il formato FQDN, è possibile utilizzare caratteri alfanumerici in ASCII (0x20–0x7E) e "-", tranne per l'inizio e la fine dell'indirizzo.

4. Fare clic su **OK**.

Viene effettuato il nuovo collegamento alla rete, quindi le impostazioni vengono abilitate.

#### **Informazioni correlate**

◆ ["Accesso a Web Config" a pagina 32](#page-31-0)

## **Configurazione delle impostazioni di sistema**

### **Configurazione del pannello di controllo**

Configurazione del pannello di controllo della stampante. È possibile effettuare le seguenti impostazioni.

- 1. Accedere a Web Config e selezionare la scheda **Gestione dispositivo** > **Pannello di controllo**.
- 2. Selezionare le seguenti voci, se necessario.
	- ❏ Lingua

Selezionare la lingua visualizzata sul pannello di controllo.

❏ Blocco pannello

Se si seleziona **ATTIVA**, non è possibile selezionare gli elementi che richiedono l'autorità dell'amministratore. Per selezionarli, accedere alla stampante come amministratore. Se la password di amministratore non è impostata, il blocco pannello è disabilitato.

❏ Timeout operazione

Se si seleziona **ATTIVA**, quando si effettua l'accesso come utente di controllo dell'accesso o come amministratore, si viene disconnessi automaticamente e riportati alla schermata iniziale in caso di inattività per un certo periodo di tempo.

È possibile impostare tra 10 secondi e 240 minuti a intervalli di un secondo.

#### *Nota:*

È possibile impostare tutto ciò anche dal pannello di controllo della stampante.

- ❏ Lingua: *Impostazioni* > *Impostazioni generali* > *Impostazioni base* > *Lingua/Language*
- ❏ Blocco pannello: *Impostazioni* > *Impostazioni generali* > *Amministrazione sistema* > *Impostazioni di sicurezza* > *Impostazioni amministratore* > *Impostazione blocco*
- ❏ Timeout operazione: *Impostazioni* > *Impostazioni generali* > *Impostazioni base* > *Timeout operazione* (È possibile specificare On o Off.)

3. Fare clic su **OK**.

#### **Informazioni correlate**

& ["Accesso a Web Config" a pagina 32](#page-31-0)

### **Impostazioni di risparmio energetico durante l'inattività**

È possibile impostare il tempo dopo il quale passare alla modalità di risparmio energetico o spegnere l'alimentazione quando il pannello di controllo della stampante non viene azionato per un certo periodo di tempo. Impostare il periodo di tempo a seconda dell'ambiente di utilizzo.

- 1. Accedere a Web Config e selezionare la scheda **Gestione dispositivo** > **Risparmio energetico**.
- 2. Inserire l'orario del **Timer sospensione** per il passaggio alla modalità risparmio energetico in caso di inattività.

È possibile impostare fino a 240 minuti a intervalli di un minuto.

*Nota:* È possibile impostare tutto ciò anche dal pannello di controllo della stampante.

*Impostazioni* > *Impostazioni generali* > *Impostazioni base* > *Timer sospens.*

3. Selezionare il tempo di spegnimento del **Timer spegnimento**. Se si utilizza la funzione fax, impostare su **Nessuno**.

*Nota:* È possibile impostare tutto ciò anche dal pannello di controllo della stampante. *Impostazioni* > *Impostazioni generali* > *Impostazioni base* > *Timer spegnimento*

4. Fare clic su **OK**.

#### **Informazioni correlate**

◆ ["Accesso a Web Config" a pagina 32](#page-31-0)

### **Configurazione del suono**

Effettuare le impostazioni del suono relative alle operazioni del pannello di controllo, di stampa, invio di fax e così via.

#### *Nota:*

È possibile impostare tutto ciò anche dal pannello di controllo della stampante.

#### *Impostazioni* > *Impostazioni generali* > *Impostazioni base* > *Suono*

- 1. Accedere a Web Config e selezionare la scheda **Gestione dispositivo** > **Suono**.
- 2. Selezionare le seguenti voci, se necessario.
	- ❏ Modalità normale

Impostare il suono per quando la stampante è impostata su **Modalità normale**.

❏ Modalità silenziosa

Impostare il suono per quando la stampante è impostata su **Modalità Silenziosa**.

Questo viene attivato quando è abilitata una delle seguenti voci.

❏ Pannello di controllo della stampante:

**Impostazioni** > **Impostazioni generali** > **Impostazioni stampante** > **Modalità Silenziosa Impostazioni** > **Impostazioni generali** > **Impostazioni fax** > **Impostazioni di ricezione** > **Impostazioni di stampa** > **Modalità Silenziosa**

❏ Web Config:

Scheda **Fax** > **Impostazioni di ricezione** > **Output fax** > **Modalità Silenziosa**

3. Fare clic su **OK**.

#### **Informazioni correlate**

& ["Accesso a Web Config" a pagina 32](#page-31-0)

### **Sincronizzazione di data e ora con il Time server**

Quando ci si sincronizza con il time server (server NTP), è possibile sincronizzare l'ora della stampante e del computer presenti sulla rete. Il time server può essere utilizzato all'interno dell'organizzazione o pubblicato su Internet.

Quando si utilizza il certificato CA o l'autenticazione Kerberos, è possibile prevenire problemi di orario sincronizzandosi con il time server.

- 1. Accedere a Web Config e selezionare la scheda **Gestione dispositivo** > **Data e ora** > **Server di riferimento ora**.
- 2. Selezionare **Usa** per **Usa server di riferimento ora**.
- 3. Inserire l'indirizzo del time server come **Indirizzo server di riferimento ora**.

È possibile utilizzare il formato IPv4, IPv6 o FQDN. Inserire fino a 252 caratteri. Se non si specifica questa voce, lasciare il campo vuoto.

4. Immettere **Intervallo di aggiornamento (min)**.

È possibile impostare fino a 10.800 minuti a intervalli di un minuto.

5. Fare clic su **OK**.

```
Nota:
```
È possibile verificare lo stato della connessione con il time server su *Stato server di riferimento ora*.

#### **Informazioni correlate**

◆ ["Accesso a Web Config" a pagina 32](#page-31-0)

### **Impostazione del valore predefinito per la scansione e la copia (impostazioni predefinite dell'utente)**

È possibile impostare il valore predefinito per le funzioni del dispositivo.

- È possibile impostare le seguenti funzioni.
- ❏ Scansione su cartella rete/FTP
- ❏ Scansione su e-mail
- ❏ Scansione su disp. di memoria
- ❏ Scansione su Cloud
- ❏ Copia
- ❏ Fax
- 1. Accedere a Web Config e selezionare le funzioni per le quali si desidera impostare il valore predefinito nella scheda **Scansione/Copia** > **Imp. predefinite utente**.

Selezionare la scheda **Fax** > **Imp. predefinite utente** per impostare il valore predefinito della funzione fax.

- 2. Impostare ciascuna voce.
- 3. Fare clic su **OK**.

Se la combinazione del valore non è valida, viene automaticamente modificata, quindi viene impostato un valore valido.

#### **Informazioni correlate**

& ["Accesso a Web Config" a pagina 32](#page-31-0)

## **Utilizzo del servizio Epson Connect**

Il servizio Epson Connect disponibile su Internet consente di eseguire operazioni di stampa da smartphone, tablet o computer portatili in qualsiasi momento e pressoché ovunque.

Le funzioni disponibili su Internet sono le seguenti.

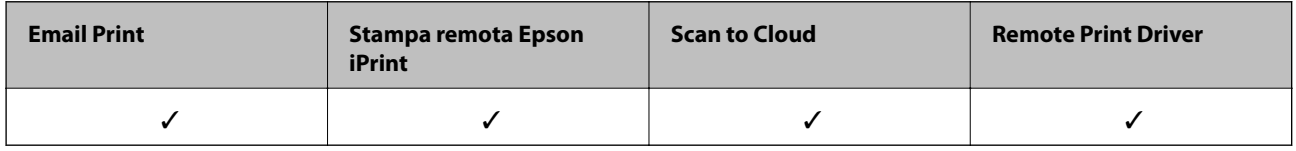

Per ulteriori informazioni, vedere il sito Web di Epson Connect.

<https://www.epsonconnect.com/>

[http://www.epsonconnect.eu](http://www.epsonconnect.eu/) (solo Europa)

## **Utilizzo di Epson Open Platform**

### **Panoramica di Epson Open Platform**

Epson Open Platform è una piattaforma per l'utilizzo delle stampanti Epson con la funzione fornita dal server del sistema di autenticazione.

È possibile acquisire i registri di ciascun dispositivo e utente in collaborazione con il server, nonché configurare le limitazioni sul dispositivo e le funzioni che possono essere utilizzate da ogni utente e gruppo. Può essere utilizzato con Epson Print Admin (sistema di autenticazione Epson) o un sistema di autenticazione di terze parti.

Se si collega un dispositivo di autenticazione, è anche possibile eseguire l'autenticazione utente utilizzando la scheda ID.

### **Configurazione di Epson Open Platform**

Attivare Epson Open Platform per poter utilizzare il dispositivo dal sistema di autenticazione.

- 1. Accedere a Web Config e selezionare la scheda **Epson Open Platform** > **Codice prodotto**.
- 2. Immettere un valore per ciascuna voce.
	- ❏ Numero di serie

Viene visualizzato il numero di serie del dispositivo.

❏ Versione di Epson Open Platform

Selezionare la versione di Epson Open Platform.La versione corrispondente varia a seconda del sistema di autenticazione.

❏ Immetti codice prodotto

Inserire il codice prodotto ottenuto dal sito web dedicato.Consultare il manuale di Epson Open Platform per ulteriori informazioni relative, per esempio, alla procedura per ottenere il codice prodotto.

3. Fare clic su **Avanti**.

Viene visualizzato un messaggio di conferma.

4. Fare clic su **OK**.

La stampante viene aggiornata.

### **Configurazione del dispositivo di autenticazione**

È possibile configurare il dispositivo di autenticazione utilizzato in questo sistema dalla scheda **Gestione dispositivo** > **Lettore di schede**.

Per ulteriori informazioni, consultare il manuale del sistema di autenticazione.

Questo capitolo spiega le impostazioni di sicurezza del dispositivo.

## **Introduzione delle funzioni di sicurezza del prodotto**

Questa sezione illustra le funzioni di sicurezza dei dispositivi Epson.

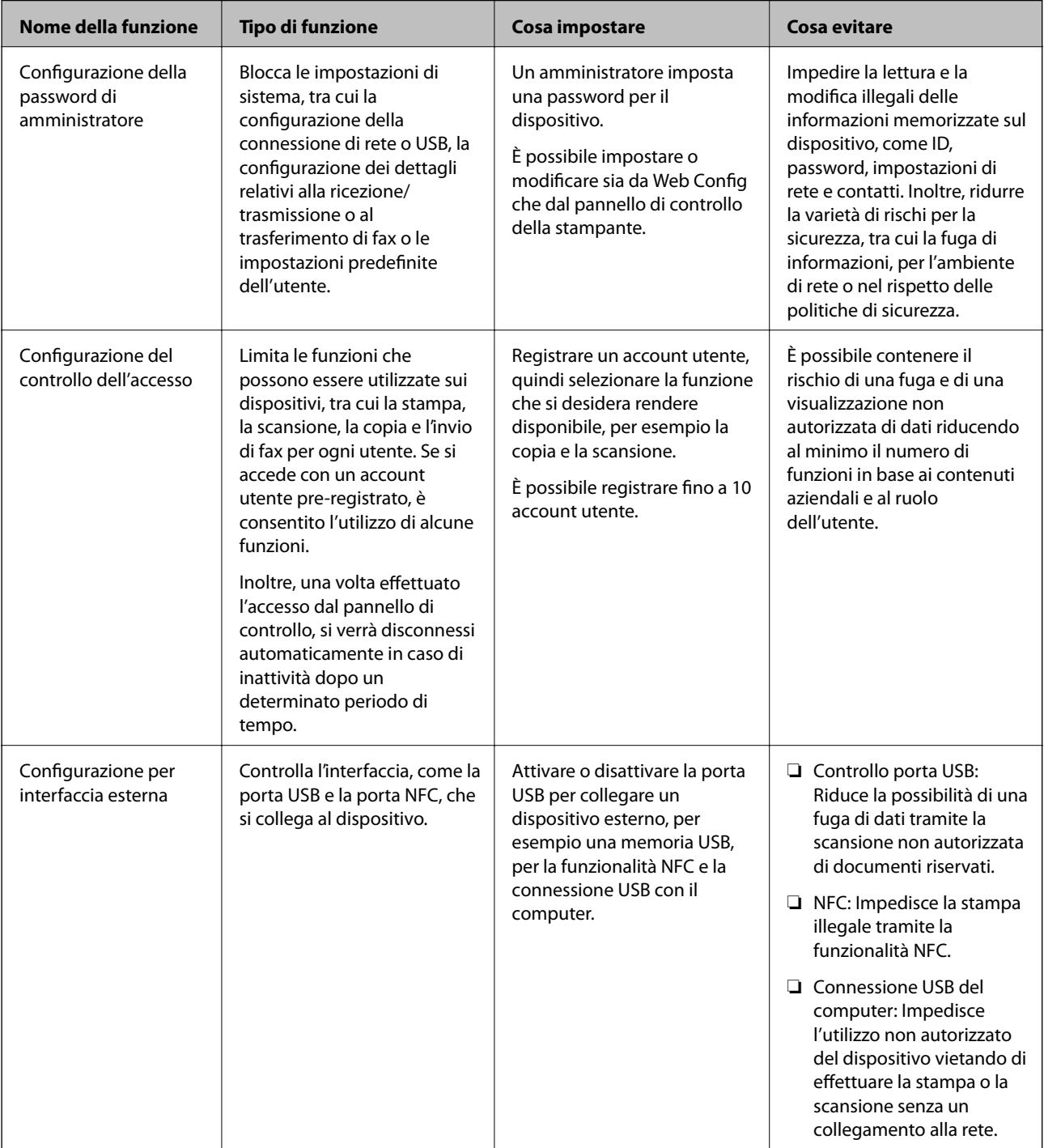

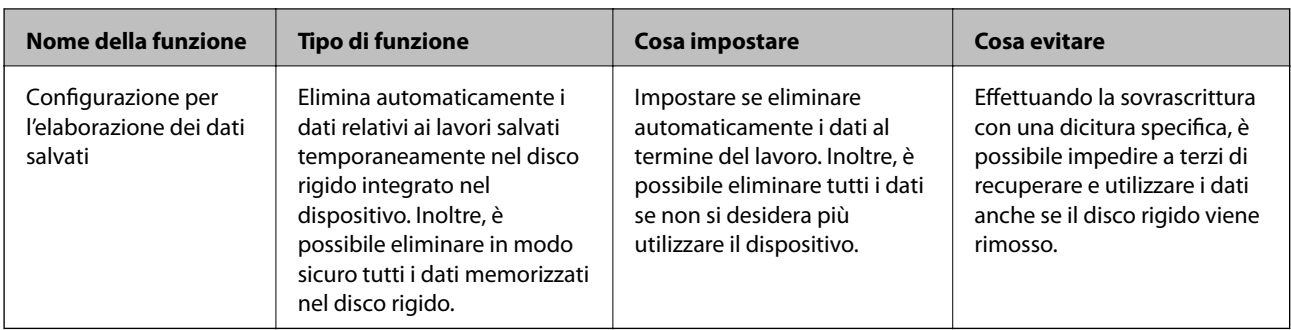

#### **Informazioni correlate**

- & ["Informazioni su Web Config" a pagina 31](#page-30-0)
- & ["EpsonNet Config" a pagina 129](#page-128-0)
- & "Configurazione della password di amministratore" a pagina 84
- & ["Limitazione delle funzioni disponibili" a pagina 93](#page-92-0)
- & ["Disattivazione dell'interfaccia esterna" a pagina 95](#page-94-0)

## **Configurazione della password di amministratore**

Impostando la password dell'amministratore, è possibile impedire agli utenti di modificare le impostazioni di gestione del sistema. È possibile impostare e modificare la password di amministratore utilizzando Web Config, il pannello di controllo della stampante o il software (Epson Device Admin). Quando si utilizza il software, consultare la documentazione relativa a ciascun software.

#### **Informazioni correlate**

- & "Configurazione della password di amministratore dal pannello di controllo" a pagina 84
- & ["Configurazione della password di amministratore tramite Web Config" a pagina 85](#page-84-0)
- & ["Epson Device Admin" a pagina 129](#page-128-0)

### **Configurazione della password di amministratore dal pannello di controllo**

È possibile configurare la password di amministratore dal pannello di controllo della stampante.

- 1. Toccare **Impostazioni** sul pannello di controllo della stampante.
- 2. Toccare **Impostazioni generali** > **Amministrazione sistema** > **Impostazioni di sicurezza**.
- 3. Toccare **Impostazioni amministratore**.
- 4. Toccare **Password amministratore** > **Registra**.
- 5. Immettere la nuova password, quindi toccare **OK**.
- 6. Immettere nuovamente la password, quindi toccare **OK**.

<span id="page-84-0"></span>7. Toccare **OK** sulla schermata di conferma.

Viene visualizzata la schermata delle impostazioni di amministrazione.

8. Toccare **Impostazione blocco**, quindi toccare **OK** nella schermata di conferma.

*Nota:*

È possibile modificare o eliminare la password di amministratore selezionando *Modifica* o *Ripristina* sulla schermata *Password amministratore* e inserendo la password di amministratore.

### **Configurazione della password di amministratore tramite Web Config**

È possibile impostare la password di amministratore utilizzando Web Config.

- 1. Accedere a Web Config e selezionare la scheda **Sicurezza prodotto** > **Cambia password amministratore**.
- 2. Immettere una password in **Nuova password** e **Conferma nuova password**. Inserire il nome utente, se necessario.

Se si desidera cambiare la password, inserire una password corrente.

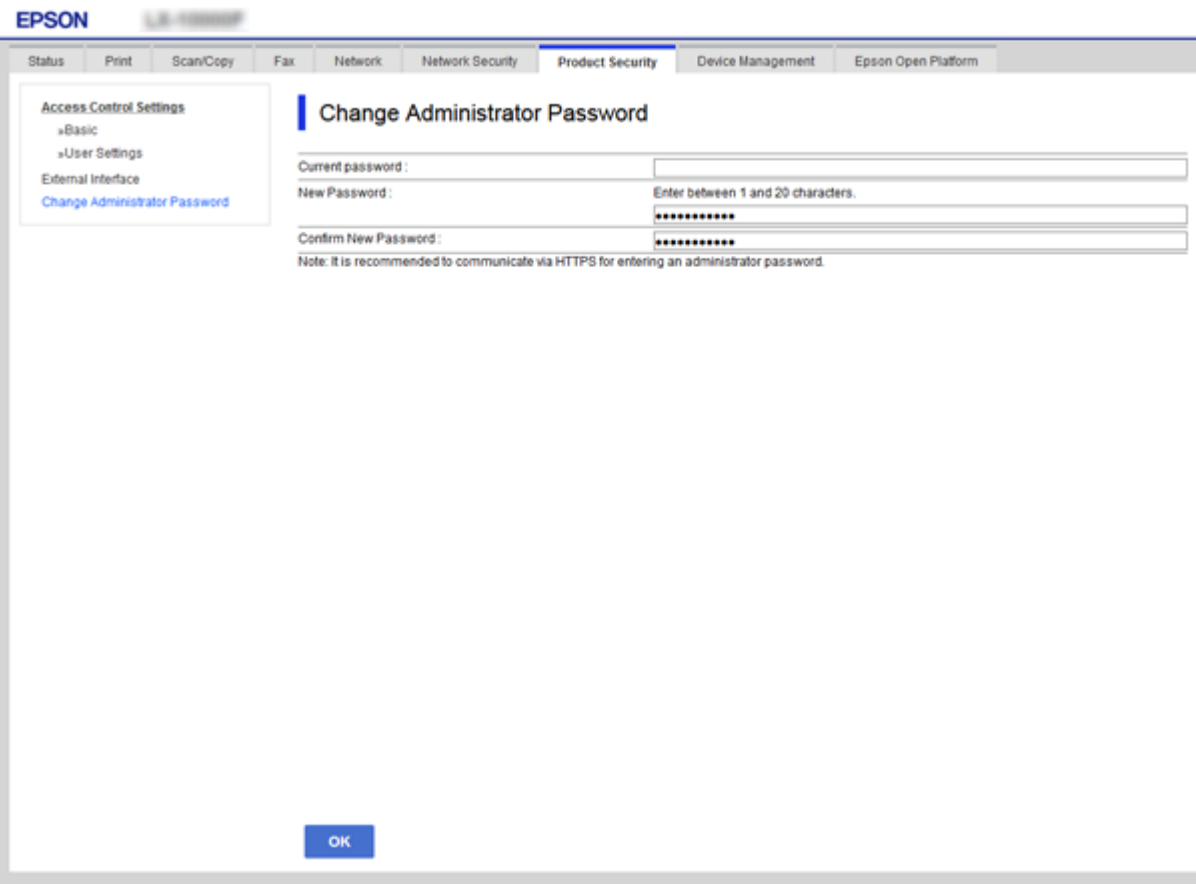

3. Selezionare **OK**.

#### *Nota:*

- ❏ Per impostare o modificare le voci di menu bloccate, fare clic su *Login amministratore*, quindi inserire la password di amministratore.
- ❏ Per eliminare la password di amministratore, fare clic sulla scheda *Sicurezza prodotto* > *Elimina password amministratore*, quindi inserire la password di amministratore.

#### **Informazioni correlate**

& ["Accesso a Web Config" a pagina 32](#page-31-0)

## **Controllo del funzionamento del pannello**

Se si imposta la password dell'amministratore e si abilita Impostazione blocco, è possibile bloccare gli elementi relativi alle impostazioni di sistema della stampante in modo che gli utenti non possano modificarli.

### **Voci di Impostazione blocco per il menu Impostazioni generali**

Si tratta di un elenco delle voci di Impostazione blocco in **Impostazioni** > **Impostazioni generali** sul pannello di controllo.

Alcune funzioni possono essere impostate come abilitate o disattivate singolarmente.

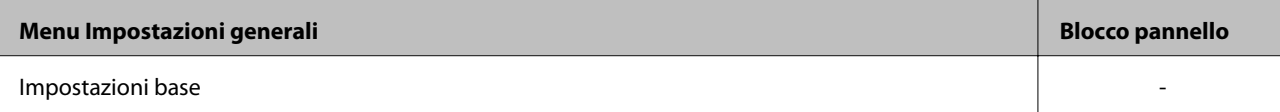

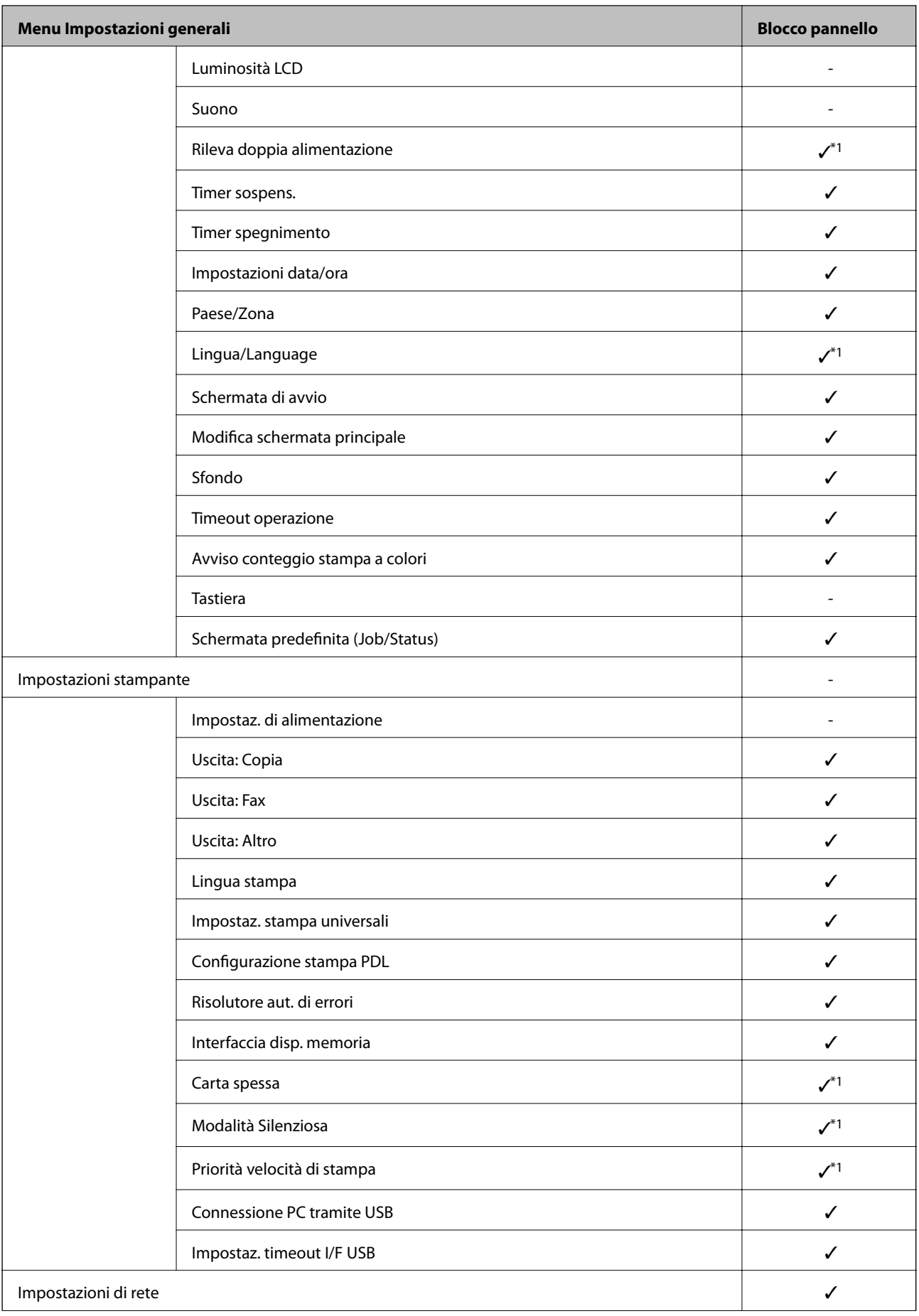

Guida per amministratore

#### **Impostazioni di sicurezza del prodotto**

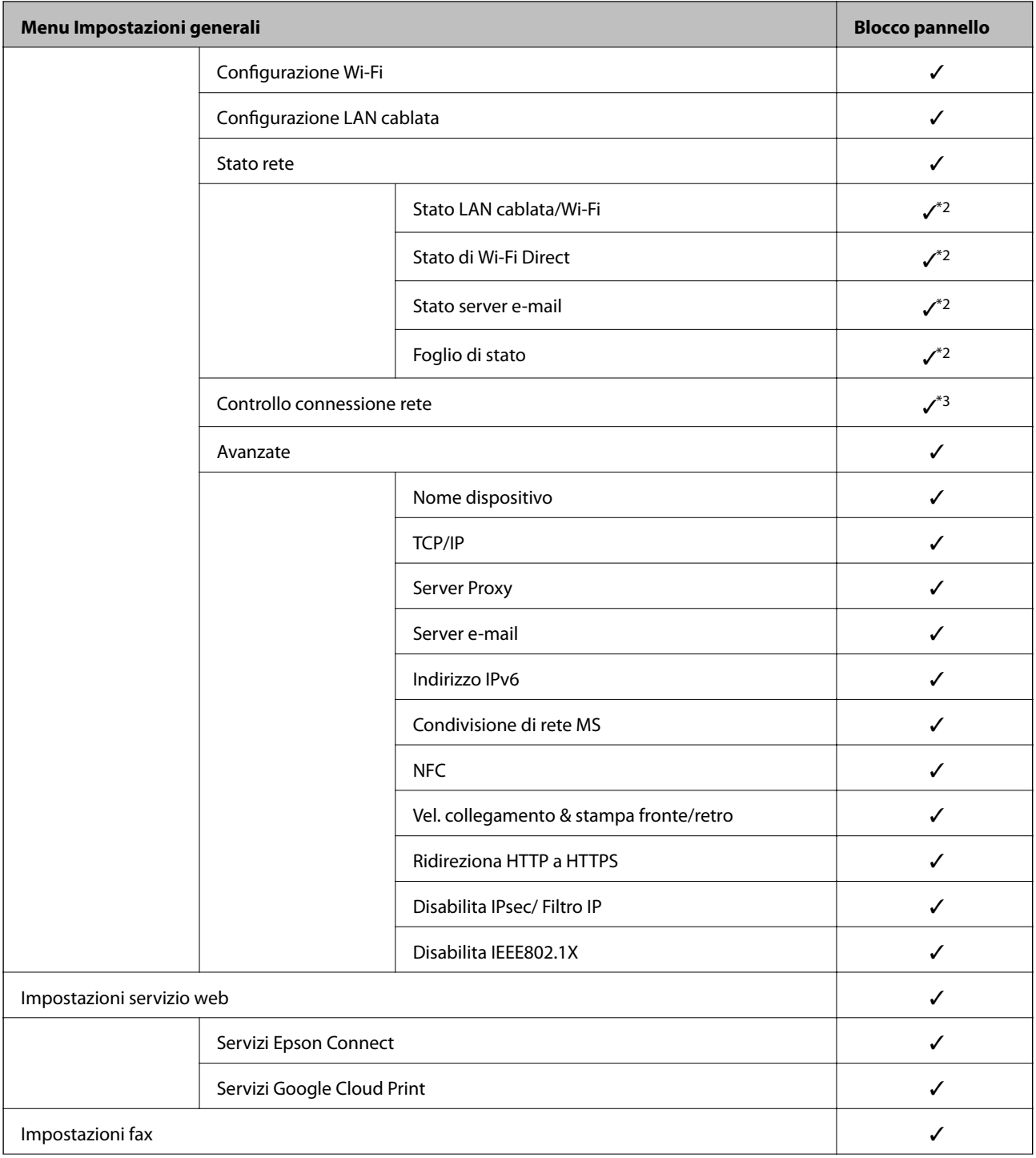

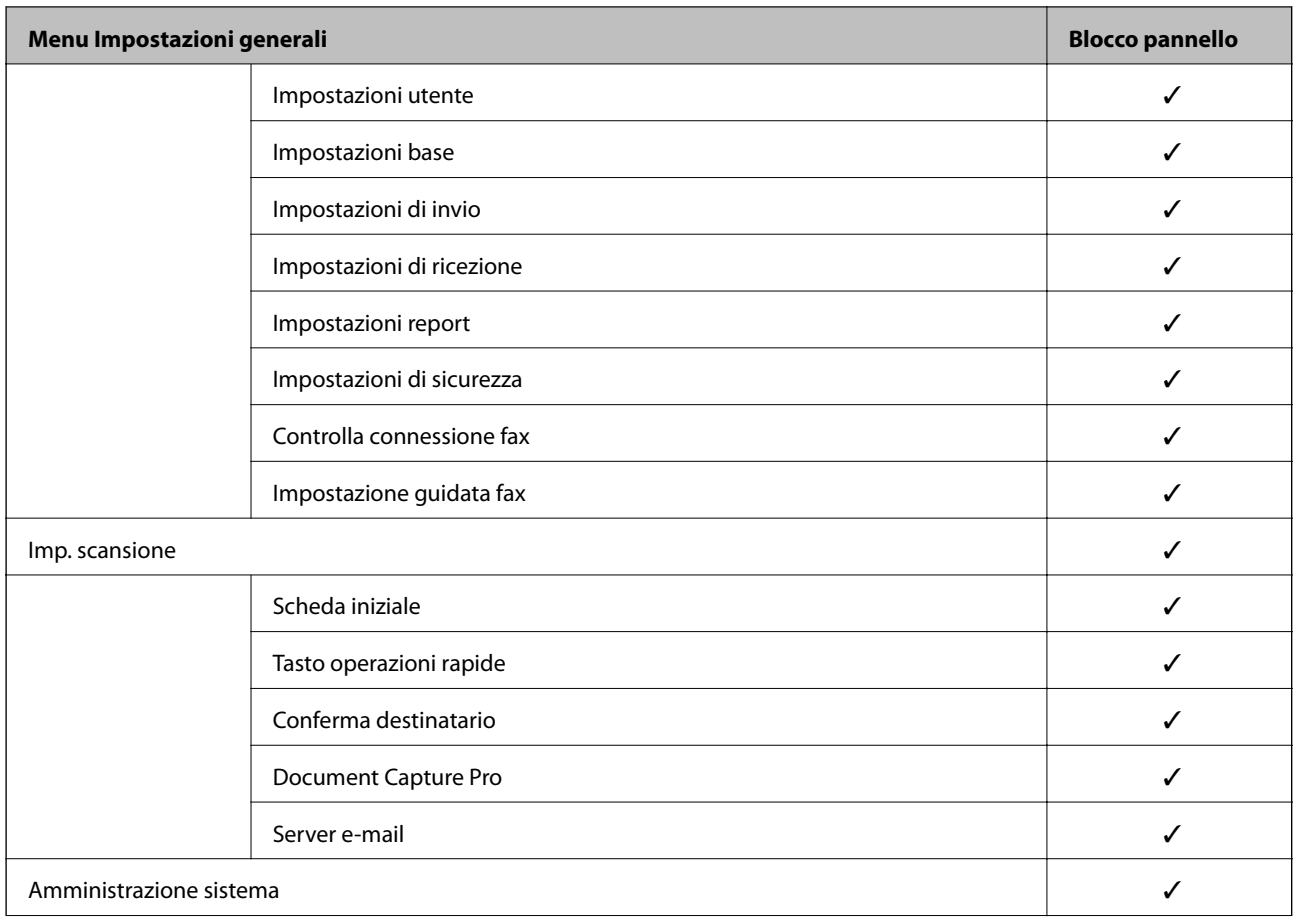

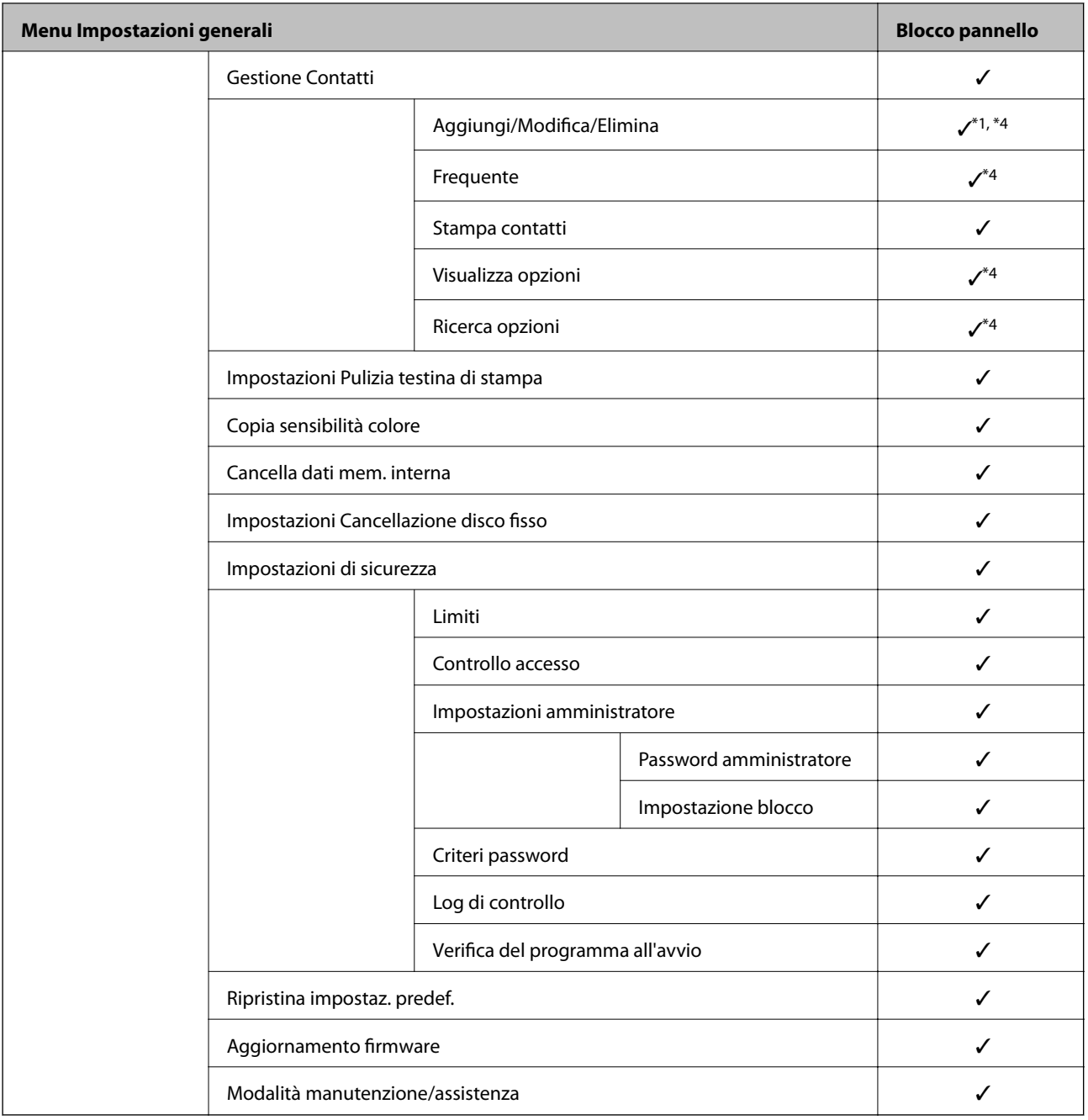

#### $\checkmark$  = da bloccare.

- = da non bloccare.

- \*1 : È possibile abilitare o disabilitare il blocco da **Impostazioni generali** > **Amministrazione sistema** > **Impostazioni di sicurezza** > **Limiti**.
- \*2 : Anche se gli elementi al livello superiore possono essere bloccati tramite il blocco amministratore, è comunque possibile accedervi dal menu dello stesso nome di **Impostazioni** > **Stato della stampante/Stampa**.
- \*3 : Anche se gli elementi al livello superiore possono essere bloccati tramite il blocco amministratore, è comunque possibile accedervi da Home > > **Descrizione** > **Quando non è possibile connettersi alla rete**.
- \*4 : Anche se gli elementi al livello superiore possono essere bloccati tramite il blocco amministratore, è comunque possibile accedervi dal menu dello stesso nome di **Impostazioni** > **Gestione Contatti**.

#### <span id="page-90-0"></span>**Informazioni correlate**

- & ["Opzioni di menu per Amministrazione sistema in Impostazioni generali" a pagina 149](#page-148-0)
- & "Voci che possono essere impostate singolarmente" a pagina 91

### **Altri elementi di Impostazione blocco**

Oltre al menu Impostazioni generali, Impostazione blocco potrebbe essere abilitato per gli elementi seguenti.

#### ❏ Preimpostaz.

- ❏ Aggiungi nuovo
- ❏ Elimina
- ❏ Rinomina
- ❏ Aggiungere o rimuovere dalla schermata iniziale
- ❏ Modifica delle impostazioni utente

❏ **Impostazioni** > **Impostazioni utente**.

#### **Informazioni correlate**

- & ["Registrazione delle impostazioni in Predefiniti" a pagina 104](#page-103-0)
- & ["Opzioni di menu per Impostazioni utente" a pagina 154](#page-153-0)

### **impostazione del display e delle singole funzioni**

Per alcuni elementi di destinazione di Impostazione blocco, è possibile impostare singolarmente il fatto che siano abilitati o disabilitati.

È possibile impostare la disponibilità di ciascun utente come necessario, quali la registrazione o la modifica dei contatti, la visualizzazione della cronologia del lavoro, ecc.

- 1. Selezionare **Impostazioni** sul pannello di controllo della stampante.
- 2. Selezionare **Impostazioni generali** > **Amministrazione sistema** > **Impostazioni di sicurezza**.
- 3. Selezionare **Limiti**.
- 4. Selezionare la voce della funzione di cui si desidera modificare l'impostazione, quindi impostarla su **Attiva** o **Dis.**.

### **Voci che possono essere impostate singolarmente**

L'amministratore può consentire di visualizzare e modificare le impostazioni singolarmente degli elementi riportati di seguito.

❏ Accesso al registro del lavoro: **Stato del lavoro** > **Log**

Controlla la visualizzazione della cronologia dei lavori sul monitor di stato. Selezionare **Attiva** per consentire la visualizzazione della cronologia dei lavori.

❏ Accesso alla registrazione/eliminazione dei Contatti: **Impostazioni** > **Gestione Contatti** > **Aggiungi/Modifica/ Elimina**

Controlla la registrazione e la modifica dei contatti. Selezionare **Attiva** per registrare o modificare i contatti.

❏ Accesso Recente Fax: **Fax** > **Destinatario** > **Recente**

Controlla la visualizzazione della destinazione durante l'invio e la ricezione di un fax. Selezionare **Attiva** per visualizzare la destinazione.

❏ Accesso Reg. tras Fax: **Fax** > **Menu** > **Log di trasmissione**

Controlla la visualizzazione della cronologia delle comunicazioni di un fax. Selezionare **Attiva** per visualizzare la cronologia delle comunicazioni.

#### ❏ Accedi a Rapporto Fax: **Fax** > **Menu** > **Rapporto fax**

Controlla la stampa del rapporto fax. Selezionare **Attiva** per consentire la stampa.

❏ Accedi a Stampa cron. salv. di Scans. su cartella rete/FTP: **Scansione** > **Cartella rete/FTP** > **Menu** > **Stampa cronologia salvataggi**

Controlla la stampa della cronologia di salvataggio per la funzione di scansione su cartella di rete. Selezionare **Attiva** per consentire la stampa.

❏ Accedi a Recente di Scansione su e-mail: **Scansione** > **E-mail** > **Destinatario** > **Cronologia**

Controlla la visualizzazione della cronologia per la funzione di scansione a indirizzo e-mail. Selezionare **Attiva** per visualizzare la cronologia.

#### ❏ Accedi a Mostra cron. invio di Scansione su e-mail: **Scansione** > **E-mail** > **Menu** > **Mostra cronologia invii**

Controlla la visualizzazione della cronologia dell'invio di e-mail per la funzione di scansione a indirizzo e-mail. Selezionare **Attiva** per visualizzare la cronologia di invio per e-mail.

- ❏ Accedi a Stampa cron. invio di Scansione su e-mail: **Scansione** > **E-mail** > **Menu** > **Stampa cronologia inviata** Controlla la stampa della cronologia dell'invio di e-mail per la funzione di scansione a indirizzo e-mail. Selezionare **Attiva** per consentire la stampa.
- ❏ Accedi a Lingua: **Impostazioni** > **Lingua/Language**

Controlla la variazione della lingua visualizzata sul pannello di controllo. Selezionare **Attiva** per modificare la lingua.

❏ Accedi a Carta spessa: **Impostazioni** > **Impostazioni generali** > **Impostazioni stampante** > **Carta spessa** Controlla la modifica delle impostazioni della funzione Carta spessa. Selezionare **Attiva** per modificare le impostazioni.

❏ Accedi a Modalità Silenziosa: **Impostazioni** > **Impostazioni generali** > **Impostazioni stampante** > **Modalità Silenziosa**

Controlla la modifica delle impostazioni della funzione Modalità Silenziosa. Selezionare **Attiva** per modificare le impostazioni.

❏ Accedi a Priorità velocità di stampa: **Impostazioni** > **Impostazioni generali** > **Impostazioni stampante** > **Priorità velocità di stampa**

Controlla la modifica delle impostazioni della funzione Priorità velocità di stampa. Selezionare **Attiva** per modificare le impostazioni.

❏ Accedi a Priorità velocità di stampa: **Impostazioni** > **Impostazioni generali** > **Impostazioni base** > **Rileva doppia alimentazione**

Controlla la modifica delle impostazioni della funzione Rileva doppia alimentazione. Selezionare **Attiva** per modificare le impostazioni.

<span id="page-92-0"></span>❏ Protezione di dati personali:

Controlla la visualizzazione delle informazioni di destinazione sulla registrazione per composizione rapida. Selezionare **Attiva** per visualizzare la destinazione sotto forma di (\*\*\*).

❏ Accesso a Vassoio Uscita per copia: **Impostazioni** > **Impostazioni generali** > **Impostazioni stampante** > **Uscita: Copia**

Controlla la modifica della destinazione di uscita durante la copia. Selezionare **Attiva** per modificare le impostazioni.

❏ Accetta spegnimento:

Controlla l'autorizzazione allo spegnimento della stampante. Selezionare **Attiva** per autorizzare lo spegnimento.

#### **Informazioni correlate**

& ["Altri elementi di Impostazione blocco" a pagina 91](#page-90-0)

## **Limitazione delle funzioni disponibili**

È possibile registrare gli account utente sulla stampante, collegarli a funzioni e controllare le funzioni che gli utenti possono utilizzare.

Quando si abilita il controllo dell'accesso, l'utente può utilizzare funzioni come copia, fax, ecc. immettendo la password sul pannello di controllo della stampante e accedendo alla stampante.

Le funzioni non disponibili saranno disattivate e non potranno essere selezionate.

Dal computer, quando si registrano le informazioni di autenticazione sul driver della stampante o sul driver dello scanner, sarà possibile stampare o eseguire la scansione. Per informazioni dettagliate sulle impostazioni del driver, consultare l'aiuto o il manuale del driver.

### **Configurare il controllo dell'accesso**

Per utilizzare il controllo dell'accesso, creare l'account utente e attivare la funzione di controllo dell'accesso.

### **Creazione dell'account utente**

Creare l'account utente per il controllo dell'accesso.

- 1. Accedere a Web Config e selezionare la scheda **Sicurezza prodotto** > **Imp. di controllo accesso** > **Imp. utente**.
- 2. Fare clic su **Aggiungi** per il numero da registrare.

#### c*Importante:*

Quando si utilizza la stampante con il sistema di autenticazione di Epson o altre società, registrare il nome utente dell'impostazione di restrizione dal numero 2 al numero 10.

Il software applicativo quale il sistema di autenticazione utilizza il numero uno, in modo che il nome utente non venga visualizzato sul pannello di controllo della stampante.

- 3. Impostare ciascuna voce.
	- ❏ Nome utente:

Immettere il nome visualizzato nell'elenco dei nomi utenti, utilizzando da 1 a 14 caratteri alfanumerici.

❏ Password:

Immettere una password compresa fra 0 e 20 caratteri in ASCII (0x20–0x7E). Quando si inizializza la password, lasciarla vuota.

❏ Selez. la casella per abilitare o disabilitare ciascuna funzione.

Selezionare la funzione di cui si consente l'utilizzo.

4. Fare clic su **Applica**.

Ritornare all'elenco delle impostazioni utente dopo un determinato periodo di tempo.

Verificare che il nome utente registrato in **Nome utente** sia visualizzato e modificarlo con **Aggiungi** e **Modifica**.

#### *Modifica dell'account utente*

Modificare l'account registrato per il controllo dell'accesso.

- 1. Accedere a Web Config e selezionare la scheda **Sicurezza prodotto** > **Imp. di controllo accesso** > **Imp. utente**.
- 2. Fare clic su **Modifica** per il numero da modificare.
- 3. Modificare ogni elemento.
- 4. Fare clic su **Applica**.

Ritornare all'elenco delle impostazioni utente dopo un determinato periodo di tempo.

#### *Eliminazione dell'account utente*

Eliminare l'account registrato per il controllo dell'accesso.

- 1. Accedere a Web Config e selezionare la scheda **Sicurezza prodotto** > **Imp. di controllo accesso** > **Imp. utente**.
- 2. Fare clic su **Modifica** per il numero da eliminare.
- 3. Fare clic su **Elimina**.

#### c*Importante:*

Quando si fa clic su *Elimina*, l'account utente verrà eliminato senza alcun messaggio di conferma. Prestare attenzione quando si elimina un account.

Ritornare all'elenco delle impostazioni utente dopo un determinato periodo di tempo.

### **Configurazione del controllo dell'accesso**

Quando si abilita il controllo dell'accesso, solo l'utente registrato sarà in grado di utilizzare la stampante.

- <span id="page-94-0"></span>1. Accedere a Web Config, quindi selezionare la scheda **Sicurezza prodotto** > **Imp. di controllo accesso** > **Di base**.
- 2. Selezionare **Abilita controllo accesso**.

Se si seleziona **Consente la stampa e la scansione senza informazioni di autenticazione**, è possibile stampare o scansionare dai driver che non sono impostati con le informazioni di autenticazione. Impostarlo quando si desidera controllare il funzionamento solo dal pannello di controllo della stampante e per consentire la stampa e la scansione dai computer.

3. Fare clic su **OK**.

Il messaggio di completamento viene visualizzato dopo un determinato periodo di tempo.

Verificare che le icone come quelle di copia e di scansione siano disattivate nel pannello di controllo della stampante.

## **Disattivazione dell'interfaccia esterna**

È possibile disattivare l'interfaccia utilizzata per collegare il dispositivo alla stampante. Effettuare le impostazioni di restrizione per limitare la stampa e la scansione in modalità diverse dalla connessione alla rete.

#### *Nota:*

È possibile effettuare le impostazioni di restrizione anche nel pannello di controllo della stampante.

- ❏ Dispos. mem.: *Impostazioni* > *Impostazioni generali* > *Impostazioni stampante* > *Dispositivo di memoria*
- ❏ NFC: *Impostazioni* > *Impostazioni generali* > *Impostazioni di rete* > *Avanzate* > *NFC*
- ❏ Connessione PC tramite USB: *Impostazioni* > *Impostazioni generali* > *Impostazioni stampante* > *Connessione PC tramite USB*
- 1. Accedere a Web Config e selezionare la scheda **Sicurezza prodotto** > **Interfaccia esterna**.
- 2. Selezionare **Disabilita** sulle funzioni che si desidera impostare.

Selezionare **Abilita** se si desidera annullare il controllo.

❏ Dispos. mem.

Proibire il salvataggio di dati nella memoria esterna tramite porta USB per la connessione di un dispositivo esterno.

❏ NFC

Disattivare l'interfaccia NFC integrata nel pannello di controllo.

❏ Connessione PC tramite USB

È possibile limitare l'utilizzo della connessione USB dal computer. Se si desidera applicare una limitazione, selezionare **Disabilita**.

- 3. Fare clic su **OK**.
- 4. Verificare che la porta disabilitata non possa essere utilizzata.
	- ❏ Dispos. mem.

Verificare che non vi sia alcuna risposta quando si collega un dispositivo di memorizzazione come una memoria USB alla porta USB dell'interfaccia esterna.

#### ❏ NFC

Verificare che non vi sia alcuna risposta quando si passa il dispositivo che supporta la funzione NFC, ad esempio uno smartphone, sopra la stampante.

❏ Connessione PC tramite USB

Se il driver è stato installato sul computer

Collegare la stampante al computer mediante un cavo USB e verificare che la stampante non stampi né scansioni.

Se il driver non è stato installato sul computer

Windows:

Aprire Gestione dispositivi e tenerlo aperto, collegare la stampante al computer utilizzando un cavo USB, quindi verificare che i contenuti visualizzati da Gestione dispositivi rimangano invariati.

Mac OS:

Collegare la stampante al computer mediante un cavo USB e verificare che la stampante non sia elencata se si tenta di aggiungerla da **Stampanti e scanner**.

#### **Informazioni correlate**

◆ ["Accesso a Web Config" a pagina 32](#page-31-0)

# **Impostazioni relative all'elaborazione dei dati salvati**

È possibile effettuare le impostazioni relative all'elaborazione dei dati salvati nel disco rigido interno.

I lavori di stampa, copia e scansione vengono salvati temporaneamente sul disco rigido per consentire la gestione dei dati relativi alle stampe effettuate mediante autenticazione e della grande quantità di copie, scansioni, stampe, ecc. Effettuare le impostazioni necessarie per eliminare questi dati in modo sicuro.

#### **Eliminazione sequenziale dal disco fisso**

Se questa impostazione è attiva, i dati target vengono eliminati in sequenza se non sono più necessari, per esempio al completamento di un lavoro di stampa o scansione.I dati target da eliminare sono quelli creati quando questa funzione è attiva.

Poiché è necessario accedere al disco rigido, verrà ritardato il momento del passaggio alla modalità di risparmio energetico.

#### **Cancella tutta la memoria**

Elimina tutti i dati sul disco rigido. Durante la formattazione non è possibile effettuare altre operazioni o spegnere il dispositivo.

- ❏ Velocità elevata: elimina tutti i dati con un comando di eliminazione dedicato.
- ❏ Sovrascrivi: elimina tutti i dati con un comando di eliminazione dedicato e sovrascrive gli altri dati in tutte le aree per eliminare tutti i dati.

### **Impostazioni per l'eliminazione sequenziale**

#### *Nota:*

È possibile effettuare le impostazioni anche nel pannello di controllo del dispositivo.

- 1. Accedere a Web Config e selezionare **Gestione dispositivo** > **Dati archiviati**.
- 2. Selezionare **ATTIVA** per **Eliminazione sequenziale dal disco fisso**.
- 3. Fare clic su **OK**.

### **Formattazione del disco rigido interno**

- 1. Toccare **Impostazioni** nella schermata iniziale del pannello di controllo della stampante.
- 2. Toccare **Impostazioni generali** > **Amministrazione sistema** > **Impostazioni Cancellazione disco fisso**.
- 3. Toccare **Cancella tutta la memoria**.
- 4. Toccare **Velocità elevata** o **Sovrascrivi** in base allo scopo.
- 5. Toccare **Sì** sulla schermata di conferma.
- 6. Toccare **OK** nella schermata di completamento.

# **Impostazioni di funzionamento e gestione**

Questo capitolo spiega le voci relative alle operazioni quotidiane e alla gestione del dispositivo.

## **Accedere alla stampante come Amministratore**

Se sulla stampante è stata impostata una password di amministratore, è necessario accedere come amministratore per utilizzare le voci di menu bloccate.

### **Accesso alla stampante tramite il pannello di controllo**

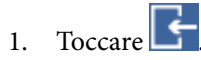

- 2. Toccare **Amministratore**.
- 3. Immettere la password di amministratore.
- 4. Toccare **OK**.

Al momento dell'autenticazione viene visualizzato , quindi è possibile utilizzare le voci di menu bloccate.

Toccare **per disconnettersi.** 

#### *Nota:*

Se si seleziona *Attiva* in *Impostazioni* > *Impostazioni generali* > *Impostazioni base* > *Timeout operazione*, si viene disconnessi automaticamente dopo un determinato periodo di tempo in caso di inattività sul pannello di controllo.

### **Accedere alla stampante tramite Web Config**

Quando si accede a Web Config come amministratore, è possibile utilizzare gli elementi impostati in Impostazione blocco.

- 1. Immettere l'indirizzo IP della stampante in un browser per eseguire Web Config.
- 2. Fare clic su **Login amministratore**.
- 3. Immettere il nome utente e la password di amministratore in **Nome utente** e la **Password corrente**.
- 4. Fare clic su **OK**.

Al momento dell'autenticazione vengono visualizzate le voci bloccate e **Logout amministratore**.

Fare clic su **Logout amministratore** per effettuare la disconnessione.

#### *Nota:*

Se si seleziona *ATTIVA* nella scheda *Gestione dispositivo* > *Pannello di controllo* > *Timeout operazione*, si viene disconnessi automaticamente dopo un determinato periodo di tempo in caso di inattività sul pannello di controllo.

## **Verificare le informazioni della stampante**

### **Verifica delle informazioni dal pannello di controllo**

È possibile verificare e stampare le seguenti informazioni dal pannello di controllo.

- ❏ Numero di pagine stampate
	- **Impostazioni** > **Conteggio stampe**

È possibile controllare il numero totale di pagine stampate e il numero di pagine di stampa a colori/ monocromatiche.

❏ Materiali

#### **Impostazioni** > **Stato rifornimento**

È possibile controllare le informazioni per l'inchiostro e il contenitore di manutenzione.

❏ Foglio di stato per il prodotto

#### **Impostazioni** > **Stam. fog. di stato** > **Stato della stampante/Stampa**

È possibile stampare un foglio di stato con, ad esempio, le informazioni sulla stampante e le informazioni sui materiali di consumo.

❏ Informazioni sulla rete

#### **Impostazioni** > **Impostazioni generali** > **Impostazioni di rete** > **Stato rete**

#### **Impostazioni** > **Rete** > **Stato della stampante/Stampa**

È possibile controllare le informazioni relative alla rete, quali lo stato della connessione di rete, le impostazioni del server di posta e stampare il foglio di stato della rete.

#### ❏ Report di connessione di rete

#### **Impostazioni** > **Impostazioni generali** > **Impostazioni di rete** > **Controllo connessione rete**

Home > > **Descrizione** > **Quando non è possibile connettersi alla rete**

È possibile diagnosticare lo stato della connessione di rete della stampante e stampare il report.

❏ Stato della connessione di rete

 $H_{\text{Omega}}$  >  $\left| \mathbb{D} \right|$   $\left| \mathbb{S} \right|$  > Router

È possibile controllare lo stato della connessione per la LAN cablata/wireless.

### **Verifica delle informazioni da Web Config**

È possibile verificare le seguenti informazioni relative alla stampante in uso da **Stato** tramite Web Config.

❏ Stato del prodotto

Verificare la lingua, lo stato, il servizio cloud, il numero di prodotto, l'indirizzo MAC, ecc.

❏ Stato rete

Verificare le informazioni relative allo stato della connessione di rete, l'indirizzo IP, il server DNS, ecc.

❏ Manutenzione

Verificare il primo giorno di stampa, il conteggio delle sostituzioni dell'inchiostro, le pagine stampate, il conteggio delle stampe per ogni lingua, il conteggio delle scansioni, ecc.

#### **Impostazioni di funzionamento e gestione**

<span id="page-99-0"></span>❏ Stato hardware

Controllare lo stato di ogni Wi-Fi, ecc.

❏ Cronologia processi

Verificare il registro di lavoro relativo a un lavoro di stampa, un lavoro di ricezione e un lavoro di trasmissione.

❏ Miniatura pannello

Visualizzare un'istantanea della schermata che appare sul pannello di controllo del dispositivo.

## **Ricezione di notifiche email al verificarsi di eventi**

### **Notifiche e-mail**

Questa è la funzione di notifica che, quando si verificano eventi come l'arresto della stampa e un errore della stampante, invia un'e-mail all'indirizzo specificato.

È possibile registrare fino a cinque destinazioni e impostare le impostazioni di notifica per ciascuna destinazione.

Per utilizzare questa funzione, è necessario impostare il server di posta prima di impostare le notifiche.

#### **Informazioni correlate**

& ["Configurazione di un server di posta" a pagina 43](#page-42-0)

### **Configurazione delle notifiche e-mail**

Configurare le notifiche e-mail utilizzando Web Config.

- 1. Accedere a Web Config e selezionare la scheda **Gestione dispositivo** > **Notifica tramite e-mail**.
- 2. Inserire l'indirizzo e-mail cui inviare l'e-mail di notifica.

Usare A–Z a–z 0–9 ! #  $\frac{6}{5}$ % & ' \* + -. / = ? ^ \_{ | } ~ @ e inserire da 1 a 255 caratteri.

- 3. Selezionare la lingua per le notifiche e-mail.
- 4. Seleziona la casella di controllo dell'evento per il quale si desidera ricevere una notifica.

Il numero di **Impostazioni di notifica** è collegato al numero di destinazione di **Impostazioni indirizzo email**.

Esempio:

#### **Impostazioni di funzionamento e gestione**

Se si desidera che una notifica venga inviata all'indirizzo e-mail impostato per il numero 1 in **Impostazioni indirizzo e-mail** quando la stampante è priva di carta, selezionare la colonna della casella di controllo **1** nella riga **Carta esaurita.**.

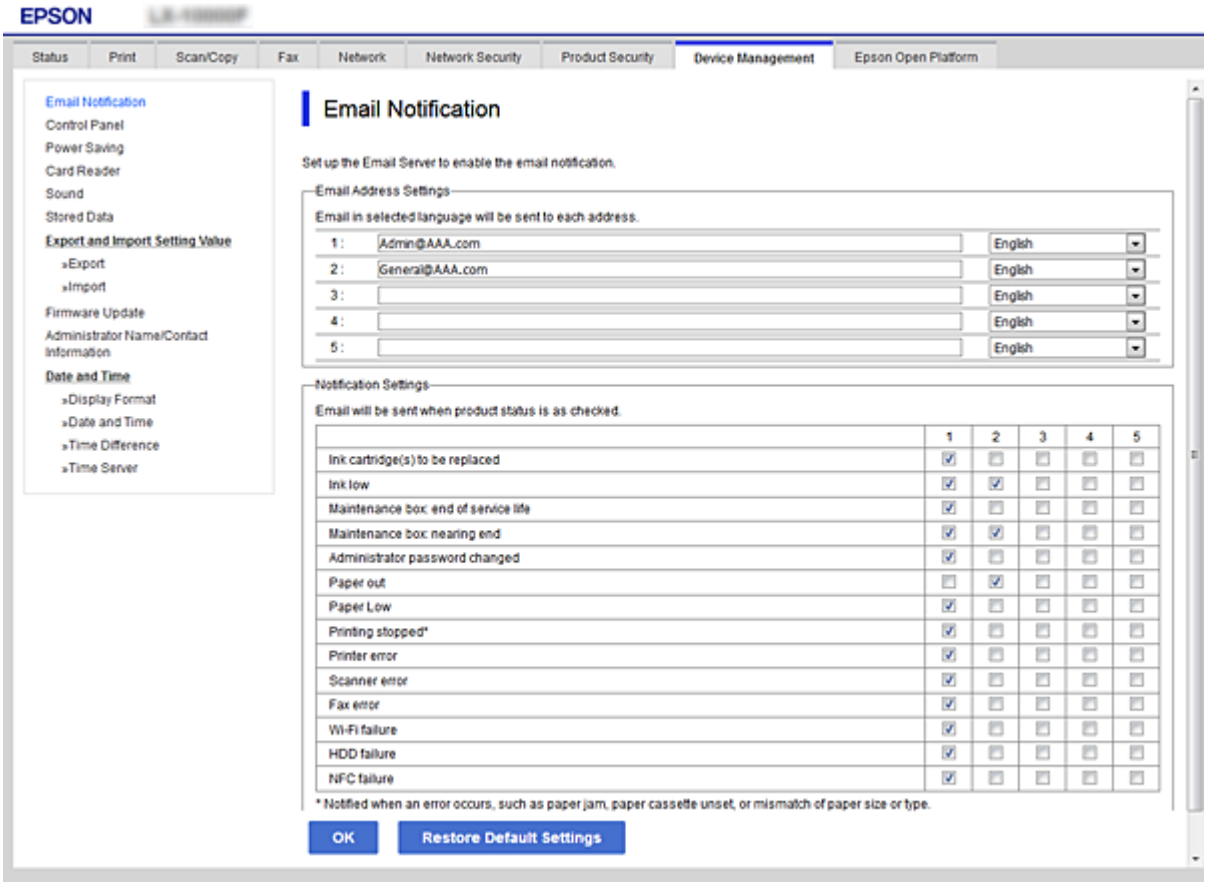

5. Fare clic su **OK**.

Verificare che la notifica via e-mail venga inviata, causando un evento.

Esempio: Stampare specificando una Origine carta in cui non vi sia carta.

#### **Informazioni correlate**

- & ["Accesso a Web Config" a pagina 32](#page-31-0)
- & ["Configurazione di un server di posta" a pagina 43](#page-42-0)

### **Elementi per la notifica e-mail**

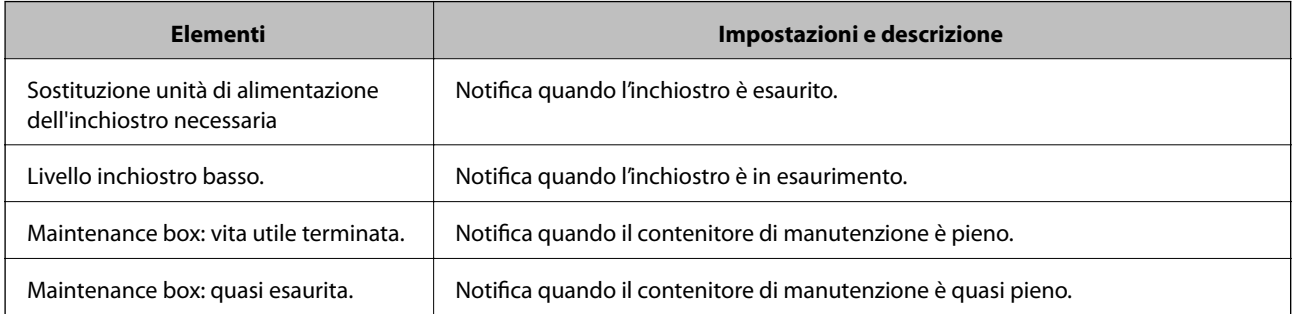

#### **Impostazioni di funzionamento e gestione**

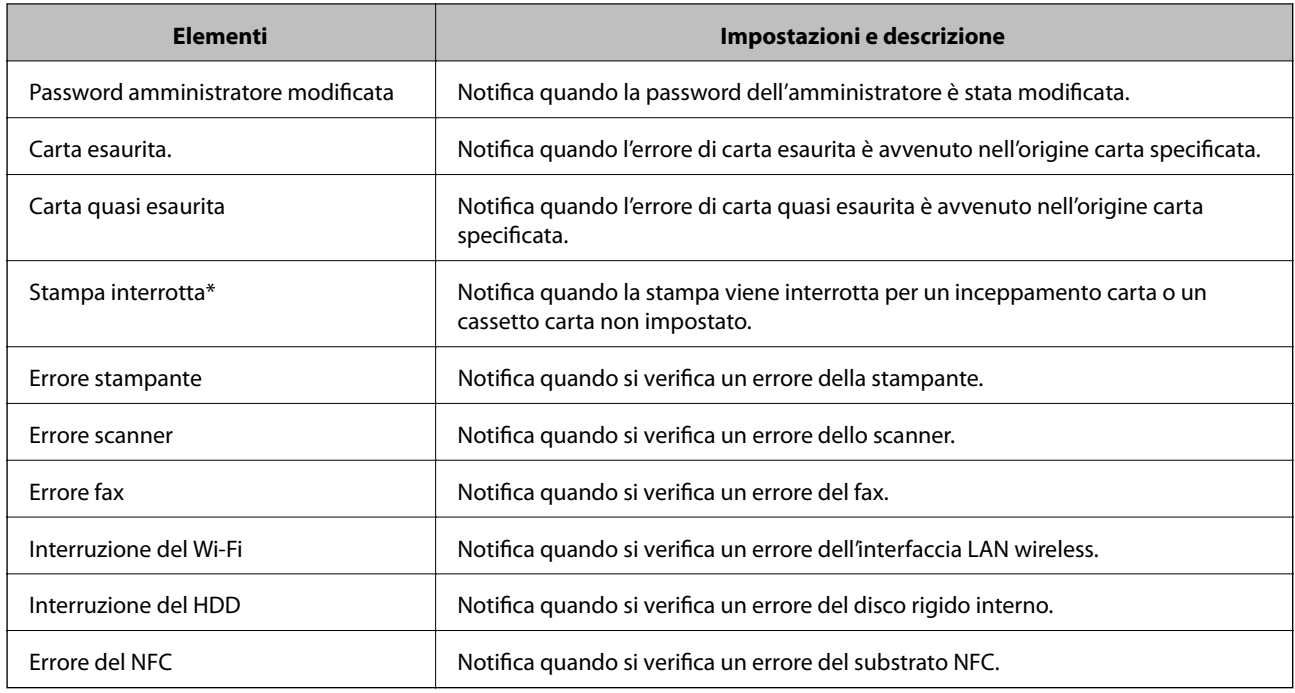

## **Aggiornamento del firmware**

Quando è disponibile un nuovo firmware, l'aggiornamento del firmware della stampante ne migliora la funzionalità o risolve i problemi.

### **Aggiornamento del firmware della stampante tramite il pannello di controllo**

Se la stampante è collegabile a Internet, è possibile aggiornare il firmware della stampante utilizzando il pannello di controllo. È inoltre possibile impostare la stampante affinché verifichi periodicamente eventuali aggiornamenti del firmware e notifichi l'utente della relativa disponibilità.

1. Selezionare **Impostazioni** nella schermata iniziale.

#### 2. Selezionare **Impostazioni generali** > **Amministrazione sistema** > **Aggiornamento firmware** > **Aggiorna**.

*Nota:* Selezionare *Notifica* > *Attiva* per impostare la verifica periodica di aggiornamenti del firmware disponibili.

3. Selezionare **Avvio verifica**.

La stampante avvia la ricerca di aggiornamenti disponibili.

4. Se sullo schermo LCD viene visualizzato un messaggio relativo alla disponibilità di un aggiornamento software, seguire le istruzioni sullo schermo per avviare l'aggiornamento.

#### c*Importante:*

- ❏ Non spegnere o scollegare la stampante dalla presa fino al completamento dell'aggiornamento; in caso contrario, la stampante potrebbe essere soggetta a funzionamenti difettosi.
- ❏ Se l'aggiornamento del firmware non viene completato o non riesce, la stampante non si avvia normalmente e sullo schermo LCD appare "Recovery Mode" alla successiva accensione. In tal caso, occorre aggiornare nuovamente il firmware utilizzando un computer. Collegare la stampante al computer mediante un cavo USB. Con "Recovery Mode" visualizzato sulla stampante, non risulta possibile aggiornare il firmware in una connessione di rete. Sul computer, accedere al sito Web Epson locale e quindi scaricare il firmware della stampante più recente. Vedere le istruzioni sul sito Web per i passaggi successivi.

### **Aggiornamento del firmware tramite Web Config**

Quando la stampante è collegabile a Internet, è possibile aggiornare il firmware da Web Config.

- 1. Accedere a Web Config e selezionare la scheda **Gestione dispositivo** > **Aggiornamento firmware**.
- 2. Fare clic su **Avvia**.

La conferma del firmware si avvia e, se esiste il firmware aggiornato, vengono visualizzate le informazioni a esso relative.

3. Fare clic su **Avvia** e seguire le istruzioni visualizzate sullo schermo.

#### *Nota:*

È possibile aggiornare il firmware anche tramite Epson Device Admin. È possibile verificare visivamente le informazioni sul firmware sulla lista dei dispositivi. Ciò è utile quando si desidera aggiornare il firmware di più dispositivi. Per ulteriori informazioni, consultare la guida o l'aiuto di Epson Device Admin.

#### **Informazioni correlate**

- ◆ ["Accesso a Web Config" a pagina 32](#page-31-0)
- & ["Epson Device Admin" a pagina 129](#page-128-0)

### **Aggiornamento del firmware senza connettersi a Internet**

È possibile scaricare il firmware del dispositivo sul computer dal sito web Epson, quindi collegare il dispositivo e il computer tramite un cavo USB per aggiornare il firmware. Se non è possibile aggiornare in rete, provare il seguente metodo.

- 1. Accedere al sito web Epson e scaricare il firmware.
- 2. Collegare il computer contenente il firmware scaricato alla stampante tramite un cavo USB.
- 3. Fare doppio clic sul file .exe scaricato.

Epson Firmware Updater viene avviato.

4. Seguire le istruzioni visualizzate sullo schermo.

## <span id="page-103-0"></span>**Registrazione delle impostazioni in Predefiniti**

È possibile salvare impostazioni relative alle operazioni di scansione, copia e invio di fax con un nome. Le impostazioni registrate qui vengono visualizzate in **Preimpostaz.** sul pannello di controllo della stampante. Effettuare la registrazione una volta completate le impostazioni per ogni funzione.

- È possibile impostare le seguenti funzioni.
- ❏ Scansione su cartella rete/FTP
- ❏ Scansione su e-mail
- ❏ Scansione su disp. di memoria
- ❏ Scansione su Cloud
- ❏ Copia
- ❏ Fax
- 1. Accedere a Web Config e selezionare **Scansione/Copia** o la scheda **Fax** > **Preimpost.**.
- 2. Selezionare il numero registrato e fare clic su **Modifica**.
- 3. Selezionare **Tipo**.

#### *Nota:* Se si desidera modificare il *Tipo* dopo la registrazione, eliminare l'impostazione predefinita e registrarla nuovamente.

- 4. Fare clic su **Avanti**.
- 5. Impostare ciascuna voce.

Immettere un **Nome** tra 1 e 30 caratteri in Unicode (UTF-8).

6. Fare clic su **OK**.

Se la combinazione del valore non è valida, appare un valore valido che viene applicato automaticamente.

#### **Informazioni correlate**

◆ ["Accesso a Web Config" a pagina 32](#page-31-0)

## **Backup delle impostazioni**

È possibile esportare su file il valore delle impostazioni presenti in Web Config. È possibile utilizzare tale file come backup dei contatti, dei valori di impostazione, per sostituire la stampante, ecc.

Il file esportato non può essere modificato perché viene esportato come file binario.

### **Esportazione delle impostazioni**

Esportare le impostazioni per la stampante.

1. Accedere a Web Config, quindi selezionare la scheda **Gestione dispositivo** > **Esporta e imposta valore di impostazione** > **Esporta**.

2. Selezionare le impostazioni che si desidera esportare.

Selezionare le impostazioni che si desidera esportare. Se si seleziona la categoria principale, vengono selezionate anche le sottocategorie. Tuttavia, non è possibile selezionare le sottocategorie che causano errori di duplicazione all'interno della stessa rete (ad esempio indirizzi IP e così via).

3. Inserire una password per crittografare il file esportato.

È necessaria la password per importare il file. Lasciare il campo vuoto se non si desidera crittografare il file.

#### 4. Fare clic su **Esporta**.

#### c*Importante:*

Per esportare le impostazioni di rete della stampante, per esempio nome della stampante e indirizzo IPv6, selezionare *Abilitare per selezionare le singole impostazioni del dispositivo*, quindi selezionare le altre voci. Utilizzare solo i valori selezionati per la stampante sostitutiva.

#### **Informazioni correlate**

◆ ["Accesso a Web Config" a pagina 32](#page-31-0)

### **Importazione delle impostazioni**

Importare il file Web Config esportato sulla stampante.

#### c*Importante:*

Quando si importano valori che includono informazioni individuali, ad esempio nome della stampante o indirizzo IP, assicurarsi che sulla stessa rete non sia presente lo stesso indirizzo.In caso di sovrapposizione dell'indirizzo IP, la stampante non applica il valore.

- 1. Accedere a Web Config, quindi selezionare la scheda **Gestione dispositivo** > **Esporta e imposta valore di impostazione** > **Importa**.
- 2. Selezionare il file esportato, quindi immettere la password crittografata.
- 3. Fare clic su **Avanti**.
- 4. Selezionare le impostazioni che si desidera installare, quindi fare clic su **Avanti**.
- 5. Fare clic su **OK**.

Le impostazioni vengono applicate alla stampante.

# **Risoluzione dei problemi**

## **Suggerimenti per risolvere i problemi**

❏ Verifica del messaggio di errore

Quando si è verificato un problema, controllare innanzitutto se ci sono messaggi nel pannello di controllo o nella schermata del driver della stampante. Se si è impostata la notifica per e-mail quando si verificano gli eventi, è possibile apprenderne tempestivamente lo stato.

❏ Report di connessione di rete

Diagnostica lo stato della rete e della stampante, quindi stampa il risultato.

È possibile trovare l'errore diagnosticato dal lato della stampante.

❏ Verifica dello stato della comunicazione

Controllare lo stato di comunicazione del computer server o del computer client utilizzando il comando ping e ipconfig.

❏ Test di connessione

Per controllare la connessione tra la stampante e il server e-mail, utilizzare il test di connessione della stampante. Inoltre, controllare la connessione dal computer client al server per verificare lo stato della comunicazione.

❏ Inizializzazione delle impostazioni

Se le impostazioni e lo stato della comunicazione non mostrano alcun problema, i problemi possono essere risolti disattivando o inizializzando le impostazioni di rete della stampante e quindi impostandole di nuovo.

## **Verifica dello stato della stampante**

Per identificare la causa di problemi, controllare lo stato della stampante e della rete.

### **Verifica del messaggio di errore**

### **Verifica del messaggio di errore dalla notifica e-mail**

Quando si imposta la notifica e-mail, verificare che il messaggio di errore sia inviato dalla stampante. Se la notifica via email contiene istruzioni per gestire il problema, seguire tali istruzioni.

#### **Informazioni correlate**

& ["Ricezione di notifiche email al verificarsi di eventi" a pagina 100](#page-99-0)

### **Verifica di messaggi sullo schermo LCD**

Se sullo schermo LCD viene visualizzato un messaggio di errore, per risolvere il problema seguire le istruzioni visualizzate o vedere le soluzioni sotto riportate.

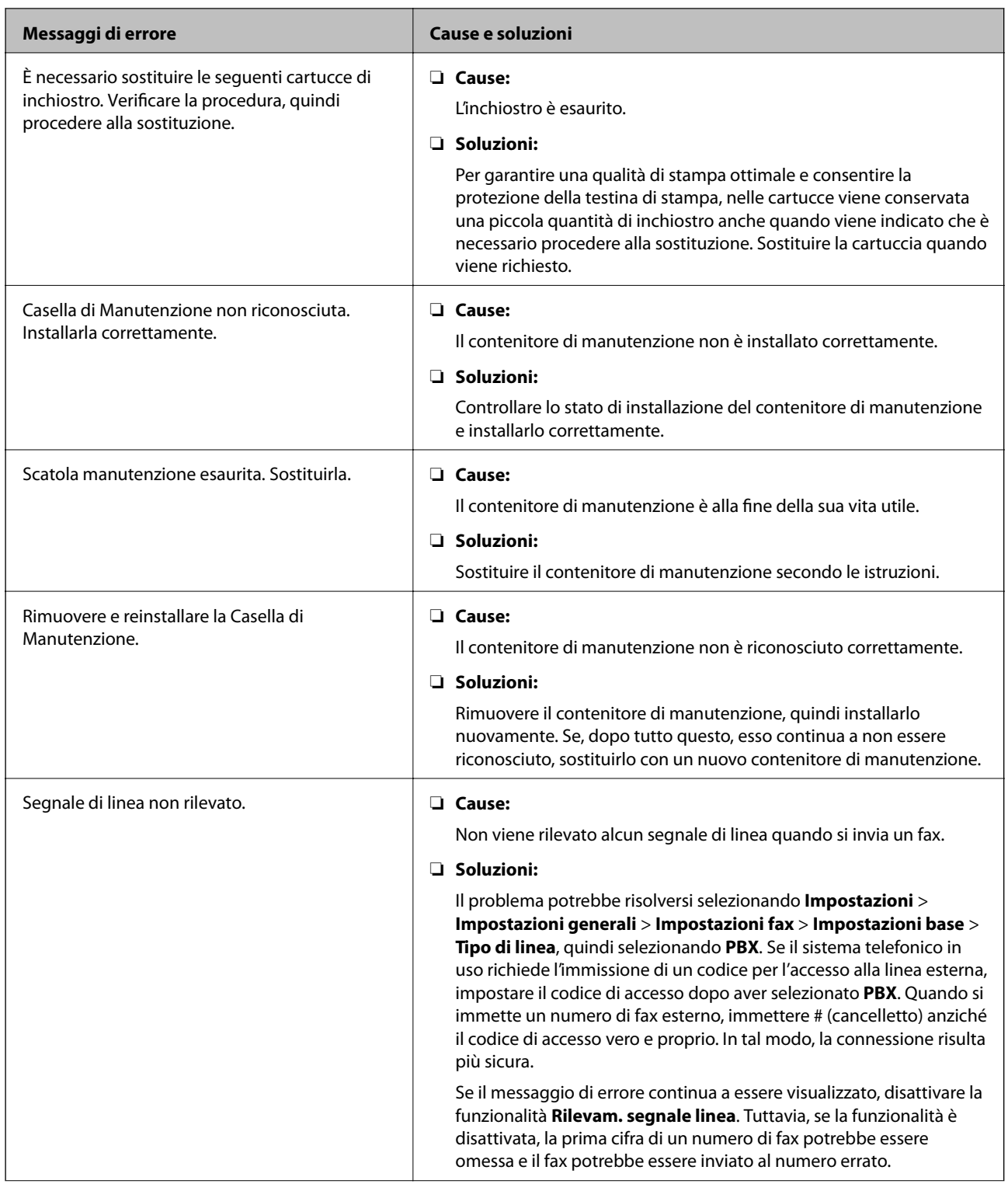

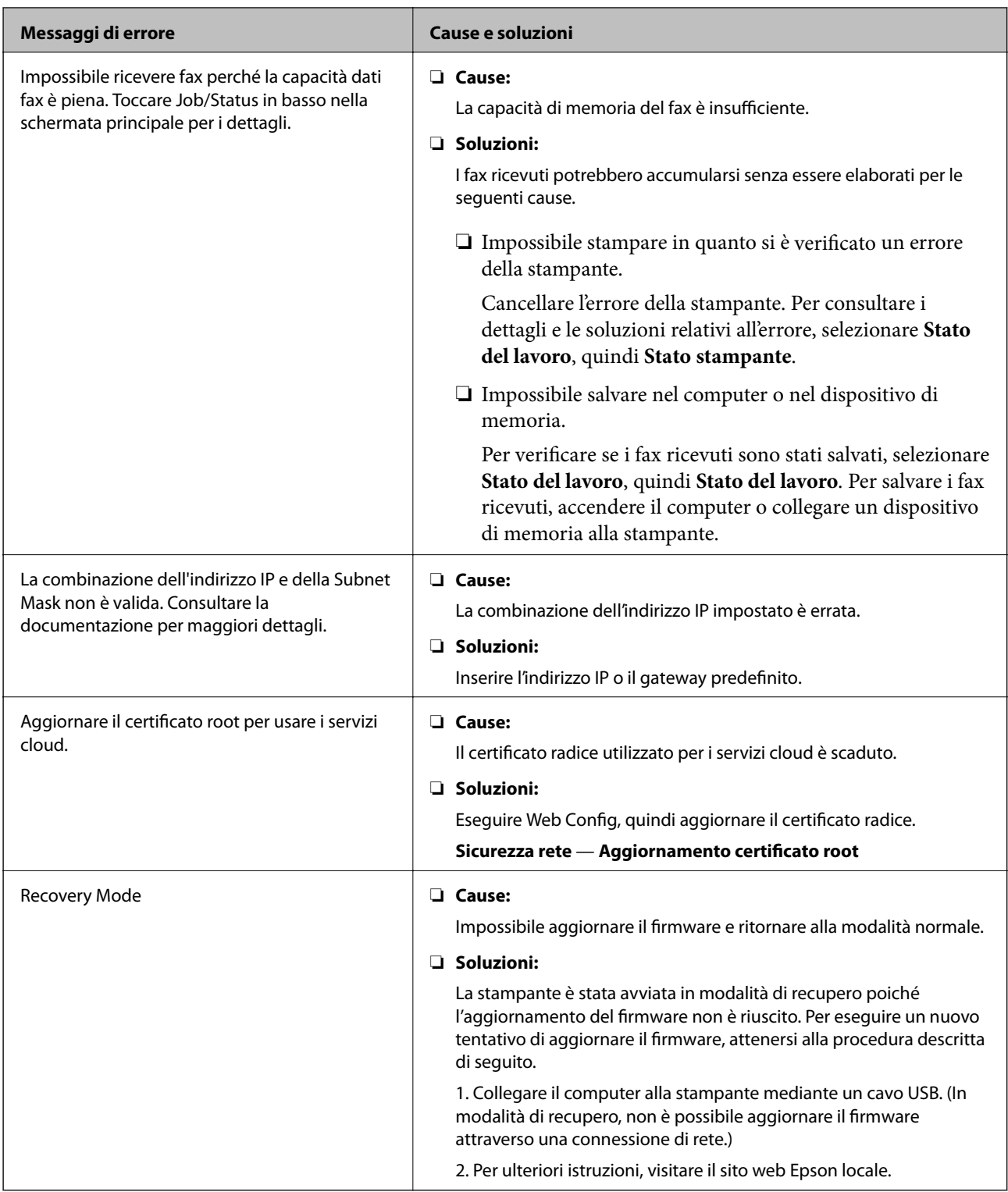

### **Codici di errore visualizzati nel menu Stato**

Se un lavoro non viene eseguito correttamente, verificare il codice di errore visualizzato nella relativa cronologia lavoro. È possibile verificare il codice di errore selezionando **Stato del lavoro**, quindi **Stato del lavoro**. Per un elenco dei problemi e della relativa risoluzione, vedere la tabella sottostante.
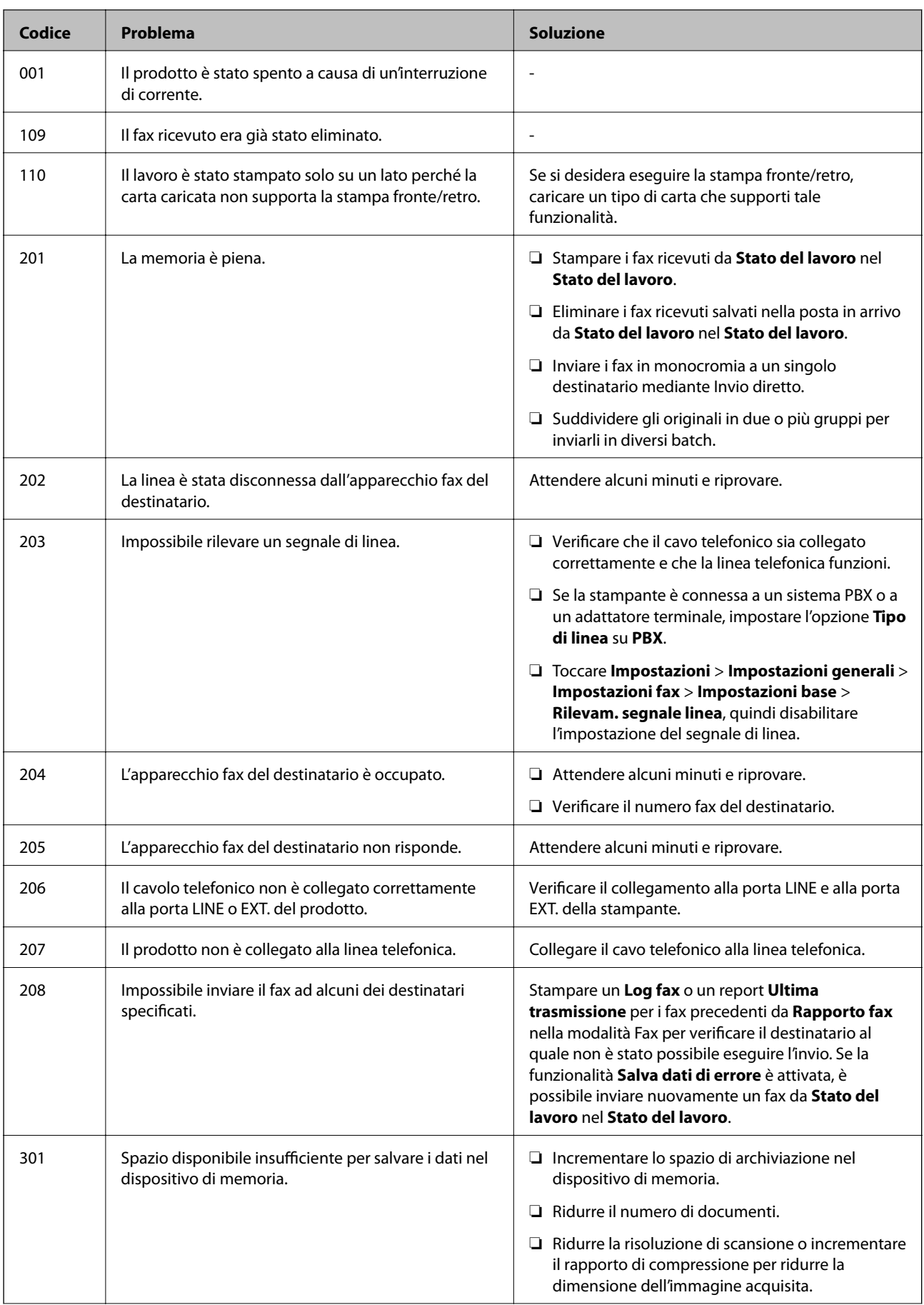

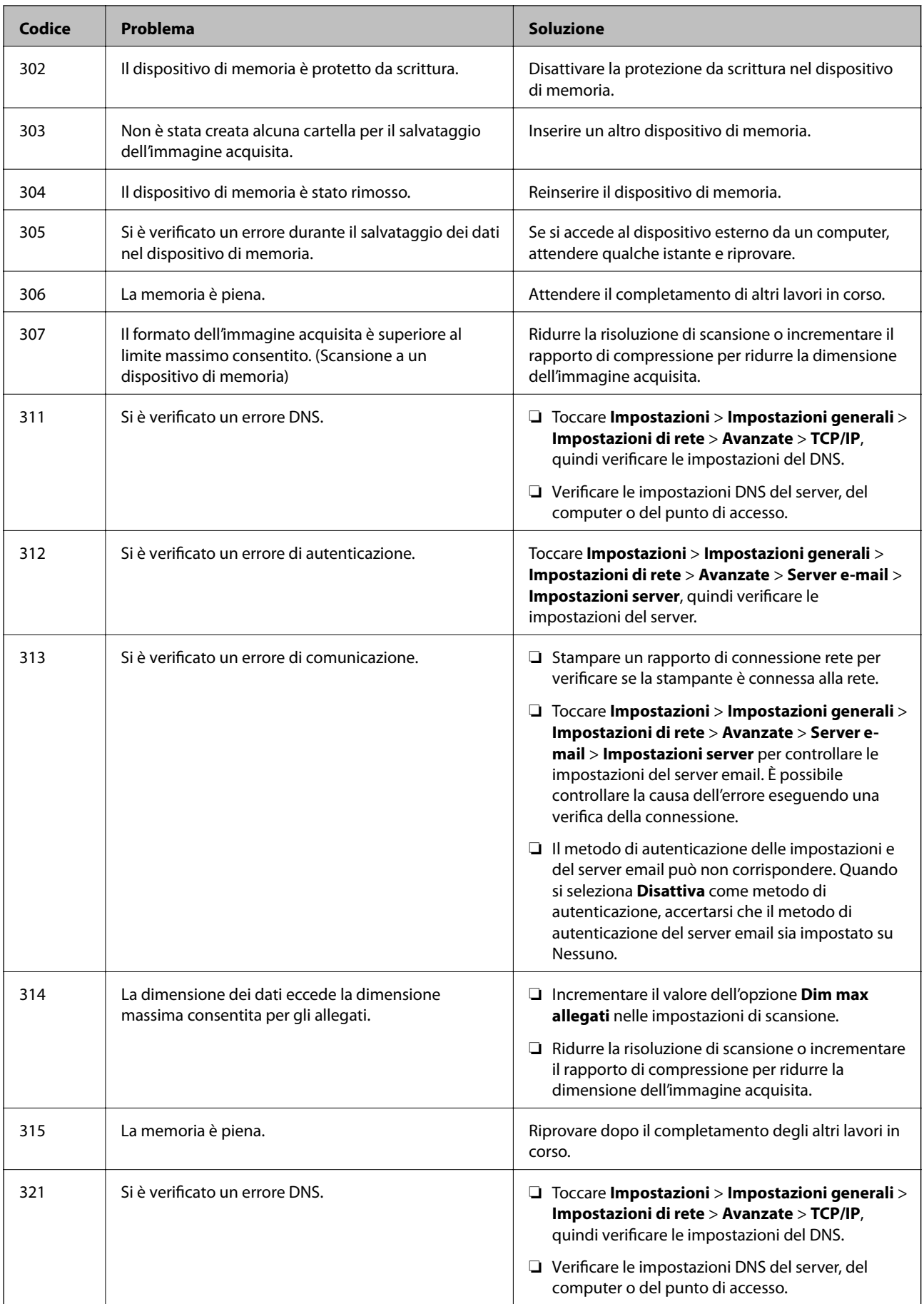

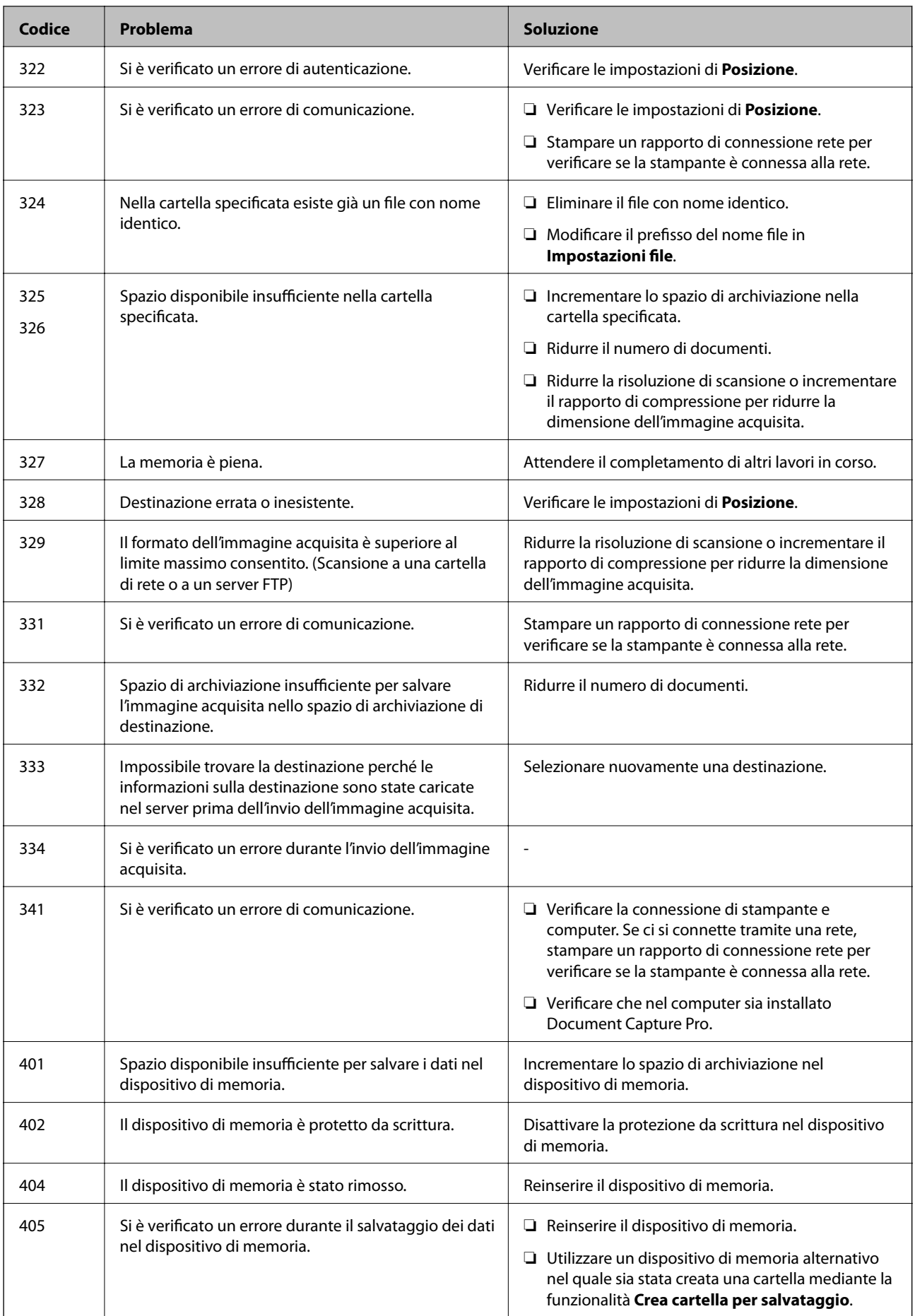

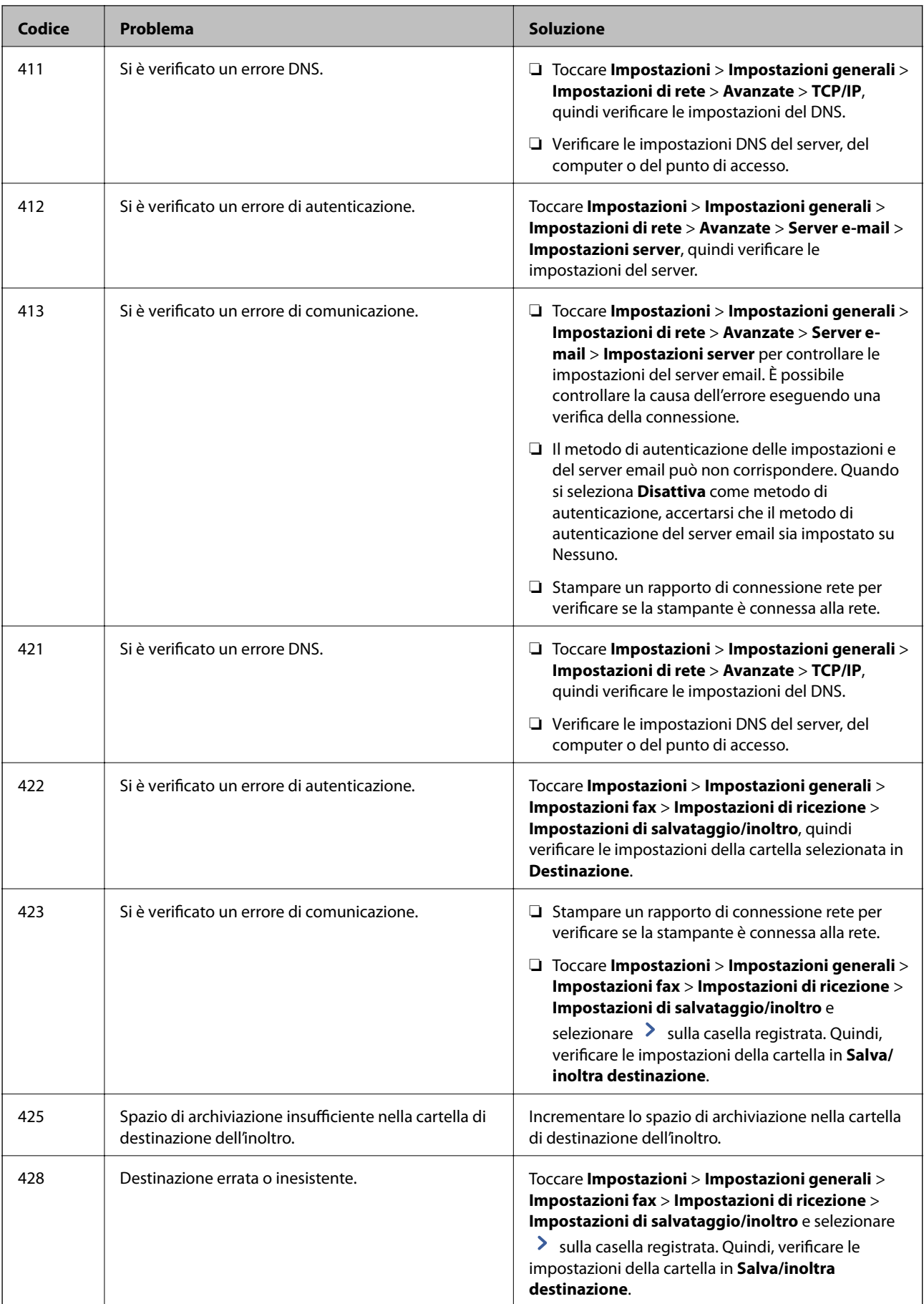

## **Verifica della visualizzazione del pannello della stampante remota**

È possibile verificare la visualizzazione del pannello della stampante remota tramite Web Config.

- 1. Eseguire Web Config sulla stampante che si desidera controllare. Quando si riceve la notifica e-mail, è possibile eseguire Web Config dall'URL sull'email.
- 2. Selezionare la scheda **Stato** > **Miniatura pannello**. Il pannello attuale della stampante viene visualizzato su Web Config. Per aggiornare, fare clic su **Aggiorna**.

## **Stampa di un report di connessione di rete**

È possibile stampare un report di connessione di rete per verificare lo stato tra la stampante e il router wireless.

- 1. Caricare i fogli.
- 2. Selezionare **Impostazioni** nella schermata iniziale.
- 3. Selezionare **Impostazioni generali** > **Impostazioni di rete** > **Controllo connessione rete**. Si avvia la verifica della connessione.
- 4. Selezionare **Stampa rapporto di verifica**.
- 5. Stampare il report di connessione di rete. Se si è verificato un errore, controllare il report di connessione di rete e quindi seguire le soluzioni stampate.
- 6. Chiudere la schermata.

### **Informazioni correlate**

& ["Messaggi e soluzioni sul report di connessione rete" a pagina 114](#page-113-0)

## <span id="page-113-0"></span>**Messaggi e soluzioni sul report di connessione rete**

Controllare i messaggi e i codici di errore sul report di connessione rete, quindi seguire le soluzioni.

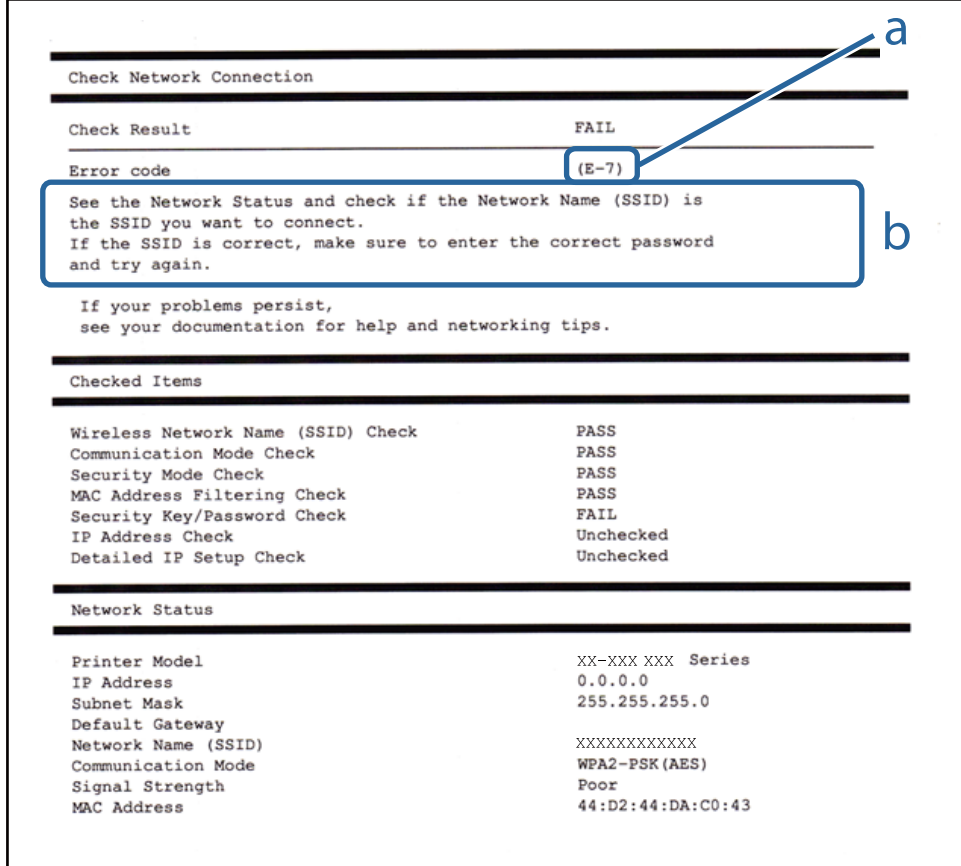

a. Codice di errore

b. Messaggi sull'ambiente di rete

## **E-1**

### **Soluzioni:**

❏ Assicurarsi che il cavo Ethernet sia collegato saldamente alla stampante, a un hub o a un altro dispositivo di rete.

❏ Assicurarsi che l'hub o un altro dispositivo di rete siano accesi.

❏ Se si vuole connettere la stampante tramite Wi-Fi, configurarlo di nuovo per la stampante perché è disabilitato.

## **E-2, E-3, E-7**

### **Soluzioni:**

- ❏ Accertarsi che il router wireless sia acceso.
- ❏ Assicurarsi che il computer o il dispositivo sia connesso correttamente al router wireless.
- ❏ Spegnere il router wireless. Attendere circa 10 secondi, quindi riaccenderlo.
- ❏ Posizionare la stampante più vicina al router wireless e rimuovere eventuali ostacoli tra i due dispositivi.
- ❏ Se si è immesso l'SSID manualmente, verificare che sia corretto. Controllare SSID nella parte **Stato della rete** sul rapporto di connessione alla rete.
- ❏ Se un router wireless dispone di più SSID, selezionare l'SSID visualizzato. Quando un SSID utilizza una frequenza non conforme, la stampante non li visualizza.
- ❏ Se si utilizza la configurazione tramite interruttore per stabilire una connessione di rete, accertarsi che il router wireless supporti WPS. Non è possibile utilizzare l'interruttore se il router wireless non supporta WPS.
- ❏ Accertarsi che l'SSID utilizzi solo caratteri ASCII (caratteri alfanumerici e simboli). La stampante non è in grado di visualizzare un SSID che contiene caratteri diversi da quelli ASCII.
- ❏ Accertarsi di conoscere SSID e password prima di connettersi al router wireless. Se si utilizza un router wireless con le sue impostazioni predefinite, SSID e password sono presenti sull'etichetta del router wireless. Se non si conoscono SSID e password, contattare la persona che ha configurato il router wireless o fare riferimento alla documentazione fornita con il router wireless.
- ❏ Quando ci si connette all'SSID generato tramite tethering di un dispositivo smart, verificare SSID e password sulla documentazione fornita con il dispositivo smart.
- ❏ Se la connessione Wi-Fi si scollega improvvisamente, controllare quanto segue. Se si verifica quanto segue, ripristinare le impostazioni di rete scaricando ed eseguendo il software dal seguente sito web.

### [http://epson.sn](http://epson.sn/?q=2) > **Impostazione**

- ❏ Un altro dispositivo smart è stato aggiunto alla rete tramite Impostazione con interruttore.
- ❏ La rete Wi-Fi è stata configurata utilizzando un metodo diverso da Impostazione con interruttore.

## **E-5**

### **Soluzioni:**

Assicurarsi che il tipo di sicurezza del router wireless sia impostato su una delle seguenti opzioni. In caso contrario, modificare il tipo di sicurezza del router wireless, quindi ripristinare le impostazioni di rete della stampante.

- ❏ WEP-64 bit (40 bit)
- ❏ WEP-128 bit (104 bit)
- $\Box$  WPA PSK (TKIP/AES)<sup>\*</sup>
- ❏ WPA2 PSK (TKIP/AES)\*
- ❏ WPA (TKIP/AES)
- ❏ WPA2 (TKIP/AES)
- \* WPA PSK è noto anche come WPA Personal. WPA2 PSK è noto anche come WPA2 Personal.

## **E-6**

### **Soluzioni:**

❏ Controllare se l'indirizzo MAC è disabilitato. Se è abilitato, registrare l'indirizzo MAC della stampante in modo che non sia filtrato. Per i dettagli, vedere la documentazione fornita in dotazione con il router wireless. È possibile verificare l'indirizzo MAC della stampante da **Stato della rete** sul rapporto di connessione di rete.

- ❏ Se il router wireless utilizza l'autenticazione condivisa con protezione WEP, accertarsi che la chiave e l'indice di autenticazione siano corretti.
- ❏ Se il numero di dispositivi collegabili sul router wireless è minore del numero di dispositivi di rete che si desidera connettere, importare il router wireless in modo da aumentare il numero di dispositivi collegabili. Per eseguire le impostazioni, vedere la documentazione fornita in dotazione con il router wireless.

## **E-8**

### **Soluzioni:**

- ❏ Abilitare DHCP sul router wireless se l'impostazione Ottieni indirizzo IP è impostata su **Automatico**.
- ❏ Se l'impostazione Ottieni indirizzo IP della stampante è impostata su Manuale, l'indirizzo IP impostato manualmente è fuori range (ad esempio: 0.0.0.0). Impostare un indirizzo IP valido dal pannello di controllo della stampante o tramite Web Config.

## **E-9**

### **Soluzioni:**

Controllare quanto segue.

- ❏ I dispositivi sono accesi.
- ❏ L'accesso a Internet e ad altri computer o dispositivi di rete presenti sulla stessa rete può essere effettuato dai dispositivi che si desidera connettere alla stampante.

Se non è ancora possibile connettere la stampante e i dispositivi di rete dopo aver controllato quanto sopra, spegnere il router wireless. Attendere circa 10 secondi, quindi riaccenderlo. Quindi ripristinare le impostazioni di rete scaricando ed eseguendo il software di installazione dal seguente sito web.

### [http://epson.sn](http://epson.sn/?q=2) > **Impostazione**

## **E-10**

### **Soluzioni:**

Controllare quanto segue.

- ❏ Sono accesi altri dispositivi di rete.
- ❏ Gli indirizzi di rete (indirizzo IP, subnet mask e gateway predefinito) sono corretti se Ottieni indirizzo IP della stampante è stato impostato su Manuale.

In caso di difformità, ripristinare l'indirizzo di rete. È possibile verificare l'indirizzo IP, subnet mask e gateway predefinito da **Stato della rete** sul rapporto di connessione di rete.

Quando DHCP è abilitato, modificare l'impostazione Ottieni indirizzo IP della stampante su **Automatico**. Se si desidera impostare l'indirizzo IP manualmente, controllare l'indirizzo IP della stampante su **Stato della rete** nel rapporto di connessione di rete, quindi selezionare Manuale nella schermata delle impostazioni di rete. Impostare la subnet mask su [255.255.255.0].

Se non è ancora possibile connettere la stampante e i dispositivi di rete, spegnere il router wireless. Attendere circa 10 secondi, quindi riaccenderlo.

## **E-11**

### **Soluzioni:**

Controllare quanto segue.

- ❏ L'indirizzo gateway predefinito è corretto se si imposta Impost. TCP/IP della stampante su Manuale.
- ❏ Il dispositivo impostato come gateway predefinito è acceso.

Impostare l'indirizzo gateway predefinito corretto. È possibile verificare l'indirizzo del gateway predefinito da **Stato della rete** sul rapporto di connessione di rete.

### **E-12**

### **Soluzioni:**

Controllare quanto segue.

- ❏ Sono accesi altri dispositivi di rete.
- ❏ Gli indirizzi di rete (indirizzo IP, subnet mask e gateway predefinito) sono corretti, se vengono inseriti manualmente.
- ❏ Gli indirizzi di rete di altri dispositivi (subnet mask e gateway predefinito) sono uguali.
- ❏ L'indirizzo IP non crea conflitti con altri dispositivi.

Se non è ancora possibile connettere la stampante e i dispositivi di rete dopo aver controllato quanto sopra, provare quanto segue.

- ❏ Spegnere il router wireless. Attendere circa 10 secondi, quindi riaccenderlo.
- ❏ Eseguire di nuovo le impostazioni di rete tramite il software di installazione. È possibile eseguirlo dal seguente sito web.

### [http://epson.sn](http://epson.sn/?q=2) > **Impostazione**

❏ È possibile registrare varie password su un router wireless che adotta il tipo di protezione WEP. Se vengono registrate varie password, controllare se la prima password registrata è impostata sulla stampante.

## **E-13**

### **Soluzioni:**

Controllare quanto segue.

- ❏ I dispositivi di rete, quali router wireless, hub e router, sono accesi.
- ❏ L'impostazione di TCP/IP per i dispositivi di rete non è stata impostata manualmente. (Se l'impostazione TCP/IP della stampante viene impostata automaticamente, mentre l'impostazione TCP/IP di altri dispositivi di rete viene eseguita manualmente, la rete della stampante potrebbe differire da quella di altri dispositivi.)
- Se il problema persiste dopo la verifica precedente, provare quanto segue.
- ❏ Spegnere il router wireless. Attendere circa 10 secondi, quindi riaccenderlo.
- ❏ Effettuare le impostazioni di rete sul computer che è sulla stessa rete della stampante utilizzando il software d'installazione. È possibile eseguirlo dal seguente sito web.

### [http://epson.sn](http://epson.sn/?q=2) > **Impostazione**

❏ È possibile registrare varie password su un router wireless che adotta il tipo di protezione WEP. Se vengono registrate varie password, controllare se la prima password registrata è impostata sulla stampante.

## **Messaggio sull'ambiente di rete**

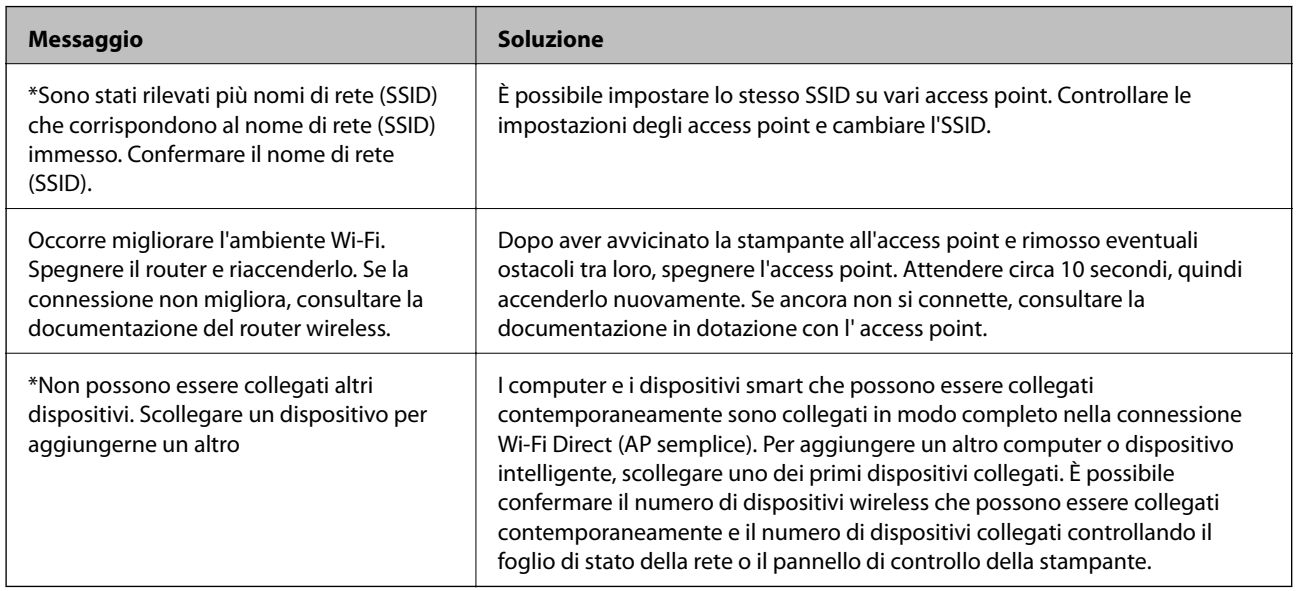

## **Verifica dello stato della comunicazione**

Verificare che la comunicazione tra la stampante e il computer sia corretta e provare la soluzione dei problemi.

## **Controllo del registro del server e del dispositivo di rete**

Se si è verificato un problema nella connessione di rete, è possibile identificarne la causa consultando il registro del server di posta, del server LDAP o dello stato mediante il registro di sistema per il dispositivo di rete, come un router, o i comandi.

## **Stampa di un foglio di stato rete**

È possibile controllare le informazioni dettagliate della rete stampate.

- 1. Caricare la carta.
- 2. Selezionare **Impostazioni** nella schermata iniziale.
- 3. Selezionare **Impostazioni generali** > **Impostazioni di rete** > **Stato rete**.
- 4. Selezionare **Foglio di stato**.
- 5. Leggere il messaggio e stampare il foglio di stato rete.
- 6. Chiudere la schermata.

La schermata si chiude automaticamente dopo un determinato periodo di tempo.

## **Verifica della comunicazione tra dispositivi e computer**

### *Verifica della comunicazione tramite un comando Ping — Windows*

È possibile usare un comando Ping per accertarsi che il computer sia connesso alla stampante. Seguire i passaggi riportati di seguito per verificare la comunicazione con un comando Ping.

1. Controllare l'indirizzo IP della stampante per la comunicazione che si desidera verificare.

È possibile effettuare questo controllo dalla schermata Stato rete nel pannello di controllo della stampante, da un report di connessione o dalla colonna **IP Address** di un foglio di stato della rete.

2. Visualizzare la schermata del prompt dei comandi del computer.

Visualizzare la schermata dell'applicazione e quindi selezionare **Prompt dei comandi**.

- 3. Digitare "ping xxx.xxx.xxx.xxx", quindi premere il tasto Enter. Immettere l'indirizzo IP della stampante per xxx.xxx.xxx.xxx.
- 4. Verificare lo stato della comunicazione.

Se la stampante e il computer stanno comunicando, viene visualizzato il seguente messaggio.

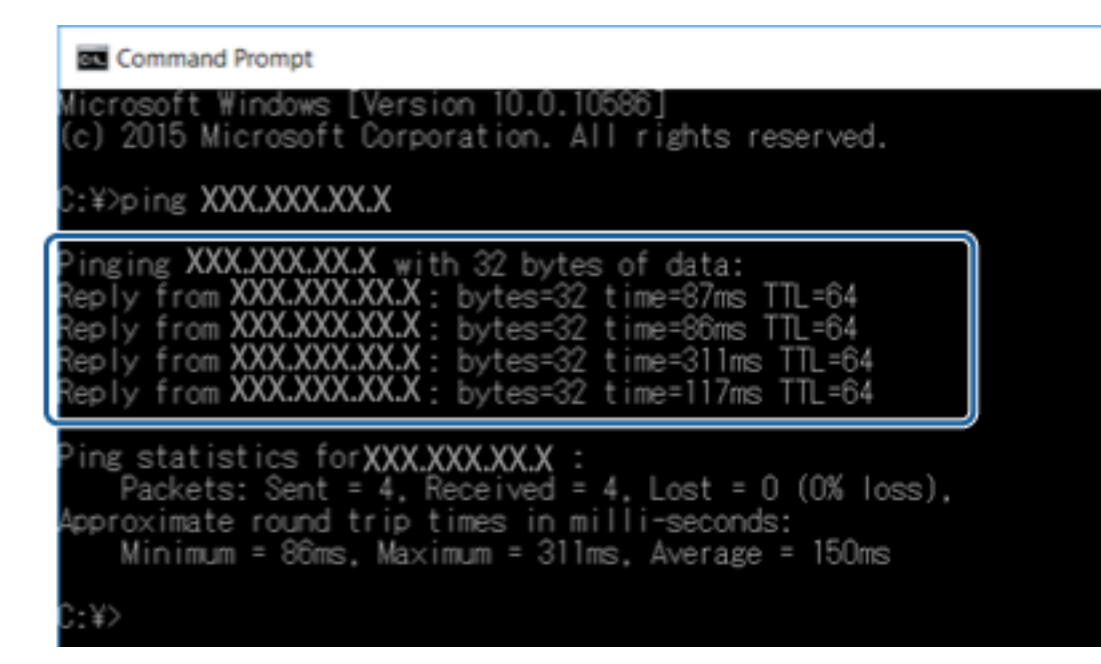

Se la stampante e il computer non stanno comunicando, viene visualizzato il seguente messaggio.

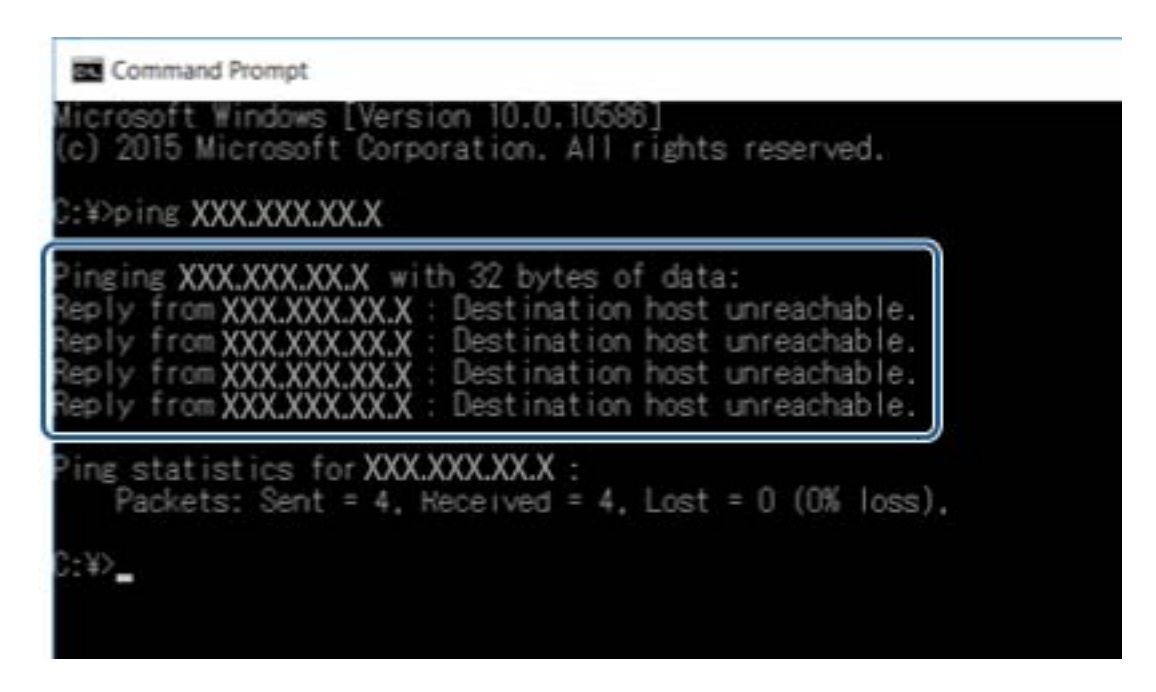

### *Verifica della comunicazione tramite un comando Ping — Mac OS*

È possibile usare un comando Ping per accertarsi che il computer sia connesso alla stampante. Seguire i passaggi riportati di seguito per verificare la comunicazione con un comando Ping.

1. Controllare l'indirizzo IP della stampante per la comunicazione che si desidera verificare.

È possibile effettuare questo controllo dalla schermata Stato rete nel pannello di controllo della stampante, da un report di connessione o dalla colonna **IP Address** di un foglio di stato della rete.

2. Eseguire Network Utility.

Digitare "Network Utility" in **Spotlight**.

3. Fare clic sulla scheda **Ping**, inserire l'indirizzo IP controllato al passaggio 1 e quindi fare clic su **Ping**.

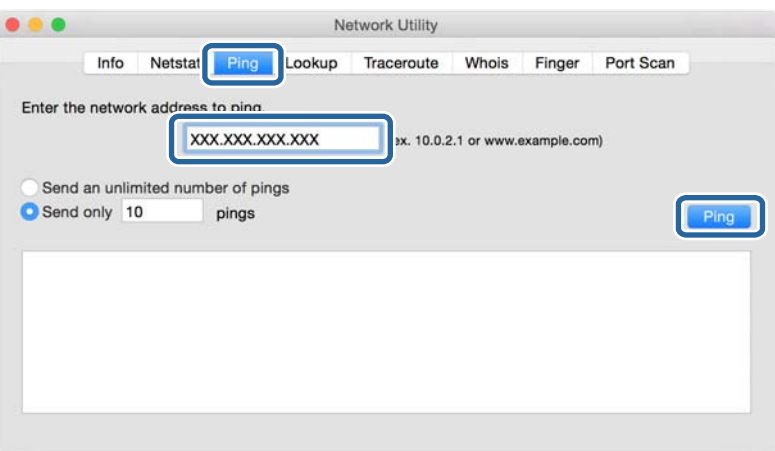

4. Verificare lo stato della comunicazione.

Se la stampante e il computer stanno comunicando, viene visualizzato il seguente messaggio.

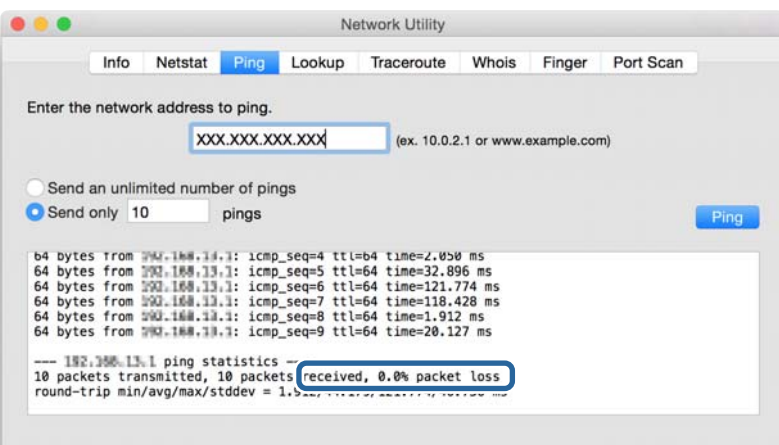

Se la stampante e il computer non stanno comunicando, viene visualizzato il seguente messaggio.

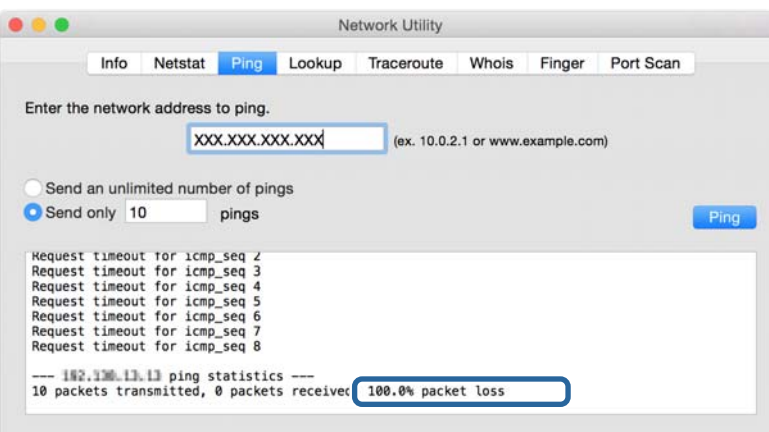

## **Verifica della rete del computer — Windows**

Utilizzando il prompt dei comandi, controllare lo stato di connessione del computer e il percorso di connessione alla stampante. Questo porterà a risolvere i problemi.

❏ comando ipconfig

Visualizza lo stato di connessione dell'interfaccia di rete attualmente utilizzata dal computer.

Paragonando le informazioni di impostazione con la comunicazione effettiva, è possibile verificare se la connessione è corretta. Nel caso in cui siano presenti più server DHCP sulla stessa rete, è possibile individuare l'indirizzo effettivo assegnato al computer, il server DNS di riferimento, ecc.

❏ Formato: ipconfig /all

❏ Esempi:

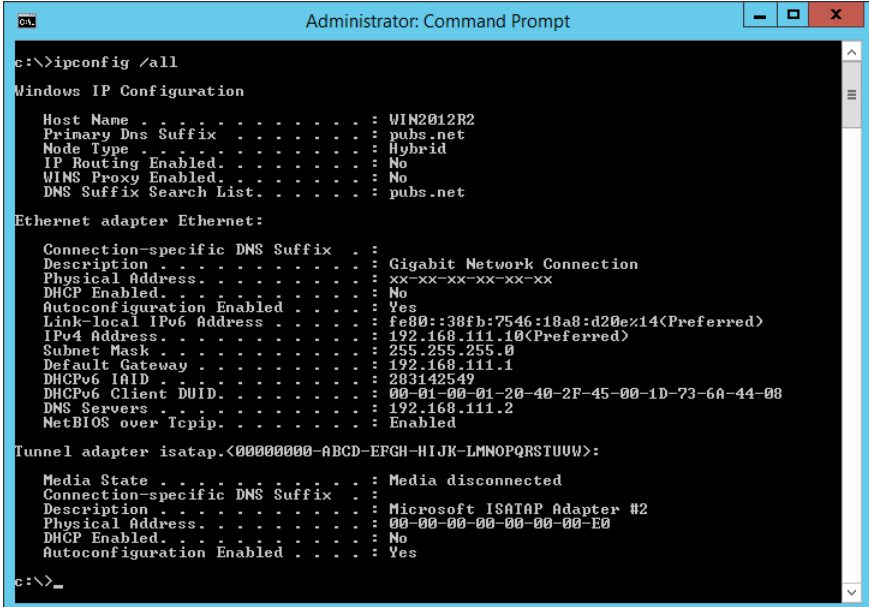

❏ comando pathping

È possibile verificare l'elenco dei router che passano attraverso l'host di destinazione e l'instradamento della comunicazione.

- ❏ Formato: pathping xxx.xxx.xxx.xxx
- ❏ Esempi: pathping 192.0.2.222

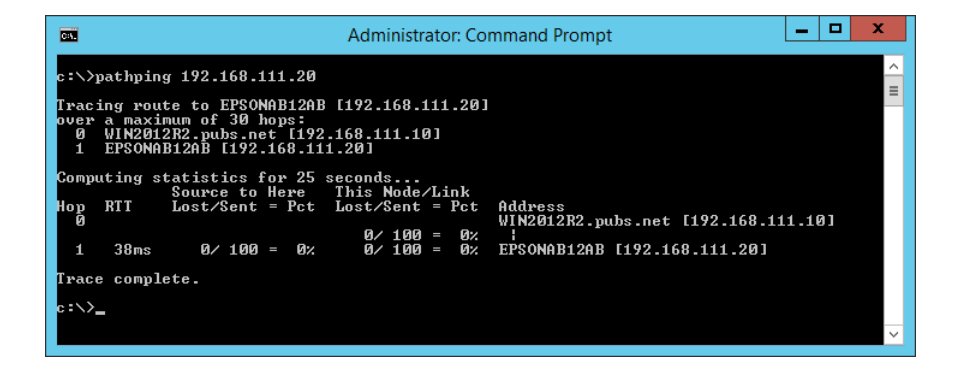

## **Esecuzione del test di connessione**

Dalla stampante o dal computer collegato allo stesso segmento della stampante, controllare se la connessione con il server e la cartella è corretta. Questo porterà a risolvere i problemi.

### **Server di posta**

Controllare la connessione tra la stampante e il server di posta utilizzando la funzione di test di connessione della stampante.

### **Informazioni correlate**

& ["Verifica della connessione al server di posta" a pagina 45](#page-44-0)

### **Server LDAP**

Controllare la connessione tra la stampante e il server LDAP utilizzando la funzione di test di connessione della stampante.

### **Informazioni correlate**

& ["Verifica della connessione al server LDAP" a pagina 74](#page-73-0)

## **Server FTP**

Controllare la connessione del server FTP dal computer nello stesso segmento. Verificare se è possibile accedere al server FTP registrato nei contatti utilizzando Explorer sul computer che si trova in rete sullo stesso segmento della stampante.

- ❏ Esempio di specificazione del percorso:
	- ❏ Nome del server FTP: epsonftp
	- ❏ Nome cartella: manual
	- ❏ ftp://epsonftp/manual/

In questo caso, accedere come anonimo. Dopo aver impostato il nome utente e la password, inserirli nella finestra di dialogo visualizzata quando l'autenticazione non è riuscita o includerli come segue.

ftp://username:password@epsonftp (Quando il nome utente è "ftpusername", la password è "ftppassword".)

- ❏ Un esempio dello stesso segmento di rete.
	- ❏ Indirizzo IP della stampante: 192.168.111.12, maschera di sottorete: 255.255.255.0
	- ❏ Verificare nel computer che l'indirizzo IP sia compreso tra 192.168.111.2 e 192.168.111.255.

### **Informazioni correlate**

& ["Registrazione di una destinazione sui Contatti con Web Config" a pagina 66](#page-65-0)

## **Cartella condivisa**

Controllare la connessione della cartella condivisa dal computer nello stesso segmento. Verificare se è possibile accedere alla cartella condivisa registrata nei contatti utilizzando Explorer sul computer che si trova in rete sullo stesso segmento della stampante.

### **Informazioni correlate**

& ["Registrazione di una destinazione sui Contatti con Web Config" a pagina 66](#page-65-0)

## **Server DNS**

Controllare il server DNS cui il computer fa riferimento. Verificare lo stato della scheda di rete del computer sullo stesso segmento di rete della stampante e verificare se è lo stesso dell'impostazione DNS della stampante.

È possibile controllare l'impostazione DNS del computer come segue.

❏ Windows: **Pannello di controllo** > **Rete e Internet** > **Centro connessioni di rete e condivisione** > **Modifica impostazioni scheda**

Quando vi sono più interfacce di rete, è possibile controllare inserendo "ipconfig/all" al prompt dei comandi.

❏ Mac OS: **Preferenze di sistema** > **Rete** > **Avanzate...** > **DNS**

### **Informazioni correlate**

& ["Registrazione di una destinazione sui Contatti con Web Config" a pagina 66](#page-65-0)

## **Inizializzazione delle impostazioni di rete**

## **Disabilitazione del modo Wi-Fi da Web Config**

Disabilitare il modo Wi-Fi da Web Config. Se si disabilita il Wi-Fi mentre alcuni dispositivi sono collegati tramite Wi-Fi, vengono disconnessi.

- 1. Accedere a Web Config e selezionare la scheda **Rete** > **Wi-Fi**, quindi selezionare **Disabilita Wi-Fi**.
- 2. Controllare il messaggio, quindi selezionare **OK**.

### **Disconnessione di Wi-Fi Direct (AP semplice) da Web Config**

Disconnettere Wi-Fi Direct (AP semplice) da Web Config.

- 1. Accedere a Web Config e selezionare la scheda **Rete** > **Wi-Fi Direct**.
- 2. Selezionare **Disabilita** per **Wi-Fi Direct**.
- 3. Fare clic su **Avanti**
- 4. Controllare il messaggio, quindi selezionare **OK**.

## **Disabilitazione del modo Wi-Fi dal pannello di controllo**

Quando il modo Wi-Fi è disabilitato, la connessione Wi-Fi viene disconnessa.

1. Toccare **nella** schermata iniziale.

2. Toccare **Router**.

Viene visualizzato lo stato della rete.

- 3. Toccare **Avvia configurazione**.
- 4. Toccare **Configurazione Wi-Fi**.
- 5. Toccare **Altri** > **Disabilita Wi-Fi**.
- 6. Controllare il messaggio, quindi selezionare **Avvia configuraz.**.
- 7. Quando viene visualizzato un messaggio di completamento, toccare **Chiudi**.

Se non si tocca **Chiudi**, la schermata si chiude automaticamente dopo un determinato periodo di tempo.

## **Disconnessione della connessione Wi-Fi Direct (AP semplice) dal pannello di controllo**

### *Nota:*

Quando la connessione Wi-Fi Direct (AP semplice) è disattivata, tutti i computer e i dispositivi intelligenti connessi alla stampante con la connessione Wi-Fi Direct (AP semplice) sono disconnessi.Se si desidera disconnettere un dispositivo specifico, effettuare la disconnessione dal dispositivo invece che dalla stampante.

- 1. Toccare  $\left[\begin{matrix} 1 & 1 \end{matrix}\right]$  nella schermata iniziale.
- 2. Toccare **Wi-Fi Direct**.

Vengono visualizzate le informazioni Wi-Fi Direct.

- 3. Toccare **Avvia configurazione**.
- 4. Toccare **Disabilita Wi-Fi Direct**.
- 5. Controllare il messaggio, quindi selezionare **Disabilita le impostazioni**.
- 6. Quando viene visualizzato un messaggio di completamento, toccare **Chiudi**. Se non si tocca **Chiudi**, la schermata si chiude automaticamente dopo un determinato periodo di tempo.

## **Ripristino delle impostazioni di rete dal pannello di controllo**

È possibile ripristinare tutte le impostazioni di rete ai valori originali.

- 1. Selezionare **Impostazioni** nella schermata iniziale.
- 2. Selezionare **Impostazioni generali** >**Amministrazione sistema** > **Ripristina impostaz. predef.** > **Impostazioni di rete**.
- 3. Controllare il messaggio, quindi selezionare **Sì**.
- 4. Quando viene visualizzato un messaggio di completamento, chiudere la schermata. La schermata si chiude automaticamente dopo un determinato periodo di tempo.

## **Problema**

## **Impossibile accedere a Web Config**

### **L'indirizzo IP non è assegnato alla stampante.**

Nessun indirizzo IP valido è assegnato alla stampante. Configurare l'indirizzo IP utilizzando il pannello di controllo della stampante. È possibile verificare le informazioni di impostazione correnti con un foglio di stato rete o dal pannello di controllo della stampante.

### **Il browser Web non supporta Livello di crittografia per SSL/TLS.**

SSL/TLS è dotato di Livello di crittografia. Web Config può essere aperto dal browser web che supporta le crittografie di massa come segue. Verificare il supporto di crittografia del browser in uso.

- ❏ 80 bit: AES256/AES128/3DES
- ❏ 112 bit: AES256/AES128/3DES
- ❏ 128 bit: AES256/AES128
- ❏ 192 bit: AES256
- ❏ 256 bit: AES256

### **Il Certificato firma CA è scaduto.**

Se esiste un problema con la data di scadenza del certificato, quando ci si connette a Web Config con comunicazione SSL/TLS (https), viene visualizzato "Il certificato è scaduto". Se il messaggio appare prima della data di scadenza, assicurarsi che la data della stampante sia configurata correttamente.

### **Il nome comune del certificato e della stampante non corrispondono.**

Se il nome comune del certificato e della stampante non corrispondono, viene visualizzato il messaggio "Il nome del certificato di sicurezza non corrisponde ···" quando si accede a Web Config utilizzando la comunicazione SSL/TLS (https). Ciò accade perché i seguenti indirizzi IP non corrispondono.

- ❏ L'indirizzo IP della stampante inserito nel nome comune per la creazione di un Certificato firma personale o **CSR**
- ❏ L'indirizzo IP immesso nel browser web durante l'esecuzione di Web Config

Per il Certificato firma personale, modificare il nome della stampante. Il certificato viene aggiornato e la stampante può essere collegata.

Per il Certificato firma CA, procurarsi nuovamente il certificato per la stampante.

### **L'impostazione del server proxy dell'indirizzo locale non è impostata sul browser web.**

Quando la stampante è impostata per utilizzare un server proxy, configurare il browser web affinché non si connetta all'indirizzo locale tramite il server proxy.

❏ Windows:

Selezionare **Pannello di controllo** > **Rete e Internet** > **Opzioni Internet** > **Connessioni** > **Impostazioni LAN** > **Server proxy**, quindi configurare l'opzione di non utilizzare il server proxy per gli indirizzi LAN (indirizzi locali).

### ❏ Mac OS:

Selezionare **Preferenze di Sistema** > **Network** > **Avanzate** > **Proxy**, quindi registrare l'indirizzo locale per **Ignora le impostazioni proxy per i seguenti host e domini**.

Esempio:

192.168.1.\*: Indirizzo locale 192.168.1.XXX, maschera sottorete 255.255.255.0

192.168.\*.\*: Indirizzo locale 192.168.XXX.XXX, maschera sottorete 255.255.0.0

### **Informazioni correlate**

- & ["Accesso a Web Config" a pagina 32](#page-31-0)
- & ["Assegnazione dell'indirizzo IP" a pagina 21](#page-20-0)

## **Impossibile salvare le immagini acquisite nella cartella condivisa**

## **Verifica dei messaggi sulla stampante**

Quando si verifica un errore, i relativi messaggi vengono visualizzati sul pannello di controllo della stampante.

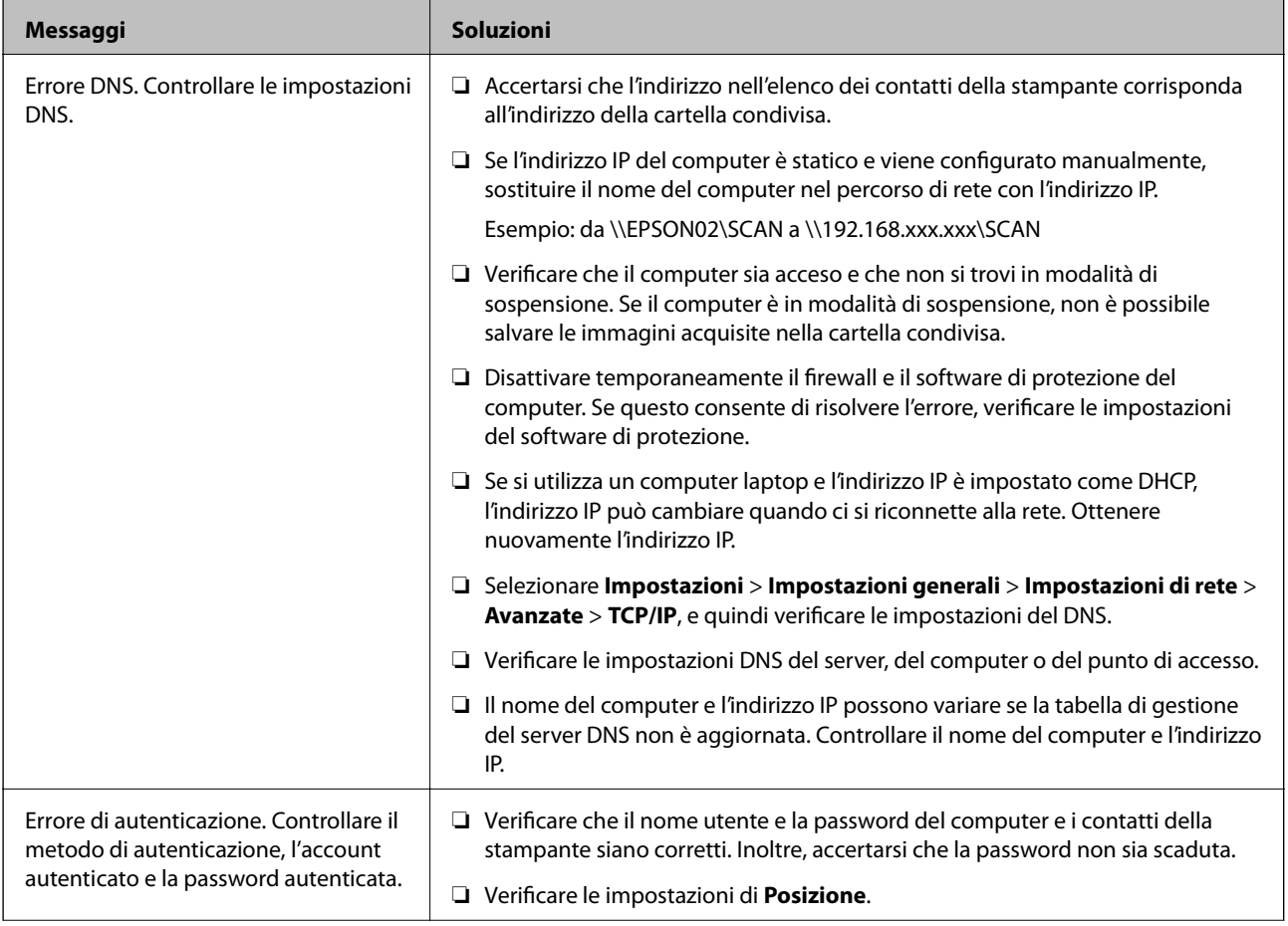

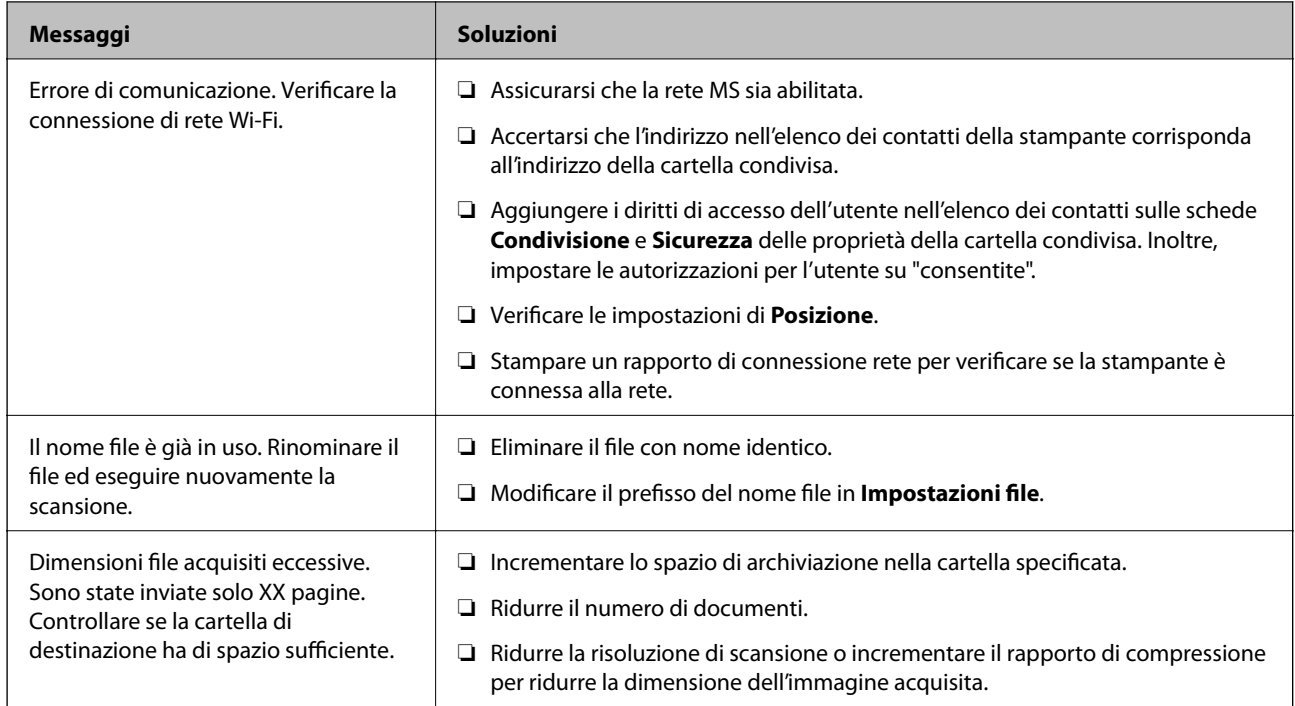

### *Verifica del punto in cui si è verificato un errore*

Quando si salvano le immagini acquisite nella cartella condivisa, il processo di salvataggio è il seguente.È possibile verificare il punto in cui si è verificato un errore.

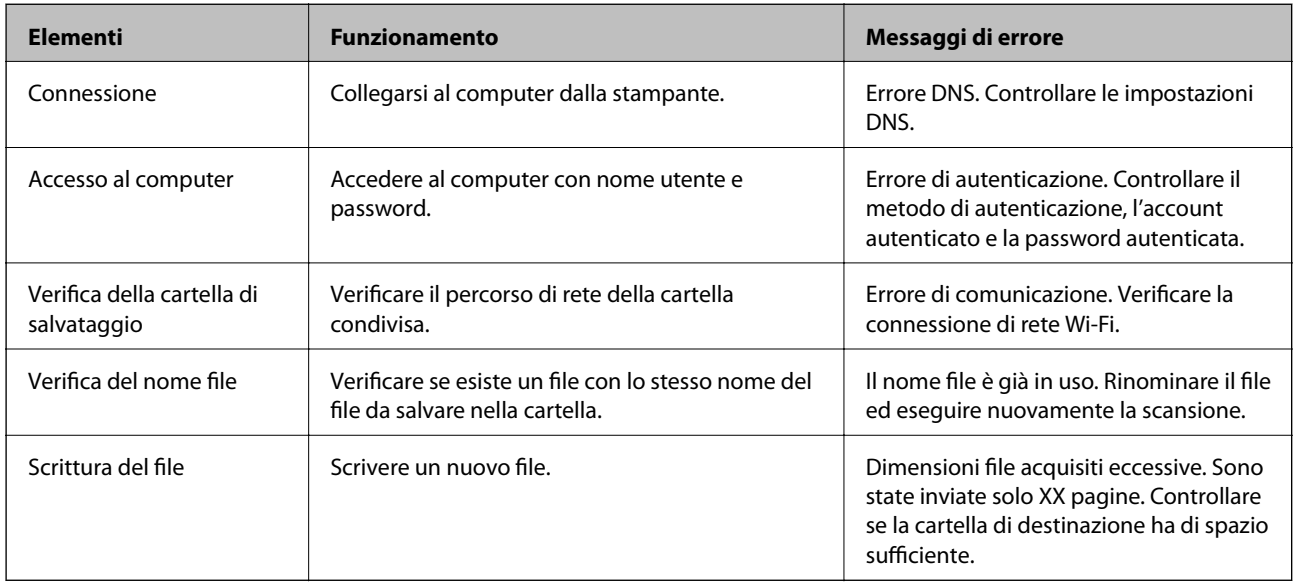

## **Il salvataggio delle immagini acquisite richiede molto tempo**

Controllare i seguenti punti.

- ❏ Selezionare **Impostazioni** > **Impostazioni generali** > **Impostazioni di rete** > **Avanzate** > **TCP/IP**, e quindi verificare le impostazioni del DNS.
- ❏ Verificare le impostazioni DNS del server, del computer o del punto di accesso.

# <span id="page-128-0"></span>**Appendice**

## **Introduzione del software di rete**

Di seguito verrà descritto il software che configura e gestisce i dispositivi.

## **Epson Device Admin**

Epson Device Admin è un software applicativo multifunzionale che gestisce il dispositivo sulla rete.

Sono disponibili le seguenti funzioni.

- ❏ Monitorare o gestire fino a 2.000 stampanti o scanner sul segmento
- ❏ Fare un rapporto dettagliato, come per lo stato dei materiali di consumo o del prodotto
- ❏ Aggiornare il firmware del prodotto
- ❏ Introdurre il dispositivo nella rete
- ❏ Applicare le impostazioni unificate a più dispositivi.

È possibile scaricare Epson Device Admin dal sito Web del supporto Epson. Per ulteriori informazioni, vedere la documentazione o la guida di Epson Device Admin.

## **Esecuzione di Epson Device Admin (solo per Windows)**

Selezionare **Tutti i programmi** > **EPSON** > **Epson Device Admin** > **Epson Device Admin**.

*Nota:*

Se appare l'avviso del firewall, consentire l'accesso per Epson Device Admin.

## **EpsonNet Config**

EpsonNet Config è un software applicativo che consente di definire le impostazioni del dispositivo sulla rete. Quando i dispositivi sono collegati alla rete tramite Ethernet, è possibile effettuare impostazioni, quali l'indirizzo IP, la modifica del metodo di connessione e così via, anche per dispositivi non assegnati all'indirizzo IP. Ciò può essere utilizzato anche per effettuare impostazioni di rete su dispositivi senza il pannello di controllo.

### **Appendice**

**EPSON** EpsonNet Confic **SE Version** © Seiko Epson Corporation 2004-2017. All rights reserved Initializing

Per ulteriori informazioni, vedere la documentazione o la guida di EpsonNet Config.

## **Esecuzione di EpsonNet Config — Windows**

Selezionare **Tutti i programmi** > **EpsonNet** > **EpsonNet Config SE** > **EpsonNet Config**.

*Nota:* Se appare l'avviso del firewall, consentire l'accesso per EpsonNet Config.

## **Esecuzione di EpsonNet Config — Mac OS**

Selezionare **Vai** > **Applicazioni** > **Epson Software** > **EpsonNet** > **EpsonNet Config SE** > **EpsonNet Config**.

## **EpsonNet Print (solo sistemi Windows)**

EpsonNet Print è un software che consente la stampa su rete TCP/IP. Esso viene installato dal programma di installazione insieme al driver della stampante. Per eseguire la stampa in rete, creare una porta EpsonNet Print. Le funzionalità e le limitazioni sono elencate di seguito.

- ❏ Lo stato della stampante viene visualizzato nella schermata dello spooler.
- ❏ Se l'indirizzo IP della stampante viene modificato dal server DHCP, la stampante verrà comunque rilevata.
- ❏ È possibile utilizzare una stampante situata su un segmento di rete diverso.
- ❏ È possibile stampare utilizzando uno tra i diversi protocolli.
- ❏ L'indirizzo IPv6 non è supportato.

## **EpsonNet SetupManager**

EpsonNet SetupManager è un software per la creazione di un pacchetto di installazione stampante semplice, contenente ad esempio l'installazione del driver stampante, l'installazione di EPSON Status Monitor e la creazione di una porta stampante. Questo software consente all'amministratore di creare dei pacchetti specifici di software e di distribuirli tra i vari gruppi.

Per ulteriori informazioni, visitare il sito web locale Epson.

## **Esportazione e registrazione di massa dei contatti utilizzando lo strumento**

Se si usa Epson Device Admin, è possibile eseguire il backup solo dei contatti e modificare i file esportati, quindi registrarli tutti in una volta.

Questa funzione è utile se si desidera eseguire il backup solo dei contatti o quando si sostituisce la stampante e si desidera trasferire i contatti da quella vecchia a quella nuova.

## **Esportazione di contatti**

Salvare le informazioni dei contatti in un file.

È possibile modificare i file salvati in formato sylk o in formato csv utilizzando un'applicazione per foglio di calcolo o un editor di testo. È possibile registrarli tutti in una volta dopo aver eliminato o aggiunto qualche informazione.

Le informazioni che includono elementi di sicurezza quali password e informazioni personali possono essere salvate in formato binario con una password. Non è possibile modificare il file. Esso può essere utilizzato come file di backup delle informazioni, comprese le voci di sicurezza.

- 1. Avviare Epson Device Admin.
- 2. Selezionare **Stampante** sul menu delle attività della barra laterale.
- 3. Selezionare dall'elenco il dispositivo che si desidera configurare.
- 4. Fare clic su **Configurazione periferica** nella scheda **Principale** sul menu a nastro.

Una volta impostata la password dell'amministratore, inserire la password e fare clic su **OK**.

- 5. Fare clic su **Comune** > **Contatti**.
- 6. Selezionare il formato di esportazione da **Esporta** > **Esporta elementi**.
	- ❏ Tutti gli elementi

Esportare il file binario crittografato. Selezionare se si desidera includere le voci di sicurezza quali password e informazioni personali. Non è possibile modificare il file. Se si seleziona quanto sopra, è necessario impostare una password. Fare clic su **Configurazione** e impostare una password tra 8 e 63 caratteri in ASCII. Tali password sarà necessaria quando si importerà il file binario.

❏ Elementi tranne informazioni di protezione

Esportare i file in formato sylk o csv. Selezionare se si desidera modificare le informazioni del file esportato.

- 7. Fare clic su **Esporta**.
- 8. Specificare il luogo in cui salvare il file, selezionare il tipo di file quindi fare clic su **Salva**. Viene visualizzato il messaggio di completamento.
- 9. Fare clic su **OK**.

Controllare che il file sia salvato nel luogo specificato.

### **Appendice**

## **Importazione di contatti**

Importare le informazioni dei contatti da un file.

È possibile importare i file salvati in formato SYLK o in formato csv, oppure il file binario di backup che include gli elementi di sicurezza.

- 1. Avviare Epson Device Admin.
- 2. Selezionare **Stampante** sul menu delle attività della barra laterale.
- 3. Selezionare dall'elenco il dispositivo che si desidera configurare.
- 4. Fare clic su **Configurazione periferica** nella scheda **Principale** sul menu a nastro. Una volta impostata la password dell'amministratore, inserire la password e fare clic su **OK**.
- 5. Fare clic su **Comune** > **Contatti**.
- 6. Fare clic su **Sfoglia** in **Importa**.
- 7. Selezionare il file che si desidera importare, quindi fare clic su **Apri**. Quando si seleziona il file binario, in **Password** immettere la password impostata all'esportazione del file.
- 8. Fare clic su **Importa**.

Viene visualizzata la schermata di conferma.

9. Fare clic su **OK**.

Viene visualizzato il risultato di validazione.

❏ Modifica le informazioni caricate

Fare clic se si desidera modificare le informazioni singolarmente.

- ❏ Carica più file Fare clic se si desidera importare più file.
- 10. Fare clic su **Importa**, quindi fare clic su **OK** sulla schermata di completamento dell'importazione. Ritornare alla schermata delle proprietà del dispositivo.
- 11. Fare clic su **Trasmetti**.
- 12. Fare clic su **OK** sul messaggio di conferma. Le impostazioni vengono inviate alla stampante.
- 13. Nella schermata di completamento dell'invio, fare clic su **OK**. Le informazioni della stampante vengono aggiornate. Aprire i contatti da Web Config o dal pannello di controllo della stampante e verificare siano aggiornati.

## **Effettuare le impostazioni Wi-Fi dal pannello di controllo (WPS)**

È possibile connettersi al Wi-Fi dal pannello di controllo della stampante utilizzando la funzione WPS.

### **Informazioni correlate**

- & "Effettuare le impostazioni Wi-Fi mediante la configurazione pulsante push (WPS)" a pagina 133
- & ["Effettuare le impostazioni Wi-Fi mediante configurazione codice PIN \(WPS\)" a pagina 134](#page-133-0)

## **Effettuare le impostazioni Wi-Fi mediante la configurazione pulsante push (WPS)**

È possibile impostare automaticamente una rete Wi-Fi premendo un pulsante sul punto di accesso.Se le seguenti condizioni sono soddisfatte, è possibile effettuare l'impostazione utilizzando questo metodo.

❏ Il punto di accesso deve essere compatibile WPS (Wi-Fi Protected Setup).

❏ La connessione Wi-Fi corrente deve essere stata stabilita premendo un pulsante sul punto di accesso.

### *Nota:*

Se non si riesce a individuare il pulsante o se si sta effettuando l'impostazione tramite il software, vedere la documentazione fornita con il punto d accesso.

- 1. Toccare  $\Box$   $\Box$  nella schermata iniziale.
- 2. Toccare **Router**.
- 3. Toccare **Avvia configurazione**.
- 4. Toccare **Configurazione Wi-Fi**.

Se sono state effettuate impostazioni Ethernet, verificare il messaggio e toccare **Sì**.

- 5. Toccare **Configurazione tasto (WPS)**.
- 6. Tenere premuto il pulsante [WPS] del punto di accesso finché la spia di protezione non lampeggia.

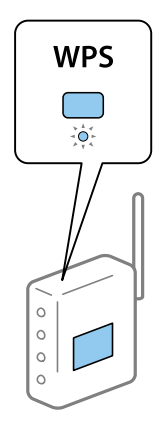

<span id="page-133-0"></span>Se non si conosce la posizione del pulsante [WPS] o non sono presenti pulsanti sul punto di accesso, vedere la documentazione fornita con il punto di accesso per i dettagli.

- 7. Toccare **Avvia configuraz.**.
- 8. Toccare **Chiudi**.

Se non si tocca **Chiudi**, la schermata si chiude automaticamente dopo un determinato periodo di tempo.

*Nota:*

Se la connessione non riesce, riavviare il punto di accesso, avvicinarlo alla stampante e riprovare.Se il problema persiste, stampare un report di connessione rete e controllare le possibili soluzioni.

9. Toccare **Chiudi** nella schermata delle impostazioni della connessione di rete.

## **Effettuare le impostazioni Wi-Fi mediante configurazione codice PIN (WPS)**

È possibile connettersi automaticamente a un punto di accesso tramite un codice PIN.È possibile utilizzare questo metodo di impostazione se il punto di accesso è dotato della funzionalità WPS (Wi-Fi Protected Setup).Utilizzare un computer per immettere un codice PIN nel punto di accesso.

- $1$  Toccare  $\mathbb{R}$   $\mathbb{R}$  nella schermata iniziale.
- 2. Toccare **Router**.
- 3. Toccare **Avvia configurazione**.
- 4. Toccare **Configurazione Wi-Fi**.

Se sono state effettuate impostazioni Ethernet, verificare il messaggio e toccare **Sì**.

### 5. Toccare **Altri** > **Configurazione PIN (WPS)**

6. Utilizzare il computer per immettere il codice PIN (numero di otto cifre) visualizzato sul pannello di controllo della stampante nel punto di accesso entro due minuti.

### *Nota:*

Per dettagli sull'immissione di un codice PIN, vedere la documentazione fornita con il punto di accesso in uso.

### 7. Toccare **Avvia configuraz.**.

8. Toccare **Chiudi**.

Se non si tocca **Chiudi**, la schermata si chiude automaticamente dopo un determinato periodo di tempo.

### *Nota:*

Se la connessione non riesce, riavviare il punto di accesso, avvicinarlo alla stampante e riprovare.Se il problema persiste, stampare un report di connessione e controllare le possibili soluzioni.

9. Toccare **Chiudi** nella schermata delle impostazioni della connessione di rete.

## **Utilizzo di Wi-Fi Direct (AP semplice)**

Wi-Fi Direct (AP semplice) collega direttamente la stampante e le periferiche.

Poiché la stampante può essere collegata direttamente senza passare dalla rete collegata, può essere utilizzata come connessione temporanea del dispositivo alla stampante collegata alla rete senza autorizzazione di accesso.

Anche la funzione NFC della stampante può essere utilizzata quando è abilitato Wi-Fi Direct (AP semplice).

## **Abilitazione di Wi-Fi Direct (AP semplice) dal pannello di controllo**

- 1. Selezionare  $\left| \begin{matrix} 1 \\ 1 \end{matrix} \right|$  is sul pannello di controllo della stampante.
- 2. Selezionare **Wi-Fi Direct**.

Quando è abilitata la connessione Wi-Fi Direct (AP semplice), vengono visualizzate informazioni sulla connessione Wi-Fi.

- 3. Selezionare **Avvia configurazione**.
- 4. Selezionare **Avvia configuraz.**.

Quando è abilitata la connessione Wi-Fi Direct (AP semplice), vengono visualizzate la rete (SSID) e la password.

5. Chiudere la schermata.

*Nota:*

Da dispositivi smart, collegarsi alla stampante utilizzando la rete (SSID) e la password visualizzata sul pannello di controllo della stampante.

## **Modifica delle impostazioni di Wi-Fi Direct (AP semplice)**

Quando è abilitata la connessione Wi-Fi Direct (AP semplice), è possibile modificare le impostazioni da **ID**  $\boxed{}$  > **Wi-Fi Direct** > **Avvia configurazione**; successivamente vengono visualizzate le seguenti voci di menu.

### **Modifica della password**

Cambiare la password per Wi-Fi Direct (AP semplice) per collegarsi alla stampante al proprio valore arbitrario. È possibile impostare la password usando i caratteri ASCII visualizzati sulla tastiera software sul pannello di controllo.

Quando si modifica la password, tutti i dispositivi collegati vengono disconnessi. Utilizzare la nuova password se si desidera ricollegare il dispositivo.

### **Disabilitazione di Wi-Fi Direct (AP semplice)**

Disattivare le impostazioni Wi-Fi Direct (AP semplice) della stampante. Quando le si disabilita, tutti i dispositivi collegati alla stampante in connessione Wi-Fi Direct (AP semplice) sono disconnessi.

### **Eliminazione delle informazioni del dispositivo smart**

Eliminare le informazioni (registrate) del dispositivo smart salvate sulla stampante quando ci si connette tramite Wi-Fi Direct (AP semplice).

Se si dispone di un dispositivo Android che supporta la funzione Wi-Fi Direct, è possibile collegarlo alla stampante utilizzando tale funzione. La stampante mantiene le informazioni sul dispositivo se si registra il dispositivo come dispositivo consentito o un dispositivo rifiutato durante la connessione con la funzione Wi-Fi Direct. Il dispositivo registrato è consentito o rifiutato durante la connessione tramite la funzione Wi-Fi Direct la volta successiva, a seconda delle informazioni registrate della stampante.

### *Nota:*

È anche possibile abilitare/disabilitare Wi-Fi Direct (AP semplice) o cancellare le informazioni del dispositivo registrato dalla scheda *Rete* > *Wi-Fi Direct* in Web Config.

## **Modifica del metodo di connessione**

Modificare il metodo di connessione. Effettuare questa impostazione sulla condizione di abilitazione della rete.

Se l'impostazione di assegnazione dell'indirizzo IP è manuale, verificare con l'amministratore di rete se sia possibile utilizzare lo stesso indirizzo IP sulla nuova rete.

*Nota:*

Quando la connessione Wi-Fi è attivata, la connessione Ethernet è disabilitata.

### **Informazioni correlate**

- & "Passaggio dalla connessione Ethernet alla connessione Wi-Fi" a pagina 136
- & ["Passaggio dalla connessione Wi-Fi alla connessione Ethernet" a pagina 137](#page-136-0)

## **Passaggio dalla connessione Ethernet alla connessione Wi-Fi**

## **Passaggio alla connessione Wi-Fi dal Pannello di controllo**

Passare dalla connessione Ethernet alla connessione Wi-Fi dal pannello di controllo della stampante. La modifica del metodo di connessione è sostanzialmente equivalente alle impostazioni di connessione Wi-Fi. Consultare la sezione di questa guida dedicata alle impostazioni di connessione Wi-Fi dal pannello di controllo della stampante.

### **Informazioni correlate**

& ["Effettuare le impostazioni Wi-Fi manualmente dal pannello di controllo" a pagina 27](#page-26-0)

## **Passaggio alla connessione Wi-Fi tramite Web Config**

Passare dalla connessione Ethernet alla connessione Wi-Fi tramite Web Config.

1. Accedere a Web Config e selezionare la scheda **Rete** > **Wi-Fi**.

Se è stata impostata la password di amministratore, eseguire l'accesso come amministratore inserendo il nome utente e la password.

2. Fare clic su **Configura**.

### **Appendice**

- <span id="page-136-0"></span>3. Selezionare l'SSID della stampante, quindi immettere la password. Se l'SSID a cui connettersi non viene visualizzato, selezionare **Inserisci SSID** e immettere l'SSID.
- 4. Fare clic su **Avanti**.
- 5. Confermare il messaggio visualizzato e fare clic su **OK**.
- 6. Scollegare il cavo Ethernet dalla stampante.

### *Nota:*

È inoltre possibile modificare il metodo di connessione utilizzando Epson Device Admin. Per ulteriori dettagli, consultare il manuale o l'aiuto per Epson Device Admin.

### **Informazioni correlate**

- ◆ ["Accesso a Web Config" a pagina 32](#page-31-0)
- & ["Epson Device Admin" a pagina 129](#page-128-0)

## **Passaggio dalla connessione Wi-Fi alla connessione Ethernet**

## **Modifica della connessione della rete a Ethernet dal Pannello di controllo**

Seguire i passaggi successivi per modificare la connessione della rete a Ethernet da Wi-Fi attraverso il pannello di controllo.

- 1. Selezionare **Impostazioni** nella schermata iniziale.
- 2. Selezionare **Impostazioni generali** > **Impostazioni di rete** > **Configurazione LAN cablata**.
- 3. Toccare **Avvia configuraz.**.
- 4. Leggere il messaggio e chiudere la schermata. La schermata si chiude automaticamente dopo un determinato periodo di tempo.
- 5. Connettere la stampante a un router utilizzando un cavo Ethernet.

### **Informazioni correlate**

& ["Connessione a Ethernet" a pagina 26](#page-25-0)

## **Passare alla connessione Ethernet tramite Web Config**

Passare dalla connessione Wi-Fi alla connessione Ethernet tramite Web Config.

1. Accedere a Web Config e selezionare la scheda **Rete** > **Wi-Fi**.

Se è stata impostata la password di amministratore, eseguire l'accesso come amministratore inserendo il nome utente e la password.

2. Fare clic su **Disabilita Wi-Fi**.

- 3. Controllare il messaggio, quindi selezionare **OK**.
- 4. Collegare la stampante e l'hub (interruttore LAN) tramite un cavo Ethernet.

### *Nota:*

È inoltre possibile modificare il metodo di connessione utilizzando Epson Device Admin. Per ulteriori dettagli, consultare la guida o l'aiuto per Epson Device Admin.

### **Informazioni correlate**

- & ["Accesso a Web Config" a pagina 32](#page-31-0)
- & ["Epson Device Admin" a pagina 129](#page-128-0)

## **Utilizzo della porta per la stampante**

La stampante utilizza la seguente porta.Se necessario, l'amministratore di rete dovrebbe rendere disponibili queste porte.

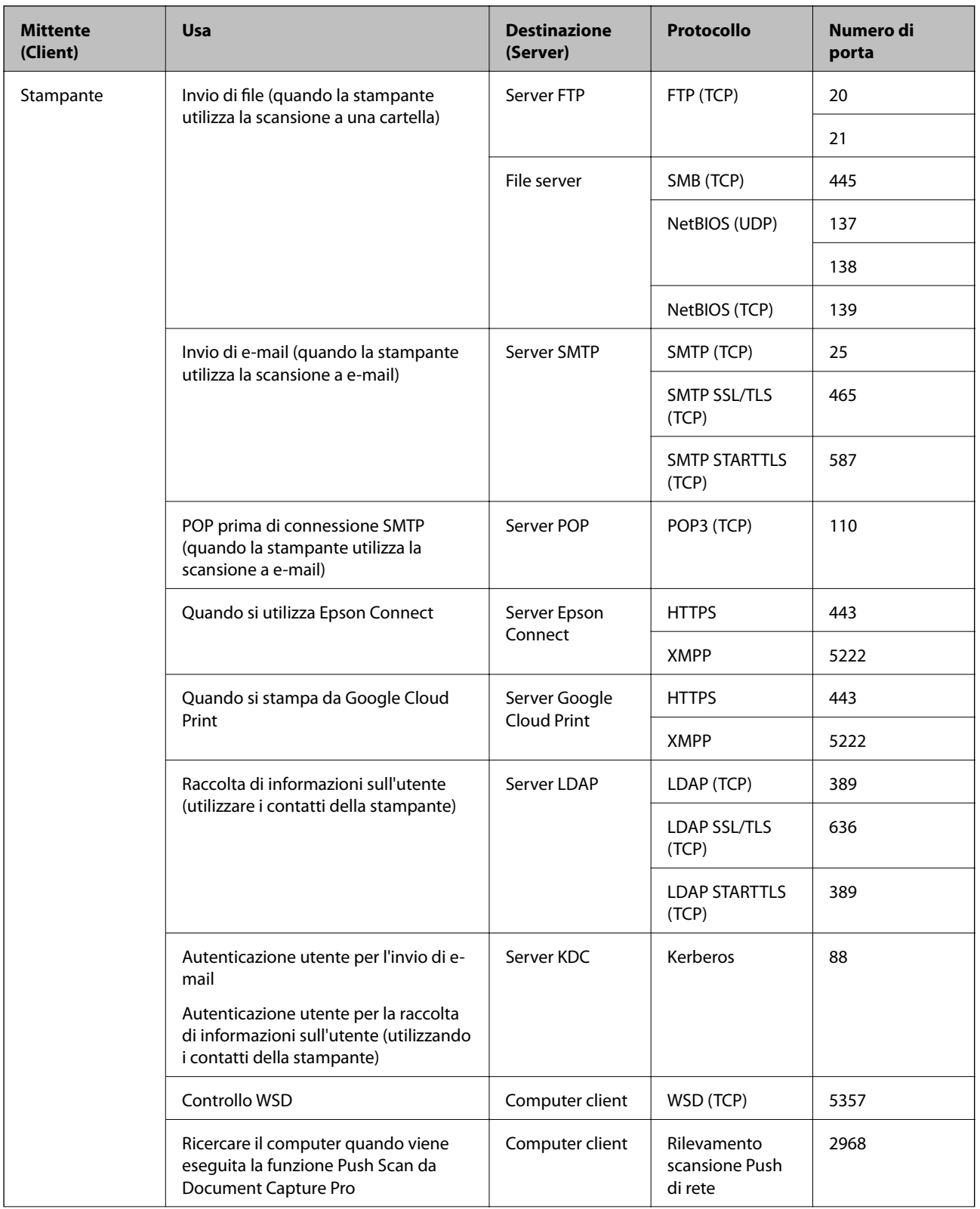

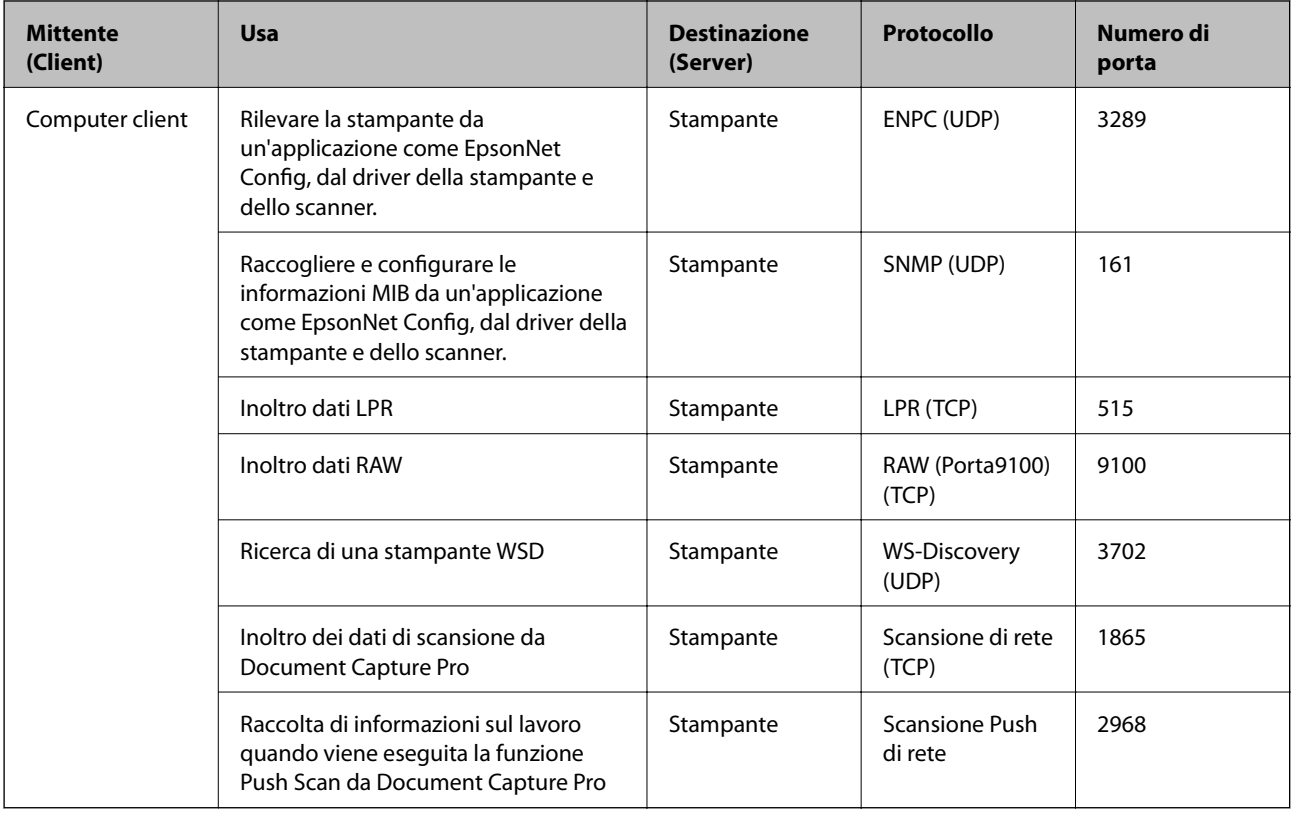

## **Opzioni di menu per Impostazioni**

Selezionare **Impostazioni** sulla schermata iniziale della stampante per effettuare le varie impostazioni.

## **Opzioni di menu per Impostazioni generali**

Selezionare i menu sul pannello di controllo come descritto di seguito.

### **Impostazioni** > **Impostazioni generali**

## **Opzioni di menu per Impostazioni base in Impostazioni generali**

Luminosità LCD:

Consente di regolare la luminosità del display LCD.

Suono:

Consente di regolare il volume e selezionare il tipo di suono.

### Rileva doppia alimentazione:

Selezionare **Attiva** per rilevare un errore di doppia alimentazione della carta quando si esegue la scansione con l'ADF.

### **Appendice**

### Timer sospens.:

Regolare il periodo di tempo per entrare in modalità di sospensione (modalità di risparmio energetico) quando la stampante non ha eseguito alcuna operazione. Una volta trascorso l'intervallo di tempo impostato, lo schermo LCD si spegne.

Imp. di spegn.:

Il prodotto può avere questa funzionalità o avere la funzionalità **Timer spegnimento** a seconda del luogo di acquisto.

❏ Spegni se inattivo

Selezionare questa impostazione per spegnere automaticamente la stampante se non viene utilizzata per un periodo di tempo specificato. Un intervallo di attesa maggiore incide sul consumo energetico del prodotto. Prima di apportare qualsiasi modifica, valutare le eventuali ripercussioni ambientali.

❏ Spegni se disconnesso

Selezionare questa impostazione per spegnere la stampante dopo 30 minuti quando tutte le porte compresa la porta LINE sono scollegate. Questa funzione potrebbe non essere disponibile in alcune aree geografiche.

### Impostazioni data/ora:

❏ Data/Ora

Immettere la data e l'ora correnti.

❏ Ora legale

Selezionare l'impostazione di ora legale applicabile al luogo di residenza.

❏ Differenza oraria

Immettere la differenza oraria tra l'ora locale e l'ora UTC (Coordinated Universal Time).

### Paese/Zona:

Selezionare il paese o la regione in cui si utilizza la stampante. Se si cambia il paese o la regione, le impostazioni fax ritornano ai valori predefiniti ed è necessario selezionarle di nuovo.

### Lingua/Language:

Selezionare la lingua utilizzata nello schermo LCD.

Schermata di avvio:

Specificare il menu iniziale visualizzato sullo schermo LCD quando la stampante si accende e **Timeout operazione** è abilitato.

### Modifica schermata principale:

Modificare il layout delle icone sullo schermo LCD. È inoltre possibile aggiungere, eliminare e spostare le icone.

### Sfondo:

Modificare il colore dello sfondo dello schermo LCD.

È inoltre possibile selezionare un'immagine di sfondo da un dispositivo di memoria. È supportato solo il formato JPEG.

### **Appendice**

### Timeout operazione:

Selezionare **Attiva** per tornare alla schermata iniziale se non viene eseguita alcuna operazione nell'intervallo di tempo specificato. Quando le restrizioni utente sono state applicate e non vengono eseguite operazioni per il tempo specificato, l'utente viene disconnesso e si ritorna alla schermata iniziale. Se la stampa è stata sospesa dal monitor di stato o tramite il pulsante Annulla e non è stata effettuata alcuna operazione nell'intervallo di tempo specificato, la stampa riprende automaticamente. Se si seleziona **Dis.** per questa funzione, la stampa non riprende automaticamente dopo essere stata sospesa.

### Avviso conteggio stampa a colori:

Selezionare **Attiva** per visualizzare un messaggio di conferma che chiede se si desidera continuare a stampare quando un lavoro di stampa con scala di grigi viene conteggiato come lavoro di stampa a colori.

### Tastiera:

Modificare il layout della tastiera sullo schermo LCD.

### Schermata predefinita (Job/Status)

Selezionare le informazioni predefinite che si desidera visualizzare quando si seleziona **Schermata predefinita (Job/Status)**.

### Eff. schermo:

Selezionare **Attiva** per attivare gli effetti animati quando si cambia schermata. Selezionando **Dis.**, il passaggio da una schermata all'altra è più rapido.

### Voci bloccate dall'amministratore

Queste sono le voci che vengono bloccate quando è abilitata l'opzione **Impostazioni** > **Impostazioni generali** > **Amministrazione sistema** > **Impostazioni di sicurezza** > **Impostazioni amministratore** > **Impostazione blocco**.

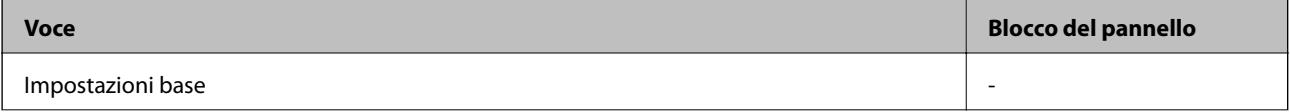

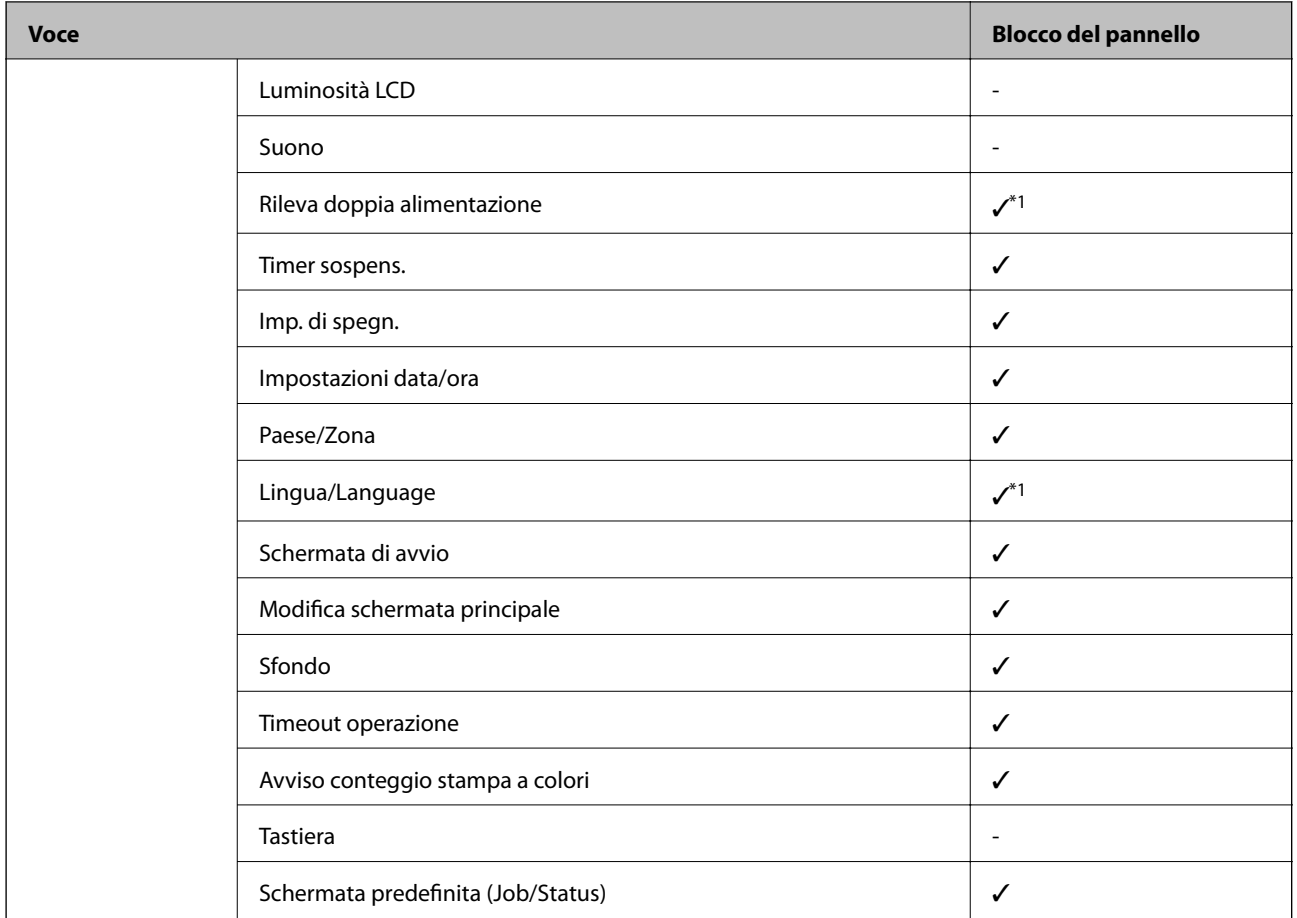

 $\checkmark$  = da bloccare.

- = da non bloccare.

\*1 È possibile abilitare o disabilitare il blocco da **Impostazioni generali** > **Amministrazione sistema** > **Impostazioni di sicurezza** > **Limiti**.

### **Opzioni di menu per Impostazioni stampante in Impostazioni generali**

### Impostaz. di alimentazione:

### Impostazione carta:

Selezionare l'origine carta per specificare il formato carta e il tipo di carta che sono stati caricati. Quando è abilitata l'opzione **Ril. aut. dim. foglio**, la stampante rileva il formato della carta caricata.

### Priorità vassoio MP:

Selezionare **Attiva** per assegnare una priorità di stampa alla carta caricata nella Vassoio MP.

### Comm. autom. A4/Letter:

Selezionare **Attiva** per utilizzare la carta dell'origine carta impostata sul formato A4 se non è presente alcuna origine carta impostata sul formato Letter e la carta dell'origine carta impostata sul formato Letter se non è presente alcuna origine carta impostata sul formato A4.

### Impostaz. selezione autom.:

Selezionare **Attiva** affinché una qualsiasi delle seguenti impostazioni consenta automaticamente la stampa su carta da qualsiasi origine contenente carta che soddisfa le impostazioni della carta.

- ❏ Copia
- ❏ Fax
- ❏ Altro

### Avviso di errore:

Selezionare **Attiva** per visualizzare un messaggio di errore quando il formato o tipo di carta selezionati non corrispondono alla carta caricata.

#### Visual. automatica Configurazione carta:

Selezionare **Attiva** per visualizzare la schermata **Impostazione carta** quando si carica la carta nell'origine carta.

### Elenco Dimensioni foglio definite dall'utente:

È possibile modificare l'impostazione del formato definita dall'utente. Ciò è utile se si stampa con una certa frequenza su carta di formato irregolare.

### Uscita: Copia:

Selezionare la destinazione di uscita in fase di copia.

#### Uscita: Fax:

Selezionare la destinazione di uscita in fase di ricezione di fax.

#### Uscita: Altro:

Selezionare la destinazione di uscita quando si stampa qualsiasi documento eccetto copie e fax.

#### Lingua stampa:

Selezionare il linguaggio di stampa da utilizzare per l'interfaccia USB o di rete.

#### Impostaz. stampa universali:

Tali impostazioni di stampa vengono applicate quando per la stampa si utilizza un dispositivo esterno anziché il driver della stampante.

#### Offset superiore:

Consente di regolare il margine superiore della carta.

### Offset sinistro:

Consente di regolare il margine sinistro della carta.

#### Offset superiore in retro:

Consente di regolare il margine superiore del retro della pagina durante l'esecuzione della stampa in modalità fronte/retro.
#### Offset sinistro in retro:

Consente di regolare il margine sinistro del margine retro della pagina durante l'esecuzione della stampa in modalità fronte/retro.

#### Salta pagina vuota:

Ignora automaticamente le pagine vuote nei dati di stampa.

#### Separazione Lavoro

Selezionare **Attiva** per espellere le copie separate per lavoro.

#### Ruota ordin.

Selezionare **Attiva** per ruotare ciascuna copia di 90 gradi quando si stampano più copie.

#### Inserisci fogli per utente

Selezionare **Attiva** per inserire un foglio divisore tra i lavori per ciascun mittente quando si esegue la stampa da un computer. I fogli divisori vengono inseriti utilizzando l'origine carta specificata.

#### Configurazione stampa PDL:

Selezionare le opzioni di Configurazione stampa PDL che si desidera utilizzare per la stampa PCL o PostScript.

#### Impostazioni comuni:

❏ Dimensioni foglio

Selezionare il formato carta predefinito per la stampa PCL o PostScript.

❏ Tipo di carta

Selezionare il tipo di carta predefinito per la stampa PCL o PostScript.

❏ Orientamento

Selezionare l'orientamento predefinito per la stampa PCL o PostScript.

❏ Qualità

Selezionare la qualità di stampa per la stampa PCL o PostScript.

❏ Modalità risp.inchiostro

Selezionare **Attiva** per risparmiare inchiostro mediante la riduzione della densità di stampa.

❏ Ordine di stampa

Ultima pagina in alto:

Inizia la stampa dalla prima pagina di un file.

Prima pagina in alto:

Inizia la stampa dall'ultima pagina di un file.

❏ Numero di copie

Consente di impostare il numero di copie da stampare.

❏ Margine rilegatura

Selezionare la posizione di rilegatura.

❏ Espulsione autom. carta

Selezionare **Attiva** per espellere la carta automaticamente quando la stampa viene interrotta mentre è in esecuzione un lavoro di stampa.

❏ Stampa fronte-retro

Selezionare **Attiva** per eseguire la stampa fronte/retro.

#### Menù PCL:

❏ Origine Font

Residente

Selezionare l'opzione per utilizzare un tipo di carattere preinstallato nella stampante.

Scarica

Selezionare l'opzione per utilizzare un tipo di carattere scaricato.

❏ Numero Font

Selezionare il numero font predefinito per l'origine font predefinita. Il numero disponibile varia in base alle impostazioni configurate.

❏ Spaziatura

Impostare il passo predefinito per i tipi di carattere scalabili e a passo fisso. È possibile selezionare un valore compreso tra 0,44 e 99,99 cpi (characters per inch) con incrementi di 0,01 cpi.

La voce viene visualizzata solo per determinate impostazioni di origine e numero font.

❏ Dimensione in punti

Impostare l'altezza predefinita per i tipi di carattere scalabili e variabili. È possibile selezionare un valore compreso tra 4,00 e 999,75 punti, con incrementi di 0,25 punti.

La voce viene visualizzata solo per determinate impostazioni di origine e numero font.

❏ Mappa simboli

Selezionare il set di simboli predefinito. Se il tipo di carattere selezionato per l'origine e il numero font non è disponibile nel nuovo set di simboli, l'origine e il numero font vengono automaticamente impostati sul valore predefinito, IBM-US.

❏ Righe

Impostare il numero di righe per il formato e l'orientamento carta selezionati. Ciò provoca una modifica dell'interlinea. Il nuovo valore di interlinea viene memorizzato nella stampante. In modo analogo, eventuali modifiche apportate successivamente alle impostazioni di dimensioni pagina o orientamento provocano la modifica del valore Forma in base all'interlinea memorizzata.

❏ Funzione RC

Selezionare il comando di avanzamento riga per la stampa da un driver di un sistema operativo specifico.

❏ Funzione AL

Selezionare il comando di avanzamento riga per la stampa da un driver di un sistema operativo specifico.

❏ Assegnazione alim. carta

Impostare l'assegnazione del comando di selezione dell'origine carta. Se è selezionata l'opzione **4**, vengono impostati comandi compatibili con le stampanti HP LaserJet 4. Se è selezionata l'opzione **4K**, vengono impostati comandi compatibili con le stampanti HP LaserJet 4000, 5000 e 8000. Se è selezionata l'opzione **5S**, vengono impostati comandi compatibili con le stampanti HP LaserJet 5S.

#### Menù PS3:

❏ Foglio Errore

Selezionare **Attiva** per stampare un foglio che mostra lo stato quando si verifica un errore durante la stampa PostScript o PDF.

❏ Modo Colore

Selezionare la modalità colore per la stampa PostScript.

❏ Binario

Selezionare **Attiva** se i dati di stampa contengono immagini binarie. L'applicazione potrebbe inviare dati binari anche se il driver della stampante è impostato sul formato ASCII, tuttavia è possibile stampare i dati quando la funzione è attivata.

❏ PDF Formato pagina

Selezionare il formato carta per la stampa di un file PDF. Se è selezionata l'opzione **Auto** il formato carta viene determinato in base alle dimensioni della prima pagina.

#### Risolutore aut. di errori:

Selezionare l'operazione da eseguire quando si verifica un errore della stampa fronte/retro o di memoria insufficiente.

❏ Attiva

Consente di visualizzare un messaggio di avviso e stampa in modalità singolo lato quando si verifica un errore di stampa fronte/retro, oppure stampa solo ciò che la stampante è in grado di elaborare quando si verifica un errore di memoria piena.

❏ Dis.

Viene visualizzato un messaggio di errore e la stampa viene annullata.

#### Interfaccia disp. memoria:

Selezionare **Abilita** per consentire alla stampante di accedere a un dispositivo di memoria inserito. Se è selezionata l'opzione **Disabilita**, non è possibile salvare i dati nel dispositivo di memoria con la stampante. In tal modo si impedisce la rimozione illegale di documenti riservati.

#### Carta spessa:

Selezionare **Attiva** per impedire la formazione di macchie di inchiostro sulle stampe, tuttavia ciò potrebbe rallentare la velocità di stampa. Se l'utilizzo di questa funzione non impedisce la formazione di macchie di inchiostro, provare a ridurre la densità di stampa e di copia.

#### Modalità Silenziosa:

Selezionare **Attiva** per ridurre il rumore durante la stampa, tenendo conto che questo può ridurre la velocità di stampa. A seconda delle impostazioni di tipo di carta e qualità di stampa, potrebbero non notarsi differenze nel livello del rumore della stampante.

#### Ottimizza finitura:

Selezionare **Attiva** per ridurre il disallineamento delle stampe e agevolare le operazioni di pinzatura e impilamento. L'utilizzo di questa funzione riduce la velocità di stampa.

#### Priorità velocità di stampa

Selezionare **Dis.** per adattare la velocità della stampante al tipo di carta e alle condizioni dei dati di stampa. Ciò consente di evitare un peggioramento della qualità di stampa e inceppamenti carta.

#### Connessione PC tramite USB

Quando lo si abilita, è possibile consentire l'accesso da parte del computer connesso tramite USB.

Quando lo si disabilita, è possibile vietare la stampa che non avviene tramite la rete.

Impostaz. timeout I/F USB:

Specificare l'intervallo di tempo espresso in secondi dopo il termine di una comunicazione USB con un computer, trascorso il quale la stampante può ricevere un lavoro di stampa da un driver della stampante PostScript o PCL. La mancata definizione del completamento di un lavoro da parte di un driver della stampante PostScript o PCL può dare origine a comunicazioni USB infinite. In tal caso, le comunicazioni vengono interrotte una volta trascorso l'intervallo di tempo specificato. Se non si desidera impostare l'interruzione delle comunicazioni, immettere 0 (zero).

### **Opzioni di menu per Impostazioni di rete in Impostazioni generali**

#### Configurazione Wi-Fi:

Impostare o modificare le impostazioni della rete wireless. Scegliere il metodo di connessione tra quelli proposti di seguito, quindi osservare le istruzioni visualizzate sul pannello LCD.

- ❏ Router
- ❏ Wi-Fi Direct

#### Configurazione LAN cablata:

Impostare o modificare una connessione di rete che utilizza un cavo LAN e un router. Quando viene scelta questa opzione le connessioni Wi-Fi sono disabilitate.

#### Stato rete:

Visualizza o stampa le impostazioni di rete correnti.

#### Controllo connessione rete:

Controlla la connessione di rete attuale e stampa un report. Se si verificano problemi di connessione, è possibile consultare il report per informazioni sulla relativa risoluzione.

#### Avanzate:

Effettuare le seguenti impostazioni dettagliate.

- ❏ Nome dispositivo
- ❏ TCP/IP
- ❏ Server Proxy
- ❏ Server e-mail
- ❏ Indirizzo IPv6
- ❏ Condivisione di rete MS
- ❏ NFC
- ❏ Vel. collegamento & stampa fronte/retro
- ❏ Ridireziona HTTP a HTTPS
- ❏ Disabilita IPsec/ Filtro IP
- ❏ Disabilita IEEE802.1X

### **Opzioni di menu per Impostazioni servizio web in Impostazioni generali**

Servizi Epson Connect:

Indica se la stampante è registrata e connessa a Epson Connect.

È possibile effettuare la registrazione al servizio selezionando **Registra** e seguendo le istruzioni.

Dopo la registrazione, è possibile modificare le seguenti impostazioni.

❏ Sospendi/Riprendi

❏ Non registrato

Per ulteriori informazioni, consultare il seguente sito web.

<https://www.epsonconnect.com/>

[http://www.epsonconnect.eu](http://www.epsonconnect.eu/) (solo Europa)

#### Servizi Google Cloud Print:

Indica se la stampante è registrata e connessa ai servizi Google Cloud Print.

Dopo la registrazione, è possibile modificare le seguenti impostazioni.

❏ Abilita/Disabilita

❏ Non registrato

Per ulteriori informazioni sulla registrazione dei servizi Google Cloud Print, consultare il seguente sito web.

<https://www.epsonconnect.com/>

[http://www.epsonconnect.eu](http://www.epsonconnect.eu/) (solo Europa)

### **Opzioni di menu per Amministrazione sistema in Impostazioni generali**

Utilizzando questo menu, è possibile gestire il prodotto come amministratore di sistema. Inoltre, il menu consente di limitare le funzionalità del prodotto a singoli utenti in base all'organizzazione del lavoro o dell'ufficio.

#### *Gestione Contatti:*

È possibile effettuare le seguenti impostazioni relative ai contatti.

Aggiungi/Modifica/Elimina:

Registrare e/o eliminare i contatti per i menu Fax, Scansione su computer (E-mail) e Scans. su cartella rete/FTP.

Frequente:

Registrare i contatti utilizzati di frequente per accedervi rapidamente. È anche possibile modificare l'ordine dell'elenco.

#### Stampa contatti:

Stampare l'elenco dei contatti.

#### Visualizza opzioni:

Modificare il modo in cui viene visualizzato l'elenco dei contatti.

Ricerca opzioni:

Modificare il metodo di ricerca dei contatti.

#### *Impostazioni Pulizia testina di stampa:*

È possibile effettuare le seguenti impostazioni relative alla pulizia della testina di stampa.

#### Pulizia automatica:

Verificare se gli ugelli della testina di stampa siano ostruiti prima o dopo la stampa.

La pulizia della testina di stampa viene eseguita automaticamente se è necessaria a seguito della verifica.

Pulizia periodica:

Selezionare **Attiva** per eseguire la pulizia della testina di stampa dopo che viene stampato un determinato numero di pagine.

#### *Copia sensibilità colore:*

Selezionare l'impostazione di sensibilità per determinare se il documento è monocromatico o a colori durante la copia tramite la funzione **Auto**.

È possibile selezionare uno tra cinque livelli di sensibilità compresi tra **Altro B/N** e **Altro Colore**.

Tendenzialmente i documenti vengono stampati in monocromatico se si seleziona un livello più vicino a **Altro B/N** e a colori se il livello selezionato è più vicino a **Altro Colore**.

#### *Cancella dati mem. interna:*

Questa voce viene visualizzata sulla stampante PCL o PostScript compatibile.

Eliminare i dati della memoria interna della stampante, ad esempio un font e una macro scaricati per la stampa PCL, oppure un lavoro di stampa di password.

#### *Impostazioni Cancellazione disco fisso:*

Effettuare le impostazioni relative all'elaborazione dei dati salvati nel disco rigido interno.

I lavori di stampa, copia e scansione vengono salvati temporaneamente sul disco rigido per consentire la gestione dei dati relativi alle stampe effettuate mediante autenticazione e alla grande quantità di copie, scansioni, stampe, ecc. Effettuare le impostazioni necessarie per eliminare questi dati in modo sicuro.

Impostazioni Cancellazione automatica memoria:

Se questa impostazione è attiva, i dati target vengono eliminati in sequenza se non sono più necessari, per esempio al completamento di un lavoro di stampa o scansione. I dati target da eliminare sono quelli creati quando questa funzione è attiva.

Poiché è necessario accedere al disco rigido, verrà ritardato il momento del passaggio alla modalità di risparmio energetico.

Cancella tutta la memoria:

Elimina tutti i dati sul disco rigido. Durante la formattazione non è possibile effettuare altre operazioni o spegnere il dispositivo.

Velocità elevata: Elimina tutti i dati con un comando di eliminazione dedicato.

Sovrascrivi: Elimina tutti i dati con un comando di eliminazione dedicato e sovrascrive gli altri dati in tutte le aree per eliminare tutti i dati.

#### *Impostazioni di sicurezza:*

È possibile effettuare le seguenti impostazioni di sicurezza.

Limiti:

Permette di modificare le impostazioni dei seguenti elementi quando il blocco del pannello è abilitato.

- ❏ Accesso al registro del lavoro
- ❏ Accesso alla registrazione/eliminazione dei Contatti
- ❏ Accesso Recente Fax
- ❏ Accesso Reg. tras Fax
- ❏ Accedi a Rapporto Fax
- ❏ Accedi a Stampa cron. salv. di Scans. su cartella rete/FTP
- ❏ Accedi a Recente di Scansione su e-mail
- ❏ Accedi a Mostra cron. invio di Scansione su e-mail
- ❏ Accedi a Stampa cron. invio di Scansione su e-mail
- ❏ Accedi a Lingua
- ❏ Accedi a Carta spessa
- ❏ Accedi a Modalità Silenziosa
- ❏ Accedi a Priorità velocità di stampa
- ❏ Accedi a Rileva doppia alimentazione
- ❏ Protezione di dati personali
- ❏ Accetta spegnimento

#### Controllo accesso:

Selezionare **Attiva** per limitare le funzionalità del prodotto. Questa opzione richiede agli utenti di effettuare l'accesso al pannello di controllo del prodotto con nome utente e password per poter utilizzare le funzioni del pannello di controllo.

❏ Accetta lavoro utente sconosciuto

Selezionare se si desidera consentire l'esecuzione dei lavori per i quali non sono disponibili informazioni di autenticazione necessarie.

❏ Accetta solo processi riservati

Selezionare se stampare o meno solo i lavori riservati.

❏ Limita accesso a stato processo

Selezionare se consentire o meno agli utenti di accedere ai lavori di altri utenti.

#### Impostazioni amministratore:

❏ Password amministratore

Impostare, modificare ed eliminare una password di amministratore.

❏ Impostazione blocco

Selezionare se bloccare o meno il pannello di controllo tramite la password registrata in **Password amministratore**.

#### Criteri password:

Selezionare **Attiva** per effettuare le impostazioni relative alle regole delle password.

- ❏ Lunghezza minima della password
- ❏ Include maiuscole
- ❏ Include minuscole
- ❏ Include numeri
- ❏ Include segni di punteggiatura

#### Log di controllo

Selezionare **Attiva** per registrare un log di controllo.

#### Verifica del programma all'avvio

Selezionare **Attiva** per verificare il programma della stampante all'avvio.

#### *Ripristina impostaz. predef.:*

Ripristina le impostazioni predefinite nei seguenti menu.

- ❏ Impostazioni di rete
- ❏ Impostazioni copia
- ❏ Imp. scansione
- ❏ Impostazioni fax
- ❏ Cancellare dati e impostazioni

#### *Aggiornamento firmware:*

È possibile ottenere informazioni sul firmware, come la versione in uso e gli aggiornamenti disponibili.

#### **Notifica:**

Selezionare **Attiva** per ricevere una notifica se è disponibile un aggiornamento del firmware.

# **Opzioni di menu per il Conteggio stampe**

Consente di visualizzare il numero totale di stampe, stampe in bianco e nero e stampe a colori dal momento in cui è stata acquistata la stampante. Toccare **Stampa foglio** quando si desidera stampare il risultato.

# **Opzioni di menu per il Stato rifornimento**

Visualizza il livello approssimativo di inchiostro e la durata approssimativa del contenitore di manutenzione.

Il punto esclamativo (!) indica che l'inchiostro è quasi esaurito o che il contenitore di manutenzione è quasi pieno. Il simbolo X indica che è necessario sostituire l'elemento in quanto l'inchiostro è esaurito oppure contenitore di manutenzione è pieno.

# **Opzioni di menu per Manutenzione**

Utilizzare le seguenti funzioni per pulire la testina di stampa allo scopo di preservare la qualità di stampa.

#### Controllo ugelli testina:

Selezionare questa funzione per se gli ugelli della testina di stampa sono ostruiti. La stampante stampa un motivo per la verifica degli ugelli.

Pulizia testina:

Selezionare questa funzione per la pulizia degli ugelli ostruiti nella testina di stampa.

## **Opzioni di menu per il Lingua/Language**

Selezionare la lingua utilizzata nello schermo LCD.

### **Opzioni di menu per Stato della stampante/Stampa**

Stam. fog. di stato:

Configurazione foglio di stato:

Stampare fogli informativi indicanti lo stato e le impostazioni correnti della stampante.

#### Foglio di stato alimentazione:

Stampare fogli informativi indicanti lo stato dei materiali di consumo.

Foglio di cronologia uso:

Stmapare fogli informativi indicanti la cronologia di utilizzo della stampante.

#### Esempio font PS3:

Stampare un elenco dei tipi di carattere disponibili per le stampanti PostScript.

#### Elenco Font PCL:

Stampare un elenco dei tipi di carattere disponibili per la stampa PCL.

#### Rete:

#### Stato LAN cablata/Wi-Fi:

Visualizza lo stato corrente della connessione di rete.

<span id="page-153-0"></span>Stato di Wi-Fi Direct:

Visualizza lo stato corrente della connessione di rete.

Stato server e-mail:

Visualizza le impostazioni correnti.

Foglio di stato:

Consente di stampare le impostazioni di rete correnti.

## **Opzioni di menu per Gestione Contatti**

#### Aggiungi/Modifica/Elimina:

Registrare e/o eliminare i contatti per i menu Fax, Scansione su computer (E-mail) e Scans. su cartella rete/FTP.

#### Frequente:

Registrare i contatti utilizzati di frequente per accedervi rapidamente. È anche possibile modificare l'ordine dell'elenco.

#### Stampa contatti:

Stampare l'elenco dei contatti.

Visualizza opzioni:

Modificare il modo in cui viene visualizzato l'elenco dei contatti.

#### Ricerca opzioni:

Modificare il metodo di ricerca dei contatti.

### **Opzioni di menu per Impostazioni utente**

Selezionare i menu sul pannello di controllo come descritto di seguito.

#### **Impostazioni** > **Impostazioni utente**

Non è consentito cambiare le impostazioni che sono state bloccate dall'amministratore.

È possibile modificare le impostazioni predefinite dei seguenti menu.

❏ Scans. su cartella rete/FTP

- ❏ Scansione su computer (E-mail)
- ❏ Scansione su disp. di memoria
- ❏ Scansione su Cloud
- ❏ Impostazioni copia
- ❏ Fax

# **Opzioni di menu per il Sistema autenticazione**

È possibile verificare lo stato del Sistema di autenticazione e di Epson Open Platform.

#### Stato dispositivo di autenticazione

Visualizza lo stato del Sistema di autenticazione.

#### Informazioni Epson Open Platform

Visualizza lo stato di Epson Open Platform.

**Impostazioni fax**

# **Prima di utilizzare le funzioni fax**

Impostare quanto segue per utilizzare le funzionalità del fax.

- ❏ Collegare correttamente la stampante con la linea telefonica e, se necessario, con un telefono
- ❏ Completare la **Impostazione guidata fax**, necessaria per eseguire le impostazioni di base.

Impostare quanto segue come necessario.

- ❏ Destinazioni in uscita e impostazioni correlate, quali impostazioni di rete e impostazioni del server di posta
- ❏ Registrazione dei **Contatti**
- ❏ **Impostazioni utente** per definire i valori predefiniti per le voci del menu **Fax**
- ❏ **Impostazioni report** per stampare i rapporti quando i fax vengono inviati, ricevuti o inoltrati

#### **Informazioni correlate**

- & "Collegamento a una linea telefonica" a pagina 157
- & ["Preparazione della stampante all'invio e ricezione di fax \(utilizzando Impostazione guidata fax\)" a pagina 161](#page-160-0)
- & ["Effettuazione di singole impostazioni per le funzioni fax della stampante" a pagina 163](#page-162-0)
- $\rightarrow$  ["Opzioni di menu per Impostazioni fax" a pagina 175](#page-174-0)
- ◆ ["Connessione di rete" a pagina 19](#page-18-0)
- $\rightarrow$  ["Impostazione del server o della cartella condivisa" a pagina 42](#page-41-0)
- & ["Utilizzo dei contatti" a pagina 65](#page-64-0)
- $\rightarrow$  ["Opzioni di menu per Impostazioni utente" a pagina 154](#page-153-0)
- & ["Menu Impostazioni utente" a pagina 175](#page-174-0)
- & ["Menu Impostazioni report" a pagina 184](#page-183-0)

# **Collegamento a una linea telefonica**

# **Linee telefoniche compatibili**

La stampante può essere utilizzata con linee telefoniche analogiche standard (PSTN, Public Switched Telephone Network) e sistemi telefonici PBX (Private Branch Exchange).

Potrebbe non essere possibile utilizzare la stampante con le linee o i sistemi telefonici seguenti:

- ❏ Linee telefoniche VoIP, ad esempio quelle offerte nell'ambito di servizi digitali DSL o di fibra ottica
- ❏ Linee telefoniche digitali (ISDN)
- ❏ Alcuni sistemi telefonici PBX
- ❏ Quando tra la presa a muro del telefono e la stampante sono collegati adattatori quali adattatori terminali, adattatori VoIP, splitter o router DSL

# <span id="page-157-0"></span>**Collegamento della stampante a una linea telefonica**

Collegare la stampante ad una presa a muro del telefono utilizzando un cavo telefonico RJ-11 (6P2C). Quando si collega un telefono alla stampante, utilizzare un secondo cavo telefonico RJ-11 (6P2C).

In alcune aree geografiche la stampante viene fornita con un cavo telefonico. Se fornito, utilizzare il cavo in dotazione.

Potrebbe essere necessario collegare il cavo telefonico a un adattatore (in dotazione) per il paese o la regione di appartenenza.

#### *Nota:*

Rimuovere la protezione dalla porta EXT. della stampante solo quando si collega un telefono alla stampante. Se non si esegue la connessione alla linea telefonica, non rimuovere la protezione.

Nelle aree soggette a un'elevata presenza di fulmini, si consiglia di utilizzare uno scaricatore di tensione.

### **Collegamento a una linea telefonica standard (PSTN) o PBX**

Collegare un cavo telefonico che va dalla presa telefonica a muro o dalla porta PBX alla porta LINE sul retro della stampante.

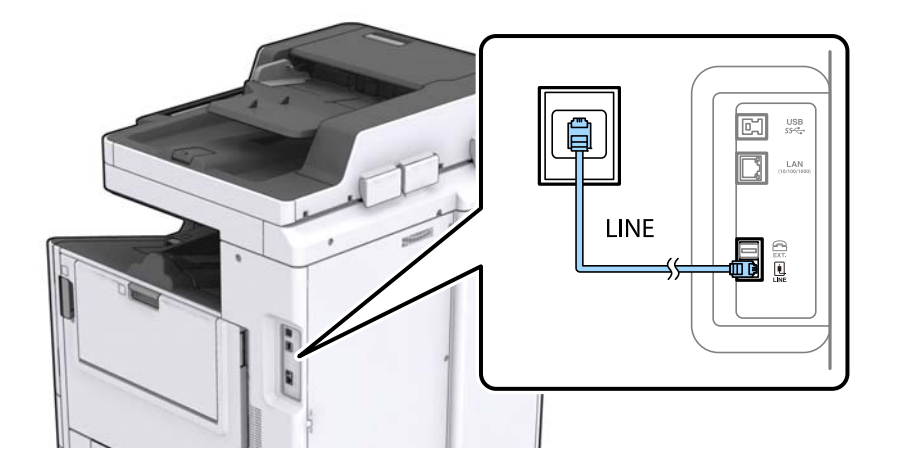

### **Collegamento a un modem DSL o a un adattatore terminale ISDN**

Collegare un cavo telefonico che va dal modem DSL o dall'adattatore terminale ISDN alla porta LINE sul retro della stampante. Per ulteriori informazioni, consultare la documentazione fornita con il modem o con l'adattatore.

#### **Impostazioni fax**

#### *Nota:*

Se il modem DSL non è provvisto di un filtro DSL incorporato, collegare un filtro DSL a parte.

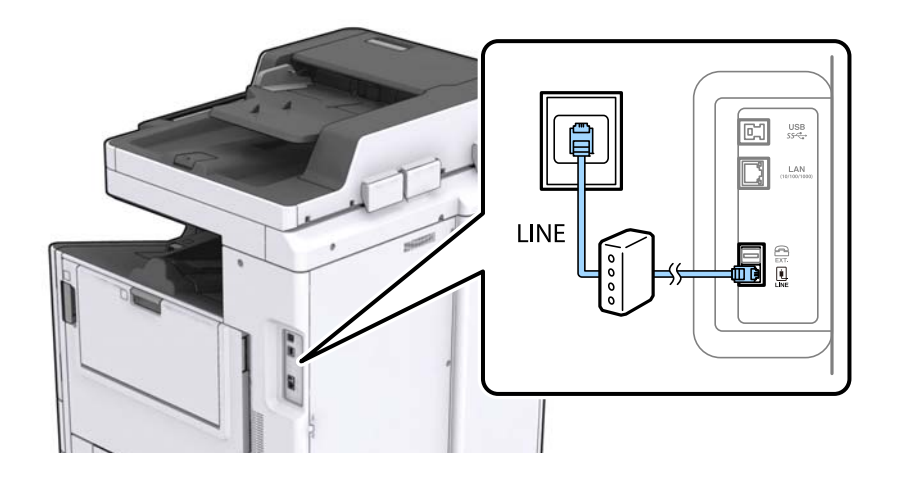

## **Collegamento del telefono alla stampante**

Se per la stampante e per il telefono si utilizza un'unica linea telefonica, è necessario collegare il telefono alla stampante.

#### *Nota:*

- ❏ Se il telefono è dotato di funzionalità fax, prima di eseguire il collegamento è necessario disattivare il fax. Per ulteriori informazioni, consultare i manuali forniti con il telefono.
- ❏ Se si collega una segreteria telefonica, assicurarsi che l'impostazione *Squilli alla risposta* della stampante sia su un numero più elevato rispetto a quello degli squilli per la segreteria telefonica impostata per rispondere ad una chiamata.
- 1. Rimuovere la protezione dalla porta EXT. sul retro della stampante.

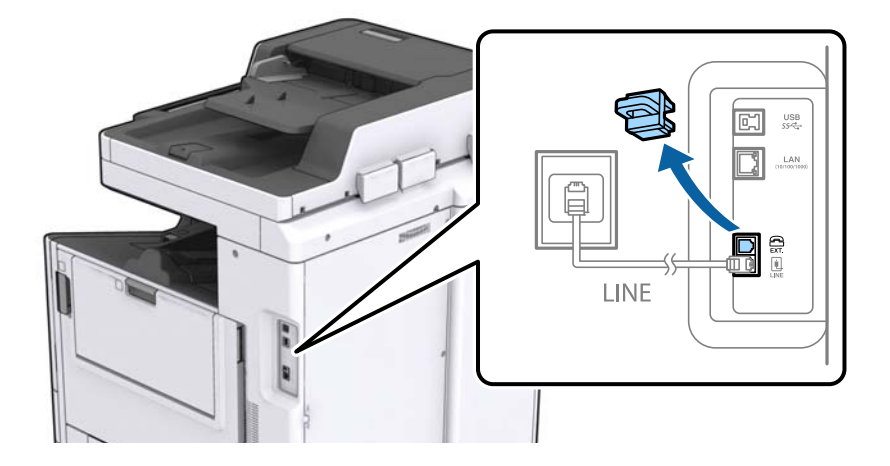

2. Collegare un cavo telefonico che va dal telefono alla porta EXT..

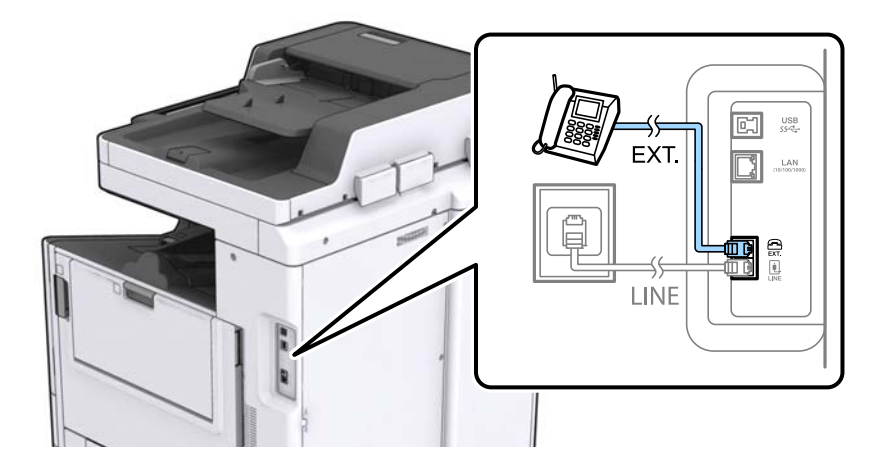

#### *Nota:*

Se si utilizza un'unica linea telefonica, verificare che il telefono sia collegato alla porta EXT. della stampante. Se si crea una linea in modalità duplex per collegare il telefono e la stampante separatamente, gli apparecchi non funzioneranno correttamente.

- 3. Toccare **Fax** nella schermata iniziale.
- 4. Sollevare il ricevitore.

La connessione viene stabilita quando viene attivata  $\hat{\mathcal{D}}$  (**Invia**) come schermata successiva.

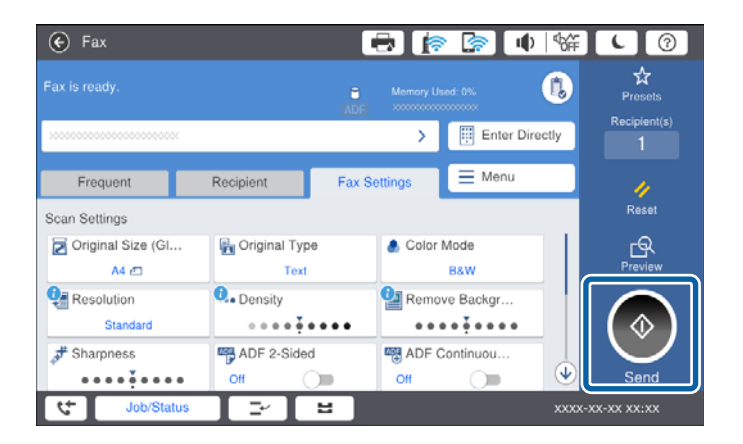

#### **Informazioni correlate**

- & ["Preparazione della stampante all'invio e ricezione di fax \(utilizzando Impostazione guidata fax\)" a pagina 161](#page-160-0)
- & ["Effettuazione di impostazioni per utilizzare una segreteria telefonica" a pagina 165](#page-164-0)
- & ["Impostazione delle impostazioni per ricevere fax solo tramite un telefono connesso \(Ricezione remota\)" a](#page-164-0) [pagina 165](#page-164-0)
- & ["Configurazione di Modalità di ricezione" a pagina 163](#page-162-0)

# <span id="page-160-0"></span>**Preparazione della stampante all'invio e ricezione di fax (utilizzando Impostazione guidata fax)**

**Impostazione guidata fax** configura le funzioni di base del fax per approntare la stampante per l'invio e la ricezione di fax.

La procedura viene visualizzata automaticamente alla prima accensione della stampante. È possibile visualizzare la procedura anche manualmente dal pannello di controllo della stampante. È necessario eseguire nuovamente la procedura guidata nel caso in cui essa venga saltata quando la stampante viene accesa per la prima volta o quando l'ambiente di connessione è stato modificato.

❏ Tramite la procedura guidata è possibile impostare gli elementi seguenti.

- ❏ **Intestazione** (**Proprio numero tel.** e **Intestazione fax**)
- ❏ **Modalità di ricezione** (**Auto** o **Manuale**)

❏ Gli elementi seguenti vengono impostati automaticamente in base all'ambiente di connessione.

- ❏ **Modalità composizione** (quale **Tono** o **Impulsi**)
- ❏ **Tipo di linea** (**PSTN** o **PBX**)
- ❏ **Rilevam. segnale linea**
- ❏ **Impostazione Distinctive Ring Detection (DRD)**

❏ Gli altri elementi di **Impostazioni base** rimangono come sono.

Avviare **Impostazione guidata fax** per effettuare le **Impostazioni base**, quindi seguire le istruzioni sullo schermo.

1. Accertarsi che la stampante sia collegata alla linea telefonica.

#### *Nota:*

Poiché al termine della procedura guidata viene eseguito il controllo automatico della connessione fax, la stampante deve essere collegata alla linea telefonica prima di avviare la procedura.

- 2. Selezionare **Impostazioni** nella schermata iniziale del pannello di controllo della stampante, quindi selezionare **Impostazioni generali** > **Impostazioni fax** > **Impostazione guidata fax**.
- 3. Nella schermata **Conferma**, toccare **Proc.**.

Si avvia la procedura guidata.

4. Nella schermata di immissione dell'intestazione fax, immettere il nome del mittente, ad esempio il nome della propria società, quindi toccare **OK**.

*Nota:*

Il nome e il numero di fax del mittente verranno visualizzati nell'intestazione dei fax in uscita.

- 5. Nella schermata di immissione del numero di telefono, immettere il proprio numero di fax, quindi toccare **OK**.
- 6. Nella schermata **Impostazione Distinctive Ring Detection (DRD)**, configurare le impostazioni seguenti.
	- ❏ Se è stato sottoscritto un servizio di differenziazione degli squilli: Selezionare **Proc.**, quindi selezionare la modalità di squillo da utilizzare per i fax in arrivo.

- Se si seleziona **Tutto**, andare al passaggio 7.

- Se si selezionano altre impostazioni, **Modalità di ricezione** è impostato automaticamente su **Auto**. Andare al passaggio 9.

❏ Se non è necessario impostare tale opzione: Toccare **Salta** e andare al passaggio 9.

#### *Nota:*

- ❏ I servizi di differenziazione degli squilli, offerti da numerose società telefoniche (il nome del servizio varia a seconda della società), consentono di disporre di più numeri di telefono per una sola linea telefonica. A ogni numero viene assegnato un tipo di squillo diverso. È possibile utilizzare un numero per le chiamate telefoniche e un altro numero per i fax. In *DRD*, selezionare il tipo di squillo assegnato ai fax.
- ❏ A seconda della regione di appartenenza, possono essere visualizzati i parametri di impostazione *Attiva* o *Dis.* per *DRD*. Per utilizzare la funzionalità di differenziazione degli squilli, selezionare *Attiva*.
- 7. Nella schermata **Impost. modalità ricezione**, selezionare se si desidera utilizzare il telefono collegato alla stampante.
	- ❏ Se si utilizza il telefono collegato: Selezionare **Sì** e procedere con il passaggio successivo.
	- ❏ Se non si utilizza il telefono collegato: Selezionare **No** e andare al passaggio 9. La **Modalità di ricezione** viene impostata su **Auto**.
- 8. Nella schermata **Impost. modalità ricezione**, selezionare se si desidera impostare la modalità di ricezione automatica dei fax.
	- ❏ Per impostare la modalità di ricezione automatica: Selezionare **Sì**. La **Modalità di ricezione** viene impostata su **Auto**.
	- ❏ Per impostare la modalità di ricezione manuale: Selezionare **No**. La **Modalità di ricezione** viene impostata su **Manuale**.
- 9. Nella schermata **Proc.**, verificare le impostazioni configurate, quindi toccare **Proc.**.

Per correggere o modificare le impostazioni, toccare  $\blacklozenge$ .

10. Sulla schermata **Esegui Controlla conn. fax**, selezionare **Avvia controllo** per eseguire il controllo della connessione fax quindi, quando viene richiesto di stampare i risultati del controllo, selezionare **Stampa**.

Viene stampato un report dei risultati del controllo indicante lo stato della connessione.

#### *Nota:*

❏ Se vengono segnalati errori, per risolverli seguire le istruzioni indicate nel report.

❏ Se viene visualizzata la schermata *Seleziona Tipo di linea*, selezionare un tipo di linea.

- Per il collegamento della stampante a un sistema telefonico PBX o a un adattatore terminale, selezionare *PBX*.

- Quando si collega la stampante a una linea telefonica standard (*PSTN*), selezionare *Disabilita* sulla schermata visualizzata *Conferma*. Tuttavia, se la funzionalità viene impostata su *Disabilita*, la prima cifra di un numero di fax potrebbe essere omessa dalla stampante e il fax potrebbe essere inviato al numero errato.

#### **Informazioni correlate**

- & ["Collegamento della stampante a una linea telefonica" a pagina 158](#page-157-0)
- & ["Configurazione di Modalità di ricezione" a pagina 163](#page-162-0)
- & ["Effettuazione di impostazioni per utilizzare una segreteria telefonica" a pagina 165](#page-164-0)
- & ["Impostazione delle impostazioni per ricevere fax solo tramite un telefono connesso \(Ricezione remota\)" a](#page-164-0) [pagina 165](#page-164-0)
- & ["Menu Impostazioni base" a pagina 176](#page-175-0)

# <span id="page-162-0"></span>**Effettuazione di singole impostazioni per le funzioni fax della stampante**

È possibile configurare singolarmente le funzionalità fax della stampante utilizzando il pannello di controllo della stampante. Inoltre, è possibile modificare anche le impostazioni configurate mediante **Impostazione guidata fax**. Per ulteriori dettagli, vedere le descrizioni del menu **Impostazioni fax**.

#### *Nota:*

- ❏ Utilizzando Web Config, è possibile configurare le funzioni fax della stampante.
- ❏ Quando si usa Web Config per visualizzare *Impostazioni fax*, potrebbero esserci piccole differenze nell'interfaccia utente e nella posizione rispetto al pannello di controllo della stampante.

#### **Informazioni correlate**

 $\rightarrow$  ["Opzioni di menu per Impostazioni fax" a pagina 175](#page-174-0)

# **Configurazione di Modalità di ricezione**

Ci sono due opzioni in **Modalità di ricezione** per ricevere fax in arrivo. È possibile effettuare le impostazioni nel menu di seguito.

#### **Impostazioni** > **Impostazioni generali** > **Impostazioni fax** > **Impostazioni base** > **Modalità di ricezione**

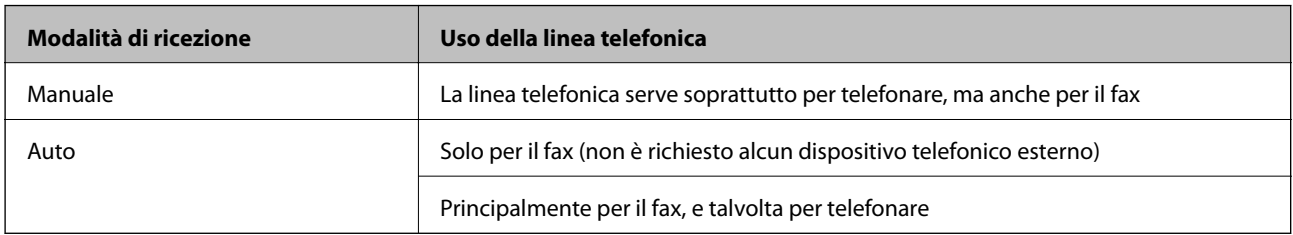

#### **Informazioni correlate**

- & ["Uso della modalità Auto" a pagina 164](#page-163-0)
- & "Uso della modalità Manuale" a pagina 163
- & ["Menu Impostazioni base" a pagina 176](#page-175-0)

### **Uso della modalità Manuale**

#### **Ricezione di fax**

Quando il telefono squilla, è possibile rispondere manualmente sollevando il ricevitore.

❏ Se si ode un segnale fax (baud):

Selezionare **Fax** sulla schermata iniziale della stampante, selezionare **Invia/ Ricevi** > **Ricezione**, quindi toccare

 $\lozenge$ . Quindi riagganciare il ricevitore.

❏ Se la suoneria è per una chiamata vocale: È possibile rispondere al telefono normalmente.

#### <span id="page-163-0"></span>**Ricezione di fax solo mediante il telefono collegato**

Quando **Ricezione remota** è impostato, è possibile ricevere fax semplicemente immettendo il **Codice di avvio**.

Quando il telefono suona, sollevare il ricevitore. Quando si ode un tono fax (baud), digitare il **Codice di avvio** a due cifre e riattaccare il ricevitore.

#### **Informazioni correlate**

& ["Impostazione delle impostazioni per ricevere fax solo tramite un telefono connesso \(Ricezione remota\)" a](#page-164-0) [pagina 165](#page-164-0)

### **Uso della modalità Auto**

#### **Ricezione di fax senza dispositivo di memoria esterno**

La stampante passa automaticamente alla ricezione di fax al raggiungimento del numero di squilli impostato in **Squilli alla risposta**.

*Nota:*

Si consiglia di impostare *Squilli alla risposta* sul numero più piccolo possibile.

#### **Ricezione di fax con dispositivo di memoria esterno**

Una stampante con un dispositivo telefonico esterno funziona come descritto in seguito.

- ❏ Se il dispositivo telefonico è una segreteria telefonica che risponde entro il numero di squilli impostati in **Squilli alla risposta**:
	- Se la suoneria è per un fax: la stampante passa automaticamente alla ricezione di fax.
	- Se la suoneria è per una chiamata vocale: la segreteria telefonica può ricevere chiamate vocali e registrare messaggi vocali.

❏ Quando si solleva il ricevitore entro il numero di squilli impostato in **Squilli alla risposta**:

- Se la suoneria è per un fax: è possibile ricevere il fax utilizzando gli stessi passaggi di **Manuale**.
- Se la suoneria è per una chiamata vocale: è possibile rispondere al telefono normalmente.
- ❏ Quando la stampante passa automaticamente alla ricezione di fax:
	- Se la suoneria è per un fax: la stampante inizia a ricevere i fax.
	- Se la suoneria è per una chiamata vocale: non è possibile rispondere al telefono. Chiedere alla persona di richiamare.

#### *Nota:*

Impostare l'opzione *Squilli alla risposta* della stampante su un numero più elevato rispetto a quello degli squilli per la segreteria telefonica. In caso contrario, la segreteria non sarà in grado di ricevere chiamate vocali per la registrazione di messaggi vocali. Per dettagli sull'impostazione della segreteria telefonica, consultare il manuale fornito con essa.

#### **Informazioni correlate**

- & ["Effettuazione di impostazioni per utilizzare una segreteria telefonica" a pagina 165](#page-164-0)
- & ["Uso della modalità Manuale" a pagina 163](#page-162-0)

# <span id="page-164-0"></span>**Effettuazione di impostazioni quando si collega un dispositivo telefonico esterno**

### **Effettuazione di impostazioni per utilizzare una segreteria telefonica**

Affinché sia possibile utilizzare una segreteria telefonica, è necessario configurare determinate impostazioni.

- 1. Selezionare **Impostazioni** nella schermata iniziale del pannello di controllo della stampante.
- 2. Selezionare **Impostazioni generali** > **Impostazioni fax** > **Impostazioni base**.
- 3. Impostare **Modalità di ricezione** su **Auto**.
- 4. Impostare l'opzione **Squilli alla risposta** della stampante su un numero più elevato rispetto a quello degli squilli per la segreteria telefonica.

Se l'impostazione **Squilli alla risposta** è configurata su un numero inferiore rispetto al numero di squilli per la segreteria telefonica, la segreteria telefonica non può ricevere chiamate vocali per registrare messaggi vocali. Per ulteriori informazioni, consultare i manuali forniti con la segreteria telefonica.

L'impostazione **Squilli alla risposta** della stampante potrebbe non essere visualizzata in alcune regioni.

#### **Informazioni correlate**

- & ["Uso della modalità Auto" a pagina 164](#page-163-0)
- & ["Menu Impostazioni base" a pagina 176](#page-175-0)

### **Impostazione delle impostazioni per ricevere fax solo tramite un telefono connesso (Ricezione remota)**

È possibile dare inizio alla ricezione di fax in arrivo semplicemente sollevando il ricevitore e azionando il telefono, senza azionare la stampante.

La funzionalità **Ricezione remota** è disponibile per i telefoni che supportano la composizione a frequenza.

- 1. Selezionare **Impostazioni** nella schermata iniziale del pannello di controllo della stampante.
- 2. Selezionare **Impostazioni generali** > **Impostazioni fax** > **Impostazioni base** > **Ricezione remota**.
- 3. Toccare **Ricezione remota** per impostarla a **Attiva**.
- 4. Selezionare **Codice di avvio**, inserire un codice a due cifre (è possibile digitare i numeri da 0 a 9, \* e #), quindi toccare **OK**.
- 5. Selezionare **OK** per confermare le impostazioni.

#### **Informazioni correlate**

- & ["Uso della modalità Manuale" a pagina 163](#page-162-0)
- & ["Menu Impostazioni base" a pagina 176](#page-175-0)

# **Impostazione Impostazioni di stampa per ricevere fax**

### **Configurazione di impostazioni relative all'origine carta per la ricezione di fax (per le stampanti con due o più origini carta)**

È possibile impostare le origini carta usate per la stampa di documenti ricevuti e report fax. Per impostazione predefinita, tutte le sorgenti carta sono abilitate per la stampa di fax. Utilizzare questa funzione se non si desidera usare la carta in una sorgente carta specifica per la stampa di fax.

- 1. Selezionare **Impostazioni** nella schermata iniziale del pannello di controllo della stampante.
- 2. Selezionare **Impostazioni generali** > **Impostazioni stampante** > **Impostaz. di alimentazione** > **Impostaz. selezione autom.** > **Fax**.
- 3. Toccare ognuna delle caselle dell'origine carta che non si desidera utilizzare per la stampa di fax.

L'impostazione relativa all'origine carta viene modificata in **Dis.** e disattivata per la stampa dei fax.

#### **Informazioni correlate**

 $\rightarrow$  ["Opzioni di menu per Impostazioni stampante in Impostazioni generali" a pagina 143](#page-142-0)

### **Impostazione Impostazioni di stampa quale Fronte-retro per ricevere fax**

È possibile impostare la stampante affinché riduca la carta consumata stampando i fax ricevuti da entrambi i lati o stampandoli in dimensioni ridotte per adattarsi alla carta. Ad esempio, per impostare la stampa fronte/retro, attenersi alla seguente procedura.

- 1. Selezionare **Impostazioni** nella schermata iniziale del pannello di controllo della stampante.
- 2. Selezionare **Impostazioni generali** > **Impostazioni fax** > **Impostazioni di ricezione**.
- 3. Selezionare **Impostazioni di stampa**, quindi selezionare **Fronte-retro**.
- 4. Toccare la casella **Fronte-retro** per impostarla su **Attiva**.
- 5. In **Margine rilegatura**, selezionare **Lato corto** o **Lato lungo**.
- 6. Selezionare **OK**.

#### **Informazioni correlate**

& ["Menu Impostazioni di stampa" a pagina 182](#page-181-0)

# **Definizione delle impostazioni per salvare e inoltrare i fax ricevuti**

Come impostazione predefinita, la stampante riceve i fax. Oltre a stamparli, è possibile impostare la stampante affinché salvi e/o inoltri i fax ricevuti. Notare che i metodi di impostazione variano a seconda che esistano o meno le impostazioni di condizione.

- <span id="page-166-0"></span>❏ Salvataggio e inoltro di fax ricevuti da partner non specificati — funzionalità per salvare e inoltrare fax ricevuti senza condizioni
- ❏ Salvataggio e inoltro di fax ricevuti da partner specifici funzionalità per salvare e inoltrare fax ricevuti con condizioni

#### **Informazioni correlate**

- & "Funzioni per salvare e inoltrare i fax ricevuti senza condizione" a pagina 167
- & ["Funzioni per salvare e inoltrare i fax ricevuti con condizione" a pagina 170](#page-169-0)

### **Funzioni per salvare e inoltrare i fax ricevuti senza condizione**

È possibile salvare e inoltrare fax ricevuti da partner non specificati a destinazioni della stampante e a destinazioni diverse dalla stampante. È possibile selezionare contemporaneamente le destinazioni descritte di seguito. Se le si seleziona contemporaneamente, gli stessi fax ricevuti vengono salvati nella Posta in arrivo, su un computer, in un dispositivo di memoria esterno e quindi inoltrati alla destinazione quale un indirizzo e-mail.

❏ Posta in arrivo nella stampante

È possibile salvare i fax ricevuti nella Posta in arrivo. È possibile visualizzarli sul pannello di controllo della stampante in modo da poter stampare solo quelli che si desidera stampare e eliminare i fax non necessari.

- ❏ All'esterno della stampante
	- ❏ Un computer (ricezione PC-FAX)
	- ❏ Un dispositivo di memoria esterno
	- ❏ Fino a 5 destinazioni d inoltro
		- Indirizzi e-mail
		- Cartelle condivise in una rete
		- Altri apparecchi fax

#### **Informazioni correlate**

- & "Impostazione di salvataggio e inoltro per la ricezione di fax (Salvataggio/ inoltro incondizionale)" a pagina 167
- & ["Menu Impostazioni di salvataggio/inoltro" a pagina 178](#page-177-0)
- & ["Configurare le impostazioni per inviare e ricevere fax su un computer" a pagina 174](#page-173-0)

### **Impostazione di salvataggio e inoltro per la ricezione di fax (Salvataggio/ inoltro incondizionale)**

È possibile effettuare le impostazioni di salvataggio e inoltro di fax ricevuti da mittenti non specificati. Se si effettuano le impostazioni per l'inoltro dei fax ricevuti, aggiungere prima le destinazioni di inoltro all'elenco dei contatti. Per inoltrare a un indirizzo e-mail, è inoltre necessario prima configurare le impostazioni del server email.

Procedere come segue. Per effettuare le impostazioni di salvataggio dei fax ricevuti su un computer utilizzando la funzione PC-FAX, vedere le informazioni correlate di seguito in questo argomento.

1. Selezionare **Impostazioni** nella schermata iniziale del pannello di controllo della stampante.

2. Selezionare **Impostazioni generali** > **Impostazioni fax** > **Impostazioni di ricezione** > **Impostazioni di salvataggio/inoltro** > **Salvataggio/ inoltro incondizionale**.

Se viene visualizzato un messaggio, controllare il contenuto, quindi toccare **OK**.

3. Eseguire le impostazioni di seguito a seconda delle destinazioni di salvataggio e inoltro.

Le opzioni seguenti possono essere utilizzate contemporaneamente.

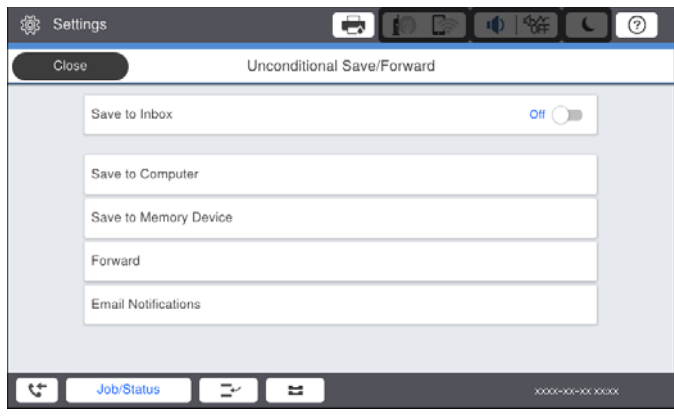

❏ Per salvare i fax ricevuti su Posta in arrivo:

A Selezionare **Salva in Posta in arrivo** per impostare l'opzione su **Attiva**.

B Se viene visualizzato un messaggio, verificarne il contenuto e selezionare **OK**.

❏ Per salvare i fax ricevuti in un dispositivo di memoria esterno:

A Inserire un dispositivo di memoria nella porta USB per interfaccia esterna della stampante.

B Selezionare **Salva su dispos. memoria**.

C Selezionare **Sì**. Affinché i documenti vengano stampati automaticamente durante il salvataggio nel dispositivo di memoria, selezionare **Sì e stampa**.

D Controllare il messaggio visualizzato, quindi toccare **Crea**.

Nel dispositivo di memoria viene creata una cartella per il salvataggio dei documenti ricevuti.

E Verificare il messaggio, toccare **Chiudi** o attendere che il messaggio venga cancellato, quindi toccare **Chiudi**.

F Quando viene visualizzato il messaggio successivo, verificare il contenuto e toccare **OK**.

#### c*Importante:*

I documenti ricevuti sono salvati nella memoria della stampante temporaneamente prima che i documenti siano salvati nel dispositivo di archiviazione connesso alla stampante. Dato che un errore di memoria esaurita disabilita l'invio e la ricezione di fax, mantenere il dispositivo di archiviazione collegato alla stampante.

❏ Per inoltrare i fax ricevuti a e-mail, cartelle condivise e altri apparecchi fax:

A Selezionare **Inoltra**.

B Selezionare **Sì**. Affinché i documenti vengano stampati automaticamente durante l'inoltro, selezionare **Sì e stampa**.

C Selezionare **Aggiungi voce**, quindi selezionare le destinazioni di inoltro dall'elenco dei contatti. È possibile specificare fino a cinque destinazioni di inoltro.

D Toccare **Chiudi** per terminare la selezione delle destinazioni di inoltro, quindi toccare **Chiudi**.

E In **Opzioni quando l'inoltro non riesce**, scegliere se stampare i documenti ricevuti o salvarli in Posta in arrivo della stampante in caso di errore di inoltro.

**6** Toccare OK.

#### c*Importante:*

Quando Posta in arrivo è piena, la ricezione di fax è disabilitata. Occorre eliminare i documenti dalla posta in arriva una volta controllati.

#### *Nota:*

Il numero di documenti che non si è potuto inoltrare viene visualizzato su  $\mathbf{t}$ nella schermata principale, oltre agli altri lavori non eseguiti.

4. Impostare la stampante per inviare una e-mail a qualcuno che si desidera informare sui risultati dei fax elaborati, se necessario.

A Selezionare **Notifiche email**.

B Toccare l'elemento di seguito per impostarlo su **Attiva**.

Le opzioni seguenti possono essere utilizzate contemporaneamente.

- ❏ Notifica a ricezione completata: invia e-mail al destinatario quando la stampante ha terminato la ricezione dei fax.
- ❏ Notifica a stampa completata: invia e-mail al destinatario quando la stampante ha terminato la stampa dei fax ricevuti.
- ❏ Notif. completam. salvataggio disp. mem.: invia e-mail al destinatario quando la stampante ha terminato il salvataggio dei documenti ricevuti nel dispositivo di memoria.
- ❏ Notifica a inoltro completato: invia e-mail al destinatario quando la stampante ha terminato l'inoltro dei fax ricevuti.

C Selezionare il campo **Destinatario**, quindi selezionare un destinatario dell'e-mail dall'elenco dei contatti.

D Toccare **Chiudi** per terminare la selezione del destinatario.

E Toccare **OK**.

5. Toccare **Chiudi** per completare le impostazioni di **Salvataggio/ inoltro incondizionale**.

È la fine delle impostazioni non condizionali di salvataggio e inoltro per la ricezione di fax.

6. Selezionare **Impostazioni comuni**, se necessario.

Per i dettagli, vedere la spiegazione di **Impostazioni comuni** nel menu **Impostazioni di salvataggio/inoltro**.

*Nota:*

Se si è selezionata una cartella condivisa su una rete o un indirizzo e-mail come destinazione di inoltro, si consiglia di provare se è possibile inviare un'immagine acquisita alla destinazione in modalità di scansione. Selezionare *Scansione* > *Email* o *Scansione* > *Cartella rete/FTP* dalla schermata iniziale, selezionare la destinazione, quindi avviare la scansione.

#### <span id="page-169-0"></span>**Informazioni correlate**

- ◆ ["Connessione di rete" a pagina 19](#page-18-0)
- & ["Impostazione del server o della cartella condivisa" a pagina 42](#page-41-0)
- & ["Funzioni per salvare e inoltrare i fax ricevuti senza condizione" a pagina 167](#page-166-0)
- & ["Effettuazione dell'impostazione Salva su computer per ricevere fax" a pagina 174](#page-173-0)
- & ["Effettuazione dell'impostazione Salva su computer per stampare anche sulla stampante i fax ricevuti" a](#page-173-0) [pagina 174](#page-173-0)
- & ["Effettuazione dell'impostazione Salva su computer per non ricevere fax" a pagina 175](#page-174-0)
- & ["Menu Impostazioni di salvataggio/inoltro" a pagina 178](#page-177-0)

### **Funzioni per salvare e inoltrare i fax ricevuti con condizione**

È possibile ricevere fax da partner specificati o ricevere fax in un determinato momento per poi salvarli e inoltrarli a destinazioni presenti nella stampante e ad altre destinazioni diverse dalla stampante. È possibile selezionare contemporaneamente le destinazioni descritte di seguito. Se le si seleziona contemporaneamente, gli stessi fax ricevuti vengono salvati nella Posta in arrivo, nella casella documenti riservati o in un dispositivo di memoria esterno e quindi inoltrati alla destinazione quale un indirizzo e-mail.

❏ Posta in arrivo e caselle riservate nella stampante

È possibile salvare i fax ricevuti nella Posta in arrivo o nella casella documenti riservati, ordinandoli per condizioni. È possibile visualizzarli sul pannello di controllo della stampante in modo da poter stampare solo i fax che si desidera stampare e eliminare i fax non necessari.

- ❏ All'esterno della stampante
	- ❏ Un dispositivo di memoria esterno
	- ❏ Una destinazione di inoltro:
		- Indirizzo e-mail
		- Cartella condivisa in una rete
		- Un altro apparecchio fax

#### **Informazioni correlate**

- & "Impostazione di salvataggio e inoltro per la ricezione di fax (Salvataggio/ inoltro condizionale)" a pagina 170
- & ["Menu Impostazioni di salvataggio/inoltro" a pagina 178](#page-177-0)

### **Impostazione di salvataggio e inoltro per la ricezione di fax (Salvataggio/ inoltro condizionale)**

Si possono effettuare impostazioni per il salvataggio e l'inoltro dei fax ricevuti da un mittente specificato o a un orario specificato. Se si effettuano le impostazioni per l'inoltro dei fax ricevuti, aggiungere prima la destinazione di inoltro all'elenco dei contatti. Per inoltrare a un indirizzo e-mail, è inoltre necessario prima configurare le impostazioni del server e-mail.

#### *Nota:*

- ❏ I documenti a colori non possono essere inoltrati a un altro apparecchio fax. Vengono elaborati come documenti in cui si è verificato un errore di inoltro.
- ❏ Prima di utilizzare la funzione di salvataggio e inoltro dei fax ricevuti a un orario specificato, accertarsi che le impostazioni *Data/Ora* e *Differenza oraria* siano corrette. Accedere al menu da *Impostazioni* > *Impostazioni generali* > *Impostazioni base* > *Impostazioni data/ora*.
- 1. Selezionare **Impostazioni** nella schermata iniziale del pannello di controllo della stampante.
- 2. Selezionare **Impostazioni generali** > **Impostazioni fax** > **Impostazioni di ricezione** > **Impostazioni di salvataggio/inoltro**.
- 3. Toccare su una casella non registrata in **Salvataggio/ inoltro condizionale**.
- 4. Selezionare la casella **Nome** e inserire il nome da registrare.
- 5. Selezionare la casella **Condizioni** per impostare una condizione.
	- ❏ N.fax mittente corrisponde: se il numero del fax in arrivo corrisponde alle condizioni selezionate in questa voce, la stampante salva e inoltra i fax ricevuti.

Selezionare la condizione **N.fax mittente corrisponde** e inserire il numero di fax (max. 20 cifre) selezionando la casella **Numero fax**.

❏ Corrisp perfetta sottoind (SUB): in caso di perfetta corrispondenza del sottoindirizzo (SUB), la stampante salva e inoltra i fax ricevuti.

Attivare l'impostazione Corrisp perfetta sottoind (SUB) e immettere la password selezionando la casella **Sottoindirizzo (SUB)**.

❏ Password corrispondente (SID): in caso di perfetta corrispondenza della password (SID), la stampante salva e inoltra i fax ricevuti.

Attivare l'impostazione Password corrispondente (SID) e inserire la password selezionando la casella **Password(SID)**.

- ❏ Tempo di ricez.: la stampante salva e inoltra i fax ricevuti durante il periodo di tempo specificato. Attivare l'impostazione **Tempo di ricez.**, quindi impostare l'orario in **Orario di inizio** e **Orario di termine**.
- 6. Selezionare la casella **Salva/inoltra destinazione**.
- 7. Eseguire le impostazioni di seguito a seconda delle destinazioni di salvataggio e inoltro.

Le opzioni seguenti possono essere utilizzate contemporaneamente.

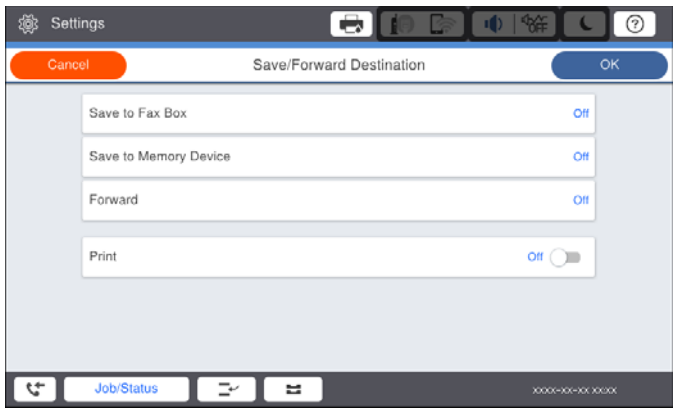

❏ Per stampare i fax ricevuti:

Toccare **Stampa** per impostare l'opzione su **Attiva**.

- ❏ Per salvare i fax ricevuti su Posta in arrivo o una casella documenti riservati:
	- A Selezionare **Salva in cas. Fax**.
	- B Toccare **Salva in cas. Fax** per impostare l'opzione su **Attiva**.
	- C Selezionare la casella in cui salvare il documento.
- ❏ Per salvare i fax ricevuti in un dispositivo di memoria esterno:
	- A Inserire un dispositivo di memoria nella porta USB per interfaccia esterna della stampante.
	- B Selezionare **Salva su dispos. memoria**.
	- C Toccare **Salva su dispos. memoria** per impostare l'opzione su **Attiva**.
	- D Controllare il messaggio visualizzato, quindi toccare **Crea**.

Nel dispositivo di memoria viene creata una cartella per il salvataggio dei documenti ricevuti.

#### c*Importante:*

I documenti ricevuti sono salvati nella memoria della stampante temporaneamente prima che i documenti siano salvati nel dispositivo di archiviazione connesso alla stampante. Dato che un errore di memoria esaurita disabilita l'invio e la ricezione di fax, mantenere il dispositivo di archiviazione collegato alla stampante.

❏ Per inoltrare i fax ricevuti a e-mail, cartelle condivise e un altro apparecchio fax:

A Selezionare **Inoltra**.

B Toccare **Inoltra** per impostare l'opzione su **Attiva**.

C Selezionare **Aggiungi voce**, quindi selezionare le destinazioni di inoltro dall'elenco dei contatti. È possibile specificare una destinazione di inoltro.

D Una volta terminata la selezione delle destinazioni di inoltro, toccare **Chiudi**.

E Verificare che la destinazione di inoltro selezionata sia corretta, quindi selezionare **Chiudi**.

F In **Opzioni quando l'inoltro non riesce**, scegliere se stampare i documenti ricevuti o salvarli nella Posta in arrivo della stampante in caso di errore di inoltro.

#### c*Importante:*

Quando Posta in arrivo o una casella documenti riservati è piena, la ricezione di fax è disabilitata. Occorre eliminare i documenti dalla posta in arriva una volta controllati.

#### *Nota:*

Il numero di documenti che non si è potuto inoltrare viene visualizzato su  $\mathbf{t}$  nella schermata principale, oltre agli altri lavori non eseguiti.

- 8. Toccare **OK** per completare le impostazioni di **Salva/inoltra destinazione**.
- 9. Impostare la stampante per inviare una e-mail a qualcuno che si desidera informare sui risultati dei fax elaborati, se necessario.

A Selezionare **Notifiche email**.

B Toccare l'elemento di seguito per impostarlo su **Attiva**.

Le opzioni seguenti possono essere utilizzate contemporaneamente.

❏ Notifica a ricezione completata: invia e-mail al destinatario quando la stampante ha terminato la ricezione dei fax.

- <span id="page-172-0"></span>❏ Notifica a stampa completata: invia e-mail al destinatario quando la stampante ha terminato la stampa dei fax ricevuti.
- ❏ Notif. completam. salvataggio disp. mem.: invia e-mail al destinatario quando la stampante ha terminato il salvataggio dei documenti ricevuti nel dispositivo di memoria.
- ❏ Notifica a inoltro completato: invia e-mail al destinatario quando la stampante ha terminato l'inoltro dei fax ricevuti.
- C Selezionare il campo **Destinatario**, quindi selezionare un destinatario dell'e-mail dall'elenco dei contatti.
- D Toccare **Chiudi** per terminare la selezione del destinatario.
- E Toccare **OK**.
- 10. Selezionare **OK**, quindi selezionare di nuovo **OK** per tornare alla schermata **Impostazioni di salvataggio/ inoltro**.
- 11. Selezionare la casella registrata per la quale è stata impostata una condizione, quindi selezionare **Abilita**. È la fine delle impostazioni condizionali di salvataggio e inoltro per la ricezione di fax.
- 12. Selezionare **Impostazioni comuni**, se necessario.

Per i dettagli, vedere la spiegazione di **Impostazioni comuni** nel menu **Impostazioni di salvataggio/inoltro**.

#### *Nota:*

Se si è selezionata una cartella condivisa su una rete o un indirizzo e-mail come destinazione di inoltro, si consiglia di provare se è possibile inviare un'immagine acquisita alla destinazione in modalità di scansione. Selezionare *Scansione* > *Email* o *Scansione* > *Cartella rete/FTP* dalla schermata iniziale, selezionare la destinazione, quindi avviare la scansione.

#### **Informazioni correlate**

- ◆ ["Connessione di rete" a pagina 19](#page-18-0)
- & ["Impostazione del server o della cartella condivisa" a pagina 42](#page-41-0)
- $\rightarrow$  ["Funzioni per salvare e inoltrare i fax ricevuti con condizione" a pagina 170](#page-169-0)
- & ["Menu Impostazioni di salvataggio/inoltro" a pagina 178](#page-177-0)

# **Configurazione di impostazioni per bloccare i fax da scartare**

È possibile bloccare i fax da scartare.

- 1. Selezionare **Impostazioni** nella schermata iniziale del pannello di controllo della stampante.
- 2. Selezionare **Impostazioni generali** > **Impostazioni fax** > **Impostazioni base** > **Fax rifiutato**.
- 3. Impostare la condizione per bloccare i fax da scartare.

Selezionare **Fax rifiutato** quindi abilitare le seguenti opzioni.

- ❏ Elenco numero rifiuti: rifiuta i fax che si trovano nell'Elenco numeri da rifiutare.
- ❏ Intestazione fax vuota bloccata: rifiuta i fax le cui informazioni di intestazione sono lasciate vuote.
- ❏ Contatti non registrati: rifiuta i fax che non sono stati aggiunti all'elenco contatti.
- 4. Toccare per tornare alla schermata **Fax rifiutato**.

<span id="page-173-0"></span>5. Se si utilizza **Elenco numero rifiuti**, selezionare **Modifica elenco numeri rifiutati**, quindi modificare l'elenco.

#### **Informazioni correlate**

& ["Menu Impostazioni base" a pagina 176](#page-175-0)

# **Configurare le impostazioni per inviare e ricevere fax su un computer**

Per inviare e ricevere fax su un computer client, installare FAX Utility sul computer collegato tramite rete o cavo **USB.** 

### **Abilitazione di invio di fax da un computer**

Impostare quanto segue con Web Config.

- 1. Accedere a Web Config, fare clic sulla scheda **Fax** quindi fare clic su **Impostazioni di invio** > **Di base**.
- 2. Selezionare **Usa** per **Funzione PC a FAX**.

*Nota:*

Il valore predefinito di *Funzione PC a FAX* è *Usa*. Per disattivare l'invio di fax da qualsiasi computer, selezionare *Non utilizzare*.

3. Fare clic su **OK**.

#### **Informazioni correlate**

 $\rightarrow$  ["Menu Impostazioni di invio" a pagina 177](#page-176-0)

### **Effettuazione dell'impostazione Salva su computer per ricevere fax**

È possibile ricevere dei fax su un computer utilizzando FAX Utility. Installare FAX Utility sul computer client ed effettuare l'impostazione. Per ulteriori informazioni, consultare Operazioni di base nella guida della FAX Utility (visualizzata nella finestra principale).

Quando l'opzione seguente, situata sul pannello di controllo della stampante, è impostata a **Sì**, i fax ricevuti possono essere salvati nel computer.

**Impostazioni** > **Impostazioni generali** > **Impostazioni fax** > **Impostazioni di ricezione** > **Impostazioni di salvataggio/inoltro** > **Salvataggio/ inoltro incondizionale** > **Salva su computer**

#### **Informazioni correlate**

& ["Menu Impostazioni di salvataggio/inoltro" a pagina 178](#page-177-0)

### **Effettuazione dell'impostazione Salva su computer per stampare anche sulla stampante i fax ricevuti**

È possibile effettuare l'impostazione per stampare i fax ricevuti sulla stampante e salvarli su un computer.

- <span id="page-174-0"></span>1. Selezionare **Impostazioni** nella schermata iniziale del pannello di controllo della stampante.
- 2. Selezionare **Impostazioni generali** > **Impostazioni fax** > **Impostazioni di ricezione**.
- 3. Selezionare **Impostazioni di salvataggio/inoltro** > **Salvataggio/ inoltro incondizionale** > **Salva su computer** > **Sì e stampa**.

#### **Informazioni correlate**

& ["Menu Impostazioni di salvataggio/inoltro" a pagina 178](#page-177-0)

### **Effettuazione dell'impostazione Salva su computer per non ricevere fax**

Per impostare la stampante a non salvare i fax ricevuti sul computer, modificare le impostazioni sulla stampante.

#### *Nota:*

Le impostazioni possono essere modificate anche tramite la FAX Utility. Tuttavia, se sono presenti fax che non sono stati salvati sul computer, l'opzione non funziona.

- 1. Selezionare **Impostazioni** nella schermata iniziale del pannello di controllo della stampante.
- 2. Selezionare **Impostazioni generali** > **Impostazioni fax** > **Impostazioni di ricezione**.
- 3. Selezionare **Impostazioni di salvataggio/inoltro** > **Salvataggio/ inoltro incondizionale** > **Salva su computer** > **No**.

#### **Informazioni correlate**

& ["Menu Impostazioni di salvataggio/inoltro" a pagina 178](#page-177-0)

# **Opzioni di menu per Impostazioni fax**

La selezione di **Impostazioni** > **Impostazioni generali** > **Impostazioni fax** dal pannello di controllo della stampante visualizza questo menu.

#### *Nota:*

- ❏ È inoltre possibile accedere a Impostazioni fax da Web Config. Fare clic sulla scheda *Fax* nella schermata di Web Config.
- ❏ Quando si usa Web Config per visualizzare *Impostazioni fax*, potrebbero esserci piccole differenze nell'interfaccia utente e nella posizione rispetto al pannello di controllo della stampante.

# **Menu Impostazioni utente**

È possibile trovare il menu nel pannello di controllo della stampante sottostante:

#### **Impostazioni** > **Impostazioni generali** > **Impostazioni fax** > **Impostazioni utente**

#### *Nota:*

Non è possibile visualizzare questo menu sulla schermata di Web Config.

<span id="page-175-0"></span>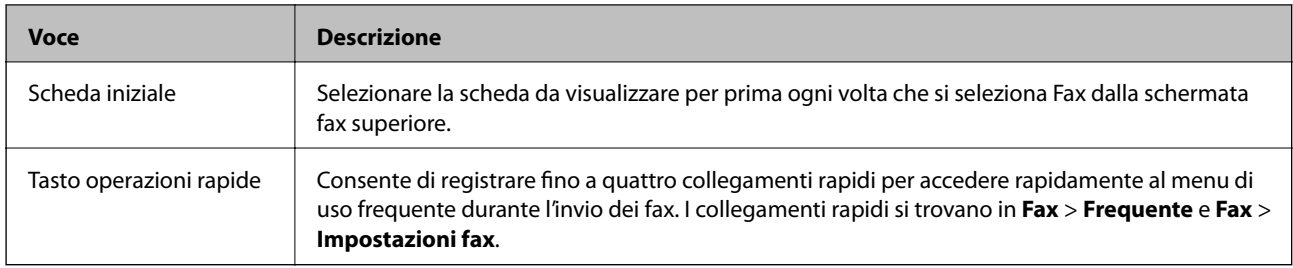

# **Menu Impostazioni base**

È possibile trovare il menu nel pannello di controllo della stampante sottostante:

#### **Impostazioni** > **Impostazioni generali** > **Impostazioni fax** > **Impostazioni base**

#### *Nota:*

Sulla schermata Web Config è disponibile il menu qui sotto:

- ❏ Scheda *Fax* > *Impostazioni linea*
- ❏ Scheda *Fax* > *Impostazioni di invio* > *Di base*
- ❏ Scheda *Fax* > *Impostazioni di ricezione* > *Di base*
- ❏ Scheda *Fax* > *Impostazioni di ricezione* > *Impostazioni blocco fax*

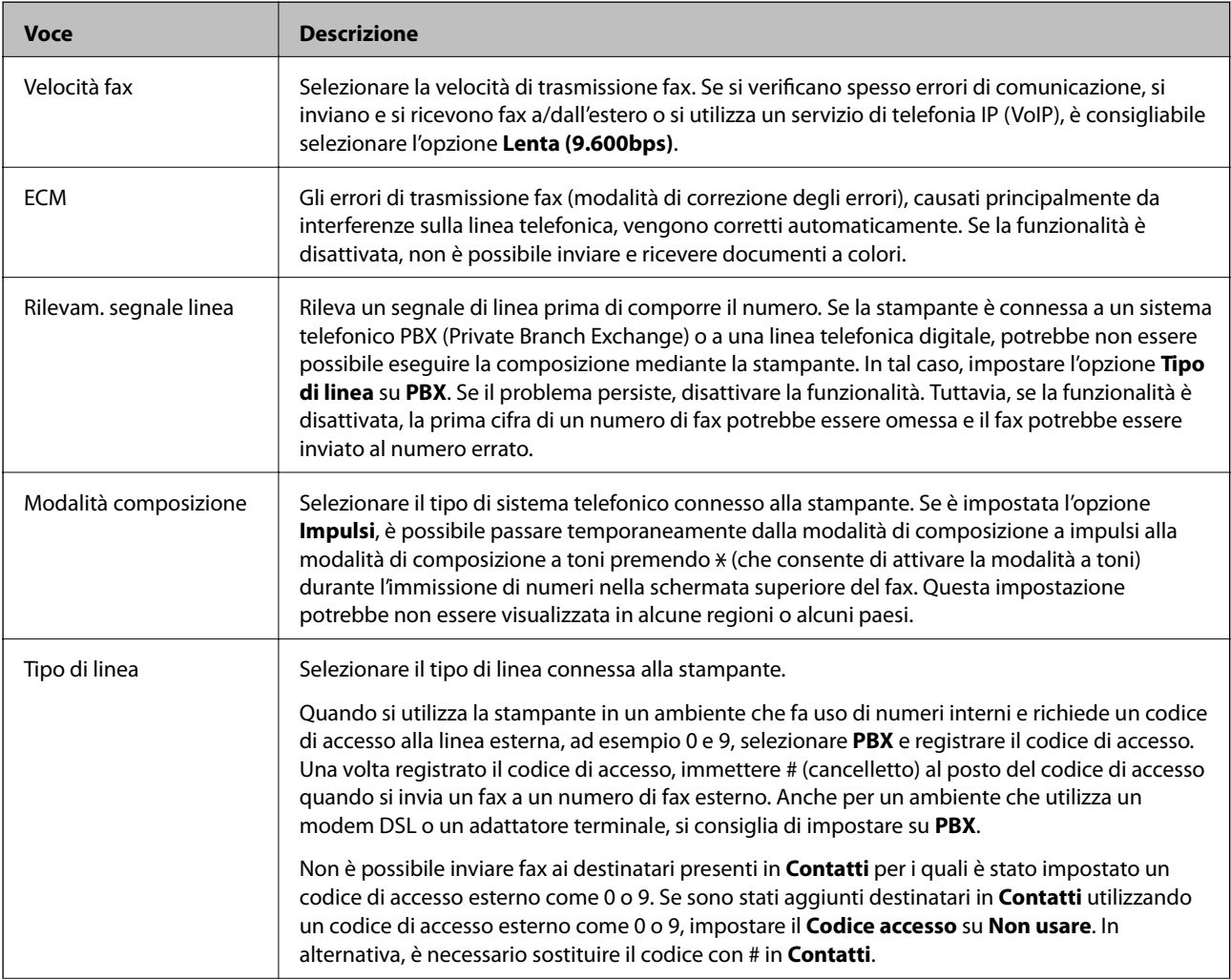

<span id="page-176-0"></span>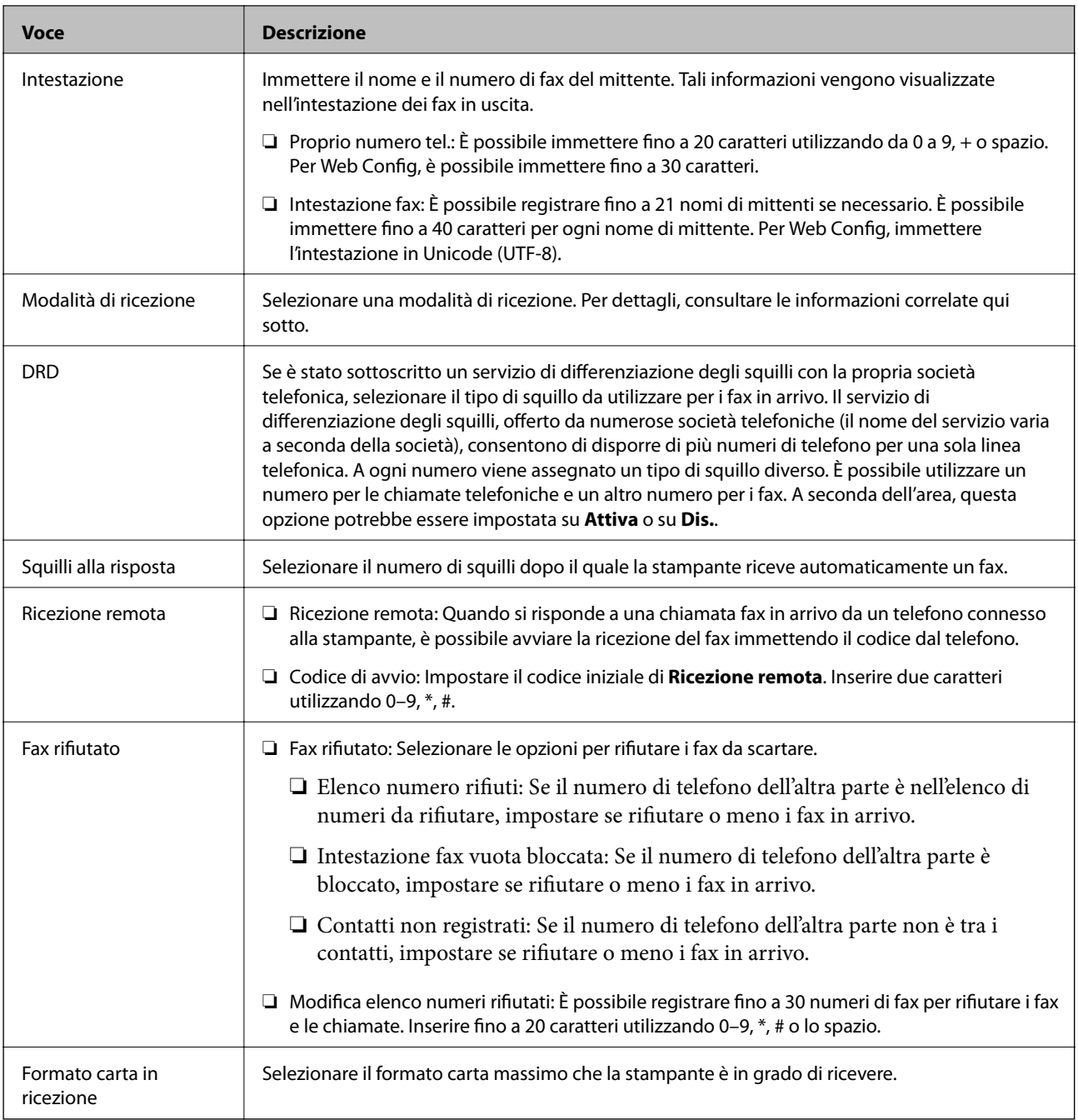

#### **Informazioni correlate**

- & ["Preparazione della stampante all'invio e ricezione di fax \(utilizzando Impostazione guidata fax\)" a pagina 161](#page-160-0)
- & ["Configurazione di Modalità di ricezione" a pagina 163](#page-162-0)
- & ["Impostazione delle impostazioni per ricevere fax solo tramite un telefono connesso \(Ricezione remota\)" a](#page-164-0) [pagina 165](#page-164-0)
- $\blacklozenge$  ["Configurazione di impostazioni per bloccare i fax da scartare" a pagina 173](#page-172-0)

# **Menu Impostazioni di invio**

È possibile trovare il menu nel pannello di controllo della stampante sottostante:

#### <span id="page-177-0"></span>**Impostazioni** > **Impostazioni generali** > **Impostazioni fax** > **Impostazioni di invio**

*Nota:*

Sulla schermata Web Config è disponibile il menu qui sotto:

Scheda *Fax* > *Impostazioni di invio* > *Di base*

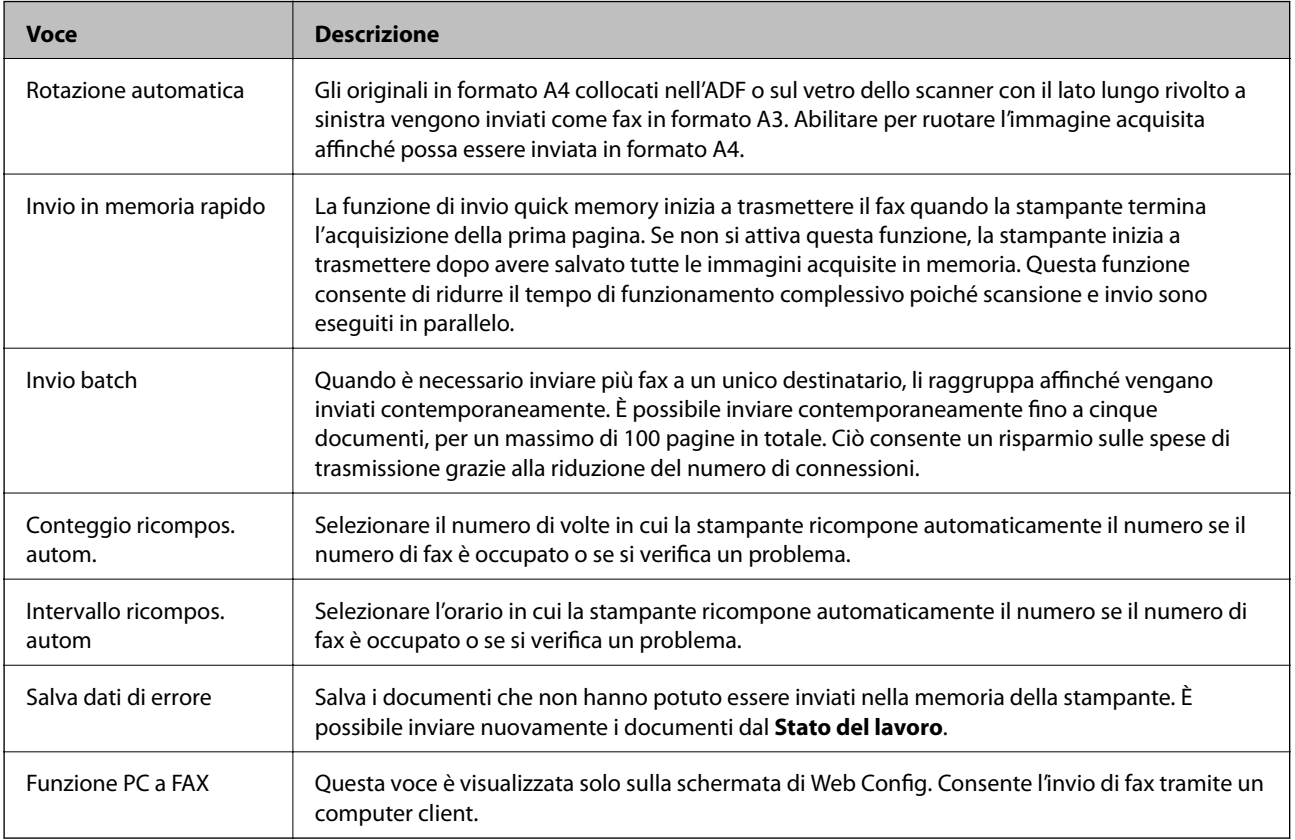

#### **Informazioni correlate**

& ["Abilitazione di invio di fax da un computer" a pagina 174](#page-173-0)

# **Menu Impostazioni di ricezione**

#### **Informazioni correlate**

- & "Menu Impostazioni di salvataggio/inoltro" a pagina 178
- & ["Menu Impostazioni di stampa" a pagina 182](#page-181-0)

### **Menu Impostazioni di salvataggio/inoltro**

È possibile trovare il menu nel pannello di controllo della stampante sottostante:

**Impostazioni** > **Impostazioni generali** > **Impostazioni fax** > **Impostazioni di ricezione** > **Impostazioni di salvataggio/inoltro**

#### **Salvataggio/ inoltro incondizionale**

#### *Nota:* Sulla schermata Web Config è disponibile il menu qui sotto:

#### Scheda *Fax* > *Impostazioni di ricezione* > *Output fax*

È possibile impostare destinazioni di risparmio e inoltro a Posta in arrivo, a un computer, a un dispositivo di memoria esterna, a indirizzi e-mail, a cartelle condivise e ad altri apparecchi fax. È possibile usare tali funzioni contemporaneamente. Se si impostano tutti gli elementi a **Dis.** sul pannello di controllo della stampante, la stampante è impostata per stampare i fax ricevuti.

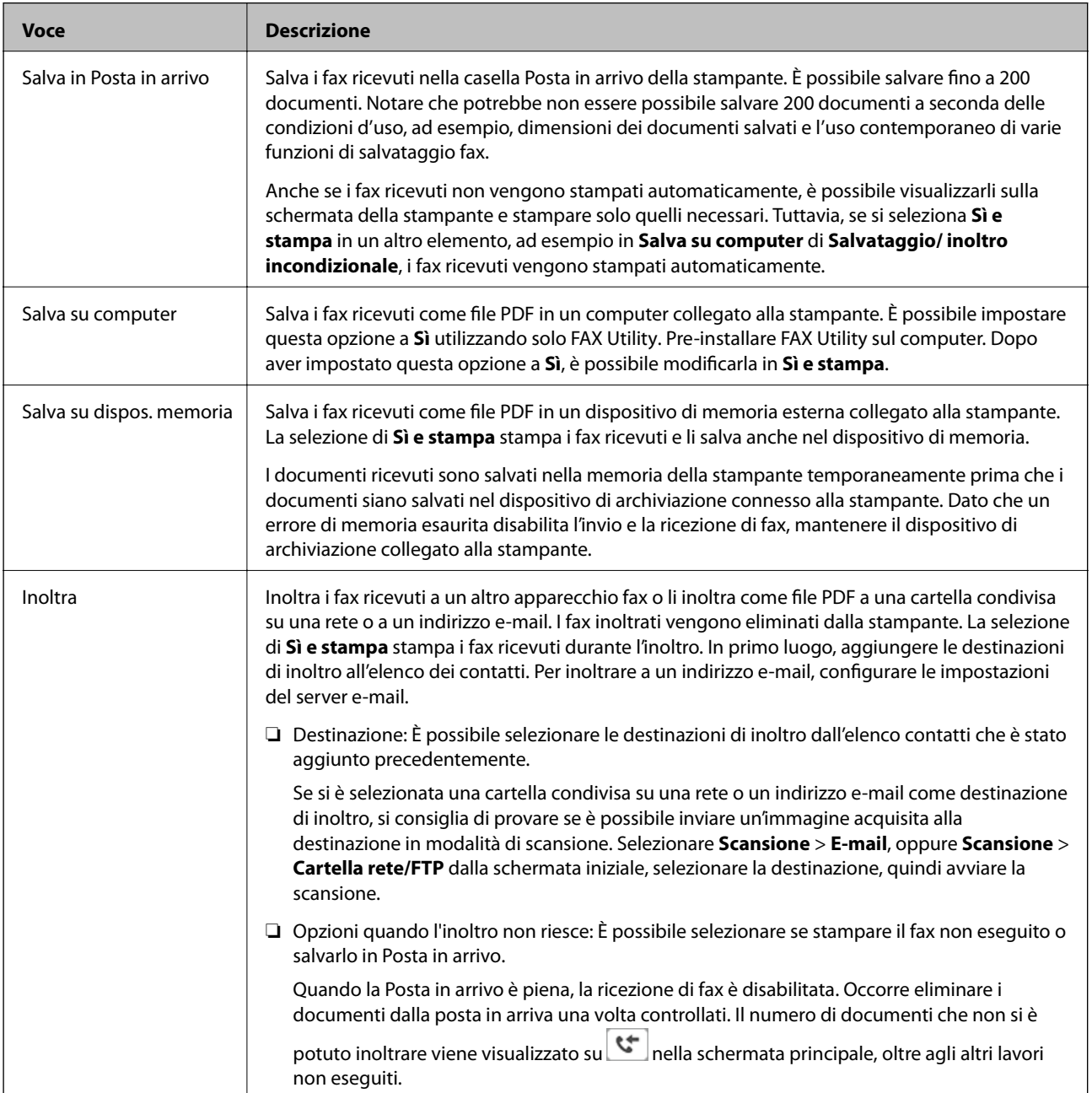

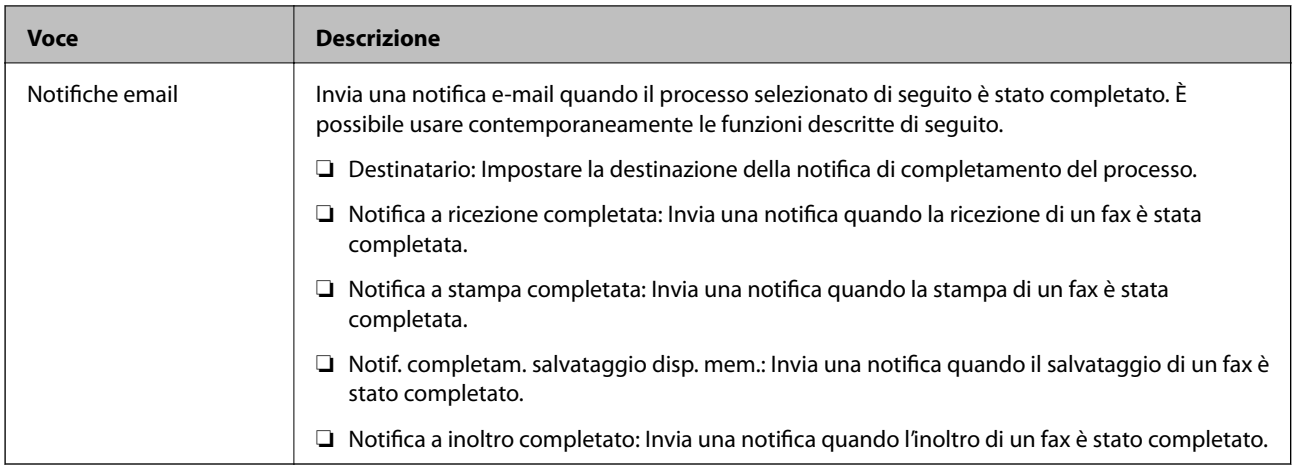

#### **Salvataggio/ inoltro condizionale**

#### *Nota:*

Sulla schermata Web Config è disponibile il menu qui sotto:

#### Scheda *Fax* > *Impostazioni di ricezione* > *Impostazioni di output condizioni*

È possibile impostare destinazioni di risparmio e/o inoltro a Posta in arrivo, a caselle riservate, a un dispositivo di memoria esterna, a indirizzi e-mail, a cartelle condivise e a un altro apparecchio fax.

Per passare da una condizione di attivazione a una di disattivazione e viceversa, toccare un punto qualsiasi nella

 $\cosh$ , tranne  $\frac{\partial}{\partial x}$ .

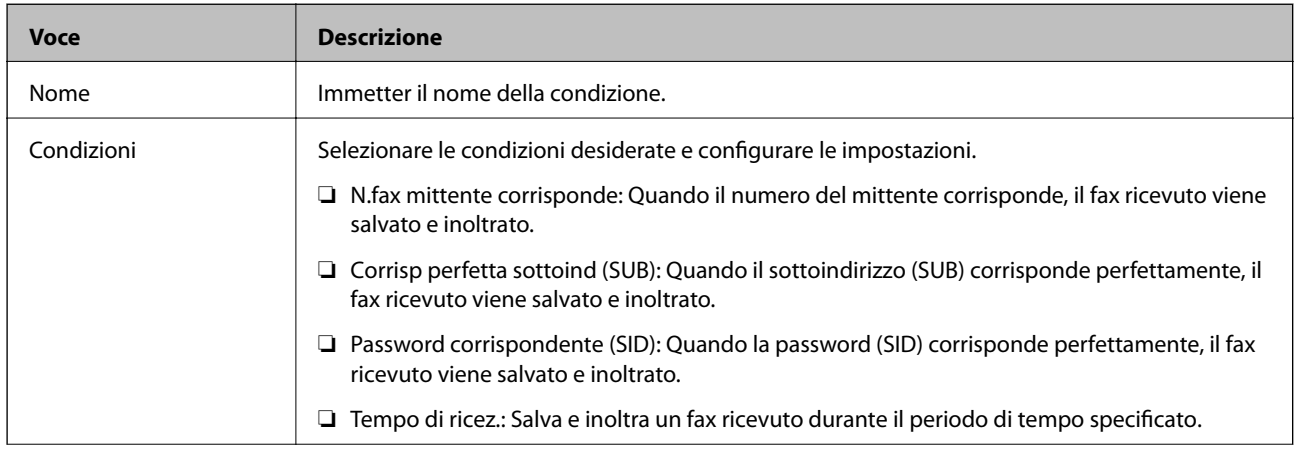
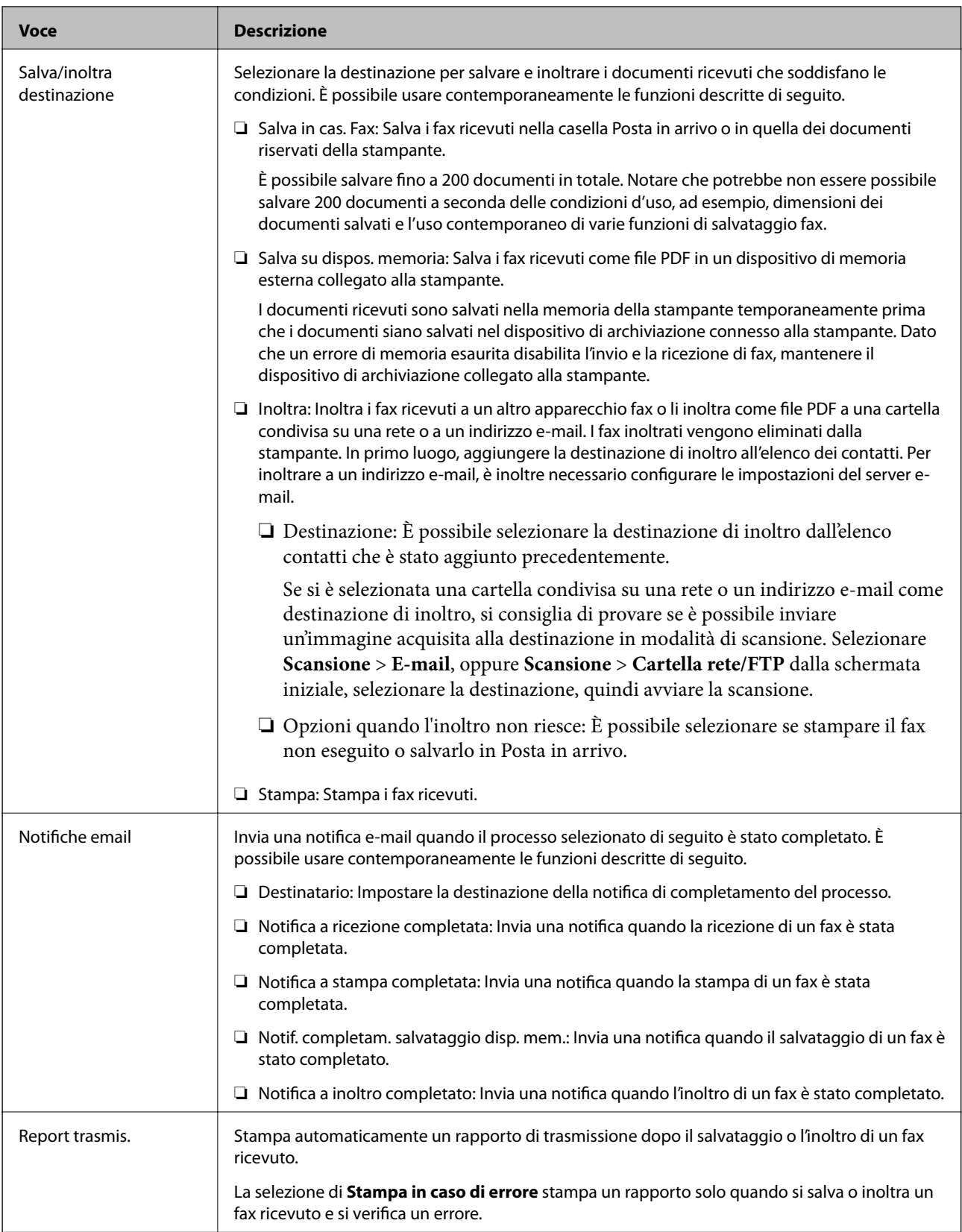

### <span id="page-181-0"></span>**Impostazioni comuni**

#### *Nota:*

Sulla schermata Web Config è disponibile il menu qui sotto:

❏ Scheda *Fax* > *Impostazioni di ricezione* > *Casella in entrata*

### ❏ Scheda *Fax* > *Impostazioni di ricezione* > *Output fax*

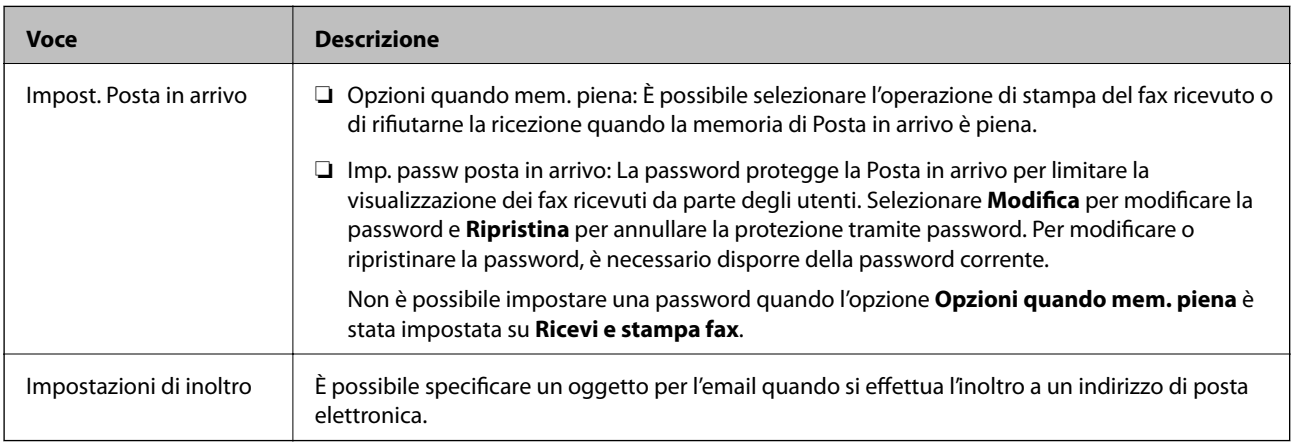

### $\equiv$  (Menu)

### *Nota:*

Non è possibile stampare l'elenco dalla schermata di Web Config.

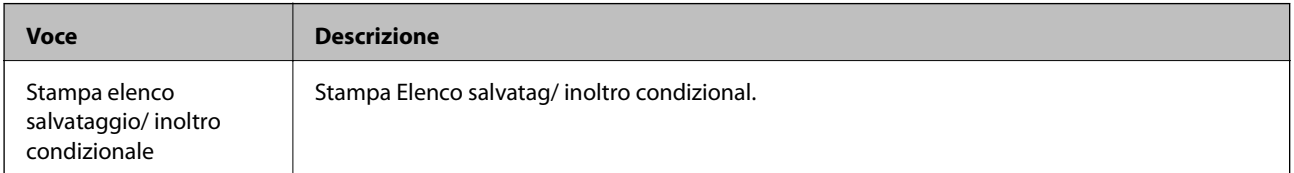

### **Informazioni correlate**

- & ["Funzioni per salvare e inoltrare i fax ricevuti senza condizione" a pagina 167](#page-166-0)
- & ["Impostazione di salvataggio e inoltro per la ricezione di fax \(Salvataggio/ inoltro incondizionale\)" a pagina 167](#page-166-0)
- & ["Funzioni per salvare e inoltrare i fax ricevuti con condizione" a pagina 170](#page-169-0)
- & ["Impostazione di salvataggio e inoltro per la ricezione di fax \(Salvataggio/ inoltro condizionale\)" a pagina 170](#page-169-0)

### **Menu Impostazioni di stampa**

È possibile trovare il menu nel pannello di controllo della stampante sottostante:

### **Impostazioni** > **Impostazioni generali** > **Impostazioni fax** > **Impostazioni di ricezione** > **Impostazioni di stampa**

*Nota:* Sulla schermata Web Config è disponibile il menu qui sotto: *Fax* scheda > *Impostazioni di ricezione* > *Output fax*

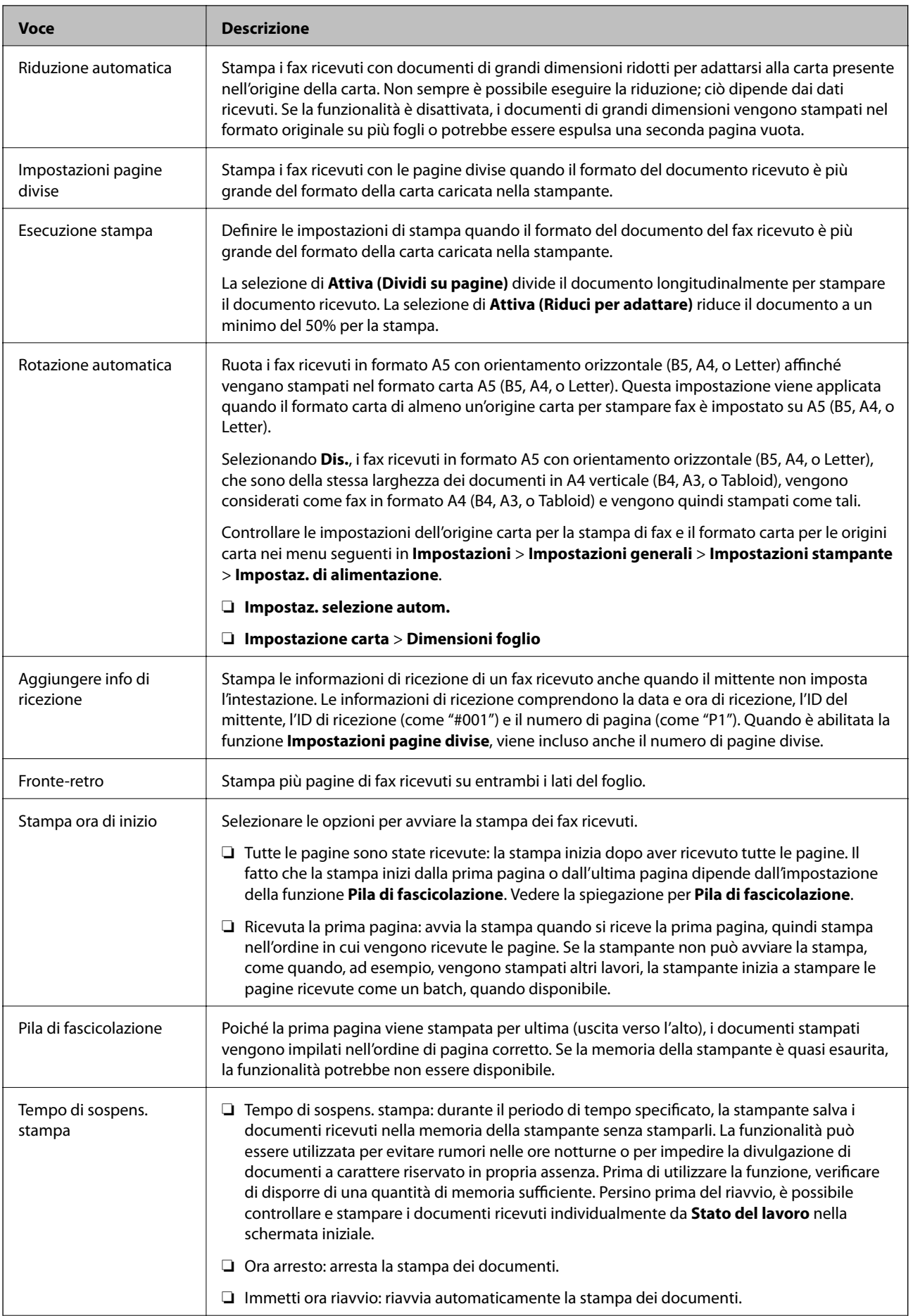

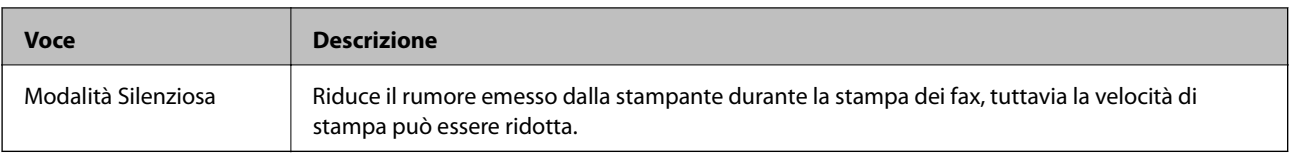

 $\blacktriangleright$  ["Impostazione Impostazioni di stampa per ricevere fax" a pagina 166](#page-165-0)

## **Menu Impostazioni report**

È possibile trovare il menu nel pannello di controllo della stampante sottostante:

### **Impostazioni** > **Impostazioni generali** > **Impostazioni fax** > **Impostazioni report**

#### *Nota:*

Su Web Config, è possibile trovare il menu sottostante:

#### Scheda *Fax* > *Impostazioni rapporto*

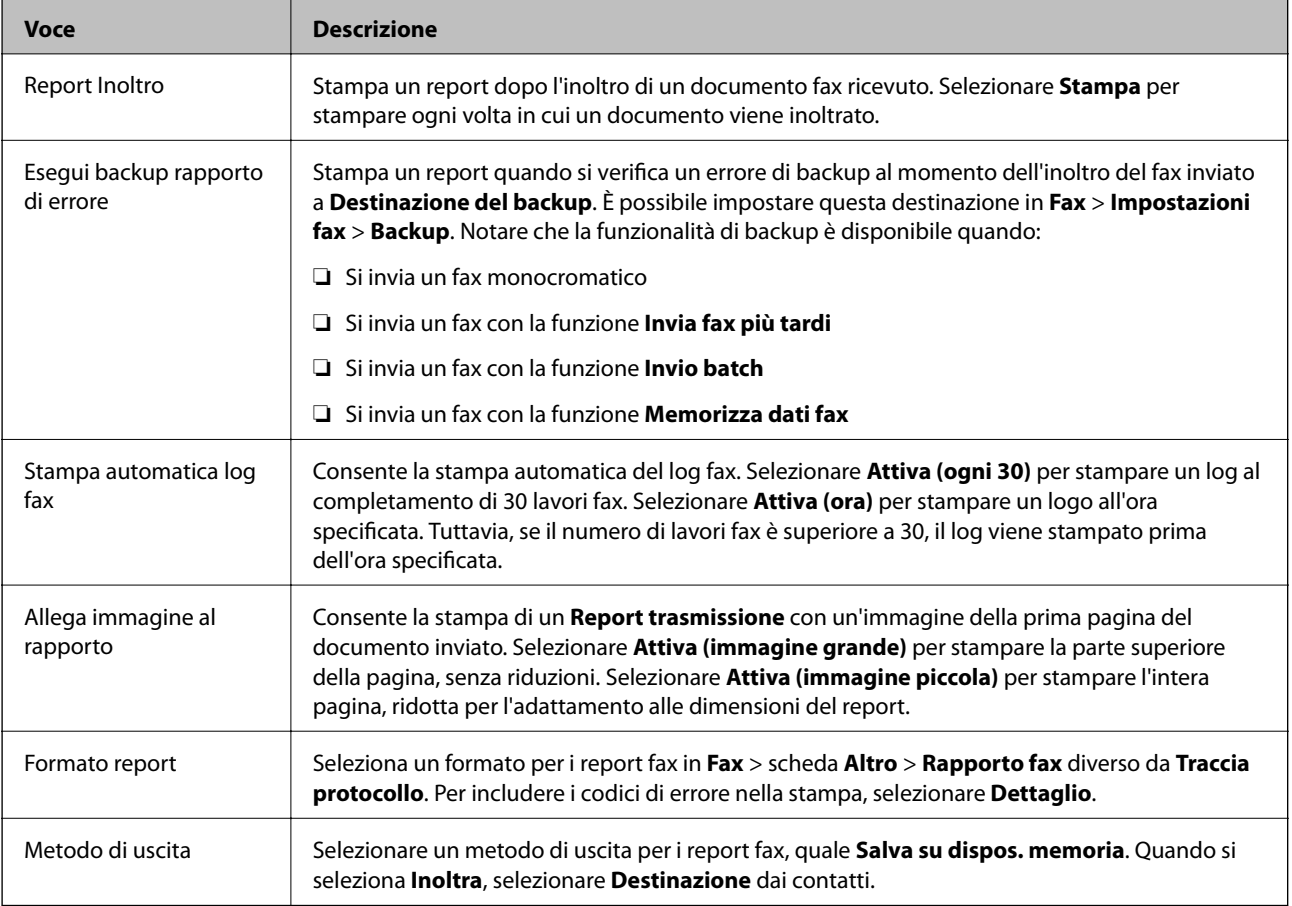

## **Menu Impostazioni di sicurezza**

È possibile trovare il menu nel pannello di controllo della stampante sottostante:

**Impostazioni** > **Impostazioni generali** > **Impostazioni fax** > **Impostazioni di sicurezza**

### <span id="page-184-0"></span>*Nota:*

Nella schermata Web Config è possibile trovare il menu sottostante:

*Fax* scheda > *Impostazioni di sicurezza*

| <b>Voce</b>                   | <b>Descrizione</b>                                                                                                    |
|-------------------------------|----------------------------------------------------------------------------------------------------|
| Limitazioni teleselezione     | La selezione di <b>Attiva</b> consente di disattivare l'immissione manuale dei numeri di fax dei<br>destinatari permettendo all'operatore di selezionare esclusivamente i destinatari dall'elenco dei<br>contatti o dalla cronologia dei fax inviati. |
|                               | La selezione di <b>Inserisci due volte</b> prevede che, in caso di immissione manuale, il numero di fax<br>debba essere immesso due volte.                                                                                                    |
|                               | La selezione di <b>Dis.</b> consente l'immissione manuale dei numeri di fax dei destinatari.                                                                                                    |
| Conferma elenco<br>indirizzi  | La selezione di Attiva visualizza una schermata di conferma del destinatario prima di dare inizio<br>alla trasmissione.                                                                                                    |
| Auto cancellaz dati<br>backup | La selezione di <b>Attiva</b> elimina automaticamente i backup quando si invia o riceve<br>completamente un documento correttamente, rendendo il backup non necessario.                                                                               |
|                               | Con la selezione di Dis., per prepararsi a una mancanza di corrente imprevista dovuta a guasto<br>elettrico o a un'operazione errata, la stampante memorizza temporaneamente delle copie di<br>backup dei documenti inviati e ricevuti.               |
| Cancella dati backup          | Elimina tutte le copie di backup temporaneamente memorizzate nella memoria della<br>stampante. Eseguire la funzionalità prima di cedere la stampante ad altri o smaltirla.                                                                            |
|                               | Questo menu non è visualizzato sulla schermata di Web Config.                                                                                                    |

## **Controlla connessione fax**

È possibile trovare il menu nel pannello di controllo della stampante sottostante:

### **Impostazioni** > **Impostazioni generali** > **Impostazioni fax** > **Controlla connessione fax**

*Nota:*

Non è possibile visualizzare questo menu sulla schermata di Web Config.

Selezionando **Controlla connessione fax** è possibile verificare se la stampante è connessa a una linea telefonica e pronta per l'invio di fax. É possibile stampare i risultati della verifica su carta comune A4.

## **Impostazione guidata fax**

È possibile trovare il menu nel pannello di controllo della stampante sottostante:

**Impostazioni** > **Impostazioni generali** > **Impostazioni fax** > **Impostazione guidata fax**

*Nota:*

Non è possibile visualizzare questo menu sulla schermata di Web Config.

La selezione di **Impostazione guidata fax** effettua le impostazioni fax di base. Seguire le istruzioni a video.

### **Informazioni correlate**

& ["Preparazione della stampante all'invio e ricezione di fax \(utilizzando Impostazione guidata fax\)" a pagina 161](#page-160-0)

# <span id="page-185-0"></span>**Risoluzione dei problemi**

## **Problemi durante l'invio e la ricezione di fax**

### **Informazioni correlate**

- & "Impossibile inviare o ricevere fax" a pagina 186
- & ["Impossibile inviare fax" a pagina 187](#page-186-0)
- & ["Impossibile inviare fax a un destinatario specifico" a pagina 188](#page-187-0)
- & ["Impossibile inviare fax a un'ora specifica" a pagina 188](#page-187-0)
- & ["Impossibile ricevere fax" a pagina 188](#page-187-0)
- & ["Impossibile salvare i fax ricevuti in un dispositivo di memoria" a pagina 189](#page-188-0)
- & ["Errore di memoria insufficiente" a pagina 189](#page-188-0)
- & ["Qualità mediocre dei fax inviati" a pagina 190](#page-189-0)
- ◆ ["Qualità mediocre dei fax ricevuti" a pagina 190](#page-189-0)
- & ["Impossibile stampare i fax ricevuti" a pagina 191](#page-190-0)

& ["Le pagine sono vuote oppure viene stampata solo una parte del testo sulla seconda pagina nei fax ricevuti" a](#page-190-0) [pagina 191](#page-190-0)

### **Impossibile inviare o ricevere fax**

- ❏ Eseguire la verifica automatica della connessione fax mediante la funzionalità **Controlla connessione fax** del pannello di controllo. Attenersi alle soluzioni indicate nel report generato.
- ❏ Verificare il codice di errore visualizzato per il lavoro fax non eseguito e attenersi alle soluzioni indicate nell'elenco dei codici di errore.
- ❏ Verificare l'impostazione di **Tipo di linea**. Il problema potrebbe essere risolto impostando l'opzione su **PBX**. Se il sistema telefonico in uso richiede l'immissione di un codice per l'accesso alla linea esterna, salvare il codice di accesso nella stampante e immettere # (cancelletto) all'inizio del numero di fax prima dell'invio.
- ❏ Se si verifica un errore di comunicazione, impostare l'opzione **Velocità fax** su **Lenta (9.600bps)** nel pannello di controllo.
- ❏ Collegare un telefono alla presa telefonica a muro per verificare che funzioni correttamente. Se risulta impossibile effettuare e ricevere chiamate, rivolgersi all'azienda di telecomunicazioni presso la quale è stato sottoscritto il servizio telefonico.
- ❏ Per eseguire la connessione a una linea telefonica DSL, è necessario utilizzare un modem DSL dotato di un filtro DSL incorporato o installare un filtro DSL a parte per la linea. A tale scopo, contattare il provider DSL.
- ❏ Se si è connessi a una linea telefonica DSL, collegare la stampante direttamente a una presa telefonica a muro per verificare se è possibile inviare fax. Se in tal modo i fax vengono inviati, il problema potrebbe essere dovuto al filtro DSL. A tale scopo, contattare il provider DSL.
- ❏ Attivare la funzionalità **ECM** nel pannello di controllo. Se la funzionalità **ECM** è disattivata, non è possibile inviare e ricevere fax a colori.
- ❏ Per inviare e ricevere fax tramite computer, verificare che la stampante sia connessa mediante cavo USB o tramite rete e che nel computer in uso sia stato installato il driver PC-FAX. Il driver PC-FAX viene installato insieme a FAX Utility.
- <span id="page-186-0"></span>❏ In Windows, verificare che la stampante (fax) sia visualizzata in **Dispositivi e stampanti**, **Stampante** o **Stampanti e altro hardware**. La stampante (fax) viene visualizzata nel formato "EPSON XXXXX (FAX)". Se la stampate (fax) non viene visualizzata, disinstallare e reinstallare FAX Utility. Per accedere a **Dispositivi e stampanti**, **Stampante** o **Stampanti e altro hardware**, attenersi alle procedure descritte di seguito.
	- ❏ Windows 10/Windows Server 2016

Fare clic sul pulsante Start, quindi selezionare **Sistema Windows** > **Pannello di controllo** > **Visualizza dispositivi e stampanti** in **Hardware e suoni**.

❏ Windows 8.1/Windows 8

Selezionare **Desktop** > **Impostazioni** > **Pannello di controllo** > **Visualizza dispositivi e stampanti** in **Hardware e suoni** o in **Hardware**.

❏ Windows 7

Fare clic sul pulsante Start e scegliere **Pannello di controllo** > **Visualizza dispositivi e stampanti** in **Hardware e suoni** o in **Hardware**.

❏ Windows Vista

Fare clic sul pulsante Start e scegliere **Pannello di controllo** > **Stampanti** in **Hardware e suoni**.

❏ Windows XP

Fare clic sul pulsante Start e selezionare **Impostazioni** > **Pannello di controllo** > **Stampanti e altro hardware** > **Stampanti e fax**.

- ❏ In Mac OS, attenersi alle procedure descritte di seguito.
	- ❏ Scegliere **Preferenze di Sistema** dal menu > **Stampanti e Scanner** (oppure **Stampa e Scansione** o **Stampa e Fax**), quindi accertarsi che la stampante (fax) sia visualizzata. La stampante (fax) viene visualizzata nel formato "FAX XXXX (USB)" o "FAX XXXX (IP)". In caso contrario, fare clic su [**+**] e registrare la stampante (fax).
	- ❏ Scegliere **Preferenze di Sistema** dal menu > **Stampanti e Scanner** (oppure **Stampa e Scansione** o **Stampa e Fax**), quindi fare doppio clic sulla stampante (fax). Se la stampante è in pausa, fare clic su **Riprendi** (o **Riprendi stampante**).

#### **Informazioni correlate**

- & ["Codici di errore visualizzati nel menu Stato" a pagina 108](#page-107-0)
- & ["Collegamento della stampante a una linea telefonica" a pagina 158](#page-157-0)
- & ["Menu Impostazioni base" a pagina 176](#page-175-0)
- & ["Controlla connessione fax" a pagina 185](#page-184-0)

### **Impossibile inviare fax**

- ❏ Se è attivata la limitazione delle funzionalità per gli utenti, per utilizzare la stampare è necessario immettere un nome utente e una password. Se non si conosce la password, rivolgersi all'amministratore.
- ❏ Se è attivata la limitazione delle funzionalità per gli utenti e si desidera inviare un fax dal computer, l'autenticazione utente viene eseguita mediante il nome utente e la password impostati nel driver della stampante. Se non è possibile inviare un fax a causa di un errore di autenticazione, rivolgersi all'amministratore.
- ❏ Impostare informazioni relative all'intestazione dei fax in uscita nel pannello di controllo. I fax in arrivo che non contengono intestazioni vengono automaticamente rifiutati da alcuni apparecchi fax.
- ❏ Se l'ID chiamante è stato bloccato, sbloccarlo. Le chiamate anonime vengono automaticamente rifiutate da alcuni telefoni e apparecchi fax.
- <span id="page-187-0"></span>❏ Chiedere al destinatario se il numero di fax è corretto e se il relativo apparecchio fax è pronto per la ricezione di fax.
- ❏ Controllare se è stato accidentalmente inviato un fax utilizzando la funzione sottoindirizzo. Se si seleziona un destinatario con un sottoindirizzo dall'elenco dei contatti, il fax può essere inviato utilizzando la funzione sottoindirizzo.
- ❏ Quando si inviano fax utilizzando la funzione di sottoindirizzo, chiedere al destinatario se l'apparecchio fax in suo possesso è in grado di ricevere fax utilizzando la funzione sottoindirizzo.
- ❏ Durante l'invio di fax tramite la funzione sottoindirizzo occorre verificare che il sottoindirizzo e la password siano corretti. Verificare con il destinatario che il sottoindirizzo e la password corrispondano.

- & ["Menu Impostazioni base" a pagina 176](#page-175-0)
- & ["Impossibile inviare o ricevere fax" a pagina 186](#page-185-0)

### **Impossibile inviare fax a un destinatario specifico**

Se non è possibile inviare fax a un destinatario specifico a causa di un errore, attenersi alle procedure descritte di seguito.

❏ Se l'apparecchio fax del destinatario non risponde alla chiamata entro 50 secondi dal termine della

composizione, viene visualizzato un errore. Eseguire la composizione mediante la funzionalità (**Onhook**) o mediante un telefono collegato per verificare l'intervallo che trascorre prima di avvertire un tono fax. Se trascorrono più di 50 secondi, per inviare il fax è necessario aggiungere pause dopo il numero di fax. Toccare

 per immettere una pausa. La pausa è rappresentata da un trattino (-). Una pausa equivale a circa tre secondi. Aggiungere più pause in base alle esigenze.

❏ Se il destinatario è stato selezionato dall'elenco dei contatti, verificare che le informazioni salvate siano corrette. Se le informazioni sono corrette, selezionare il destinatario dall'elenco dei contatti, toccare **Modifica** e impostare l'opzione **Velocità fax** su **Lenta (9.600bps)**.

### **Informazioni correlate**

- & ["Utilizzo dei contatti" a pagina 65](#page-64-0)
- $\blacktriangleright$  ["Impossibile inviare o ricevere fax" a pagina 186](#page-185-0)

### **Impossibile inviare fax a un'ora specifica**

Impostare correttamente la data e l'ora sul pannello di controllo.

### **Informazioni correlate**

- & ["Sincronizzazione di data e ora con il Time server" a pagina 80](#page-79-0)
- & ["Opzioni di menu per Impostazioni base in Impostazioni generali" a pagina 140](#page-139-0)

### **Impossibile ricevere fax**

❏ Se è stata eseguita la sottoscrizione a un servizio di inoltro chiamate, potrebbe non essere possibile ricevere fax.Rivolgersi al provider di servizi.

- <span id="page-188-0"></span>❏ Se alla stampante non è stato collegato un telefono, impostare l'opzione **Modalità di ricezione** su **Auto** nel pannello di controllo.
- ❏ Quando si verificano seguenti condizioni, la stampante esaurisce la memoria e non è in grado di ricevere fax.Per informazioni sulla gestione di un errore di memoria insufficiente, consultare la risoluzione dei problemi.
	- ❏ Nella posta in arrivo e nella casella documenti riservati sono stati salvati 200 documenti ricevuti.
	- ❏ La memoria della stampante è piena (100%).
- ❏ Durante la ricezione di fax tramite la funzione sottoindirizzo occorre verificare che il sottoindirizzo e la password siano corretti.Verificare con il mittente che il sottoindirizzo e la password corrispondano.
- ❏ Controllare se il numero di fax del mittente è stato registrato nell'**Elenco numero rifiuti**.I fax inviati da numeri che sono stati aggiunti a questo elenco sono bloccati quando è abilitata la funzione **Elenco numero rifiuti** in **Fax rifiutato**.
- ❏ Controllare se il numero di fax del mittente è registrato nell'elenco dei contatti.I fax inviati da numeri che non sono stati registrati in questo elenco sono bloccati quando è abilitata la funzione **Contatti non registrati** in **Fax rifiutato**.
- ❏ Chiedere al mittente se l'intestazione è stata configurata sul proprio apparecchio fax.I fax sprovvisti di intestazione vengono bloccati quando è abilitata l'opzione **Intestazione fax vuota bloccata** in **Fax rifiutato**.

- & ["Menu Impostazioni base" a pagina 176](#page-175-0)
- & ["Impossibile inviare o ricevere fax" a pagina 186](#page-185-0)
- & "Errore di memoria insufficiente" a pagina 189

### **Impossibile salvare i fax ricevuti in un dispositivo di memoria**

Controllare se il dispositivo di memoria è collegato alla stampante, quindi controllare le **Impostazioni di ricezione**.

### **Informazioni correlate**

- & ["Definizione delle impostazioni per salvare e inoltrare i fax ricevuti" a pagina 166](#page-165-0)
- & ["Menu Impostazioni di salvataggio/inoltro" a pagina 178](#page-177-0)

### **Errore di memoria insufficiente**

- ❏ Se la stampante è stata impostata per il salvataggio dei fax ricevuti nella posta in arrivo o nella casella documenti riservati, eliminare i fax già letti dalla posta in arrivo o dalla casella documenti riservati.
- ❏ Se la stampante è stata impostata per il salvataggio su computer dei fax ricevuti, accendere il computer impostato per il salvataggio dei fax. Una volta salvati nel computer, i fax ricevuti vengono eliminati dalla memoria della stampante.
- ❏ Se la stampante è stata impostata per il salvataggio dei fax ricevuti in un dispositivo di memoria, collegare alla stampante il dispositivo nel quale è stata creata una cartella per il salvataggio dei fax. Una volta salvati nel dispositivo, i fax ricevuti vengono eliminati dalla memoria della stampante. Verificare che il dispositivo disponga di una quantità di memoria sufficiente e che non sia protetto da scrittura.
- <span id="page-189-0"></span>❏ Anche se la memoria è piena, è possibile inviare un fax in uno dei seguenti modi.
	- ❏ Inviare un fax utilizzando la funzione **Invio diretto** se si desidera inviare un fax monocromatico.
	- ❏ Inviare un fax componendo il numero da un telefono esterno.
	- ❏ Inviare un fax utilizzando la funzione (**On-hook**).
	- ❏ Inviare un fax suddividendo gli originali in due o più gruppi per inviarli in diversi batch.
- ❏ Se non è possibile stampare un fax ricevuto a causa di un errore della stampante, ad esempio in presenza di carta inceppata, potrebbe verificarsi un errore di memoria insufficiente. Risolvere il problema della stampante e chiedere al mittente di inviare nuovamente il fax.

- & ["Definizione delle impostazioni per salvare e inoltrare i fax ricevuti" a pagina 166](#page-165-0)
- $\rightarrow$  ["Menu Impostazioni di salvataggio/inoltro" a pagina 178](#page-177-0)
- & ["Configurare le impostazioni per inviare e ricevere fax su un computer" a pagina 174](#page-173-0)

### **Qualità mediocre dei fax inviati**

- ❏ Pulire il vetro dello scanner.
- ❏ Pulire l'ADF.
- ❏ Modificare l'impostazione dell'opzione **Tipo originale** nel pannello di controllo. Se gli originali contengono sia testo, sia immagini, selezionare **Foto**.
- ❏ Modificare l'impostazione dell'opzione **Densità** nel pannello di controllo.
- ❏ Se non si conoscono le caratteristiche dell'apparecchio fax del destinatario, attivare la funzionalità **Invio diretto** o impostare su **Fine** l'opzione **Risoluzione**.

Se per un fax in monocromia si seleziona l'impostazione **Super Fine** o **Ultra Fine** e il fax viene inviato senza utilizzare la funzionalità **Invio diretto**, la risoluzione potrebbe essere ridotta automaticamente.

❏ Attivare la funzionalità **ECM** nel pannello di controllo.

#### **Informazioni correlate**

& ["Menu Impostazioni base" a pagina 176](#page-175-0)

### **Invio di fax nel formato errato**

- ❏ Quando si invia un fax mediante il vetro dello scanner, collocare l'originale correttamente, allineandone l'angolo all'apposito contrassegno. Selezionare il formato dell'originale nel pannello di controllo.
- ❏ Pulire il vetro dello scanner e il coperchio documenti. La polvere e le macchie eventualmente presenti sul vetro potrebbero essere incluse nell'area di scansione, dando origine a una posizione di scansione errata o a immagini di dimensioni ridotte.

### **Qualità mediocre dei fax ricevuti**

- ❏ Attivare la funzionalità **ECM** nel pannello di controllo.
- ❏ Chiedere al mittente di utilizzare una modalità di invio di qualità superiore.

<span id="page-190-0"></span>❏ Stampare nuovamente il fax ricevuto. Per stampare nuovamente il fax, scegliere **Log** dal **Stato del lavoro**.

#### **Informazioni correlate**

& ["Menu Impostazioni base" a pagina 176](#page-175-0)

### **Impossibile stampare i fax ricevuti**

- ❏ Se si è verificato un errore della stampante, ad esempio in presenza di carta inceppata, non è possibile stampare i fax ricevuti. Verificare la stampante.
- ❏ Se la stampante è stata impostata per il salvataggio dei fax ricevuti nella posta in arrivo o nella casella documenti riservati, i fax ricevuti non vengono stampati automaticamente. Verificare le **Impostazioni di ricezione**.

### **Informazioni correlate**

- & ["Definizione delle impostazioni per salvare e inoltrare i fax ricevuti" a pagina 166](#page-165-0)
- & ["Menu Impostazioni di salvataggio/inoltro" a pagina 178](#page-177-0)

### **Le pagine sono vuote oppure viene stampata solo una parte del testo sulla seconda pagina nei fax ricevuti**

È possibile stampare su una pagina tramite la funzione **Elimina i dati di stampa dopo la divisione** in **Impostazioni pagine divise**.

Selezionare **Elimina parte superiore** o **Elimina parte inferiore** in **Elimina i dati di stampa dopo la divisione**, quindi regolare la **Soglia**. L'aumento della soglia comporta un aumento della quantità eliminata; una soglia più alta consente maggiori possibilità di stampare su una pagina.

### **Informazioni correlate**

& ["Menu Impostazioni di stampa" a pagina 182](#page-181-0)

## **Altri problemi di fax**

#### **Informazioni correlate**

- & "Impossibile effettuare chiamate con il telefono connesso" a pagina 191
- & ["La segreteria telefonica non è in grado di rispondere alle chiamate vocali" a pagina 192](#page-191-0)

### **Impossibile effettuare chiamate con il telefono connesso**

Collegare il telefono alla porta EXT. della stampante e sollevare il ricevitore. Se non è presente alcun segnale di linea, collegare il cavo telefonico correttamente.

### **Informazioni correlate**

& ["Collegamento del telefono alla stampante" a pagina 159](#page-158-0)

### <span id="page-191-0"></span>**La segreteria telefonica non è in grado di rispondere alle chiamate vocali**

Nel pannello di controllo, impostare l'opzione **Squilli alla risposta** della stampante su un numero superiore a quello degli squilli per la segreteria telefonica.

### **Informazioni correlate**

& ["Effettuazione di impostazioni per utilizzare una segreteria telefonica" a pagina 165](#page-164-0)

In questo capitolo verranno illustrate le funzioni di sicurezza avanzate.

# **Impostazioni di sicurezza e prevenzione del pericolo**

Quando una stampante è collegata a una rete, è possibile accedervi da una postazione remota. Inoltre, molte persone possono condividere la stampante, un'opzione utile per migliorare l'efficienza operativa e la convenienza. Tuttavia, i rischi quali l'accesso e l'uso illegale e la manomissione sono aumentati. Se si utilizza la stampante in un ambiente con accesso a Internet, i rischi sono ancora maggiori.

Per le stampanti che non dispongono di una protezione di accesso dall'esterno, sarà possibile leggere i log dei lavori memorizzati nella stampante da Internet.

Per evitare questo rischio, le stampanti Epson dispongono di una varietà di tecnologie di sicurezza.

Impostare la stampante come necessario in base alle condizioni ambientali che sono state create con le informazioni relative all'ambiente del cliente.

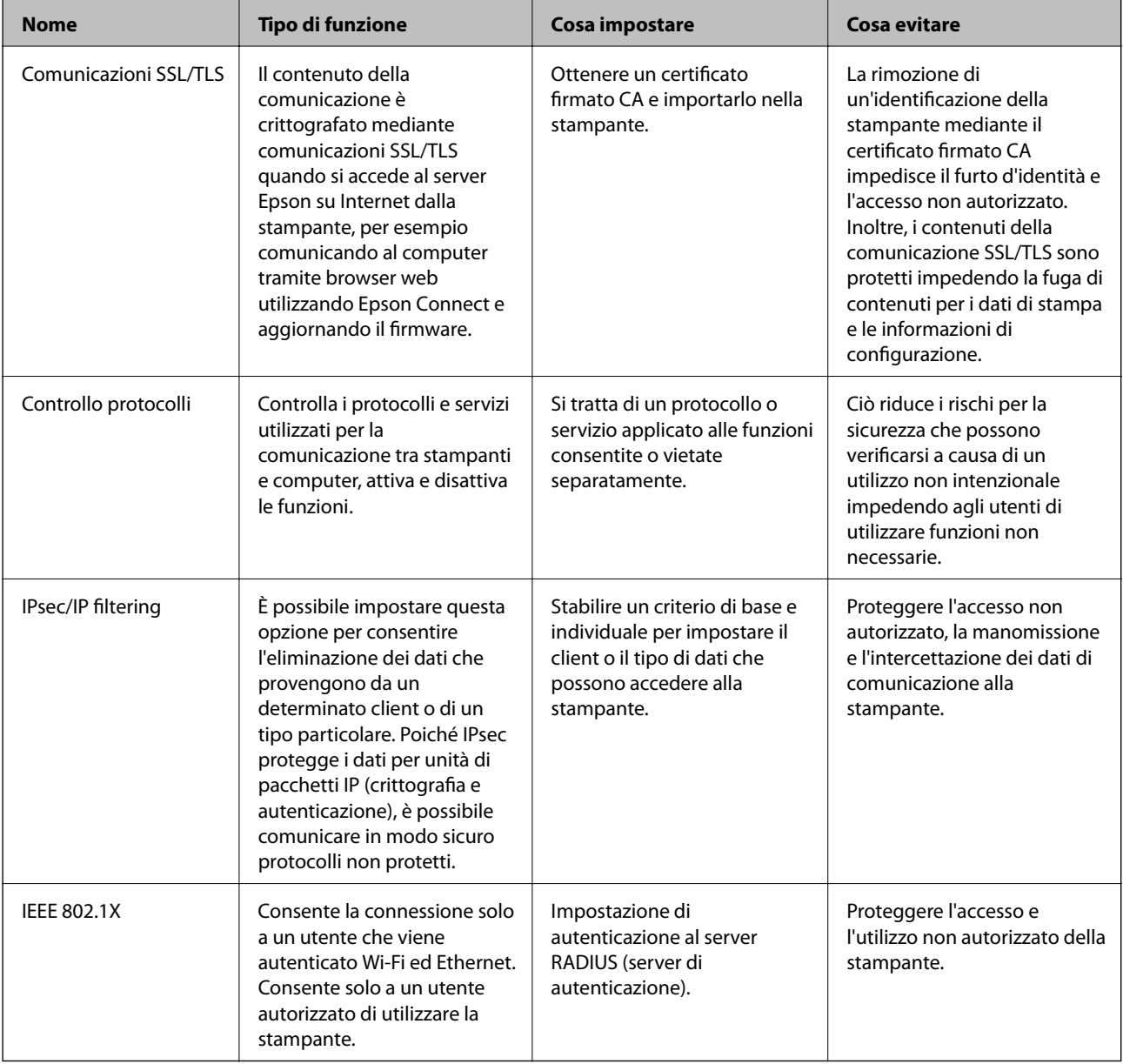

### **Informazioni correlate**

& ["Comunicazione SSL/TLS con la stampante" a pagina 195](#page-194-0)

- <span id="page-194-0"></span>& ["Controllo tramite protocolli" a pagina 203](#page-202-0)
- & ["Comunicazione crittografata tramite IPsec/IP Filtering" a pagina 208](#page-207-0)
- & ["Connessione della stampante a una rete IEEE802.1X" a pagina 222](#page-221-0)

## **Impostazioni delle funzioni di sicurezza**

Se si imposta IPsec/IP filtering o IEEE802.1X, si consiglia di accedere a Web Config utilizzando l'SSL o il TLS per comunicare le informazioni relative alle impostazioni al fine di ridurre i rischi per la sicurezza, come la manomissione o l'intercettazione.

Inoltre, è possibile utilizzare Web Config collegando la stampante direttamente al computer mediante un cavo Ethernet e inserendo quindi l'indirizzo IP in un browser web. La stampante può essere collegata in un ambiente protetto una volta effettuate le impostazioni di sicurezza.

# **Comunicazione SSL/TLS con la stampante**

Quando si imposta il certificato del server tramite la comunicazione SSL/TLS (Secure Sockets Layer/Transport Layer Security) con la stampante, è possibile crittografare il percorso di comunicazione tra computer. Effettuare questa operazione se si desidera impedire l'accesso remoto e non autorizzato.

## **Informazioni sulla certificazione digitale**

❏ Certificato firma CA

Si tratta di un certificato firmato dalla CA (Certificate Authority, ente di certificazione). È possibile ottenerlo facendone richiesta all'ente di certificazione. Esso certifica l'esistenza della stampante e viene usato per comunicazioni SSL/TLS allo scopo di garantire la sicurezza della comunicazione dei dati.

Quando viene usato per la comunicazione SSL/TLS, viene considerato come un certificato del server.

Quando è impostato alla comunicazione IPsec/IP Filtering o IEEE 802.1X, viene usato come certificato del client.

❏ Certificato CA

Si tratta di un certificato concatenato con il Certificato firma CA, chiamato anche Certificato CA intermedio. Viene usato dal browser web per convalidare il percorso del certificato della stampante quando accede al server dell'altra parte o a Web Config.

Per il Certificato CA, impostare quando convalidare il percorso del certificato del server in accesso dalla stampante. Per la stampante, impostare per certificare il percorso del Certificato firma CA per la connessione SSL/TLS.

È possibile ottenere il Certificato CA della stampante dall'ente di certificazione che rilascia il Certificato CA.

È inoltre possibile ottenere il Certificato CA usato per convalidare il server dell'altra parte dall'ente di certificazione che ha emesso il Certificato firma CA dell'altro server.

<span id="page-195-0"></span>❏ Certificato firma personale

Si tratta di un certificato che la stampante firma ed emette da sola. Viene chiamato anche certificato radice. Dal momento che l'emittente certifica se stesso, non è affidabile e non riesce a prevenire il furto d'identità.

Usarlo quando si effettuano le impostazioni di sicurezza e si esegue una comunicazione SSL/TLS semplice, senza il Certificato firma CA.

Se si utilizza questo certificato per una comunicazione SSL/TLS, un avviso di sicurezza potrebbe venire visualizzato sul browser, dal momento che il certificato non è registrato sul browser. È possibile utilizzare il Certificato firma personale solo per la comunicazione SSL/TLS.

### **Informazioni correlate**

- & "Ottenimento e importazione di un certificato firmato CA" a pagina 196
- & ["Eliminazione di un certificato firmato CA" a pagina 200](#page-199-0)
- & ["Aggiornamento di un certificato auto-firmato" a pagina 202](#page-201-0)

## **Ottenimento e importazione di un certificato firmato CA**

### **Ottenimento di un certificato firmato CA**

Per ottenere un certificato firmato CA, creare una richiesta CSR (Certificate Signing Request) e inviarla all'ente di certificazione. È possibile creare una richiesta CSR tramite la pagina Web Config e un computer.

Effettuare i passaggi che seguono per creare una richiesta CSR e ottenere un certificato firmato CA utilizzando Web Config. Quando si crea una richiesta CSR tramite Web Config, il certificato sarà in formato PEM/DER.

1. Accedere a Web Config e selezionare la scheda **Sicurezza rete**. Quindi, selezionare **SSL/TLS** > **Certificato** o **IPsec/Filtro IP** > **Certificato client** o **IEEE802.1X** > **Certificato client**.

Qualunque cosa si scelga, è possibile ottenere lo stesso certificato e utilizzarlo in comune.

2. Fare clic su **Genera** in **CSR**.

Viene aperta una pagina per la creazione della richiesta CSR.

3. Inserire un valore per ciascuna voce.

#### *Nota:*

La lunghezza della chiave e le abbreviazioni disponibili variano a seconda dell'ente di certificazione. Creare una richiesta in base alle regole di ciascun ente di certificazione.

4. Fare clic su **OK**.

Viene visualizzato un messaggio di completamento.

5. Selezionare la scheda **Sicurezza rete**. Quindi, selezionare **SSL/TLS** > **Certificato** o **IPsec/Filtro IP** > **Certificato client** o **IEEE802.1X** > **Certificato client**.

<span id="page-196-0"></span>6. Fare clic su uno dei pulsanti di scaricamento di **CSR** in base a un formato specificato da ciascun ente di certificazione per lo scaricamento di una richiesta CSR su un computer.

### c*Importante:*

Non generare di nuovo un CSR. In caso contrario, potrebbe non risultare possibile importare un Certificato firma CA emesso.

7. Inviare la richiesta CSR a un ente di certificazione e ottenere un Certificato firma CA.

Seguire le regole di ciascun ente di certificazione sul metodo e la forma dell'invio.

8. Salvare il Certificato firma CA emesso su un computer connesso alla stampante.

L'ottenimento di un Certificato firma CA risulta completato quando si salva il certificato su una destinazione.

### *Voci di impostazione CSR*

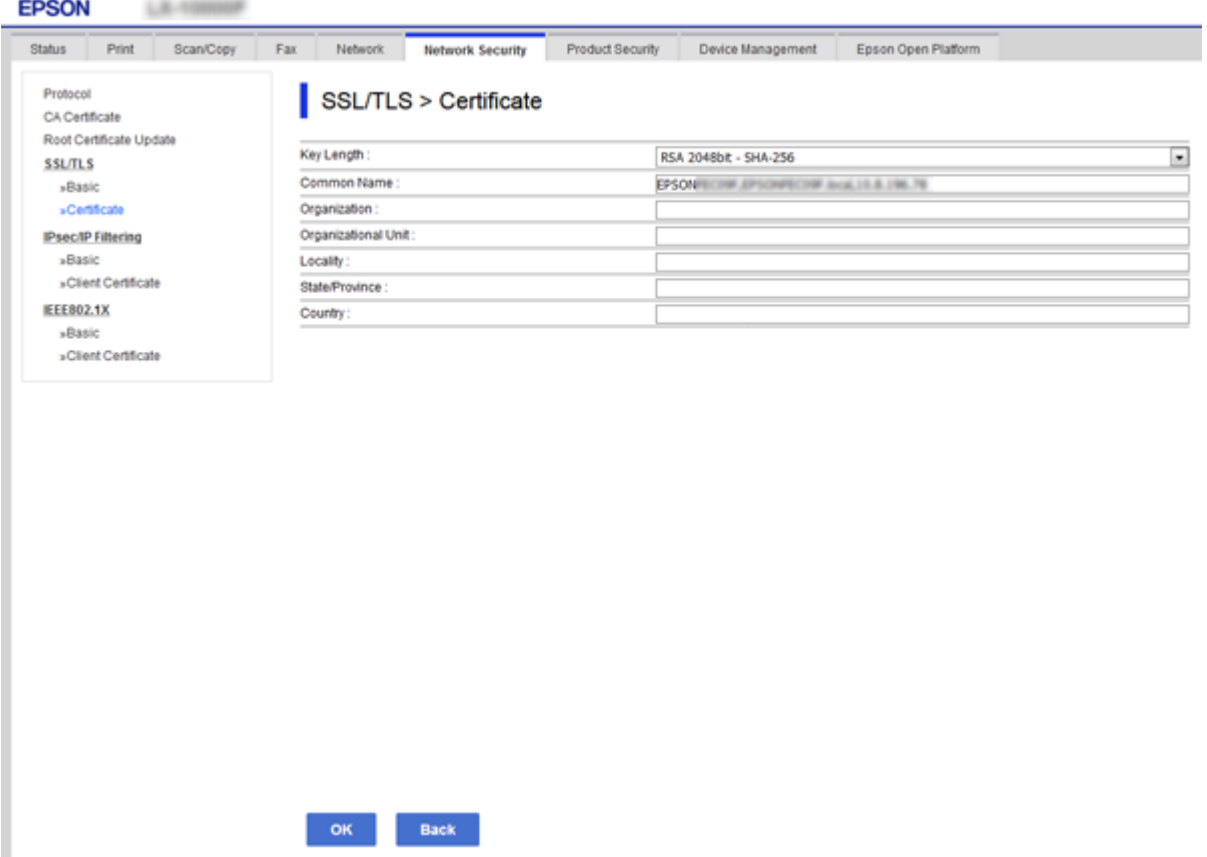

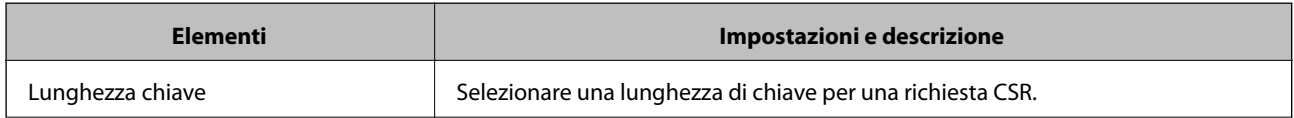

<span id="page-197-0"></span>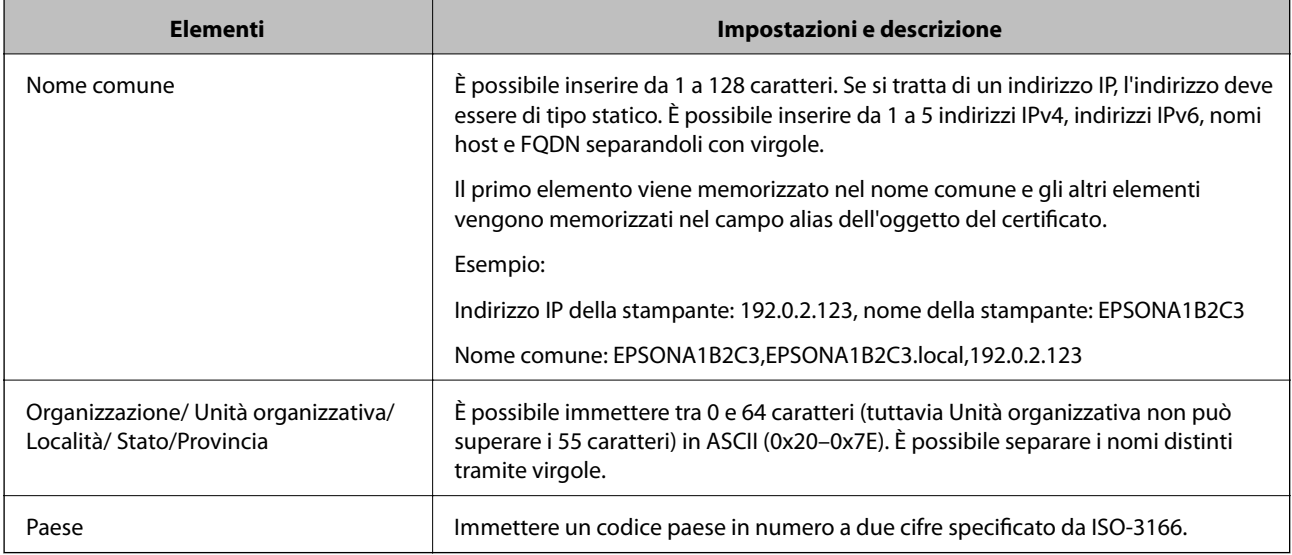

### **Informazioni correlate**

& ["Ottenimento di un certificato firmato CA" a pagina 196](#page-195-0)

### **Importazione di un certificato firmato CA**

Importare nella stampante il Certificato firma CA ottenuto.

#### c*Importante:*

- ❏ Assicurarsi che la data e l'ora della stampante siano impostate correttamente. Il certificato potrebbe non essere valido.
- ❏ Se si ottiene un certificato tramite una richiesta CSR creata da Web Config, è possibile importare un certificato una volta.
- 1. Accedere a Web Config e selezionare la scheda **Sicurezza rete**. Quindi, selezionare **SSL/TLS** > **Certificato** o **IPsec/Filtro IP** > **Certificato client** o **IEEE802.1X** > **Certificato client**.
- 2. Fare clic su **Importa**

Viene aperta una pagina per l'importazione del certificato.

3. Inserire un valore per ciascuna voce. Impostare **Certificato CA 1** e **Certificato CA 2** quando si verifica il percorso del certificato nel browser web che accede alla stampante.

A seconda dell'ente presso il quale si richiede un CSR e del formato file del certificato, le impostazioni richieste possono variare. Immettere i valori per le voci richieste in base a quanto segue.

- ❏ Certificato in formato PEM/DER ottenuto tramite Web Config
	- ❏ **Chiave privata**: Non configurare in quanto la stampante contiene una chiave privata.
	- ❏ **Password**: Non configurare.
	- ❏ **Certificato CA 1**/**Certificato CA 2**: Opzionale

- ❏ Certificato in formato PEM/DER ottenuto tramite un computer
	- ❏ **Chiave privata**: Impostazione necessaria.
	- ❏ **Password**: Non configurare.
	- ❏ **Certificato CA 1**/**Certificato CA 2**: Opzionale
- ❏ Certificato in formato PKCS#12 ottenuto tramite un computer
	- ❏ **Chiave privata**: Non configurare.
	- ❏ **Password**: Opzionale
	- ❏ **Certificato CA 1**/**Certificato CA 2**: Non configurare.
- 4. Fare clic su **OK**.

Viene visualizzato un messaggio di completamento.

#### *Nota:*

Fare clic su *Conferma* per verificare le informazioni del certificato.

#### **Informazioni correlate**

- & ["Accesso a Web Config" a pagina 32](#page-31-0)
- & "Voci di impostazione per l'importazione del certificato firmato CA" a pagina 199

### *Voci di impostazione per l'importazione del certificato firmato CA*

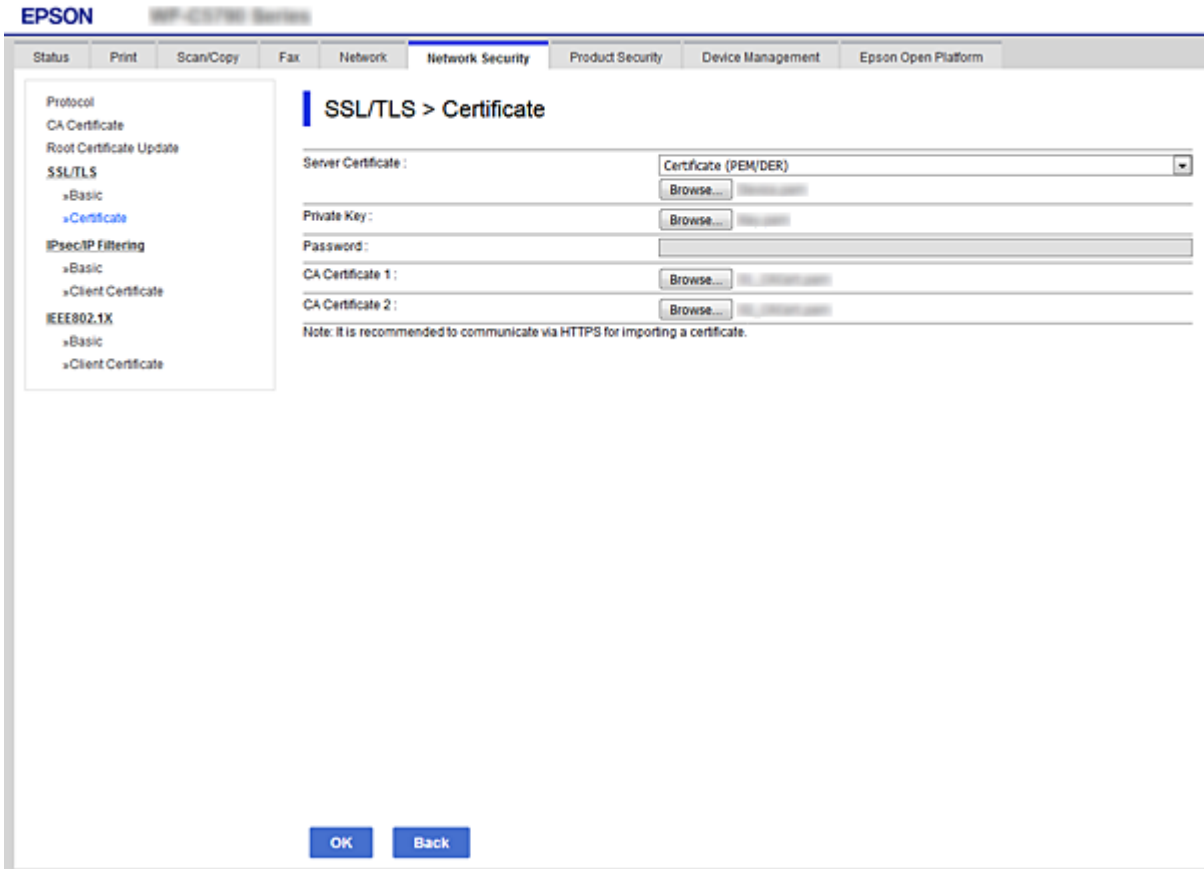

<span id="page-199-0"></span>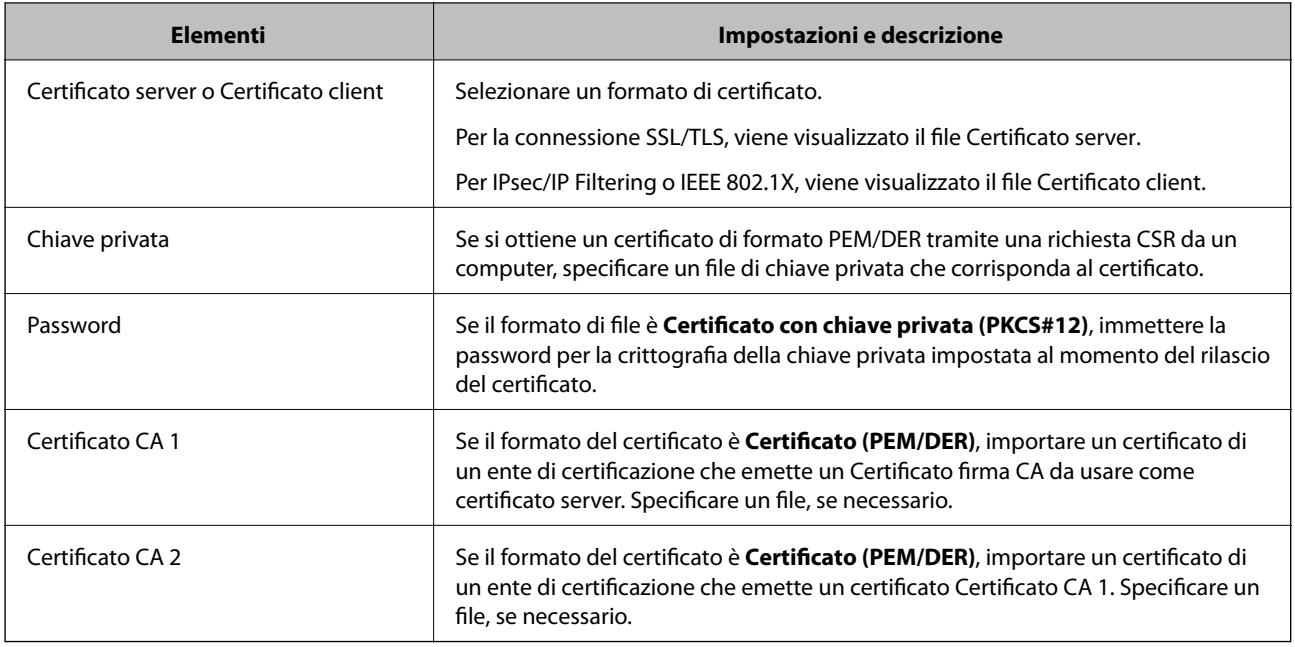

### **Informazioni correlate**

& ["Importazione di un certificato firmato CA" a pagina 198](#page-197-0)

## **Eliminazione di un certificato firmato CA**

È possibile eliminare un certificato importato quando il certificato scade o quando una connessione crittografata non è più necessaria.

### c*Importante:*

Se si ottiene un certificato tramite una richiesta CSR creata da Web Config, non è possibile importare di nuovo un certificato eliminato.In tal caso, creare una richiesta CSR e ottenere di nuovo un certificato.

- 1. Accedere a Web Config, quindi selezionare la scheda **Sicurezza rete**.Quindi, selezionare **SSL/TLS** > **Certificato** o **IPsec/Filtro IP** > **Certificato client** o **IEEE802.1X** > **Certificato client**.
- 2. Fare clic su **Elimina**.
- 3. Confermare l'eliminazione del certificato nel messaggio visualizzato.

## **Configurazione di Certificato CA**

Quando si imposta il Certificato CA, è possibile convalidare il percorso del certificato CA del server cui la stampante accede. Ciò può prevenire il furto d'identità.

È possibile ottenere il Certificato CA dall'ente di certificazione che rilascia il Certificato firma CA.

#### **Informazioni correlate**

- ◆ ["Accesso a Web Config" a pagina 32](#page-31-0)
- & ["Voci di impostazione CSR" a pagina 197](#page-196-0)

& ["Importazione di un certificato firmato CA" a pagina 198](#page-197-0)

### **Importazione di un Certificato CA**

Importare nella stampante il Certificato CA.

- 1. Accedere a Web Config quindi selezionare la scheda **Sicurezza rete** > **Certificato CA**.
- 2. Fare clic su **Importa**.
- 3. Specificare il Certificato CA che si desidera importare.

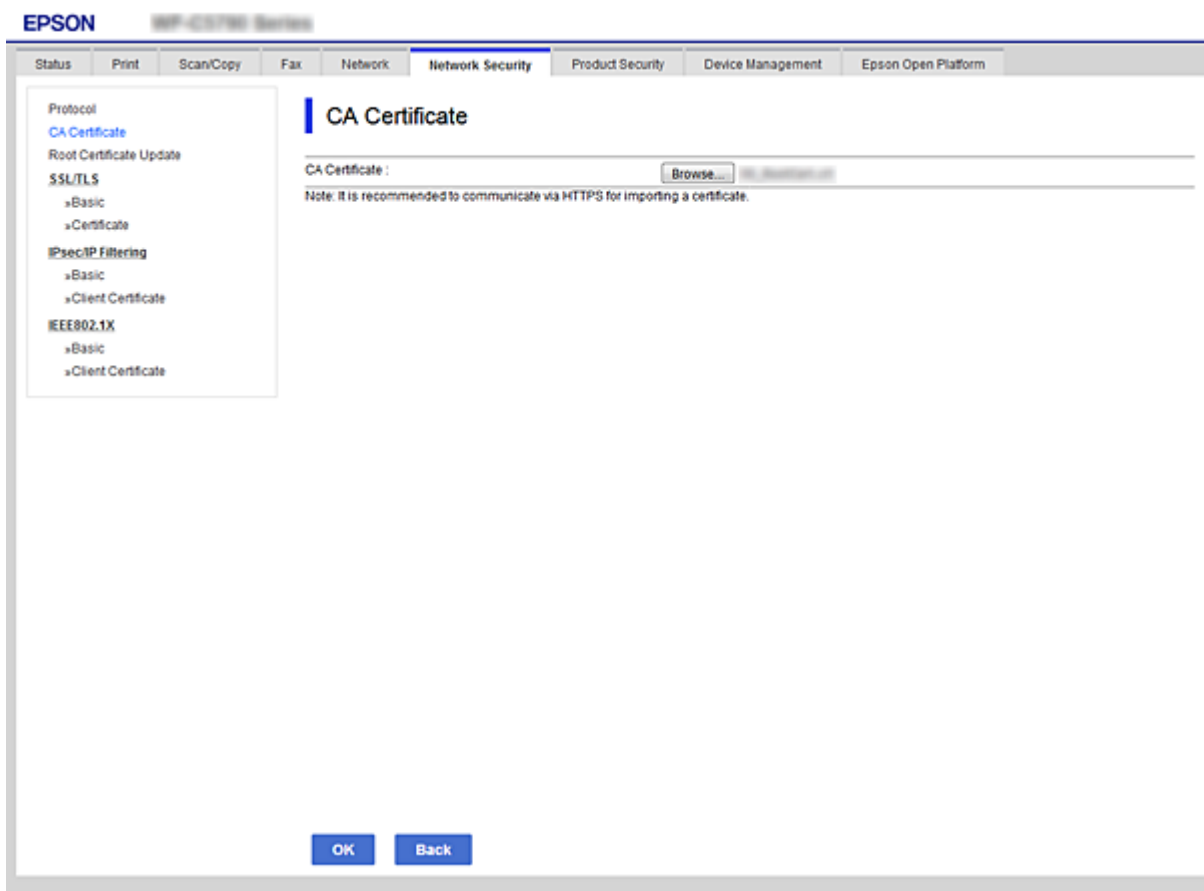

4. Fare clic su **OK**.

Al termine dell'importazione, si torna alla schermata **Certificato CA** e viene visualizzato il Certificato CA importato.

### **Eliminazione di un Certificato CA**

È possibile eliminare il Certificato CA importato.

1. Accedere a Web Config quindi selezionare la scheda **Sicurezza rete** > **Certificato CA**.

<span id="page-201-0"></span>2. Fare clic su **Elimina** accanto al Certificato CA che si desidera eliminare.

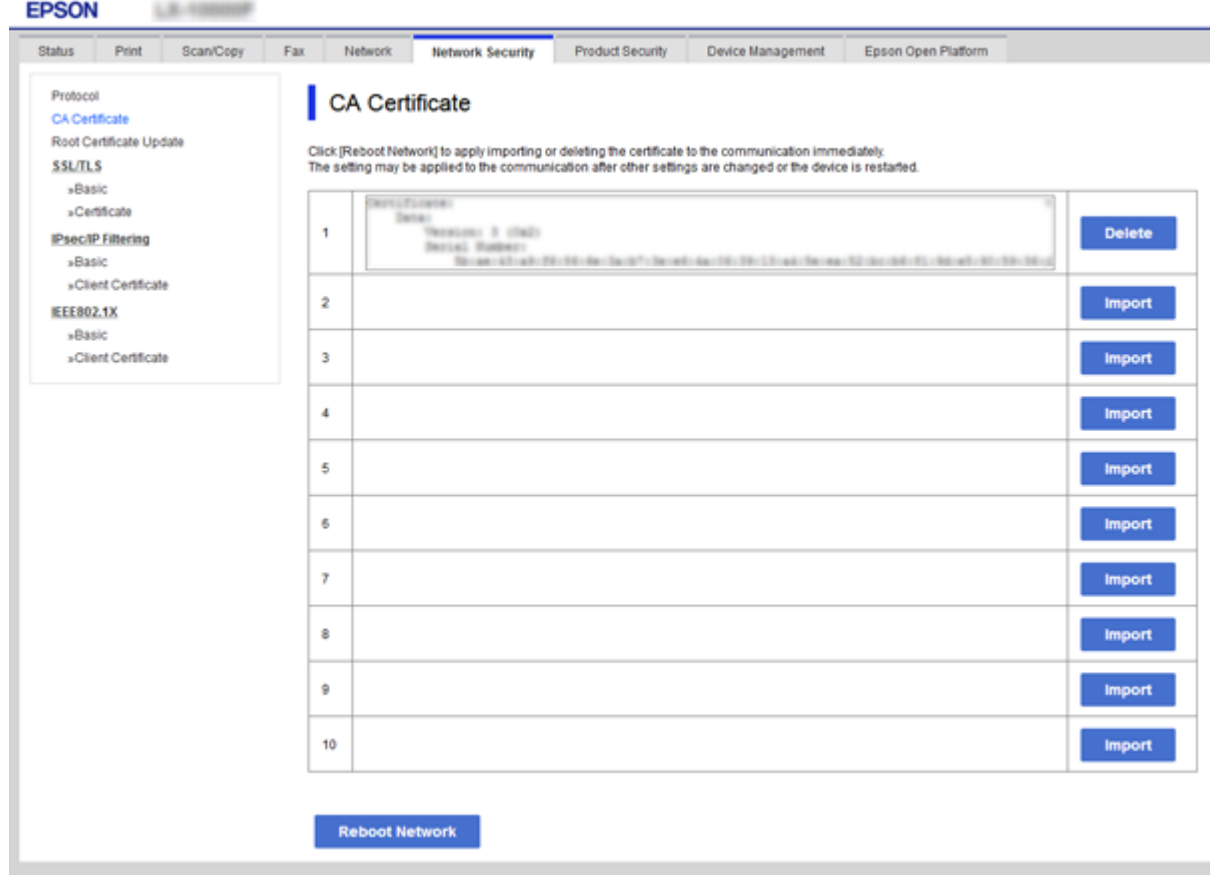

- 3. Confermare l'eliminazione del certificato nel messaggio visualizzato.
- 4. Fare clic su **Riavvia rete** quindi verificare che il certificato CA eliminato non sia elencato nella schermata aggiornata.

#### **Informazioni correlate**

& ["Accesso a Web Config" a pagina 32](#page-31-0)

### **Aggiornamento di un certificato auto-firmato**

Dal momento che il Certificato firma personale viene rilasciato dalla stampante, è possibile aggiornarlo quando è scaduto o quando il contenuto descritto cambia.

- 1. Accedere a Web Config e selezionare la scheda **Sicurezza rete** tab > **SSL/TLS** > **Certificato**.
- 2. Fare clic su **Aggiorna**.
- 3. Immettere **Nome comune**.

È possibile inserire fino a 5 indirizzi IPv4, indirizzi IPv6, nomi host e FQDN composti da 1 a 128 caratteri, separandoli con virgole. Il primo parametro viene memorizzato nel nome comune e gli altri vengono memorizzati nel campo alias dell'oggetto del certificato.

<span id="page-202-0"></span>Esempio:

Indirizzo IP della stampante: 192.0.2.123, nome della stampante: EPSONA1B2C3 Nome comune: EPSONA1B2C3,EPSONA1B2C3.local,192.0.2.123

4. Specificare un periodo di validità per il certificato.

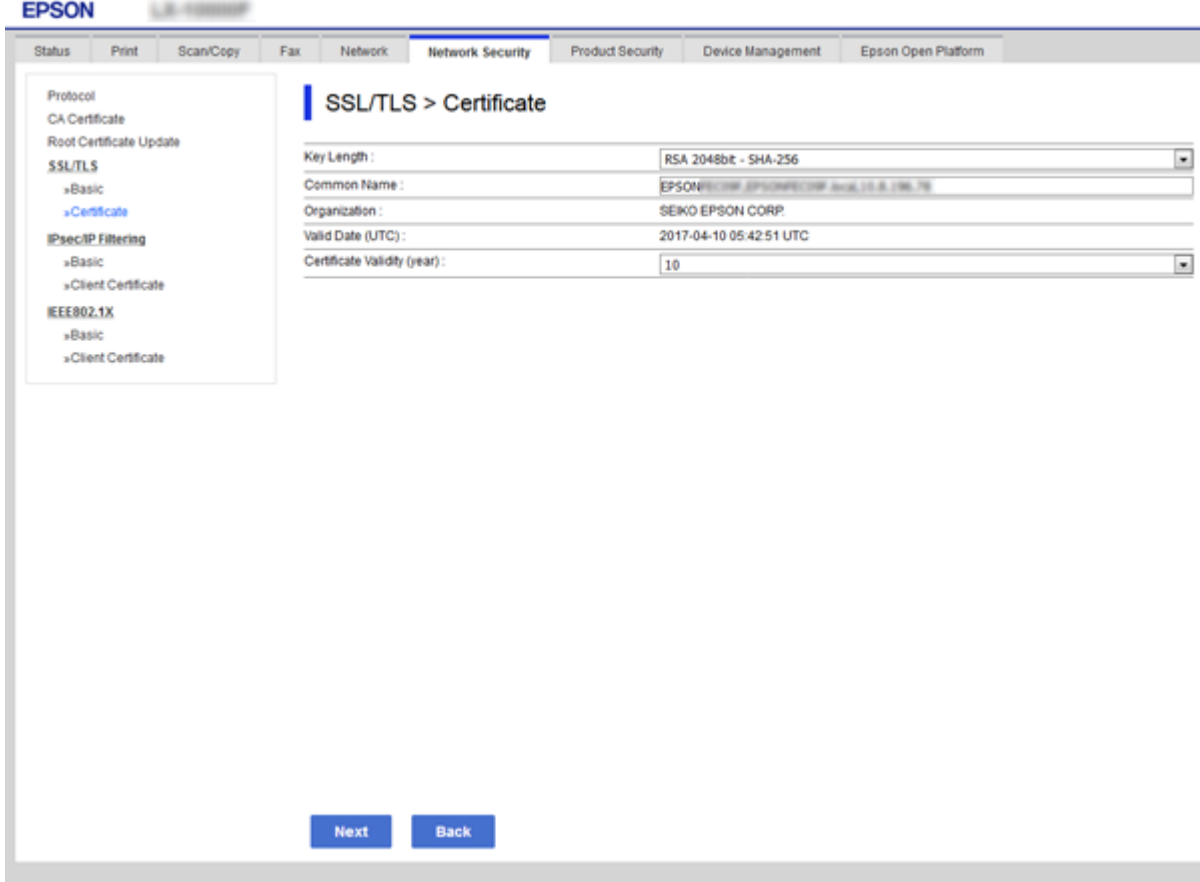

5. Fare clic su **Avanti**.

Viene visualizzato un messaggio di conferma.

6. Fare clic su **OK**.

La stampante viene aggiornata.

#### *Nota:*

È possibile controllare le informazioni del certificato da *Imp. di protezione rete* scheda > *SSL/TLS* > *Certificato* > *Certificato firma personale* e clicca *Conferma*.

### **Informazioni correlate**

& ["Accesso a Web Config" a pagina 32](#page-31-0)

# **Controllo tramite protocolli**

È possibile stampare utilizzando vari percorsi e protocolli.

Se si utilizza una stampante multifunzione, è possibile usare la scansione in rete e PC-FAX da un numero non specificato di computer di rete.

È possibile ridurre i rischi indesiderati in termini di protezione limitando la stampa da determinati percorsi o controllando le funzioni disponibili.

## **Controllo dei protocolli**

Configurare le impostazioni di protocollo.

- 1. Accedere a Web Config e selezionare la scheda **Sicurezza rete** > **Protocollo**.
- 2. Configurare ciascuna voce.
- 3. Fare clic su **Avanti**.
- 4. Fare clic su **OK**.

Le impostazioni vengono applicate alla stampante.

## **Protocolli che si possono abilitare o disabilitare**

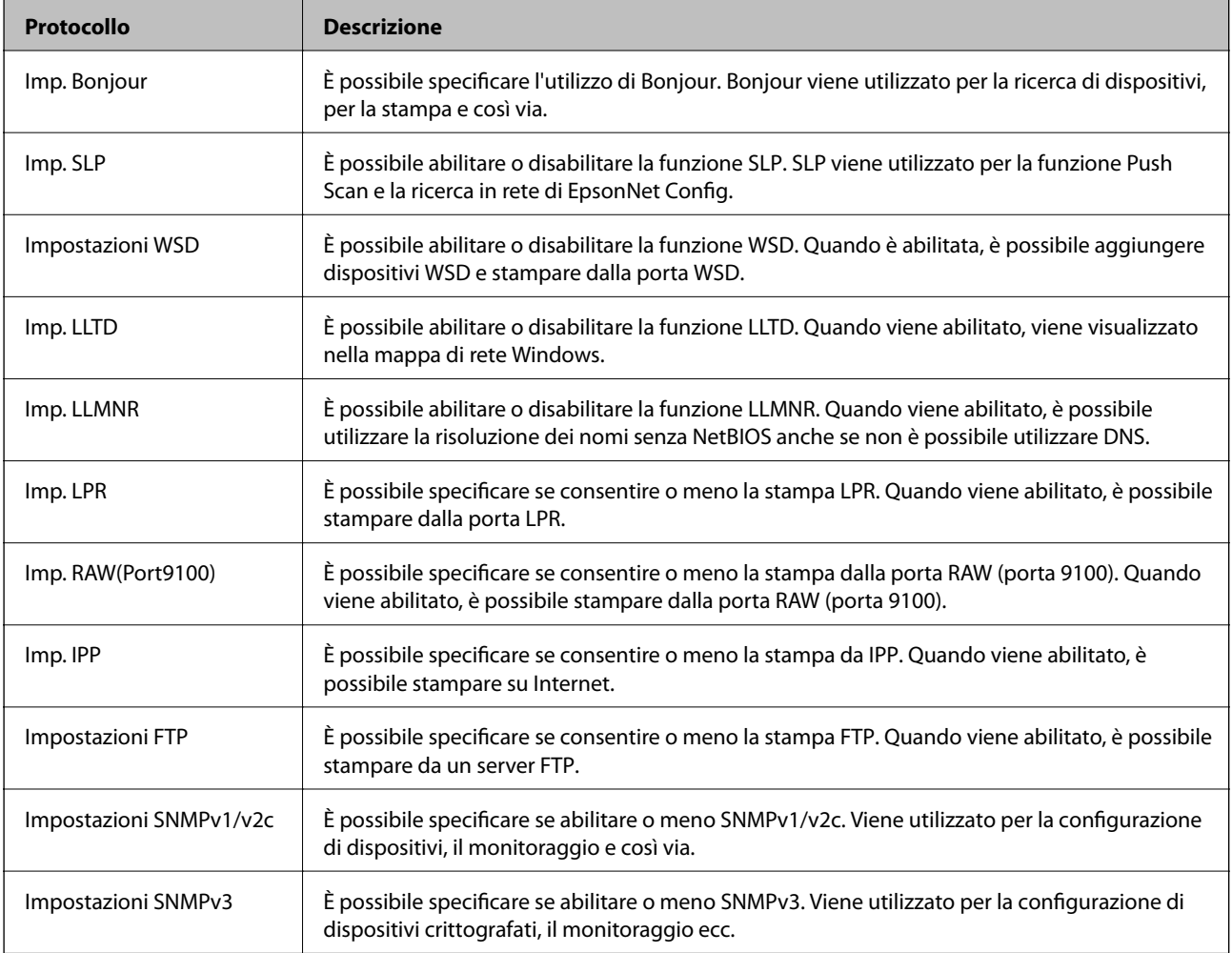

## **Voci di impostazione del protocollo**

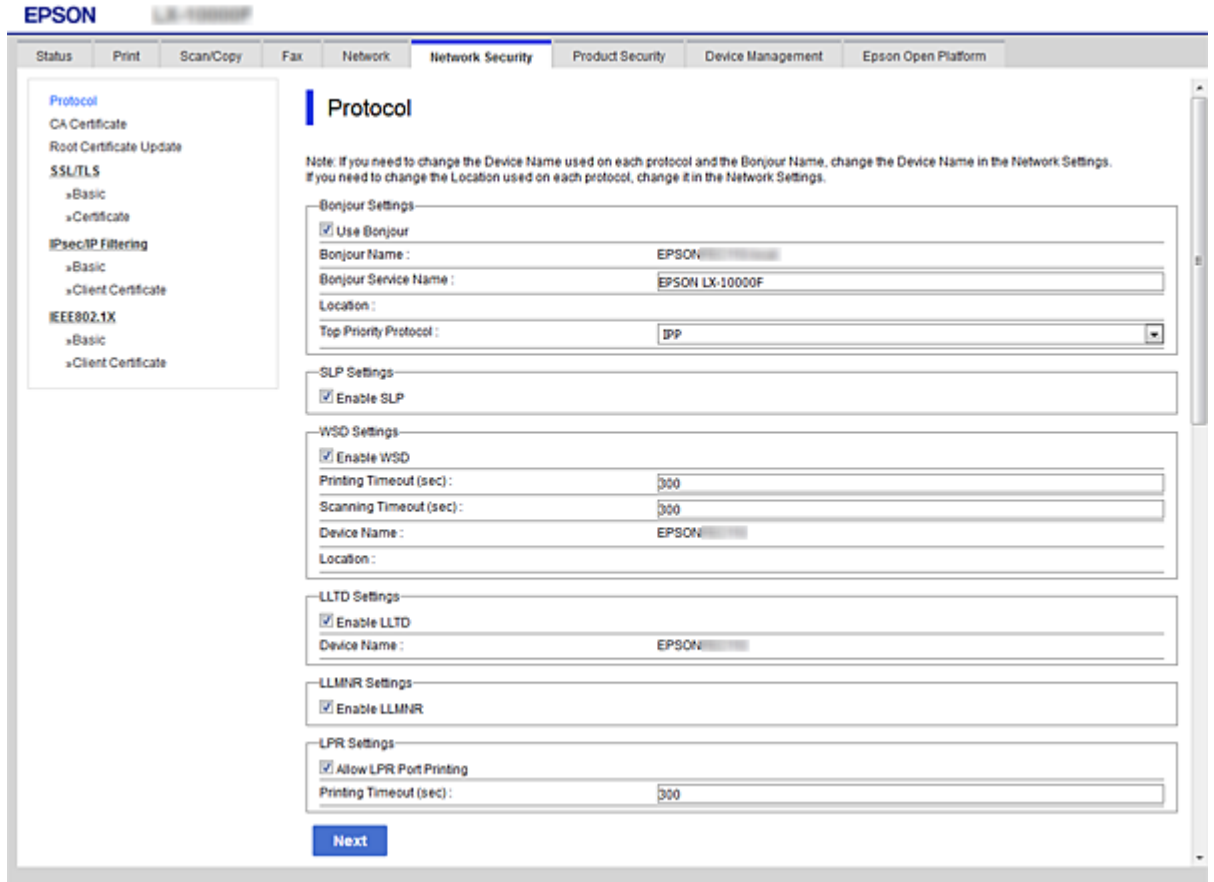

### Imp. Bonjour

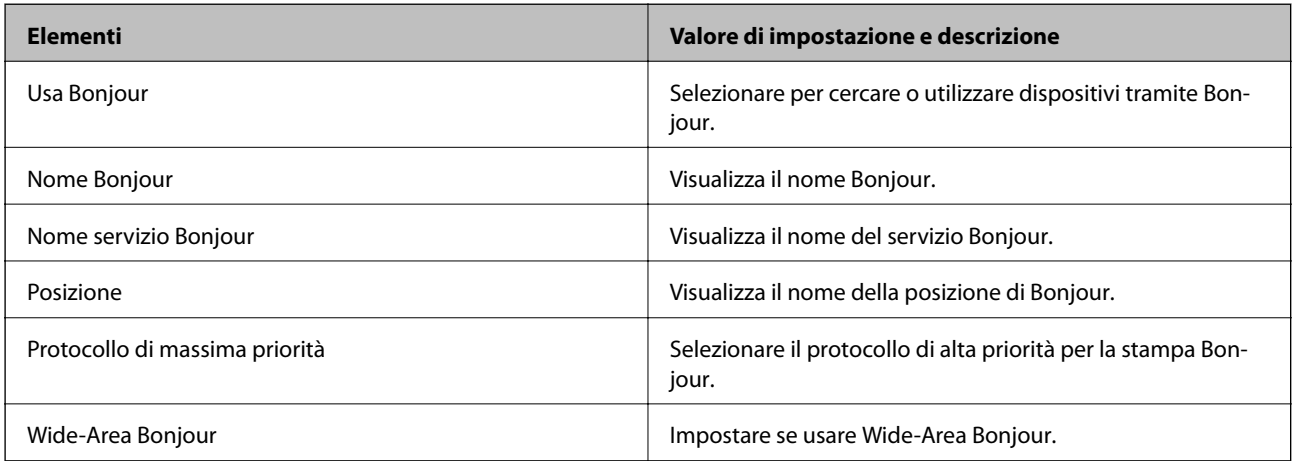

### Imp. SLP

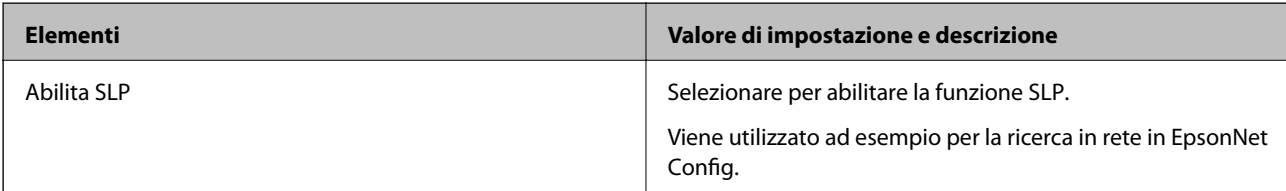

Impostazioni WSD

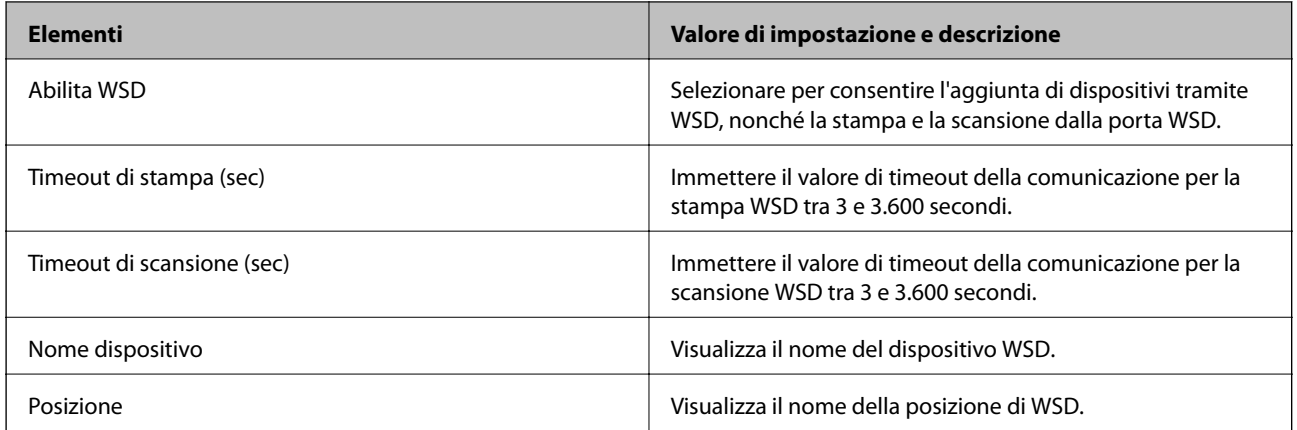

### Imp. LLTD

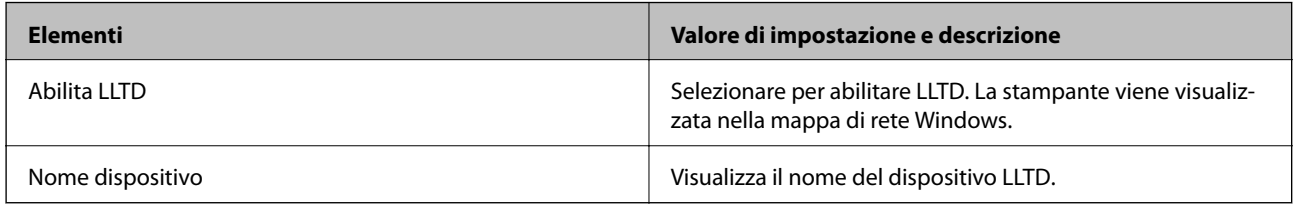

### Imp. LLMNR

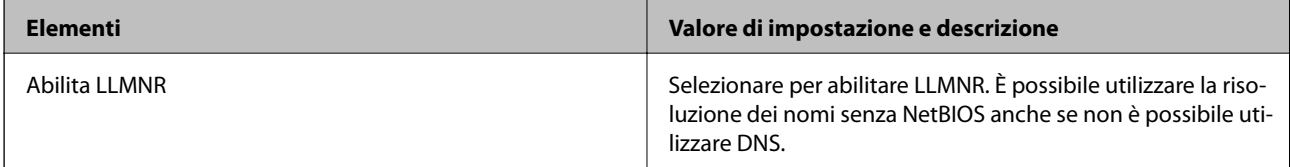

### Imp. LPR

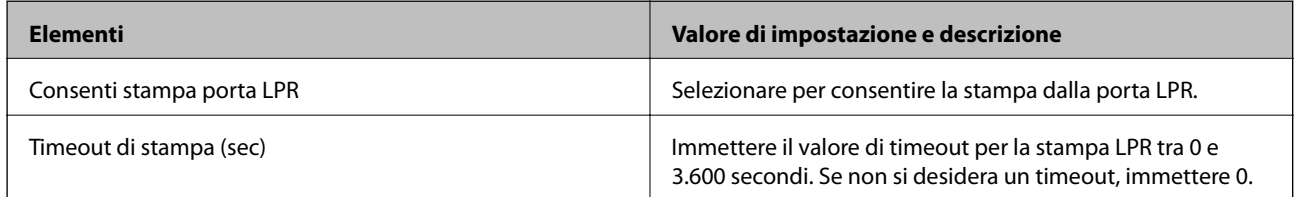

### Imp. RAW(Port9100)

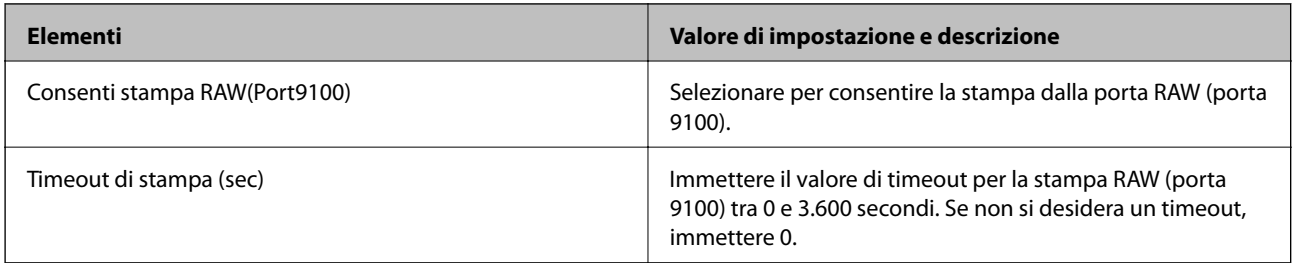

Imp. IPP

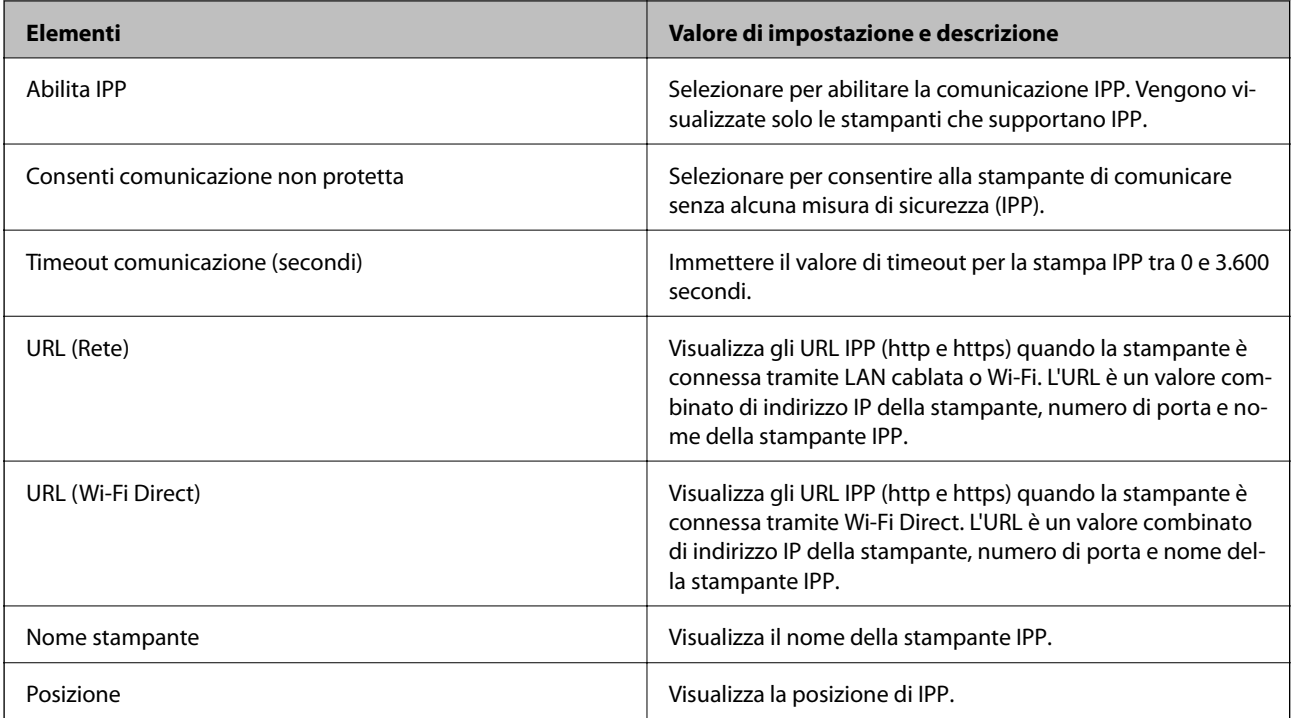

### Impostazioni FTP

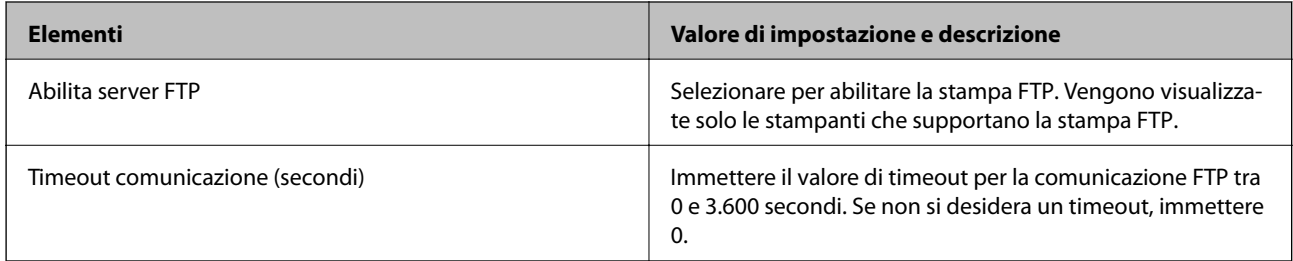

### Impostazioni SNMPv1/v2c

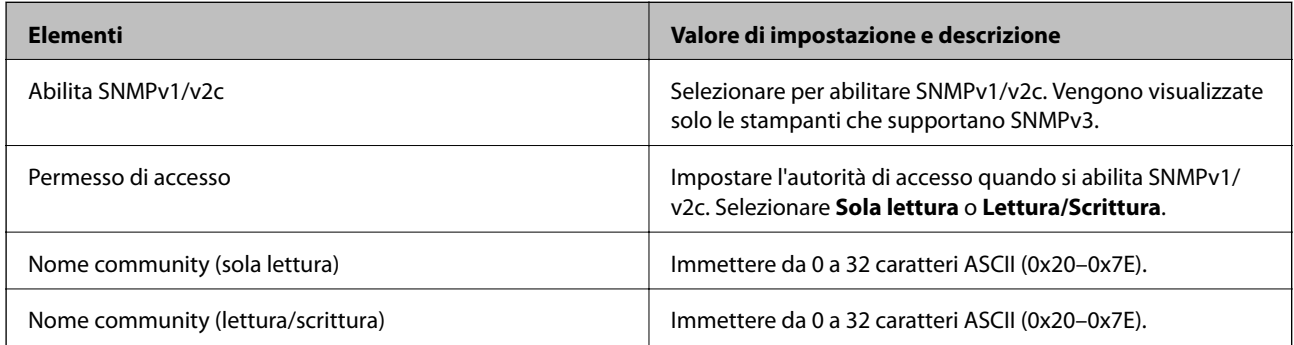

### Impostazioni SNMPv3

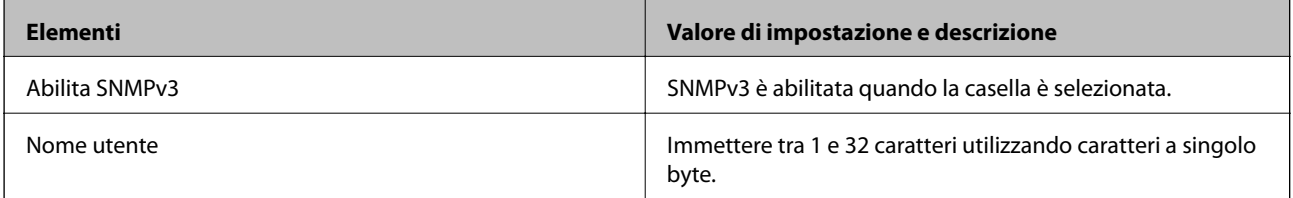

<span id="page-207-0"></span>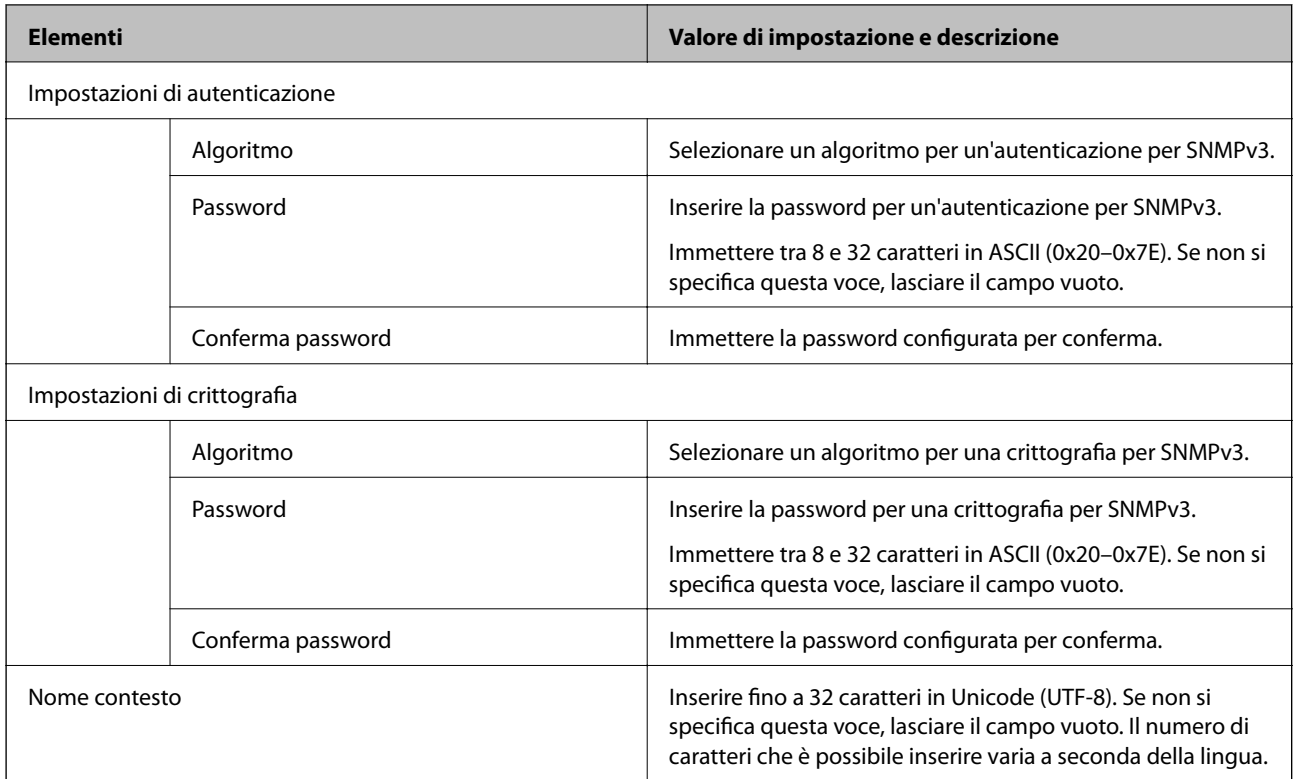

# **Comunicazione crittografata tramite IPsec/IP Filtering**

## **Informazioni su IPsec/Filtro IP**

È possibile filtrare il traffico in base agli indirizzi IP, servizi e porta usando la funzione IPsec/IP Filtering. Tramite le combinazioni del filtro, è possibile configurare la stampante per accettare o bloccare i client e i dati specificati. Inoltre, è possibile migliorare il livello di sicurezza utilizzando il filtro IPsec.

### *Nota:*

I computer che eseguono Windows Vista o versioni più recenti, oppure Windows Server 2008 o versioni più recenti, supportano IPsec.

## **Configurazione dei criteri predefiniti**

Per filtrare il traffico, configurare i criteri predefiniti. I criteri predefiniti vengono applicati a ogni utente o gruppo che si connette alla stampante. Per un controllo maggiormente dettagliato su utenti o gruppi di utenti, configurare i criteri di gruppo.

- 1. Accedere a Web Config e selezionare la scheda **Sicurezza rete** > **IPsec/Filtro IP** > **Di base**.
- 2. Inserire un valore per ciascuna voce.
- 3. Fare clic su **Avanti**.

Viene visualizzato un messaggio di conferma.

4. Fare clic su **OK**.

La stampante viene aggiornata.

### **Informazioni correlate**

- & ["Accesso a Web Config" a pagina 32](#page-31-0)
- & "Voci di impostazione di Criteri predefiniti" a pagina 209

## **Voci di impostazione di Criteri predefiniti**

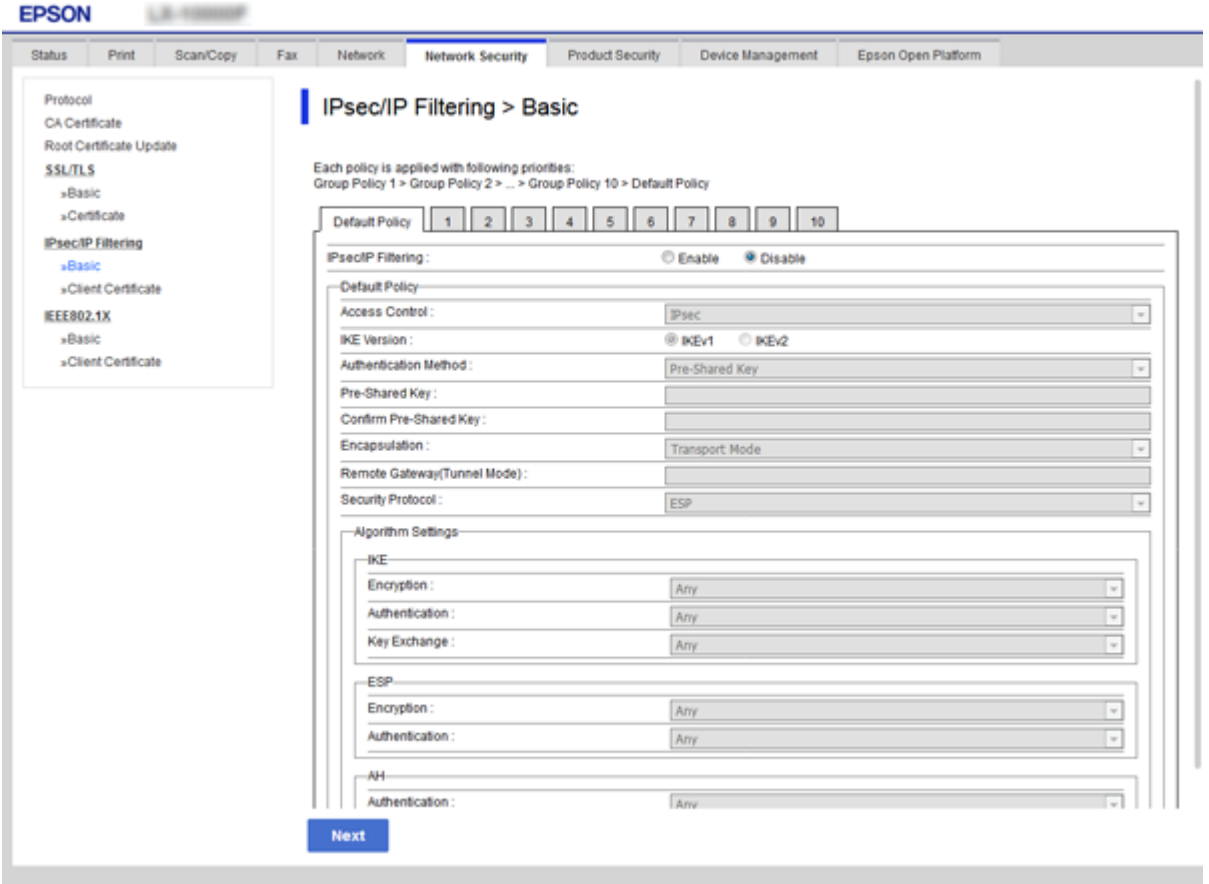

### **Criteri predefiniti**

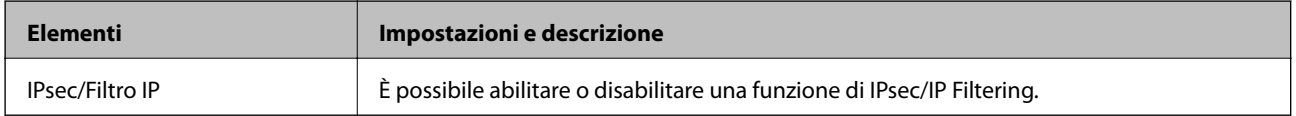

### ❏ **Controllo accesso**

Configurare un metodo di controllo per il traffico dei pacchetti IP.

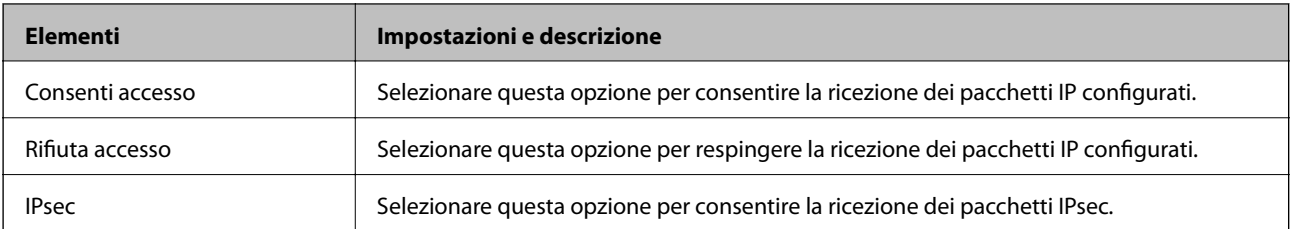

### ❏ **Versione IKE**

Selezionare **IKEv1** o **IKEv2** per **Versione IKE**. Selezionare una delle voci a seconda del dispositivo collegato con la stampante.

### ❏ IKEv1

Quando si seleziona **IKEv1** per la **Versione IKE** vengono visualizzati i seguenti elementi.

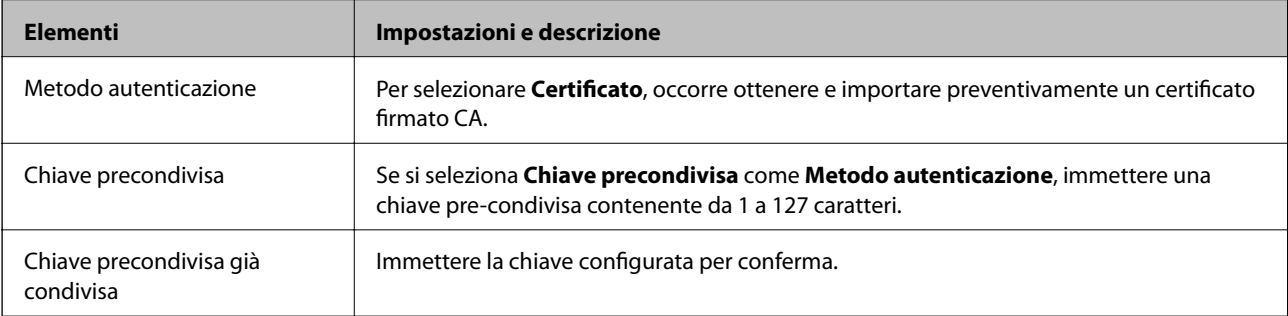

### ❏ IKEv2

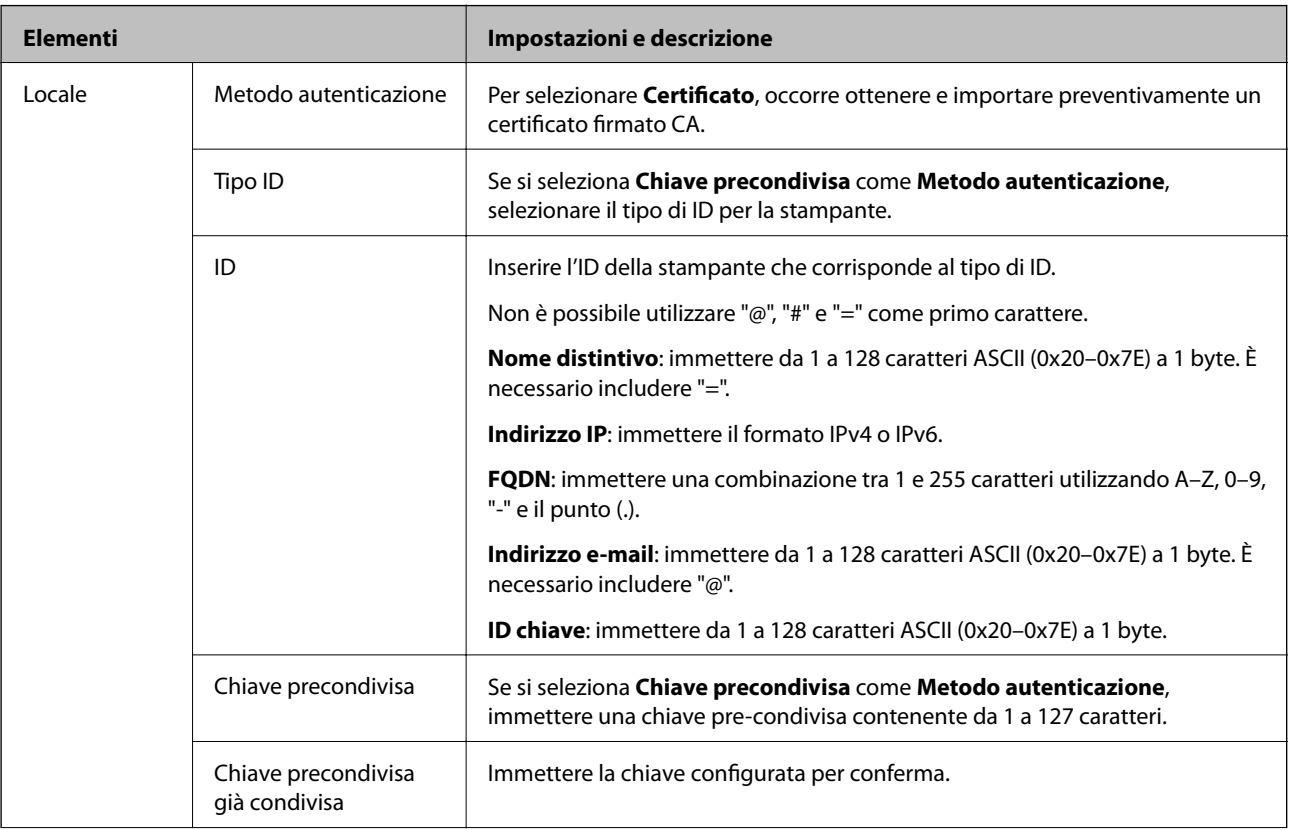

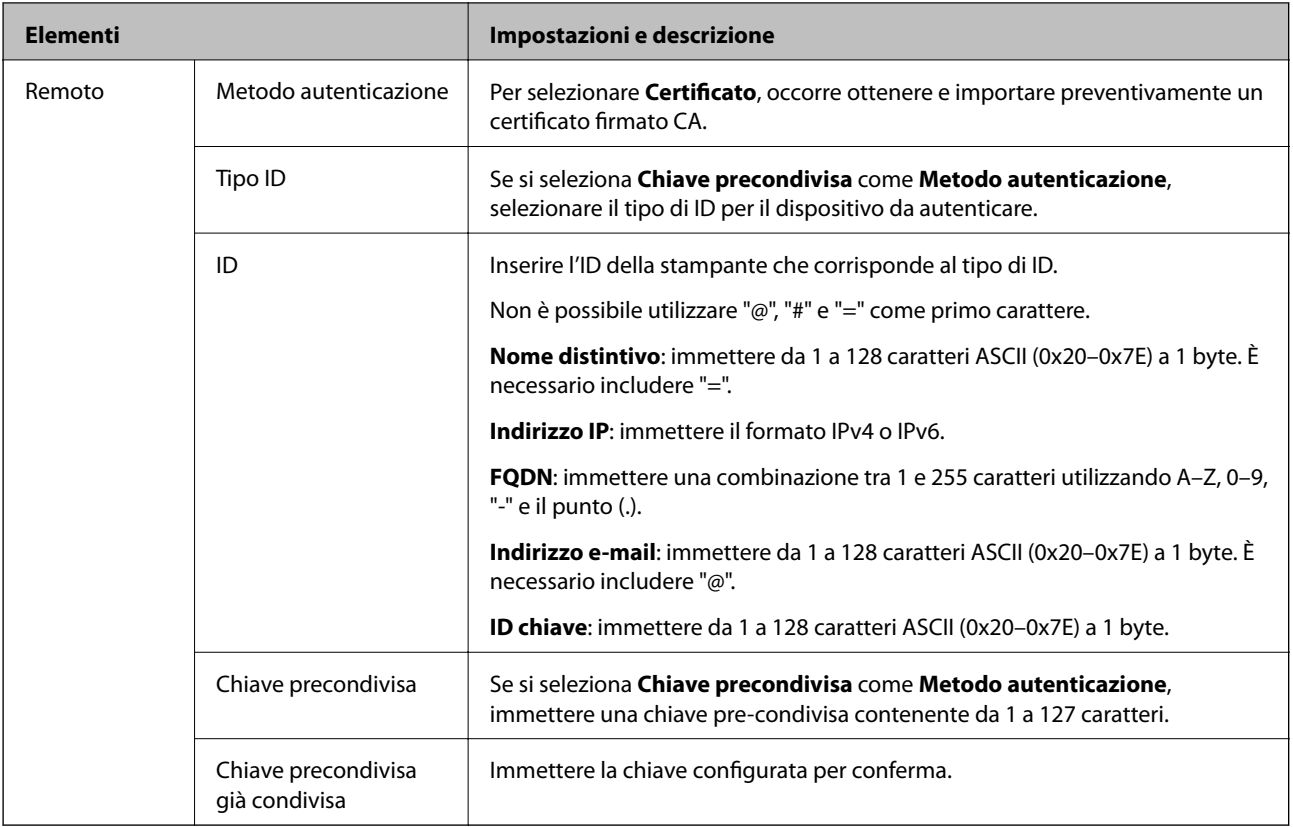

### ❏ **Incapsulazione**

Se si seleziona **IPsec** per **Controllo accesso**, occorre configurare un modo di incapsulazione.

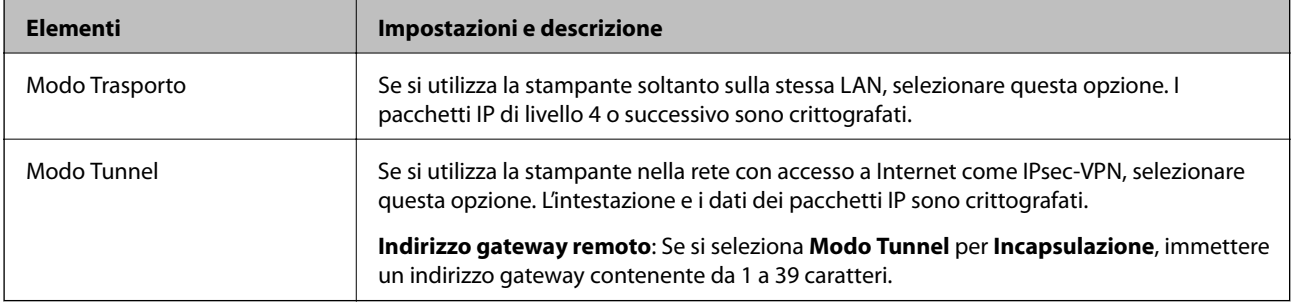

### ❏ **Protocollo sicurezza**

Se si seleziona **IPsec** per **Controllo accesso**, selezionare un'opzione.

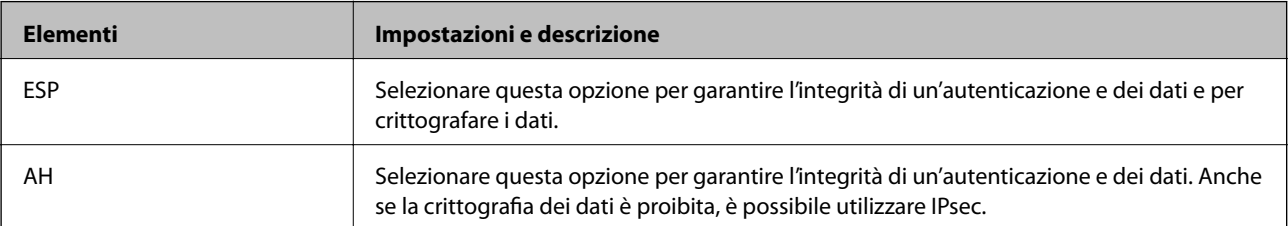

#### ❏ **Impostazioni algoritmo**

Si consiglia di selezionare **Qualsiasi** per tutte le impostazioni, oppure di selezionare una voce diversa da **Qualsiasi** per ciascuna impostazione. Se si seleziona **Qualsiasi** per alcune impostazioni e si seleziona una voce diversa da **Qualsiasi** per altre impostazioni, il dispositivo potrebbe non essere in grado di comunicare in base all'altro dispositivo che si desidera autenticare.

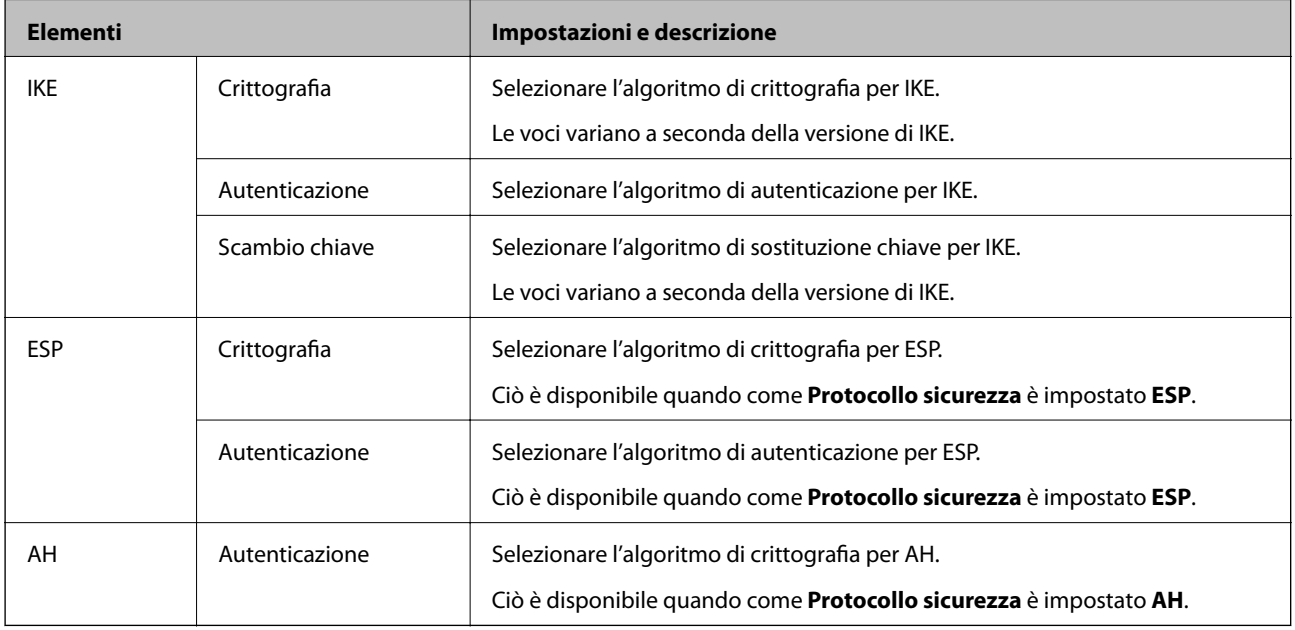

### **Informazioni correlate**

& ["Configurazione dei criteri predefiniti" a pagina 208](#page-207-0)

## **Configurazione dei criteri di gruppo**

I criteri di gruppo sono costituiti da una o più regole da applicare a utenti o gruppi di utenti. La stampante controlla i pacchetti IP che corrispondono ai criteri configurati. I pacchetti IP vengono autenticati dapprima in base ai criteri di gruppo, da 1 a 10, quindi in base ai criteri predefiniti.

- 1. Accedere a Web Config e selezionare la scheda **Sicurezza rete** > **IPsec/Filtro IP** > **Di base**.
- 2. Fare clic su una scheda numerata che si desidera configurare.
- 3. Inserire un valore per ciascuna voce.
- 4. Fare clic su **Avanti**.

Viene visualizzato un messaggio di conferma.

5. Fare clic su **OK**.

La stampante viene aggiornata.

### **Informazioni correlate**

- & ["Accesso a Web Config" a pagina 32](#page-31-0)
- & ["Voci di impostazione di Criteri gruppo" a pagina 214](#page-213-0)

## <span id="page-213-0"></span>**Voci di impostazione di Criteri gruppo**

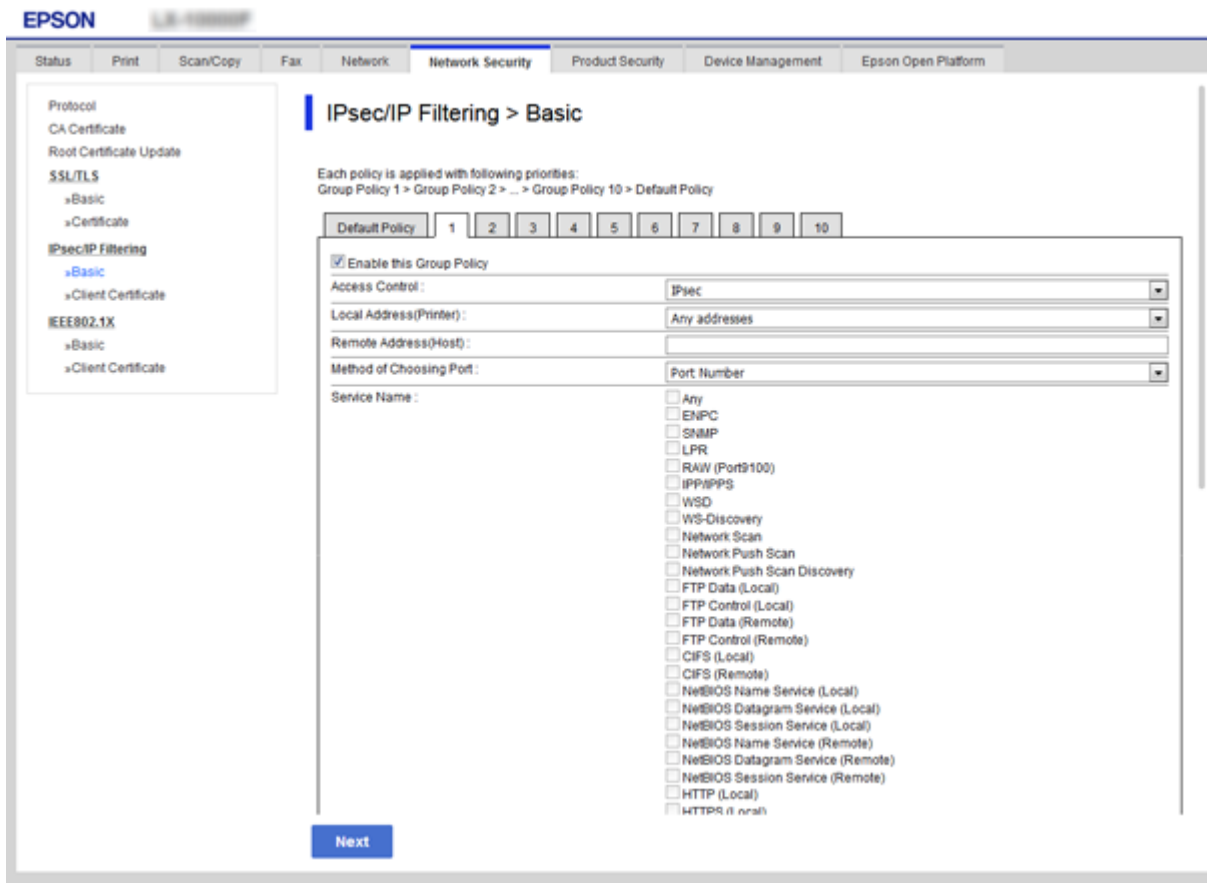

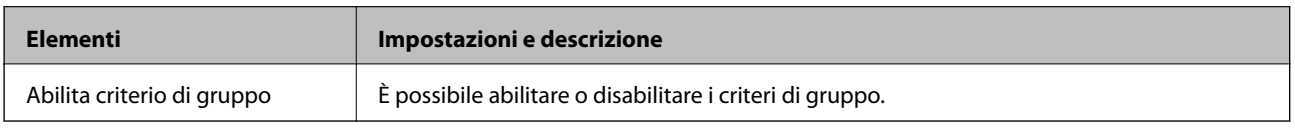

### **Controllo accesso**

Configurare un metodo di controllo per il traffico dei pacchetti IP.

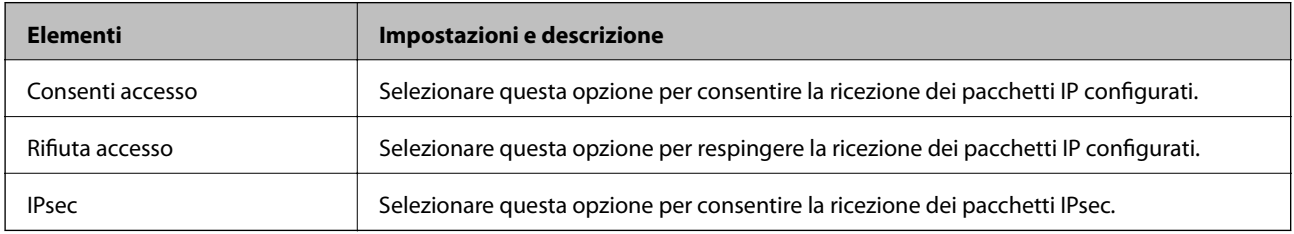

### **Indirizzo locale(Stampante)**

Selezionare un indirizzo IPv4 o IPv6 che corrisponda al proprio ambiente di rete. Se un indirizzo IP viene assegnato automaticamente, è possibile selezionare **Usa indirizzo IPv4 ottenuto automaticamente**.

#### *Nota:*

Se un indirizzo IPv6 viene assegnato automaticamente, la connessione potrebbe risultare non disponibile. Configurare un indirizzo IPv6 statico.

### **Indirizzo remoto(Host)**

Immettere l'indirizzo IP di un dispositivo per controllarne l'accesso. L'indirizzo IP deve contenere un massimo di 43 caratteri. Se non viene immesso un indirizzo IP, vengono controllati tutti gli indirizzi.

#### *Nota:*

Se un indirizzo IP viene assegnato automaticamente (ad esempio, tramite DHCP), la connessione potrebbe risultare non disponibile. Configurare un indirizzo IP statico.

#### **Metodo di scelta porta**

Selezionare un metodo per specificare le porte.

❏ Nome servizio

Se si seleziona **Nome servizio** per **Metodo di scelta porta**, selezionare un'opzione.

❏ Protocollo trasporto

Se si seleziona **Numero porta** per **Metodo di scelta porta**, occorre configurare un modo di incapsulazione.

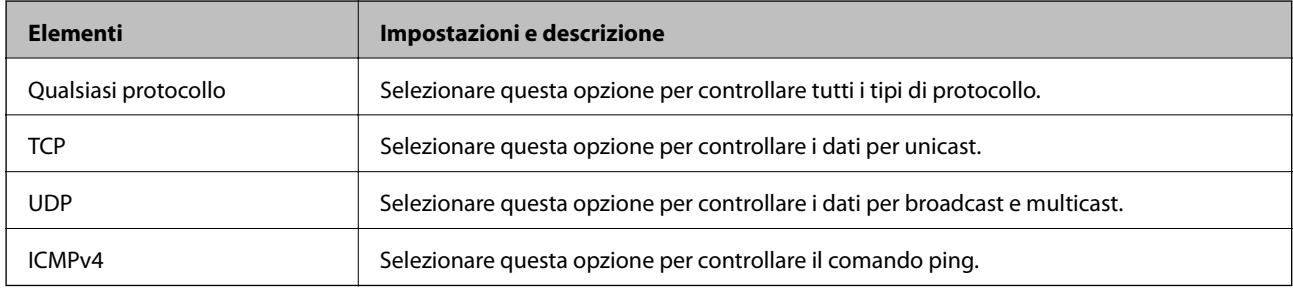

### ❏ Porta locale

Se si seleziona **Numero porta** per **Metodo di scelta porta** e se si seleziona **TCP** o **UDP** per **Protocollo trasporto**, inserire i numeri di porta per controllare la ricezione di pacchetti, separandoli con una virgola. È possibile immettere un massimo di 10 numeri di porta.

#### Esempio: 20,80,119,5220

Se non viene immesso un numero di porta, vengono controllate tutte le porte.

❏ Porta remota

Se si seleziona **Numero porta** per **Metodo di scelta porta** e se si seleziona **TCP** o **UDP** per **Protocollo trasporto**, inserire i numeri di porta per controllare l'invio di pacchetti, separandoli con una virgola. È possibile immettere un massimo di 10 numeri di porta.

### Esempio: 25,80,143,5220

Se non viene immesso un numero di porta, vengono controllate tutte le porte.

#### **Versione IKE**

Selezionare **IKEv1** o **IKEv2** per **Versione IKE**. Selezionare una delle voci a seconda del dispositivo collegato con la stampante.

### ❏ IKEv1

Quando si seleziona **IKEv1** per la **Versione IKE** vengono visualizzati i seguenti elementi.

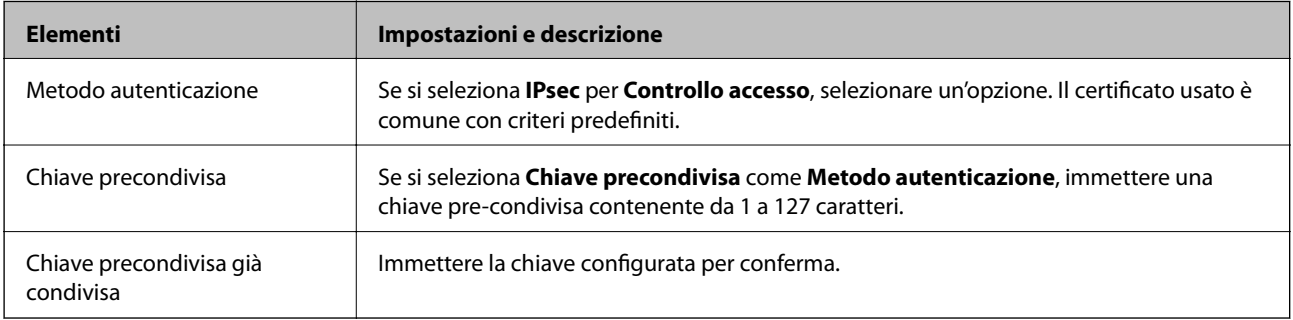
### ❏ IKEv2

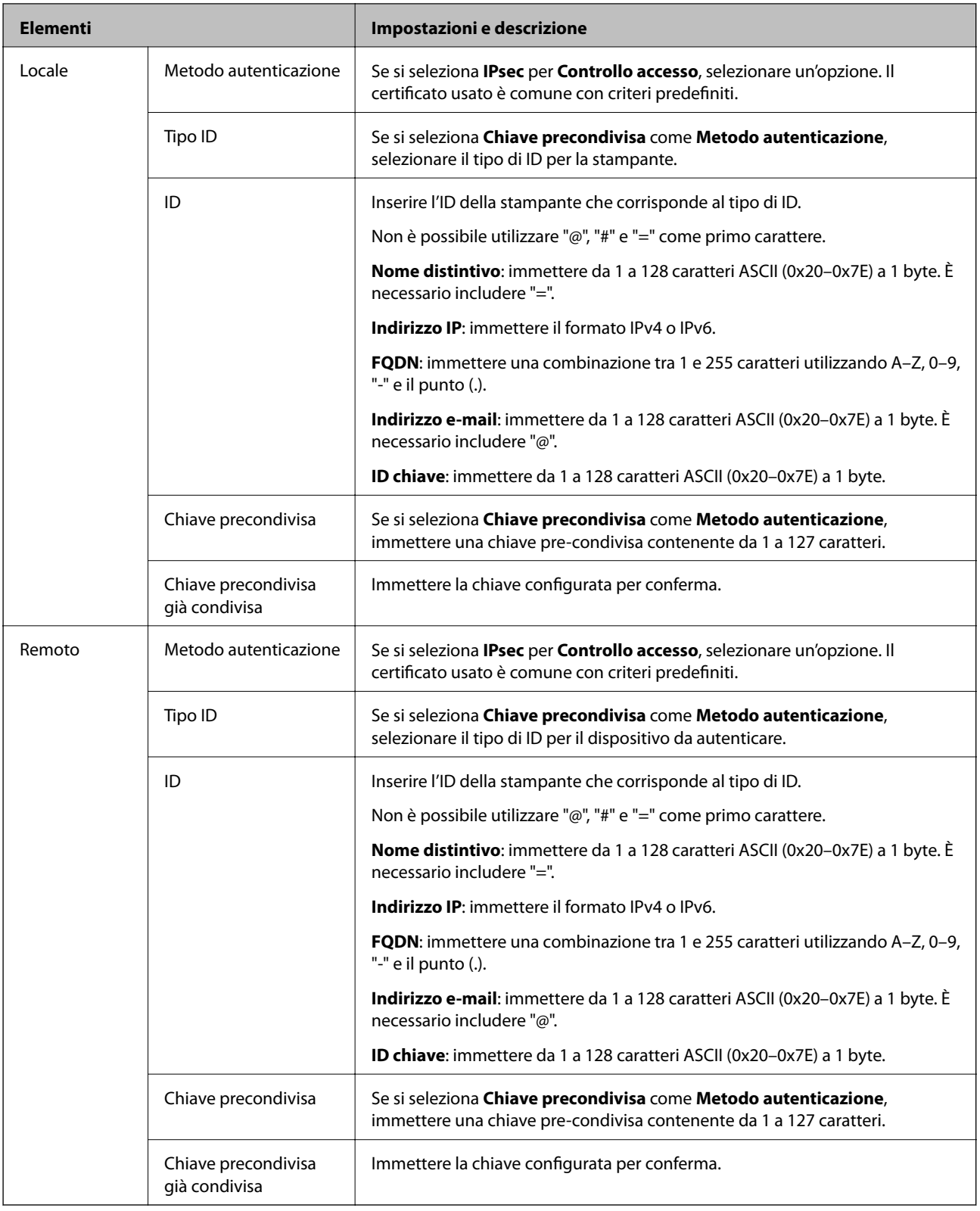

### **Incapsulazione**

Se si seleziona **IPsec** per **Controllo accesso**, occorre configurare un modo di incapsulazione.

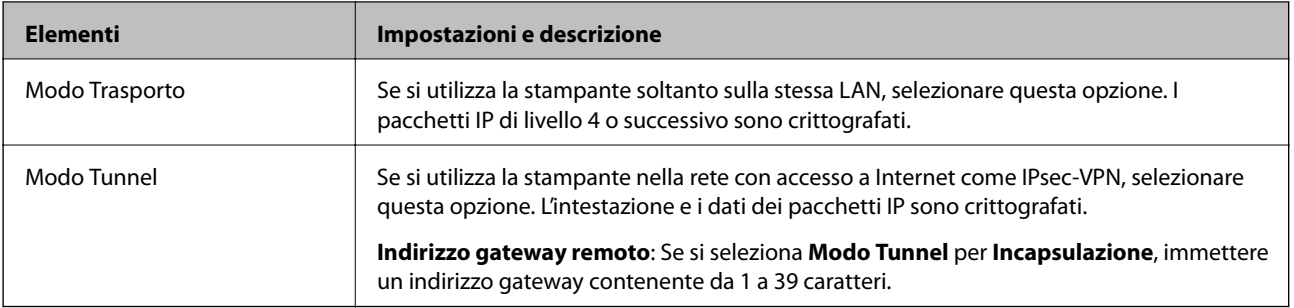

### **Protocollo sicurezza**

Se si seleziona **IPsec** per **Controllo accesso**, selezionare un'opzione.

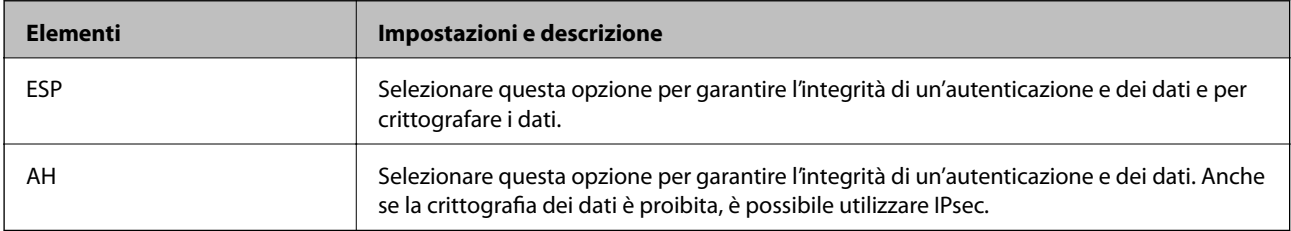

### **Impostazioni algoritmo**

Si consiglia di selezionare **Qualsiasi** per tutte le impostazioni, oppure di selezionare una voce diversa da **Qualsiasi** per ciascuna impostazione. Se si seleziona **Qualsiasi** per alcune impostazioni e si seleziona una voce diversa da **Qualsiasi** per altre impostazioni, il dispositivo potrebbe non essere in grado di comunicare in base all'altro dispositivo che si desidera autenticare.

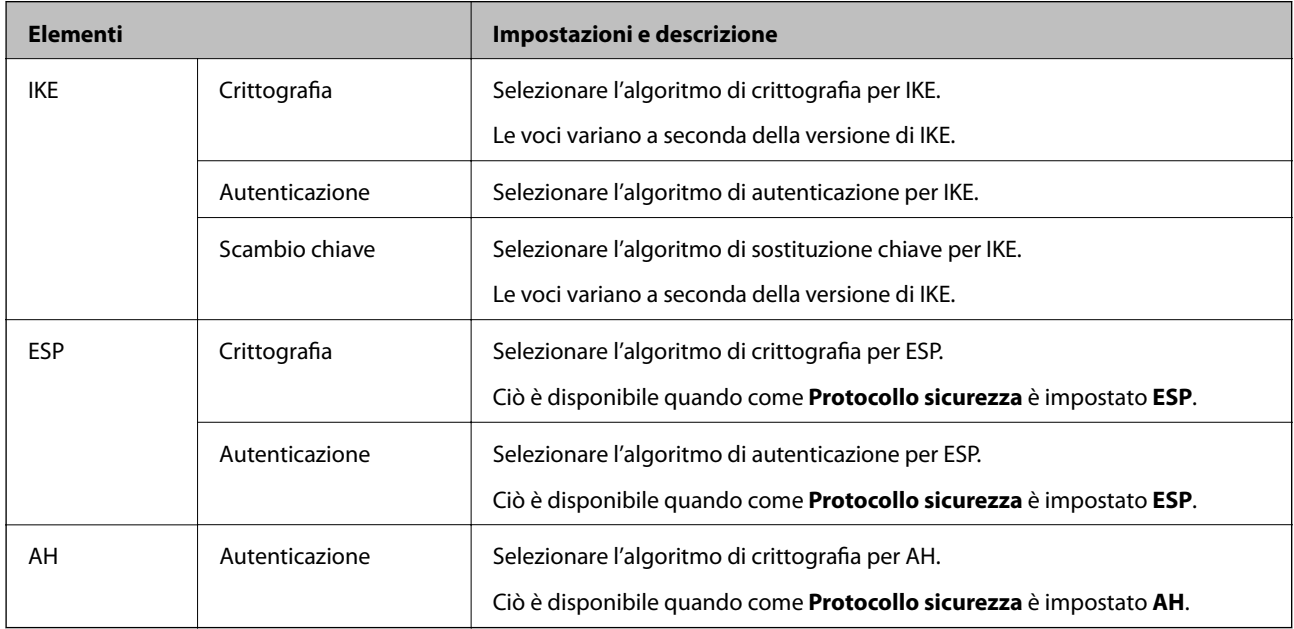

### **Informazioni correlate**

- & ["Configurazione dei criteri di gruppo" a pagina 213](#page-212-0)
- & ["Combinazione di Indirizzo locale\(Stampante\) e Indirizzo remoto\(Host\) in Criteri gruppo" a pagina 219](#page-218-0)
- & ["Riferimenti del nome del servizio per i criteri del gruppo" a pagina 219](#page-218-0)

## <span id="page-218-0"></span>**Combinazione di Indirizzo locale(Stampante) e Indirizzo remoto(Host) in Criteri gruppo**

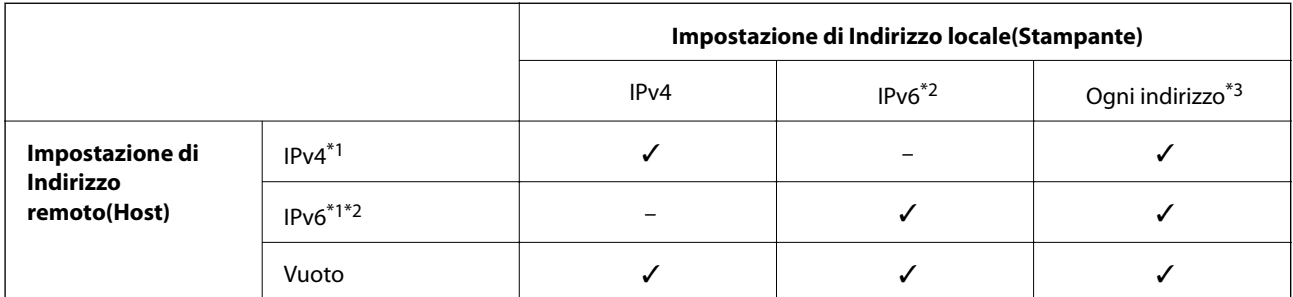

\*1Se è selezionato **IPsec** per **Controllo accesso**, non è possibile specificare una lunghezza di prefisso.

\*2Se è selezionato **IPsec** per **Controllo accesso**, è possibile selezionare un indirizzo locale di collegamento (fe80::) ma i criteri di gruppo verranno disabilitati.

\*3Ad eccezione degli indirizzi locali di collegamento IPv6.

## **Riferimenti del nome del servizio per i criteri del gruppo**

#### *Nota:*

I servizi non disponibili vengono visualizzati ma non possono essere selezionati.

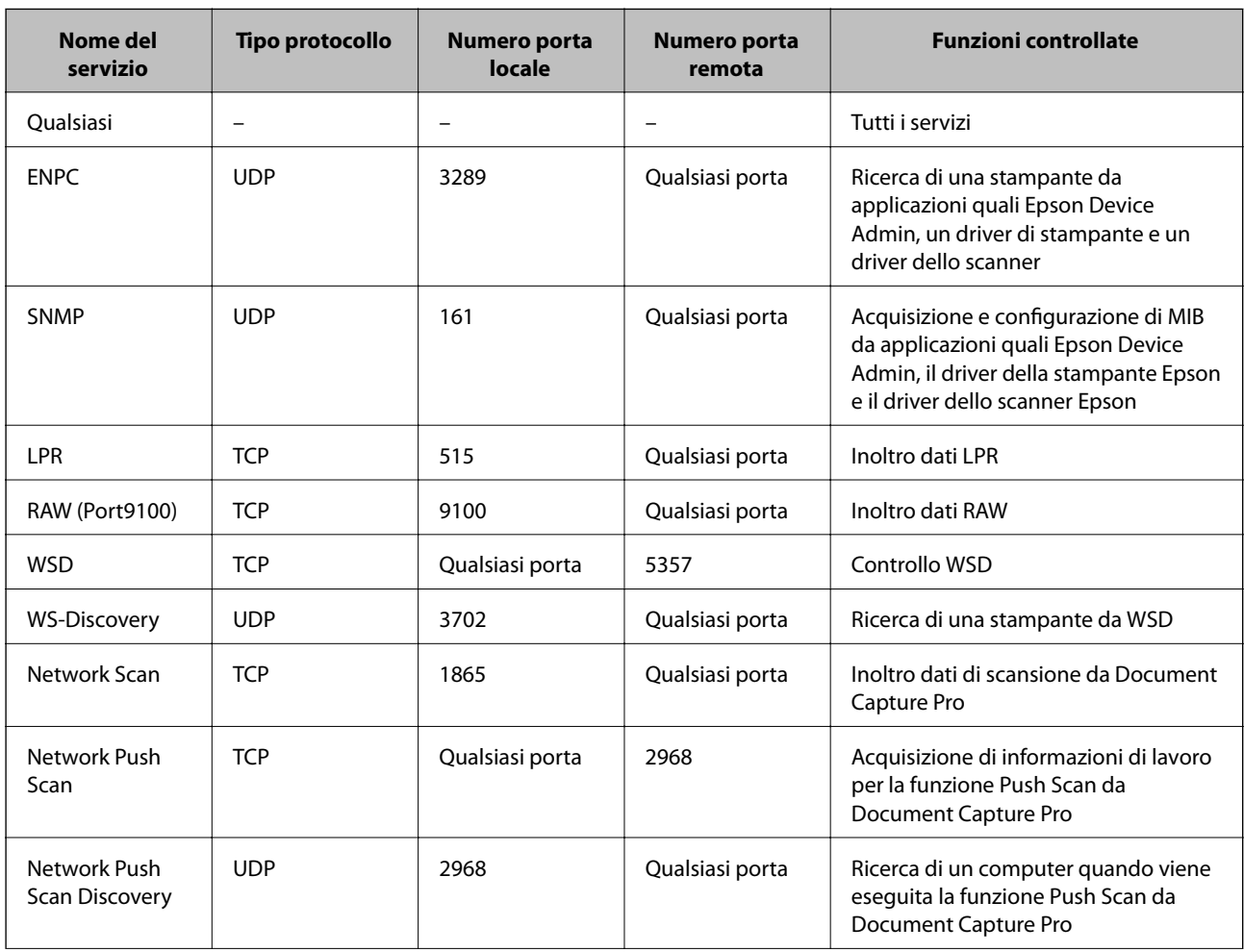

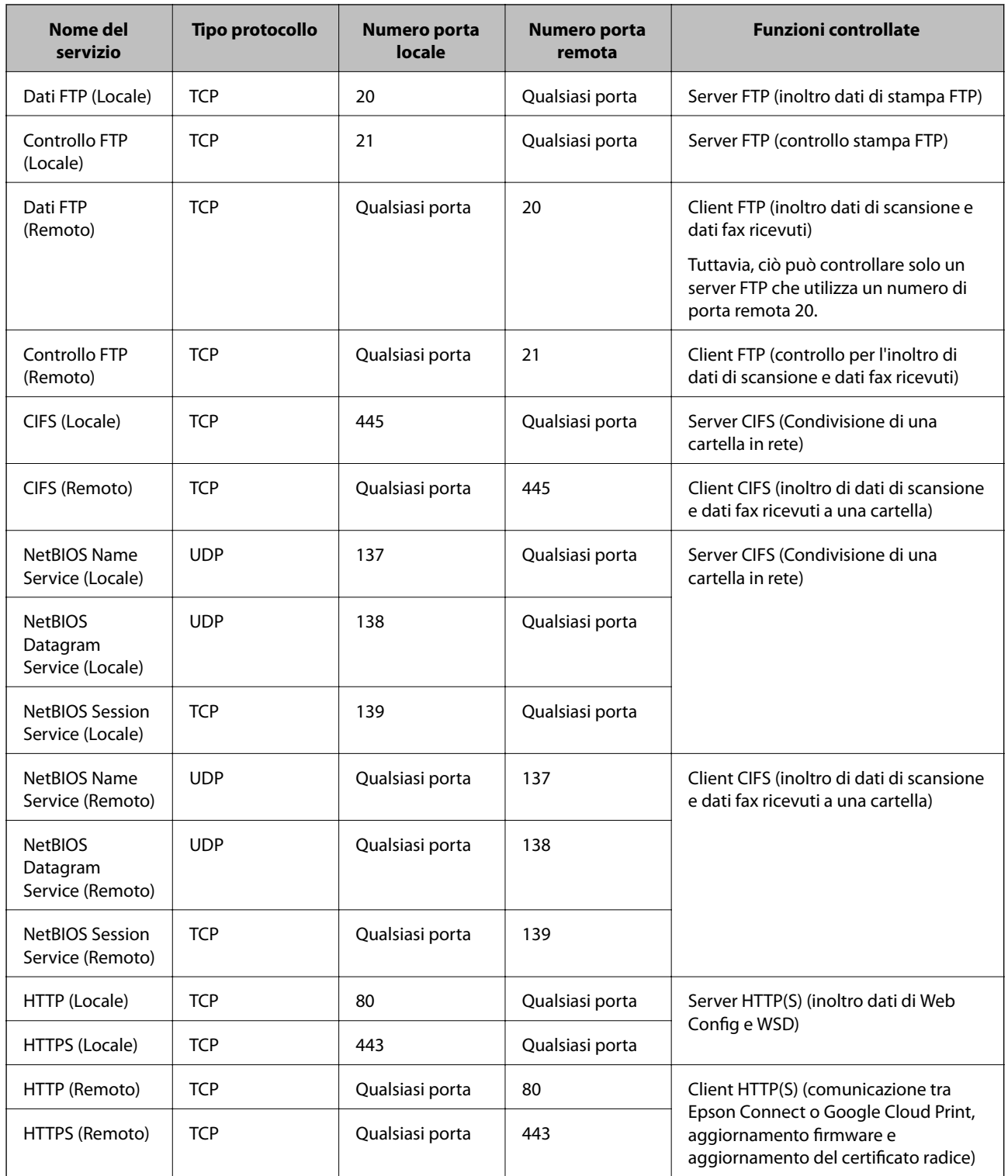

# **Esempi di configurazione di IPsec/Filtro IP**

### **Sola ricezione di pacchetti IPsec**

Questo esempio è relativo alla sola configurazione di criteri predefiniti.

### **Criteri predefiniti**:

❏ **IPsec/Filtro IP**: **Abilita**

- ❏ **Controllo accesso**: **IPsec**
- ❏ **Metodo autenticazione**: **Chiave precondivisa**
- ❏ **Chiave precondivisa**: Immettere fino a 127 caratteri.

### **Criteri gruppo**:

Non configurare.

### **Ricezione di dati di stampa e impostazioni della stampante**

Questo esempio consente le comunicazioni di dati di stampa e la configurazione della stampante da servizi specificati.

- **Criteri predefiniti**:
- ❏ **IPsec/Filtro IP**: **Abilita**
- ❏ **Controllo accesso**: **Rifiuta accesso**

### **Criteri gruppo**:

- ❏ **Abilita criterio di gruppo**: Selezionare la casella.
- ❏ **Controllo accesso**: **Consenti accesso**
- ❏ **Indirizzo remoto(Host)**: Indirizzo IP di un client
- ❏ **Metodo di scelta porta**: **Nome servizio**
- ❏ **Nome servizio**: Selezionare la casella di **ENPC**, **SNMP**, **HTTP (Locale)**, **HTTPS (Locale)** e **RAW (Port9100)**.

### **Ricezione di accesso solo da un indirizzo IP specificato**

In questo esempio si consente l'accesso alla stampante a un indirizzo IP specificato.

- **Criteri predefiniti**:
- ❏ **IPsec/Filtro IP**: **Abilita**
- ❏ **Controllo accesso**:**Rifiuta accesso**

**Criteri gruppo**:

- ❏ **Abilita criterio di gruppo**: Selezionare la casella.
- ❏ **Controllo accesso**: **Consenti accesso**
- ❏ **Indirizzo remoto(Host)**: Indirizzo IP di un client di amministratore

### *Nota:*

Indipendentemente dalla configurazione dei criteri, il client sarà in grado di accedere e configurare la stampante.

# **Configurazione del certificato client per IPsec/IP Filtering**

Configurare il certificato client per IPsec/IP Filtering. Quando lo si imposta, è possibile utilizzare il certificato come metodo di autenticazione per IPsec/IP Filtering. Per configurare l'ente di certificazione, andare su **Certificato CA**.

1. Accedere a Web Config e selezionare la scheda **Sicurezza rete** > **IPsec/Filtro IP** > **Certificato client**.

<span id="page-221-0"></span>2. Importare il certificato in **Certificato client**.

Se si è già importato un certificato pubblicato da un ente di certificazione in IEEE 802.1X o SSL/TLS, è possibile copiare il certificato e utilizzarlo in IPsec/IP Filtering. Per copiare, selezionare il certificato da **Copia da**, quindi fare clic su **Copia**.

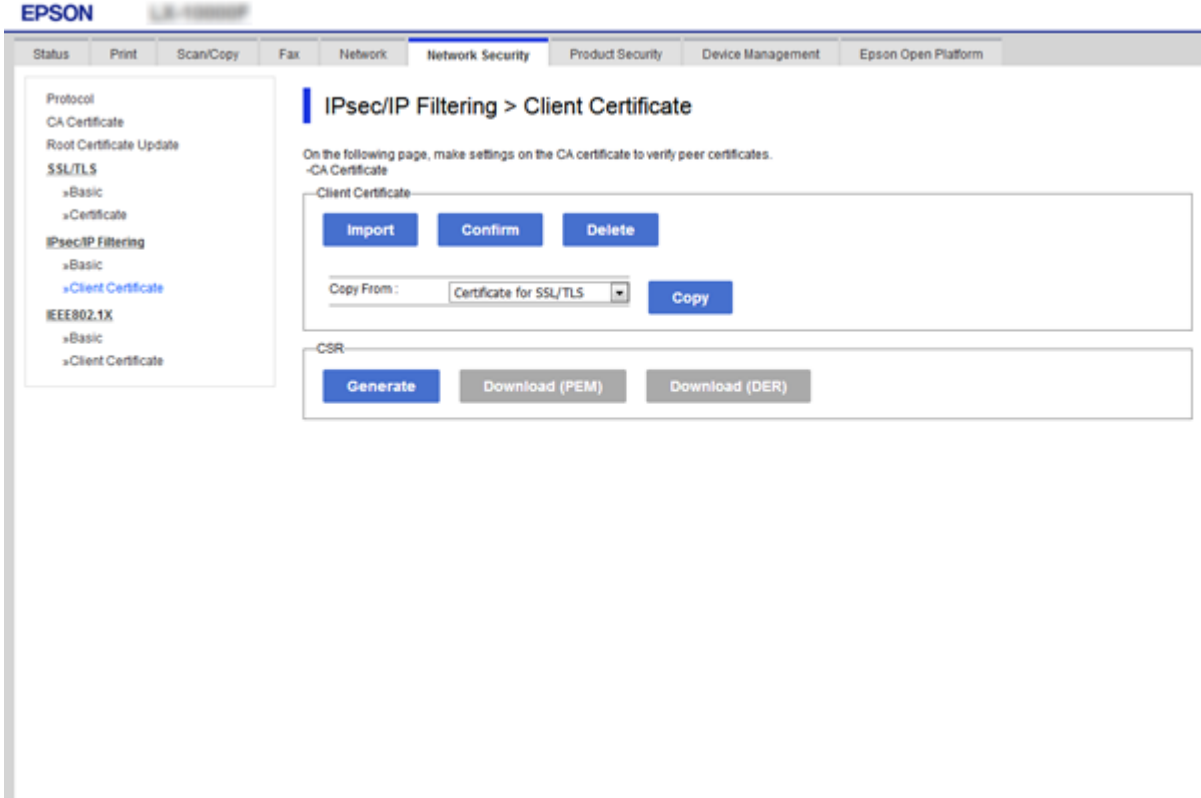

### **Informazioni correlate**

- & ["Accesso a Web Config" a pagina 32](#page-31-0)
- & ["Ottenimento di un certificato firmato CA" a pagina 196](#page-195-0)

# **Connessione della stampante a una rete IEEE802.1X**

# **Configurazione di una rete IEEE 802.1X**

Quando si imposta IEEE 802.1X alla stampante, è possibile utilizzarlo sulla rete collegata a un server RADIUS, a uno switch LAN con funzione di autenticazione o a un punto di accesso.

- 1. Accedere a Web Config e selezionare la scheda **Sicurezza rete** > **IEEE802.1X** > **Di base**.
- 2. Inserire un valore per ciascuna voce.

Se si desidera utilizzare la stampante su una rete Wi-Fi, fare clic su **Configurazione connessione wireless** e selezionare o immettere un SSID.

*Nota:* È possibile condividere le impostazioni tra Ethernet e Wi-Fi.

3. Fare clic su **Avanti**.

Viene visualizzato un messaggio di conferma.

4. Fare clic su **OK**.

La stampante viene aggiornata.

### **Informazioni correlate**

- & ["Accesso a Web Config" a pagina 32](#page-31-0)
- & "Voci di impostazione di rete IEEE802.1X" a pagina 223
- & ["Impossibile accedere alla stampante o allo scanner dopo la configurazione di IEEE 802.1X" a pagina 229](#page-228-0)

## **Voci di impostazione di rete IEEE802.1X**

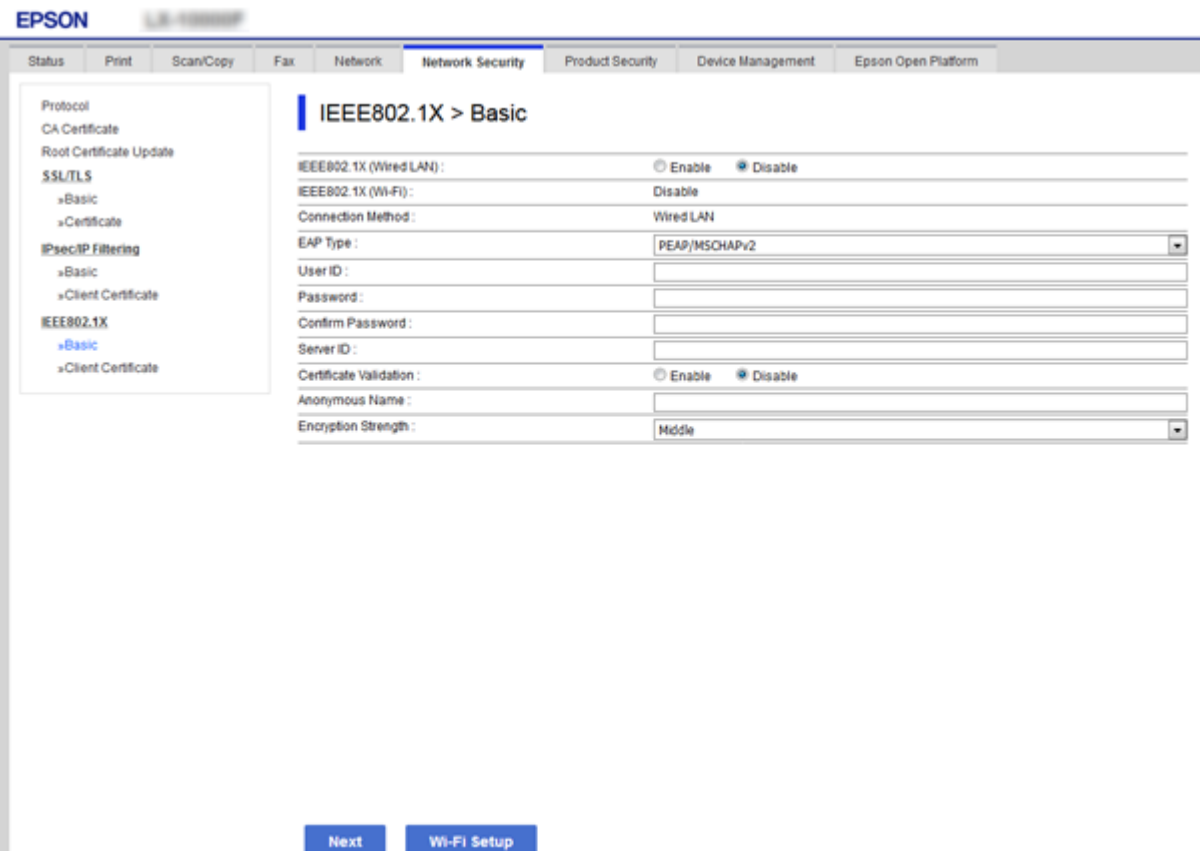

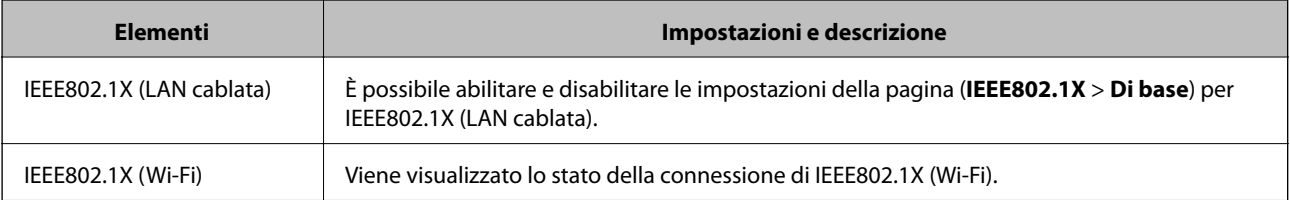

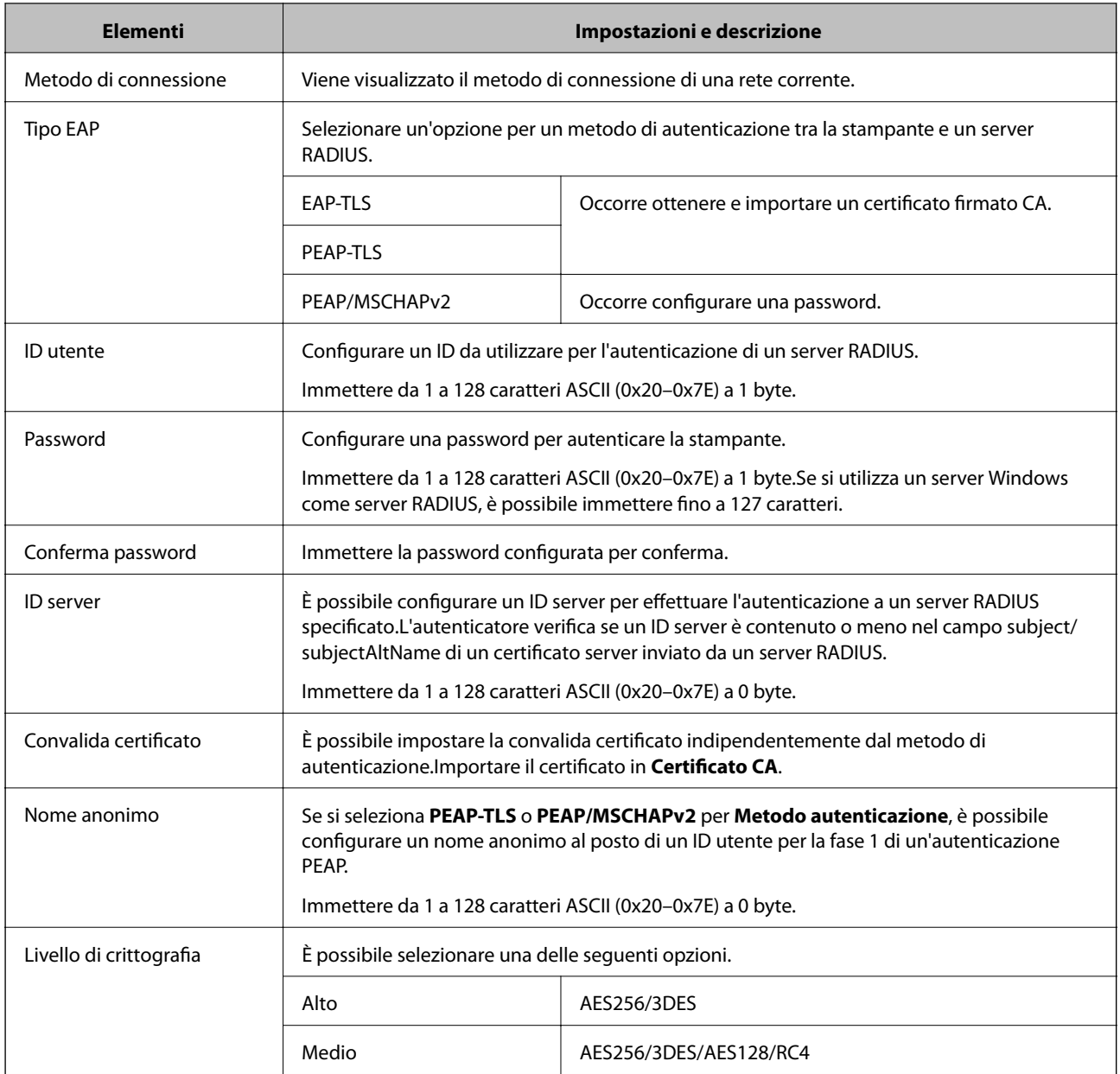

### **Informazioni correlate**

& ["Configurazione di una rete IEEE 802.1X" a pagina 222](#page-221-0)

# **Configurazione di un certificato per IEEE 802.1X**

Configurare il certificato client per IEEE802.1X. Quando lo si imposta, è possibile utilizzare **EAP-TLS** e **PEAP-TLS** come metodo di autenticazione di IEEE 802.1X. Per configurare il certificato dell'ente di certificazione, andare su **Certificato CA**.

1. Accedere a Web Config e selezionare la scheda **Sicurezza rete** > **IEEE802.1X** > **Certificato client**.

2. Immettere un certificato in **Certificato client**.

È possibile copiare il certificato, se pubblicato da un ente di certificazione. Per copiare, selezionare il certificato da **Copia da**, quindi fare clic su **Copia**.

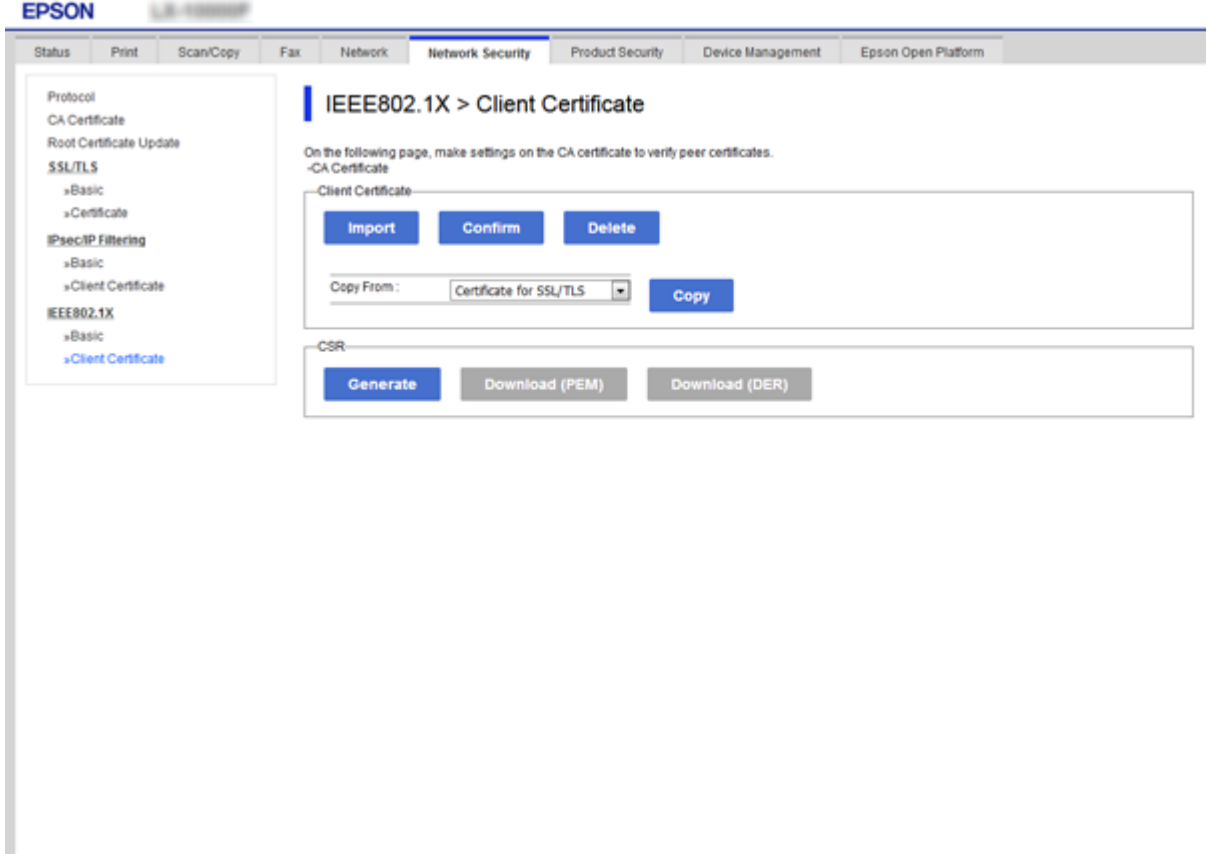

### **Informazioni correlate**

- & ["Accesso a Web Config" a pagina 32](#page-31-0)
- & ["Ottenimento e importazione di un certificato firmato CA" a pagina 196](#page-195-0)

# **Verifica dello stato della rete IEEE802.1X**

È possibile verificare lo stato della rete IEEE802.1X stampando un foglio di stato rete. Per ulteriori informazioni sulla stampa di un foglio di stato rete, vedere la documentazione della stampante.

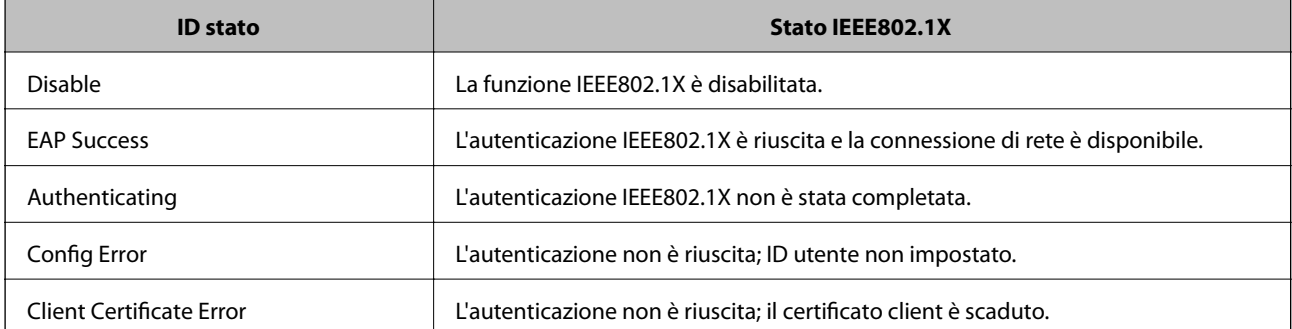

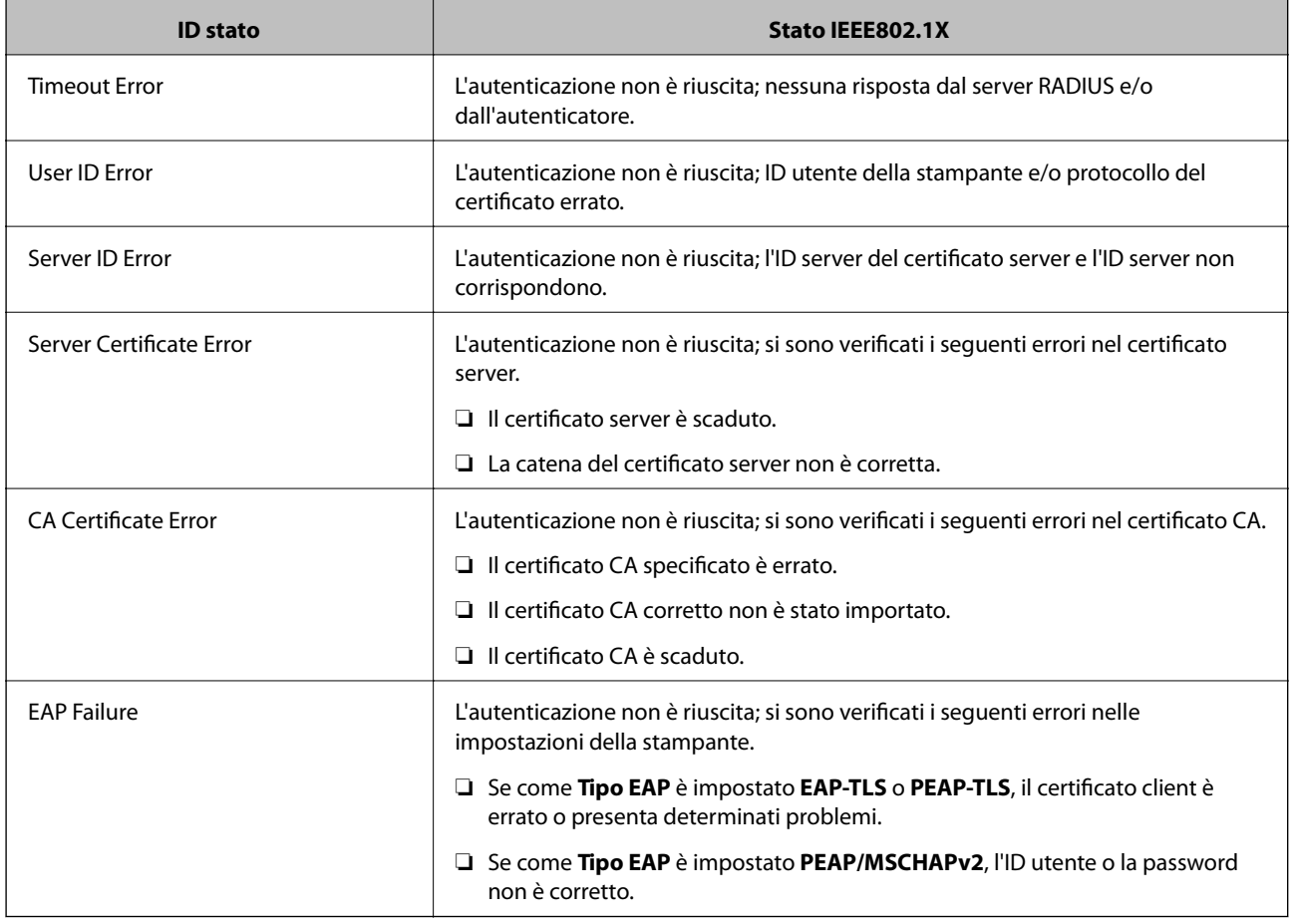

# **Risoluzione dei problemi per la sicurezza avanzata**

# **Ripristino delle impostazioni di sicurezza**

Se si stabilisce un ambiente dalla sicurezza elevata come IPsec/IP Filtering o IEEE802.1X, si potrebbe non essere in grado di comunicare con i dispositivi a causa di impostazioni errate o di problemi con il dispositivo o server. In questo caso, ripristinare le impostazioni di sicurezza al fine di effettuare nuovamente le impostazioni del dispositivo o consentirne un utilizzo temporaneo.

## **Disattivazione della funzione di sicurezza dal pannello di controllo**

È possibile disabilitare IPsec/IP Filtering o IEEE 802.1X dal pannello di controllo della stampante.

- 1. Selezionare **Impostazioni** > **Impostazioni generali** > **Impostazioni di rete**.
- 2. Selezionare **Avanzate**.
- 3. Selezionare una tra le seguenti voci che si desidera disattivare.
	- ❏ **Disabilita IPsec/ Filtro IP**
	- ❏ **Disabilita IEEE802.1X**

- 4. Selezionare **Proc.** sulla schermata di conferma.
- 5. Quando viene visualizzato un messaggio di completamento, selezionare **Chiudi**. Se non si seleziona **Chiudi**, la schermata si chiude automaticamente dopo un determinato periodo di tempo.

# **Problemi utilizzando le funzioni di sicurezza di rete**

### **Chiave pre-condivisa dimenticata**

### **Ri-configurare una chiave pre-condivisa.**

Per modificare la chiave, accedere a Web Config e selezionare la scheda **Sicurezza rete** > **IPsec/Filtro IP** > **Di base** > **Criteri predefiniti** o **Criteri gruppo**.

Quando si modifica la chiave pre-condivisa, configurarla per i computer.

### **Informazioni correlate**

& ["Accesso a Web Config" a pagina 32](#page-31-0)

### **Impossibile utilizzare la comunicazione IPsec**

#### **Specificare l'algoritmo che la stampante o il computer non supporta.**

La stampante supporta i seguenti algoritmi. Verificare le impostazioni del computer.

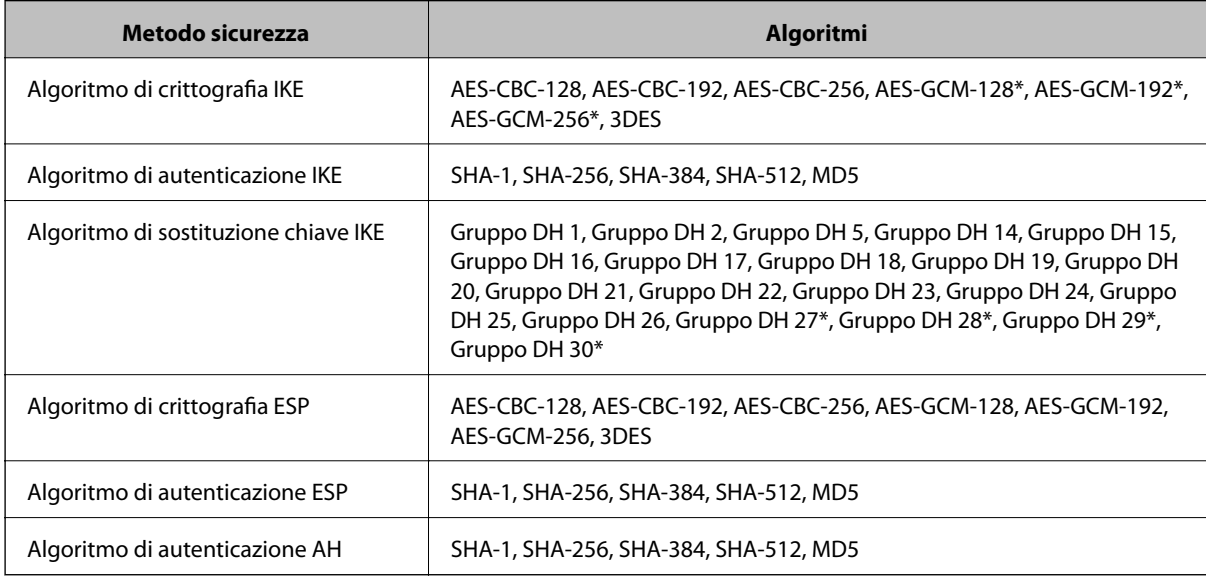

\* disponibile solo per IKEv2

#### **Informazioni correlate**

& ["Comunicazione crittografata tramite IPsec/IP Filtering" a pagina 208](#page-207-0)

### **Impossibile comunicare istantaneamente**

### **L'indirizzo IP della stampante è stato modificato o non può essere utilizzato.**

Quando l'indirizzo IP registrato all'indirizzo locale su Criteri gruppo è stato modificato o non può essere utilizzato, non è possibile eseguire la comunicazione IPsec. Disabilitare IPsec utilizzando il pannello di controllo della stampante.

Se il server DHCP non è aggiornato, se è stato effettuato un riavvio o se l'indirizzo IPv6 è scaduto o non è stato ottenuto, l'indirizzo IP registrato per Web Config della stampante (scheda **Sicurezza rete** > **IPsec/Filtro IP** > **Di base** > **Criteri gruppo** > **Indirizzo locale(Stampante)**) potrebbe non essere trovato.

Utilizzare un indirizzo IP statico.

### **L'indirizzo IP del computer è stato modificato o non può essere utilizzato.**

Quando l'indirizzo IP registrato all'indirizzo remoto su Criteri gruppo è stato modificato o non può essere utilizzato, non è possibile eseguire la comunicazione IPsec.

Disabilitare IPsec utilizzando il pannello di controllo della stampante.

Se il server DHCP non è aggiornato, se è stato effettuato un riavvio o se l'indirizzo IPv6 è scaduto o non è stato ottenuto, l'indirizzo IP registrato per Web Config della stampante (scheda **Sicurezza rete** > **IPsec/Filtro IP** > **Di base** > **Criteri gruppo** > **Indirizzo remoto(Host)**) potrebbe non essere trovato.

Utilizzare un indirizzo IP statico.

### **Informazioni correlate**

- & ["Accesso a Web Config" a pagina 32](#page-31-0)
- & ["Comunicazione crittografata tramite IPsec/IP Filtering" a pagina 208](#page-207-0)

### **Impossibile creare la porta di stampa Secure IPP**

### **Per la comunicazione SSL/TLS, non è stato specificato il certificato corretto come certificato server.**

Se il certificato specificato non è corretto, la creazione di una porta può non riuscire. Assicurarsi di utilizzare il certificato corretto.

### **Nel computer che accede alla stampante non è stato importato un certificato CA.**

Se non è stato importato un certificato CA nel computer, la creazione di una porta può non riuscire. Assicurarsi di importare un certificato CA.

### **Informazioni correlate**

& ["Comunicazione crittografata tramite IPsec/IP Filtering" a pagina 208](#page-207-0)

### **Impossibile connettersi dopo la configurazione di IPsec/IP Filtering**

#### **Le impostazioni di IPsec/IP Filtering non sono corrette.**

Disabilitare IPsec/IP Filtering dal pannello di controllo della stampante. Collegare la stampante al computer ed effettuare di nuovo le impostazioni IPsec/IP Filtering.

### <span id="page-228-0"></span>**Informazioni correlate**

& ["Comunicazione crittografata tramite IPsec/IP Filtering" a pagina 208](#page-207-0)

### **Impossibile accedere alla stampante o allo scanner dopo la configurazione di IEEE 802.1X**

### **Le impostazioni di IEEE 802.1X non sono corrette.**

Disabilitare IEEE 802.1X e il modo Wi-Fi dal pannello di controllo della stampante. Collegare la stampante e un computer, quindi configurare nuovamente IEEE 802.1X.

### **Informazioni correlate**

& ["Configurazione di una rete IEEE 802.1X" a pagina 222](#page-221-0)

# **Problema con l'uso di un certificato digitale**

### **Impossibile importare un Certificato firma CA**

### **Il Certificato firma CA e le informazioni sulla CSR non corrispondono.**

Se il Certificato firma CA e la richiesta CSR non presentano le stesse informazioni, la richiesta CSR non può essere importata. Verificare quanto segue:

❏ Si sta provando a importare il certificato su un dispositivo che non presenta le stesse informazioni?

Verificare le informazioni della richiesta CSR, quindi importare il certificato su un dispositivo che presenti le stesse informazioni.

❏ È stata sovrascritta la richiesta CSR salvata nella stampante dopo l'invio della richiesta CSR a un ente di certificazione?

Ottenere un nuovo certificato firmato CA con la richiesta CSR.

### **Il Certificato firma CA ha dimensioni maggiori di 5 KB.**

Non è possibile importare un Certificato firma CA superiore a 5 KB.

#### **La password per l'importazione del certificato non è corretta.**

Immettere la password corretta. Se la password è stata dimenticata, non è possibile importare il certificato. Ottenere di nuovo un Certificato firma CA.

#### **Informazioni correlate**

& ["Importazione di un certificato firmato CA" a pagina 198](#page-197-0)

### **Impossibile aggiornare un certificato auto-firmato**

### **Il Nome comune non è stato immesso.**

Il **Nome comune** deve venire immesso.

### **Sono stati inseriti dei caratteri non supportati per Nome comune.**

Immettere tra 1 e 128 caratteri in formato IPv4, IPv6, nome host o FQDN in ASCII (0x20–0x7E).

### **Nel nome comune è stato incluso uno spazio o una virgola.**

Se è stata immessa una virgola, il **Nome comune** risulta diviso in tale punto. Se viene immesso solo uno spazio prima o dopo una virgola, si verificherà un errore.

### **Informazioni correlate**

& ["Aggiornamento di un certificato auto-firmato" a pagina 202](#page-201-0)

## **Impossibile creare una richiesta CSR**

### **Il Nome comune non è stato immesso.**

Il **Nome comune** deve venire immesso.

### **Sono stati inseriti dei caratteri non supportati per Nome comune, Organizzazione, Unità organizzativa, Località e Stato/Provincia.**

Immettere caratteri in formato IPv4, IPv6, nome host o FQDN in ASCII (0x20–0x7E).

### **È stato incluso uno spazio o una virgola in Nome comune.**

Se è stata immessa una virgola, il **Nome comune** risulta diviso in tale punto. Se viene immesso solo uno spazio prima o dopo una virgola, si verificherà un errore.

### **Informazioni correlate**

& ["Ottenimento di un certificato firmato CA" a pagina 196](#page-195-0)

### **Visualizzazione di avvertenza relativa a un certificato digitale**

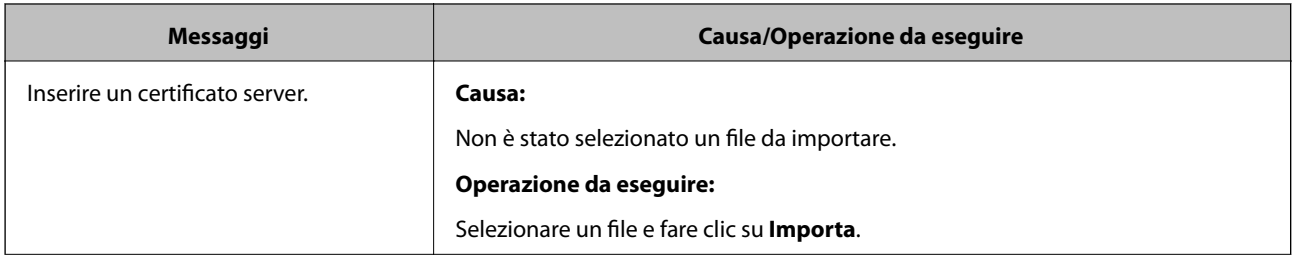

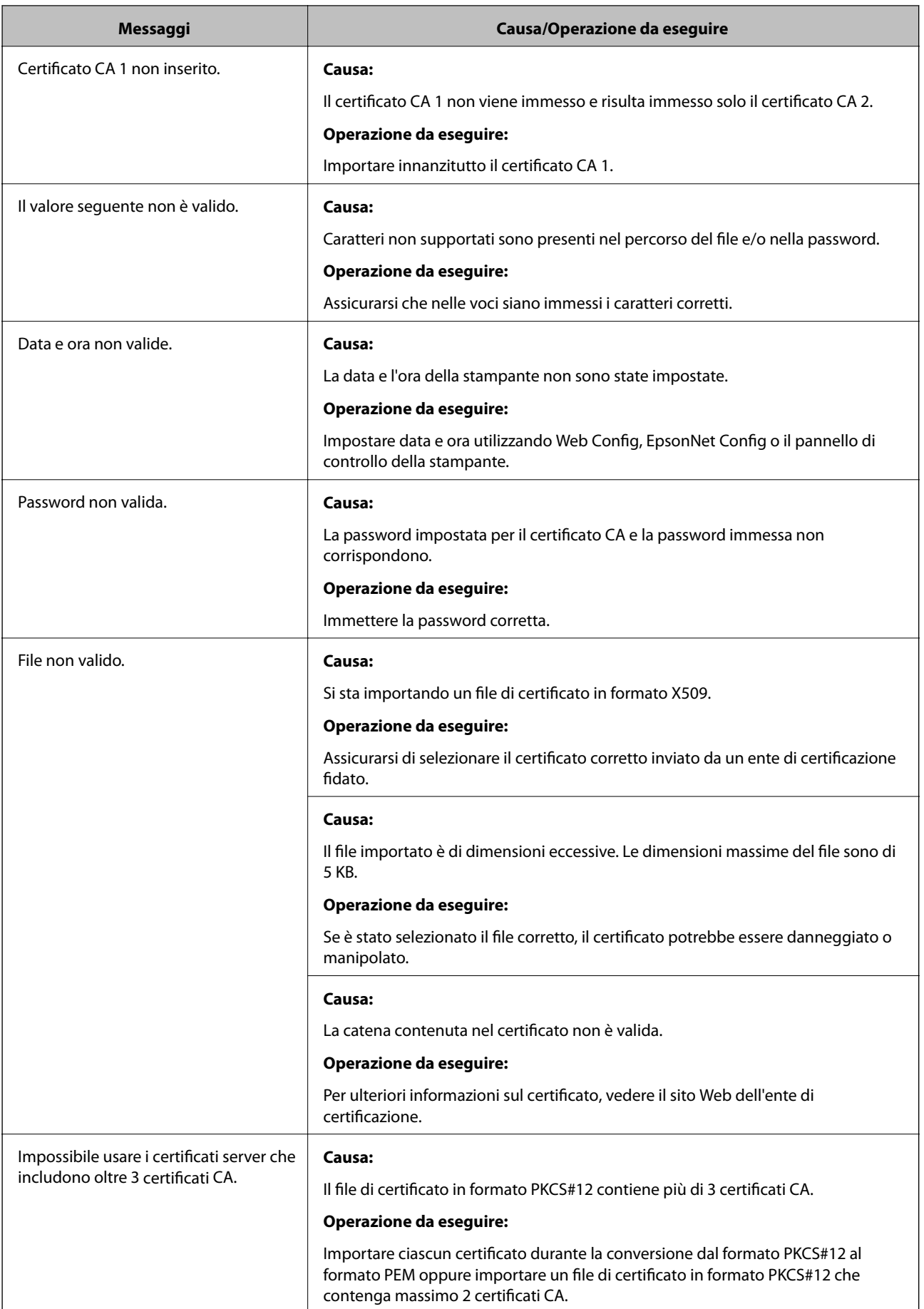

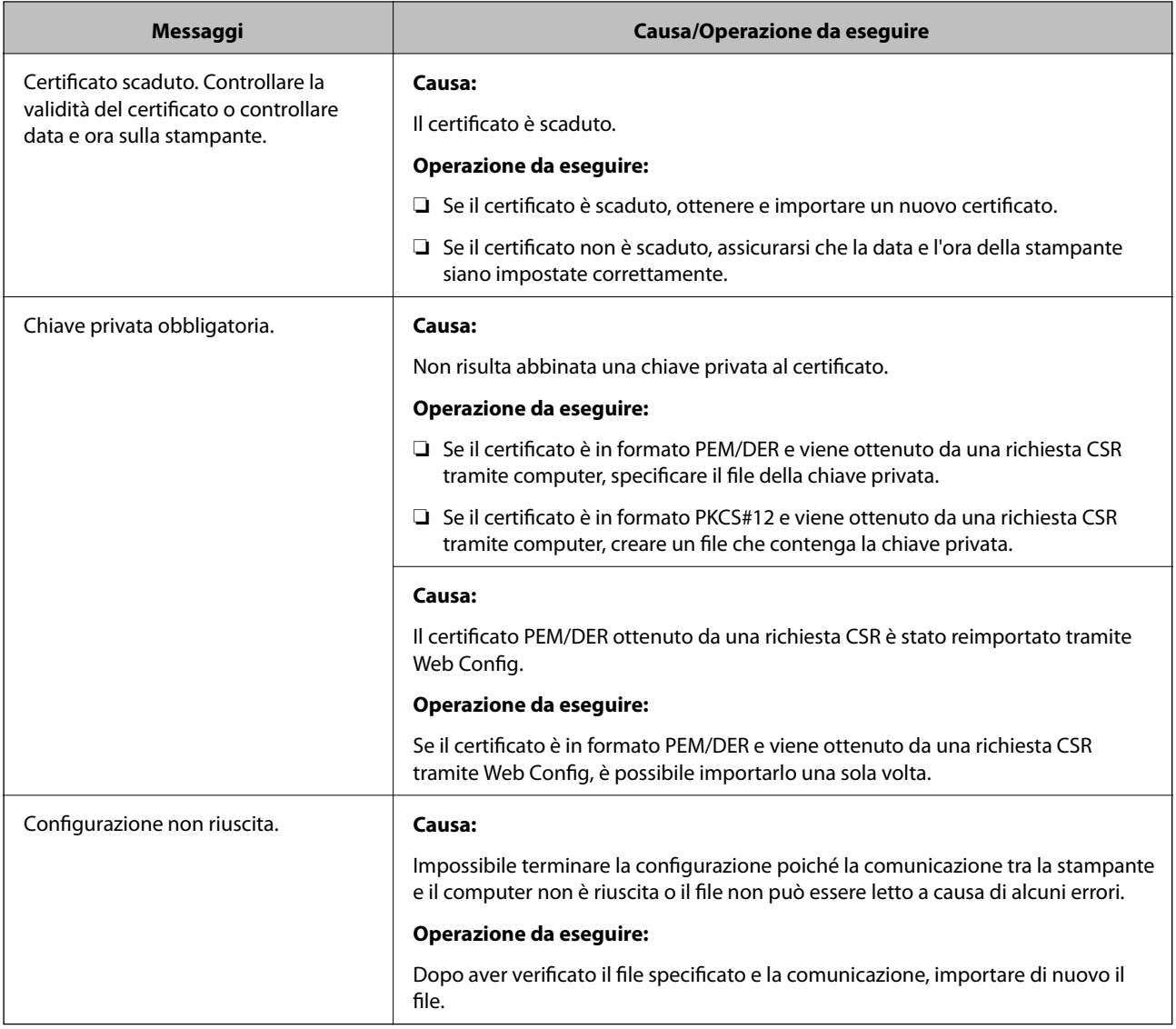

### **Informazioni correlate**

& ["Informazioni sulla certificazione digitale" a pagina 195](#page-194-0)

## **Eliminazione erronea di un certificato firmato CA**

### **Non esiste alcun file di backup per il certificato firmato CA.**

Se si dispone di un file di backup, importare di nuovo il certificato.

Se si ottiene un certificato tramite una richiesta CSR creata da Web Config, non è possibile importare di nuovo un certificato eliminato. Creare una richiesta CSR e ottenere un nuovo certificato.

### **Informazioni correlate**

- & ["Eliminazione di un certificato](#page-199-0) firmato CA" a pagina 200
- & ["Importazione di un certificato firmato CA" a pagina 198](#page-197-0)